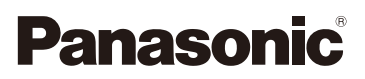

# Інструкція з використання додаткових функцій Цифрова фотокамера Модель № **DMC-G80**

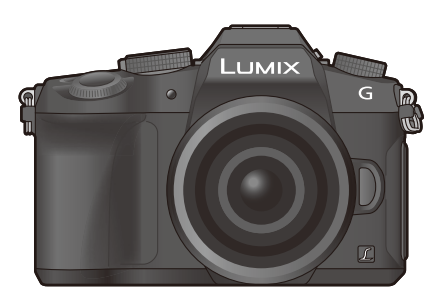

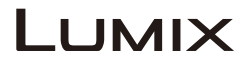

Перед використанням цього продукту уважно прочитайте ці інструкції і збережіть посібник для подальшого використання.

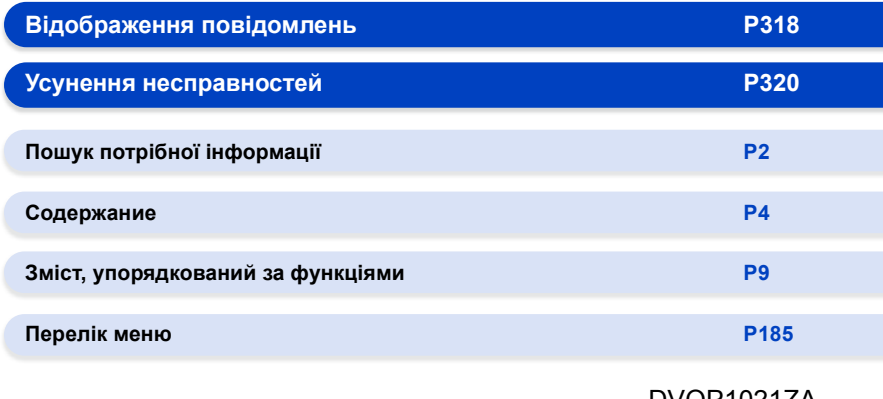

DVQP1021ZA F0916HN0

# <span id="page-1-1"></span><span id="page-1-0"></span>**Пошук потрібної інформації**

A

**E**⊢

 $\mathbf{D}$ 

На наступних сторінках цього документа "Інструкція з використання додаткових функцій" ви знайдете потрібну інформацію.

Якщо клацнути номер сторінки, ви перейдете за посиланням і зможете швидко відшукати інформацію.

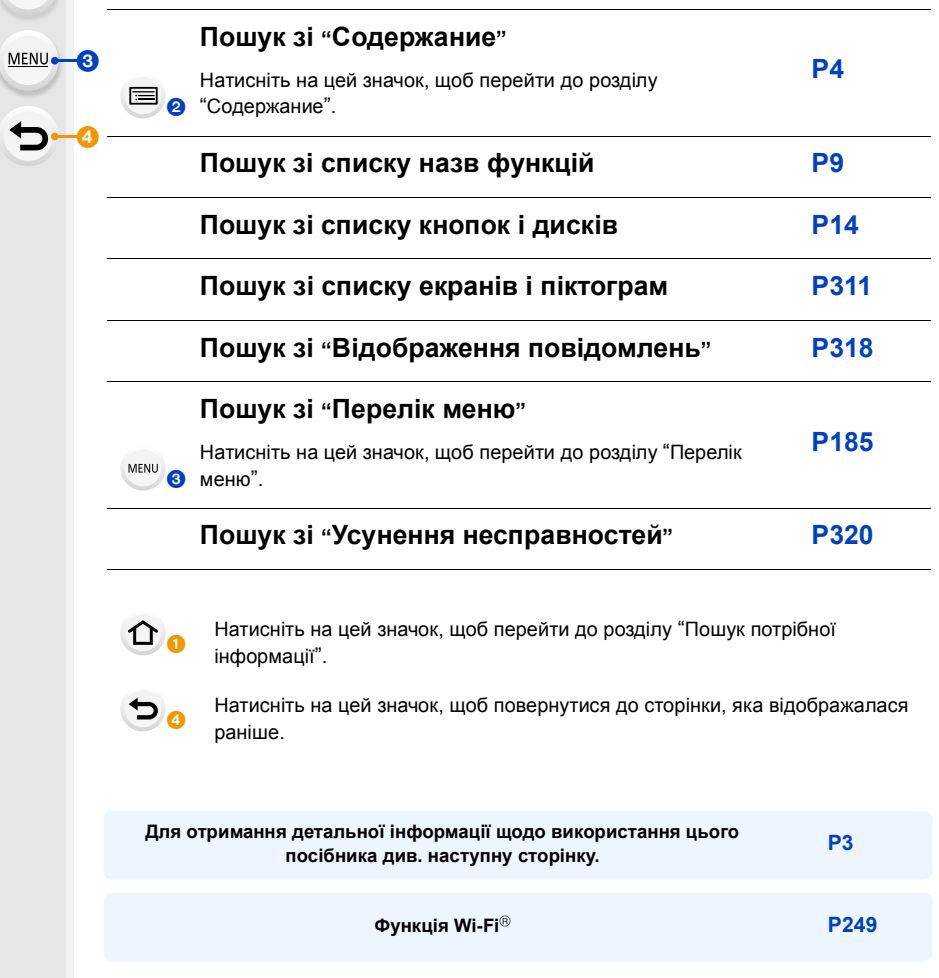

# <span id="page-2-0"></span>**Як користуватися цим посібником**

### **Про індикацію застосовного режиму**

## **Застосовні режими: <b>[A]**  $\mathbb{E}$ ]  $\mathbb{E}$ ]  $\mathbb{F}$ ]  $\mathbb{A}$   $\mathbb{S}$   $\mathbb{M}$   $\mathbb{E}$ ]  $\mathbb{E}$ ]  $\mathbb{E}$

Значки вказують на режими, доступні для функції.

• Чорні значки: застосовні режими

• Сірі значки: недоступні режими

 і відрізнятимуться залежно від режимів запису, зареєстрованих у користувацьких налаштуваннях.

#### ∫ **Про символи в тексті**

- : Указує на те, що меню можна встановити, натиснувши кнопку [MENU/ SET]. **MENUE**
- : Указує на те, що налаштування Wi-Fi можна виконати, натиснувши кнопку [Wi-Fi]. Wi-Fi<sup>1</sup>
	- : Поради щодо майстерного користування та точок для зйомки.
- **(2)**: Умови, за яких не можна користуватися певними функціями.
	- : Продовження на наступній сторінці.

• Клацніть перехресне посилання в тексті, щоб перейти до відповідної сторінки.

У цій інструкції з експлуатації кроки з налаштування пунктів меню описані в такий спосіб.

Приклад: в меню [Зап.] змінити [Качество] з [ $\pm$ ] на [ $\pm$ ]

## > **[Зап.]** > **[Качество]** > **[**›**]** MENU

• Опис у цих інструкціях з експлуатації стосується змінного об'єктива (H-FS12060).

# <span id="page-3-0"></span>**Содержание**

 $\Omega$ 

自

**MENU** 

 $\biguplus$ 

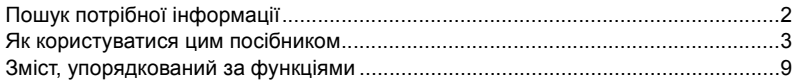

## **[1. Перед використанням](#page-11-0)**

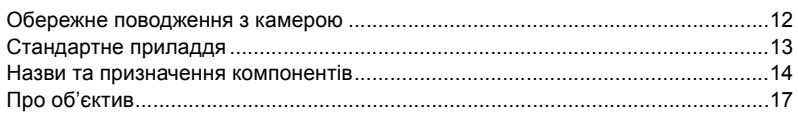

## **[2. Початок роботи/Основні операції](#page-17-0)**

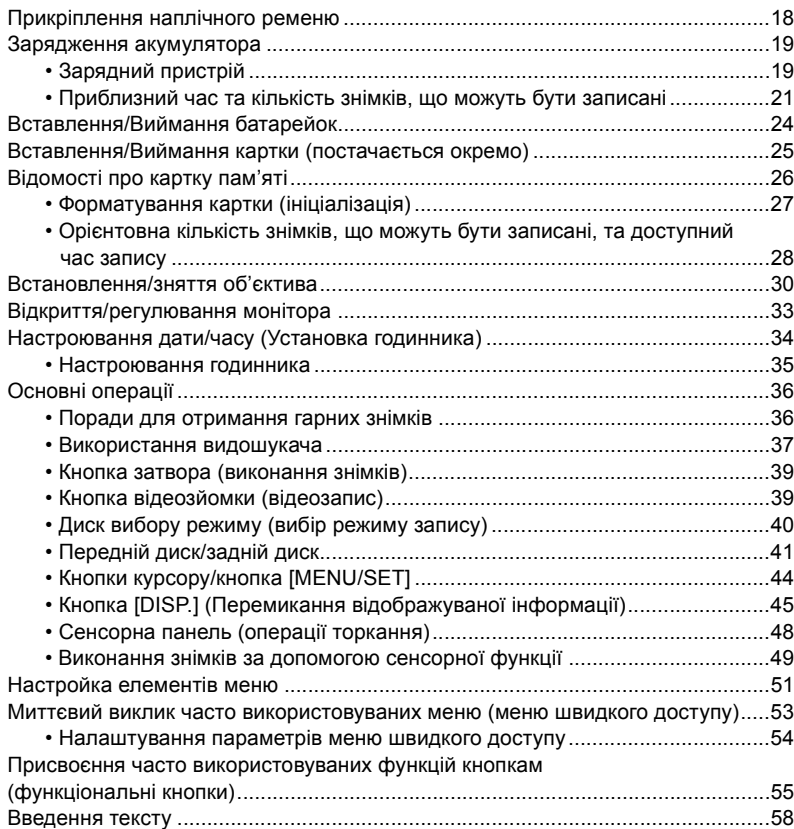

## **[3. Режими запису](#page-58-0)**

1<br>国

**MENU** 

 $\overline{C}$ 

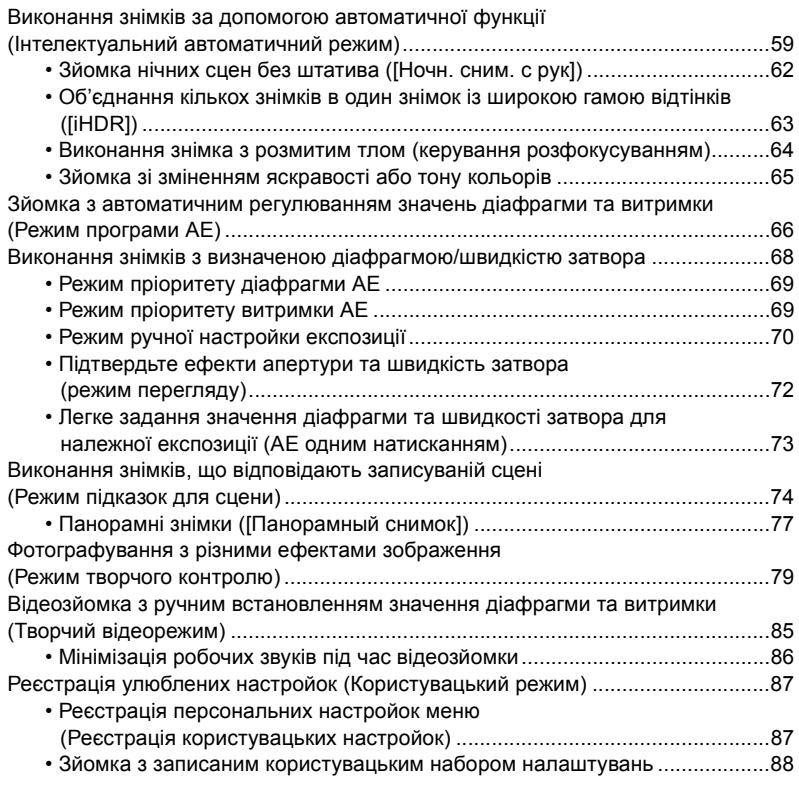

## **[4. Налаштування фокуса, яскравості \(експозиції\) і тону](#page-88-0)  кольору**

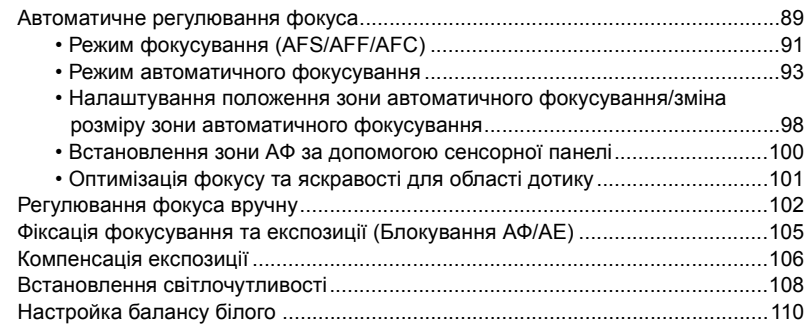

## **[5. Створення знімків у форматі 4K і налаштування режиму](#page-113-0)  роботи затвора**

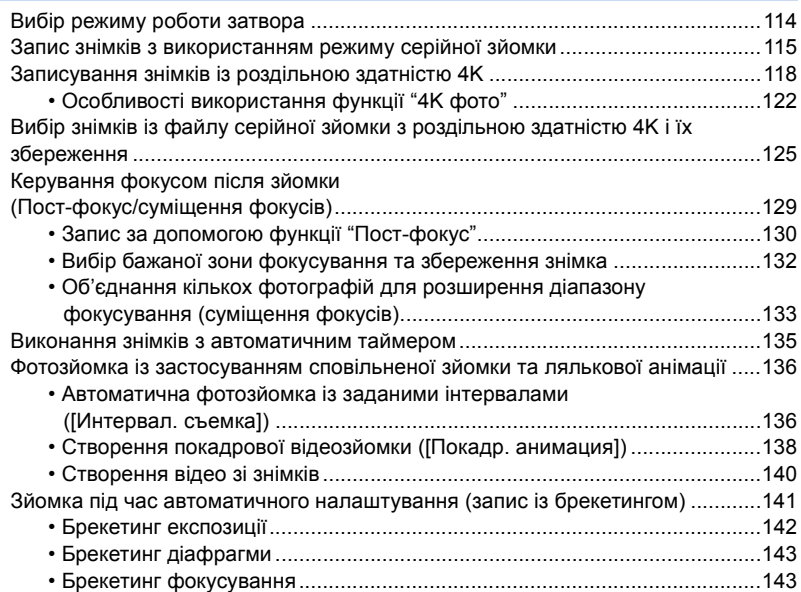

## **[6. Стабілізатор, масштабування і спалах](#page-143-0)**

1<br>国

MENU

 $\overline{\mathbf{C}}$ 

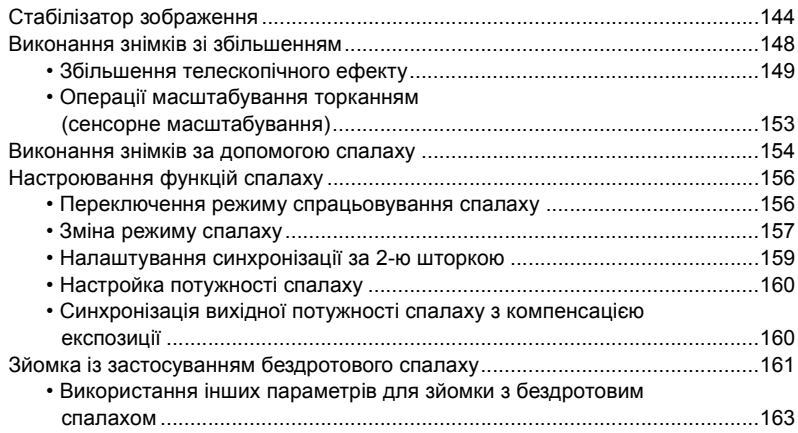

## **[7. Відеозйомка](#page-163-0)**

1<br>国

**MENU** 

 $\blacktriangleright$ 

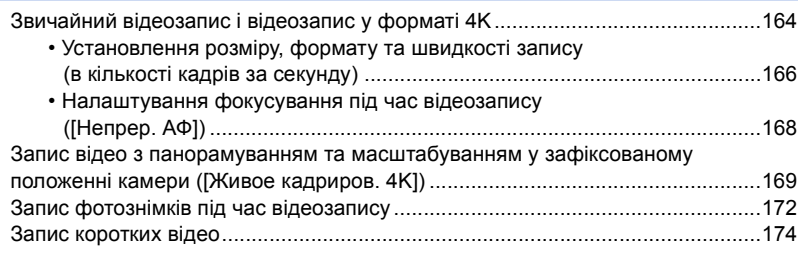

## **[8. Відтворення та редагування зображень](#page-176-0)**

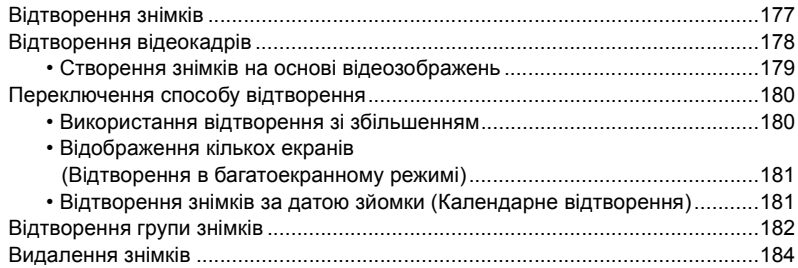

## **[9. Використання функцій меню](#page-184-1)**

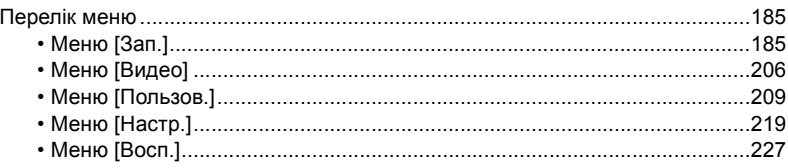

## **[10. Використання функції Wi-Fi](#page-248-1)**

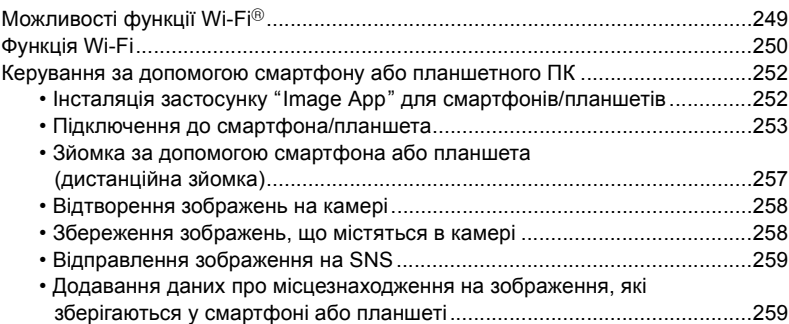

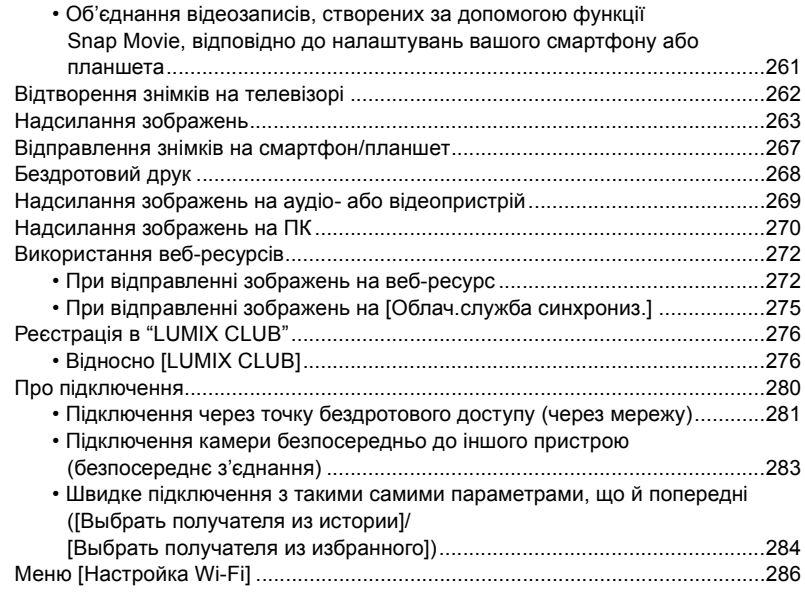

## **[11. Підключення до іншого обладнання](#page-287-0)**

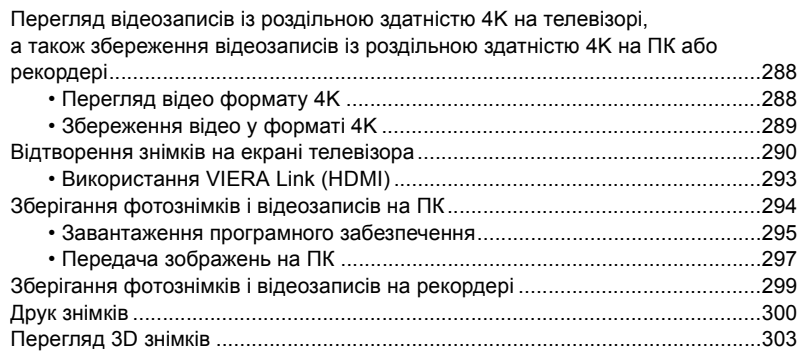

## **[12. Інші відомості](#page-305-0)**

11<br>■

MENU

 $\hat{\mathbf{b}}$ 

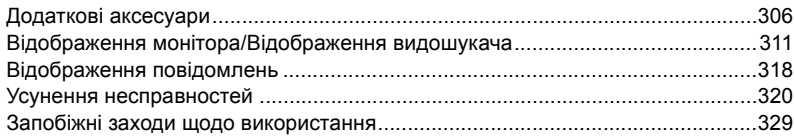

# <span id="page-8-1"></span><span id="page-8-0"></span>**Зміст, упорядкований за функціями**

 $\Omega$ 肩 **MENU**  $\blacktriangleright$ 

## **Зйомка**

#### **Зйомка**

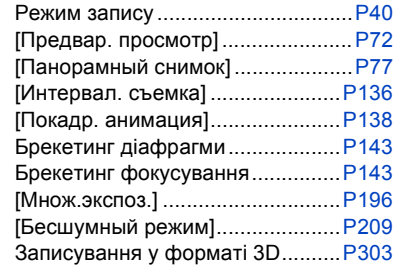

## **4K фото**

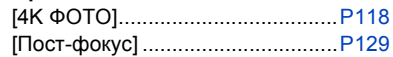

## **Фокусування (AF/MF)**

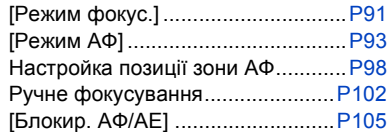

#### **Накопичувач**

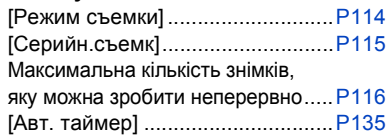

#### **Якість знімків і тон кольорів**

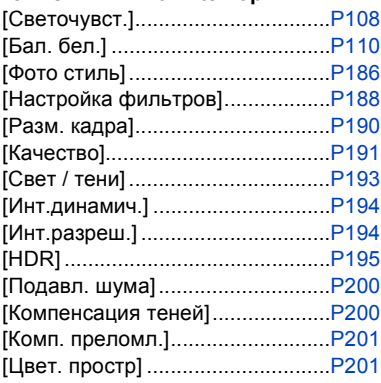

#### **Експозиція**

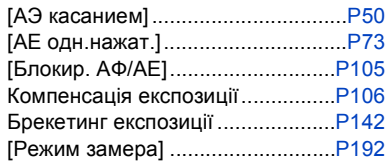

## **Стабілізатор**

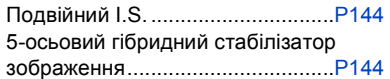

#### **Спалах**

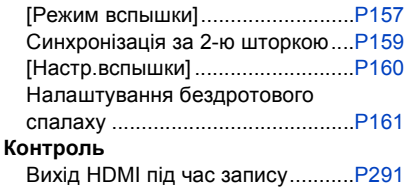

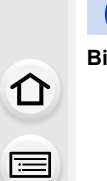

**MENU** 

 $\mathbf t$ 

## **Відеокадр**

#### **Відеокадр**

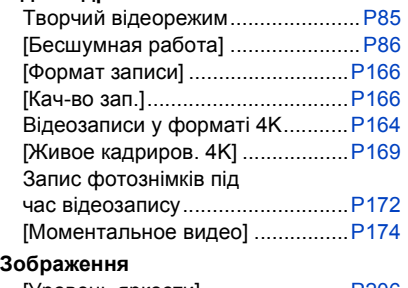

#### **Аудіо**

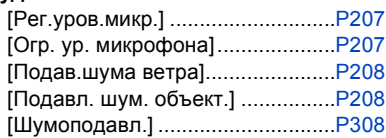

#### **Налаштування вікна**

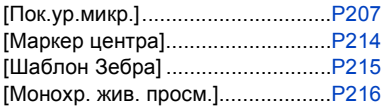

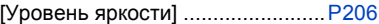

## **Установка/користувацькі параметри**

#### **Основні настройки**

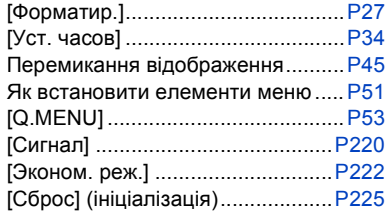

## **Відтворення**

## **Відтворення**

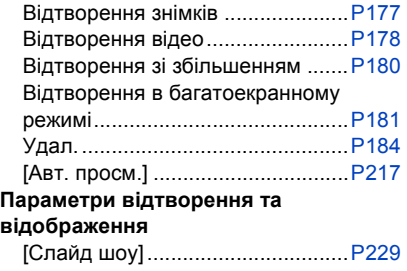

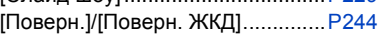

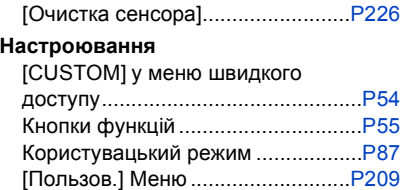

## **Редагування**

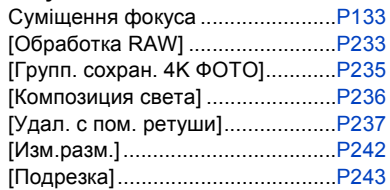

#### **Додавання інформації**

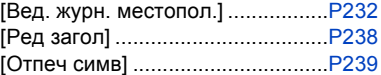

## **Настройки зображення**

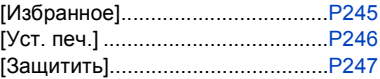

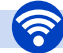

1<br>国

**MENU** 

 $\blacktriangleright$ 

## **Wi-Fi**

#### **Підключення**

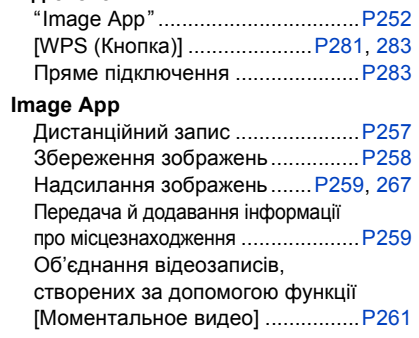

#### **Разом з іншими пристроями**

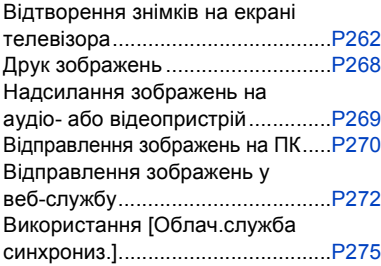

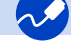

## **Підключення за допомогою інших пристроїв**

## **ПК**

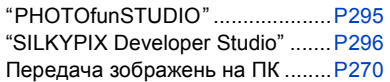

#### **Записувач**

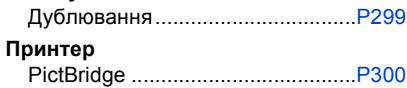

## **Телевізор**

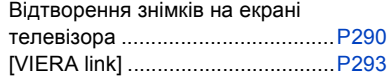

# <span id="page-11-0"></span>*1.* **Перед використанням**

## <span id="page-11-1"></span>**Обережне поводження з камерою**

#### **Сильна вібрація, удар або тиск можуть зашкодити апарату.**

- За наведених нижче умов можна пошкодити об'єктив, монітор чи корпус. Може також виникнути несправність або збій в записі зображення.
	- Падіння камери або удар по ній.
	- Сильне натиснення на об'єктив чи монітор.

#### ∫ **Захист від бризок**

"Захист від бризок" — це термін, який використовується для позначення надзвичайно високого рівня захисту цієї камери від впливу мінімальної кількості вологи, води чи пилу. "Захист від бризок" не гарантує відсутність пошкодження камери в разі безпосереднього контакту з водою.

Щоб мінімізувати можливість пошкодження, обов'язково дотримуйтеся наведених нижче заходів безпеки.

- Функція захисту від бризок є ефективною, якщо використовуються спеціальні об'єктиви, які підтримують цю функцію.
- Переконайтеся, що вбудований спалах закритий.
- Переконайтеся, що всі дверцята, кришки гнізд і дверцята відсіку роз'ємів щільно зачинені.
- Під час заміни акумулятора, об'єктива чи картки пам'яті переконайтеся в тому, що ви перебуваєте в сухому та захищеному місці. Після заміни обов'язково щільно зачиніть захисні дверцята.
- Якщо на камеру потрапила вода, пісок або інший сторонній матеріал, якнайшвидше почистьте її з дотриманням необхідних заходів безпеки, щоб запобігти потраплянню сторонньої речовини всередину камери.
- За жодних обставин не можна торкатися сторонніх предметів або розміщувати їх біля камери чи в безпосередній близькості до матриці камери.

Якщо на монітор потрапили пісок, пил або рідина, як-от краплі води, зітріть їх сухою м'якою тканиною.

- Якщо цього не зробити, можлива неправильна робота сенсорних операцій на моніторі.
- Якщо монітор закрити, не витерши його від забруднення, це може призвести до його несправності.

**Під час струшування вимкнутої камери її датчики можуть переміститись або ви можете почути звук деренчання. Звук викликаний стабілізатором зображення в корпусі камери, і це не є несправністю.**

#### ∫ **Про конденсацію (при запотіванні об'єктива, видошукача або монітора)**

- Конденсат утворюється, коли температура або вологість оточуючого середовища змінюються. Пам'ятайте про конденсацію, оскільки вона викликає плями на об'єктиві, видошукачеві та РК-моніторі, виникнення плісняви та несправність камери.
- При утворенні конденсату вимкніть камеру та залиште її приблизно на 2 години. Волога зникне природнім шляхом, коли температура камери стане близькою до температури оточуючого середовища.

# <span id="page-12-0"></span>**Стандартне приладдя**

#### **Перед використанням камери перевірте наявність всіх приладь.**

- Додаткові аксесуари та їхня форма відрізняються від країни або регіону, де було куплено камеру.
- Відомості про аксесуари див. у розділі "Основна інструкція з експлуатації".
- Батарейний Блок називається в тексті **Батарейним Блоком** або **акумулятором**.
- Зарядний пристрій батареї називається в тексті **зарядний пристрій батареї** або **зарядний пристрій**.
- Картка пам'яті SD, картка пам'яті SDHC і картка пам'яті SDXC позначаються в тексті словом **картка**.
- **• Картка постачається окремо.**

# <span id="page-13-1"></span><span id="page-13-0"></span>**Назви та призначення компонентів**

#### ∫ **Корпус камери**

**MENU** 

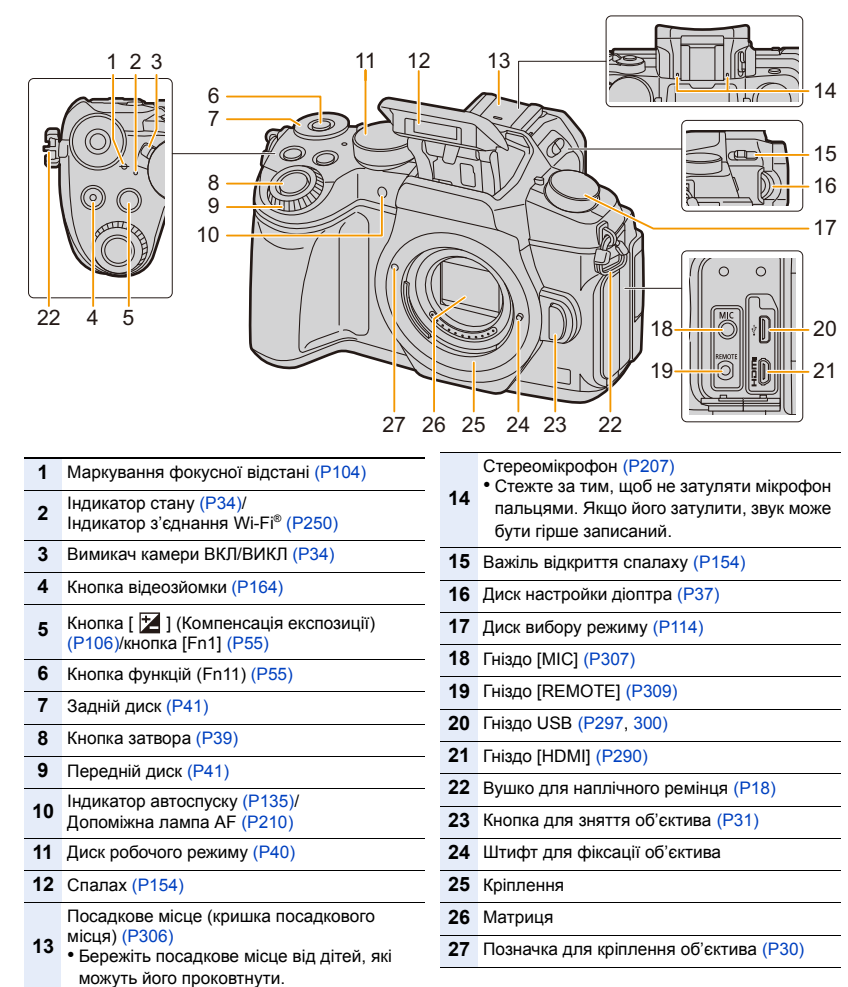

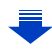

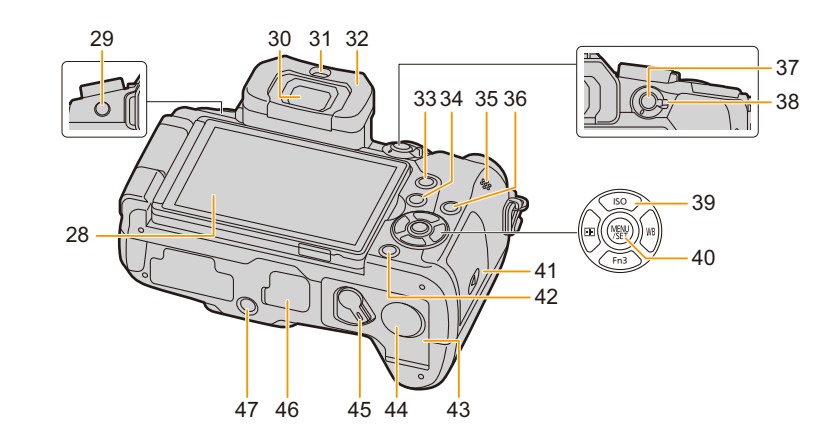

- **28** Сенсорний екран [\(P48\)](#page-47-0)/моніто[р \(P311\)](#page-310-0)
- **29** Кнопка [LVF[\] \(P37\)](#page-36-2)/Кнопка [Fn5[\] \(P55\)](#page-54-0)
- **30** Видошука[ч \(P37\)](#page-36-2)
- **31** Датчик ок[а \(P38\)](#page-37-0)
- **32** Окуля[р \(P330\)](#page-329-0)

**MENU** 

- **33** Кнопка [Q.MENU] [\(P53\)/](#page-52-0)[Fn2[\] \(P55\)](#page-54-0)
- **34** Кнопка [[▶] (Відтворення) (Р177)
- **35** Динамі[к \(P220\)](#page-219-0)
- **36** Кнопка [DISP.[\] \(P45](#page-44-1)[, 47\)](#page-46-0)
- **37** Кнопка [AF/AE LOCK[\] \(P105\)](#page-104-0)
- **38** Важіль режиму фокусуванн[я \(P89](#page-88-1)[, 102\)](#page-101-0)

Кнопки керування курсоро[м \(P44\)](#page-43-0) **A/[ ISO ]** (Світлочутливість ISO) (Р108)

- **39 ►/[ WB**] (баланс білого) (Р110)  $\blacktriangleleft$ / $\lceil$   $\lceil \cdot \rceil$  ] (режим автоматичного фокусування[\) \(P93\)](#page-92-0) **▼**/[Fn3] [\(P55\)](#page-54-0)
- **40** Кнопка [MENU/SET[\] \(P44](#page-43-0)[, 51\)](#page-50-0)
- **41** Дверцята відсіку картки [\(P25\)](#page-24-0)
- **42** Кнопка [ ] (Видалення/Скасування) [\(P184\)/](#page-183-1)Кнопка [Fn4[\] \(P55\)](#page-54-0)
- **43** Дверцята відсіку акумулятора [\(P24\)](#page-23-0)

Кришка перехідника постійного струму [\(P310\)](#page-309-0)

- **44** • Під час використання адаптера змінного струму (постачається окремо) обов'язково використовуйте перехідник постійного струму Panasonic (постачається окремо).
- **45** Важілець вилученн[я \(P24\)](#page-23-0)

Кришка для роз'єму акумуляторної ручки [\(P309\)](#page-308-1)

**46** • Зберігайте кришку для роз'єму акумуляторної ручки в місцях, недосяжних для дітей, щоб уникнути ковтання.

#### Кріплення штатива [\(P335\)](#page-334-0)

- Не можливо безпечно прикріпити та зафіксувати камеру на штативі з
- **47** довжиною гвинта в 5,5 мм чи більше. Такі дії можуть призвести до пошкодження камери.

#### ∫ **Опис функціональних кнопок ([Fn6]–[Fn10])**

• Функціональні кнопки ([Fn6]–[Fn10][\) \(P55\)](#page-54-0) — це сенсорні піктограми. Щоб

відобразити їх, торкніться вкладки [[1] на екрані запису.

#### 1. Перед використанням

#### ∫ **Об'єктив H-FS12060 H-FS14140**

**1** 

肩

**MENU** 

┍

# 4 5 6

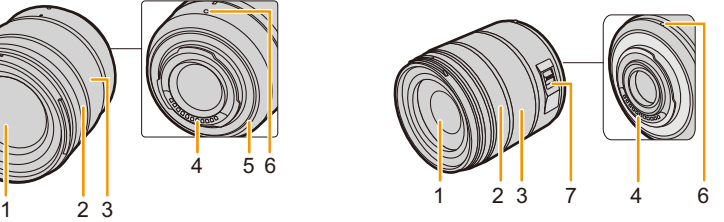

**H-FS1442A**

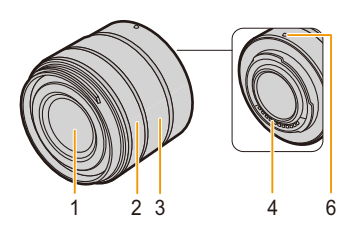

2 3

- **1** Поверхня об'єктива
- **2** Кільце фокусуванн[я \(P102\)](#page-101-1)
- **3** Кільце трансфокатор[а \(P148\)](#page-147-1)
- **4** Місце контакту

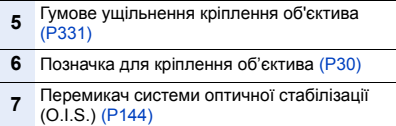

# <span id="page-16-0"></span>**Про об'єктив**

З цією камерою можна використовувати спеціальні об'єктиви, сумісні зі специфікацією кріплення об'єктивів Micro Four ThirdsTM System (кріплення Micro Four Thirds).

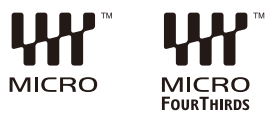

Ви також можете використовувати об'єктиви

будь-яких із наведених нижче стандартів, прикріпивши перехідне кільце.

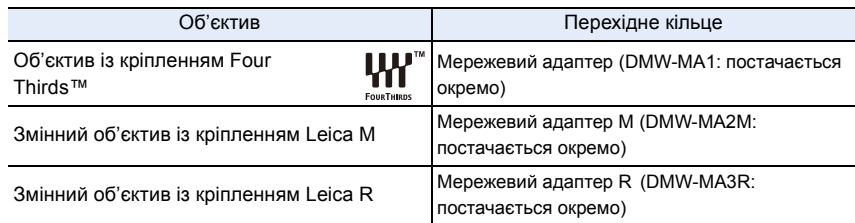

• Використовуючи перехідне кільце для об'єктива Leica, установіть для параметра [Съем.без объек.] [\(P218\)](#page-217-0) значення [ON].

#### **Про об'єктив та його функції**

Залежно від використовуваного об'єктива певні функції, як-от автофокусування, стабілізатор зображення й зум, можуть вимкнутися або працювати інакше.

Додаткову інформацію відносно використовуваних об'єктивів дивіться на веб-сайті.

Дивіться каталоги/веб-сторінки з наявною інформацією відносно змінних об'єктивів.

#### **http://panasonic.jp/support/global/cs/dsc/**

(Цей сайт представлений лише англійською мовою.)

• Фокусна відстань, позначена на об'єктиві, відповідає подвоєній відстані камери з 35 мм плівкою.

(Вона відповідає об'єктиву з фокусною відстанню 100 мм при використанні об'єктива з фокусною відстанню 50 мм.)

#### **Про мікропрограму змінного об'єктива**

Для полегшення зйомки ми рекомендуємо оновити мікропрограму змінного об'єктива до найновішої версії.

**• Щоб переглянути найсвіжіші відомості щодо мікропрограми або завантажити її, перейдіть на зазначений нижче сайт підтримки: http://panasonic.jp/support/global/cs/dsc/**

(Цей сайт представлений лише англійською мовою.)

• Щоб перевірити версію мікропрограми змінного об'єктива, приєднайте його до корпусу камери та виберіть [Просм.версии] у меню [Настр.].

⇧

扈

**MENU** 

# <span id="page-17-1"></span><span id="page-17-0"></span>**Прикріплення наплічного ременю**

- **• Рекомендується прикріпляти наплічний ремінець під час користування камерою, щоб запобігти її падінню.**
	- **1 Пропустіть наплічний ремінь скрізь отвори для наплічного ременю на корпусі камери.**

A: Вушко для наплічного ремінця

**2 Пропустіть кінець наплічного ременя скрізь кільце в напрямку стрілки, а потім скрізь стопер.**

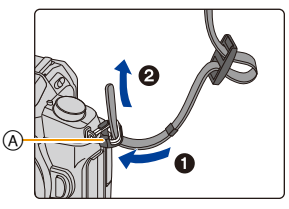

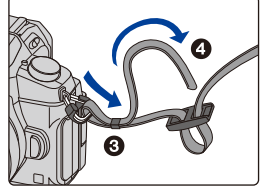

**3 Пропустіть кінець наплічного ременя скрізь отвір з іншого боку стопера.**

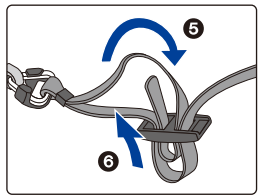

## **4 Потягніть за наплічний ремінь і переконайтеся, що він не витягується.**

• Повторіть крики **1** до **4**, а потім приєднайте інший бік плечового ременя.

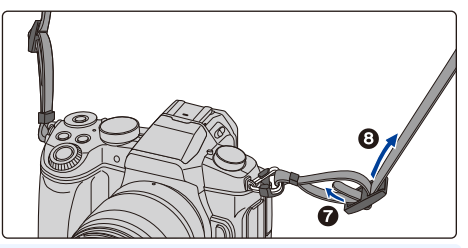

- Користуйтеся наплічним ременем, щоб носити камеру на плечі.
	- Не обмотуйте ремінь навколо шиї.
		- Це може призвести до травми чи ушкодження.
- Не залишайте плечовий ремінь в межах досяжності дітей.
	- Це може призвести до ушкодження через помилкове намотування навколо шиї.

# <span id="page-18-0"></span>**Зарядження акумулятора**

∫ **Акумулятори, які можна використовувати з цією камерою**

**Як з'ясувалося, на деяких ринках продаються підроблені батарейні блоки, що виглядають дуже схожими на справжні вироби. Деякі з цих батарейних блоків не мають відповідного внутрішнього захисту, який відповідав би потрібним стандартам безпеки. Існує ймовірність, що ці батарейні блоки можуть призвести до загоряння або вибуху. Ми заявляємо про те, що не несемо відповідальності за будь-які випадки або відмови обладнання через використання підробленого батарейного блока. Щоб гарантувати безпеку виробів, які використовуються, рекомендуємо користуватися справжнім батарейним блоком Panasonic.**

**• Використовуйте відповідний зарядний пристрій та акумулятор.**

## <span id="page-18-1"></span>**Зарядний пристрій**

- **• Камера продається з незарядженою акумулятором. Зарядіть акумулятор перед користуванням.**
- Заряджайте акумулятор за допомогою зарядного пристрою в приміщенні.
	- **1 При підключенні акумулятора слід звертати увагу на напрямок, в якому її розташовано.**
- 

тип підключення тип вхідного отвору

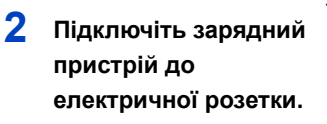

• Індикатор [CHARGE] (A) загориться, і почнеться заряджання.

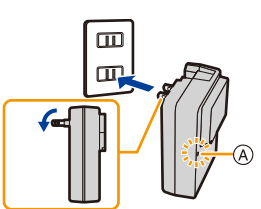

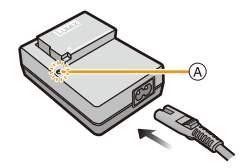

#### ∫ **Про індикатор [CHARGE]**

**Увімкнуто: Зарядний пристрій.**

#### **Вимкнуто: Зарядка завершена. (Від'єднайте зарядний пристрій від штепсельної розетки та акумулятор після завершення зарядження.)**

#### **• Якщо мигтить індикатор [CHARGE]**

- Температура акумулятору занадто висока або занадто низька. Рекомендується зарядити акумулятор знову при температурі довкілля від 10 °С до 30 °С.
- Контакти зарядного пристрою або полюса акумулятора забруднені. В такому випадку протріть їх сухою тканиною.

#### ∫ **Час зарядження**

**MENU** 

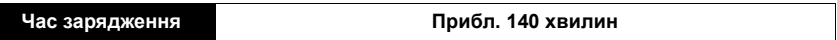

**• Час зарядження вказано для повністю розрядженого акумулятора. Час зарядження може змінюватися в залежності від того, як використовувався акумулятор.**

**Час зарядження для акумулятора у жаркому/холодному навколишньому середовищі або для акумулятора, який не використовувався протягом довгого часу, може бути більший, ніж звичайно.**

#### ∫ **Індикація акумулятора**

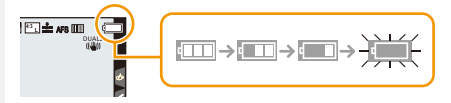

• Індикація стає червоною та мигтить, якщо залишковий заряд акумулятора вичерпано. (Індикатор стану також миготить) 98

Перезарядіть акумулятор чи замініть його на повністю заряджений.

**• Не залишайте металеві предмети (наприклад, скріпки) поблизу контактних ділянок мережевої вилки.**

**В противному разі це може спричинити пожежу та/або враження електричним струмом через коротке замикання або тепло, що виділяється.**

• Акумулятор можна перезаряджати, навіть коли залишається деякий заряд, але не рекомендується часто продовжувати заряджання акумулятора, якщо він повністю заряджений.

(Оскільки може статися характерне роздування.)

⇧

 $\equiv$ 

**MENU** 

#### <span id="page-20-0"></span>**Приблизний час та кількість знімків, що можуть бути записані**

**Згідно зі стандартом Асоціації виробників фототехніки (CIPA, Camera & Imaging Products Association)**

**За умови використання картки пам'яті SDHC фірми Panasonic й акумулятора, який постачається в комплекті**

∫ **Запис фотознімків (коли використовується монітор)**

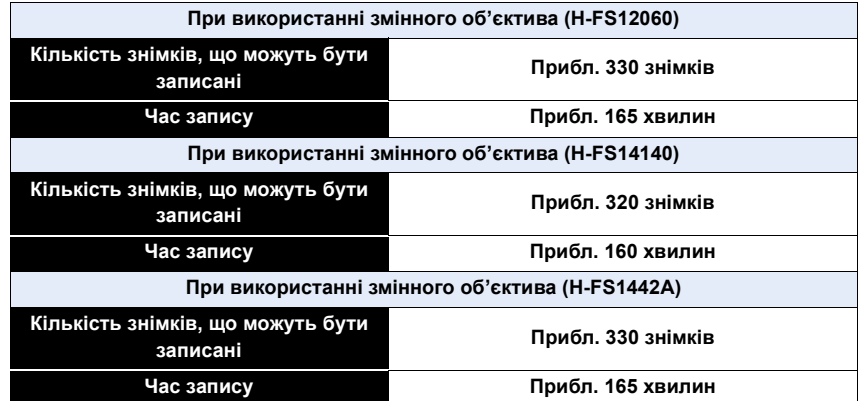

#### ∫ **Запис фотознімків (коли використовується видошукач)**

Числа в дужках — це значення, отримані за належної роботи функції [Экон.энер.при съем.LVF[\] \(P222\),](#page-221-1) коли для неї встановлено значення [3SEC]. (Дані визначено на основі тестових умов, що базуються на стандартах CIPA та ухвалені компанією Panasonic)

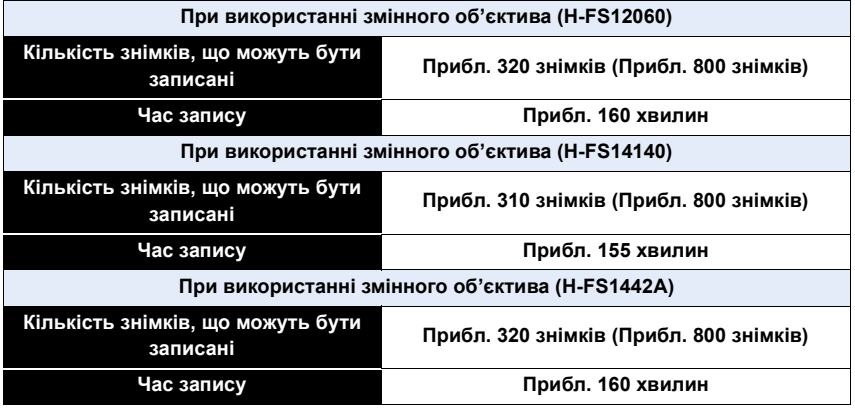

1<br>■

**MENU** 

 $\overline{\mathbf{C}}$ 

#### ∫ **Відеозйомка (при використанні монітора)**

**[AVCHD]** (Запис з якістю зображення, встановленою на [FHD/17M/50i])

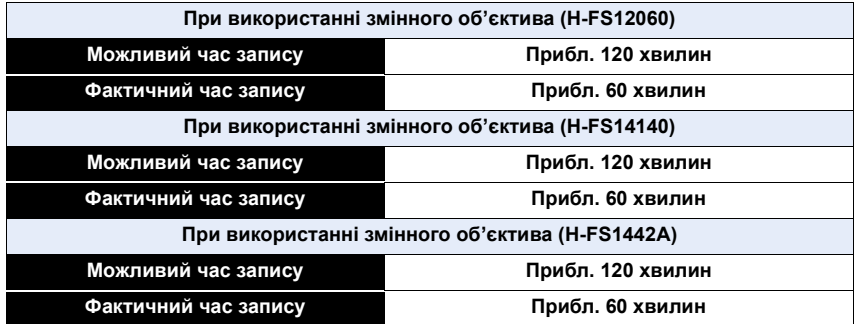

**[MP4]** (запис із якістю знімків [FHD/28M/50p])

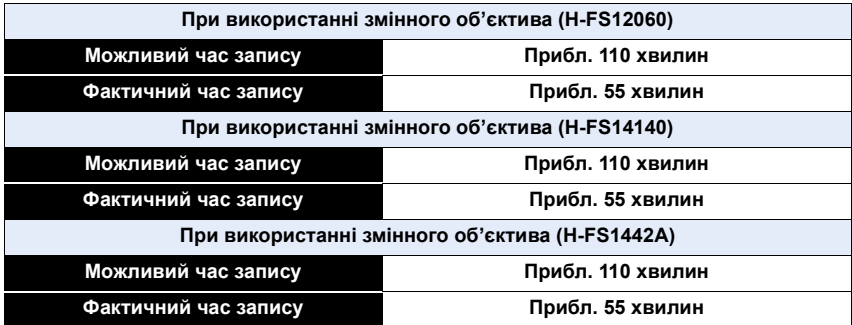

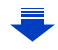

)<br>国

MENU

#### **[MP4]** (Зйомка з якістю зображення, встановленою на [4K/100M/25p])

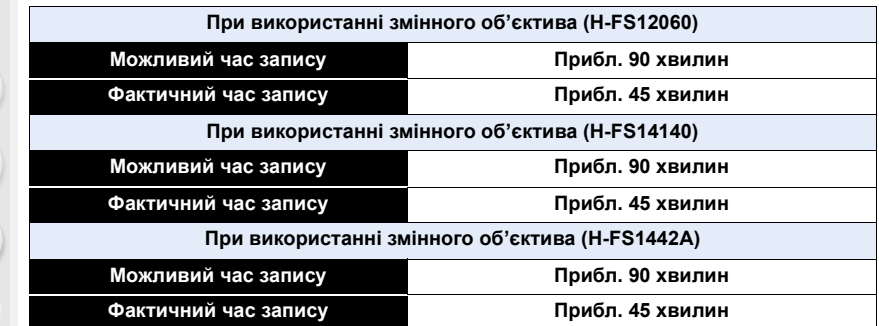

• Фактичний час запису — це доступний час запису у разі виконання дій, що повторюються, наприклад ввімкнення/вимкнення камери, початку/зупинки зйомки тощо.

#### ∫ **Відтворення (коли використовується монітор)**

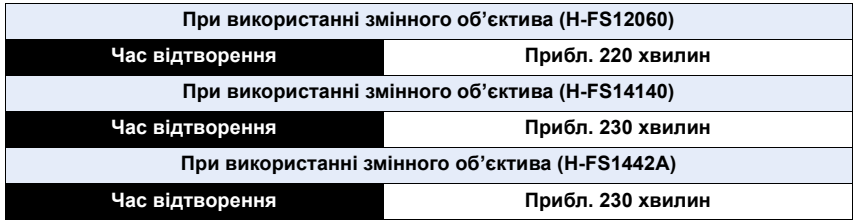

**• Час роботи та кількість знімків, що можуть бути записані, відрізняється в залежності від середовища та умов зйомки.**

Наприклад, в наступних випадках час роботи скорочується та кількість знімків, що можуть бути записані, зменшується.

– В умовах низької температури, наприклад на лижних схилах.

– Коли спалах використовується неодноразово.

• Якщо робочий час камери став надзвичайно коротким, навіть при правильно зарядженій акумуляторі, скоріш за все закінчився строк її експлуатації. Придбайте новий акумулятор.

# <span id="page-23-0"></span>**Вставлення/Виймання батарейок**

• Перевірте, чи вимкнено камеру.

介

MENU

- **1** <sup>1</sup>**: Зсуньте важілець вилучення в напрямку, позначеному стрілкою (до сторони OPEN).**
	- 2**: Відкрийте дверцята відсіку акумулятора.**

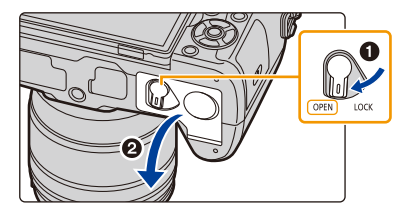

- **• Завжди використовуйте справжні акумулятори Panasonic.**
	- **• У разі використання інших акумуляторів ми не можемо гарантувати якісну роботу цього виробу.**
- **2 Уважно вставте, дотримуючись напрямку акумулятора, до її фіксації в гнізді, після цього перевірте, що вона надійно утримується важелем** A**.**

**Потягніть за важіль** A **в напрямку стрілки, щоб вийняти акумулятор.**

- **3** 0: Закрийте дверцята відсіку **акумулятора.**
	- 2**: Зсуньте важілець вилучення у напрямку, позначеному стрілкою.**

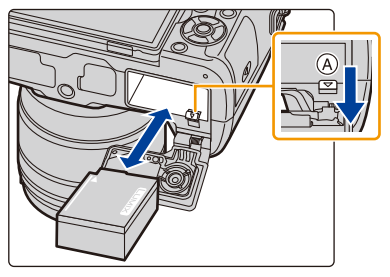

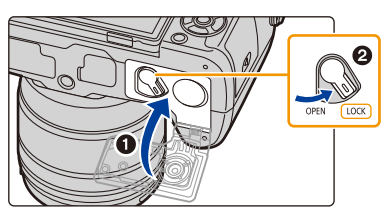

- Переконайтеся, що на внутрішній стороні дверцят (гумового ущільнення) відсіку акумулятора немає сторонніх предметів.
- Вийміть акумулятор після використання. (Акумулятор розрядиться, якщо його залишити на тривалий час після зарядження.)
- **• Акумулятор нагрівається після її використання та під час і після зарядження. Камера також нагрівається під час її використання. Це нормально.**
- Перш ніж вийняти акумулятор, вимкніть камеру й дочекайтеся повного згасання індикатора стану. (Інакше камера не буде працювати належним чином, і сама картка може пошкодитися або записані знімки можуть бути втрачені.)
- Будьте обережні, виймаючи акумулятор, оскільки він може вискочити.

# <span id="page-24-0"></span>**Вставлення/Виймання картки (постачається окремо)**

• Перевірте, чи вимкнено камеру.

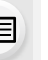

⇧

MENU

**1 Зсуньте дверку картки, щоб відкрити її.**

**2 Надійно вставте картку до її фіксації, уважно перевіривши якою стороною її вставляти.**

**Щоб вийняти картку, початку натисніть на неї, звільнивши її, а потім потягніть її догори.**

A: Не торкайтесь до клем підключення картки.

- **3 0**: Закрийте дверцята картки.
	- 2**: Зсуньте дверку картки до кінця, а потім щільно закрийте її.**

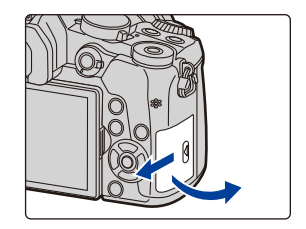

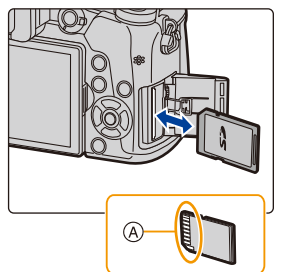

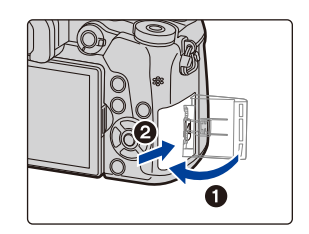

• Перед тим, як вийняти карту, вимкніть камеру та дочекайтеся повного вимикання індикатора живлення.

(Інакше камера не буде працювати належним чином, і сама картка може пошкодитися або записані знімки можуть бути втрачені.)

**MENU** 

# <span id="page-25-0"></span>**Відомості про картку пам'яті**

З цим пристроєм можна використовувати такі картки, що відповідають стандарту SD. (В тексті ці картки вказані як **картка**.)

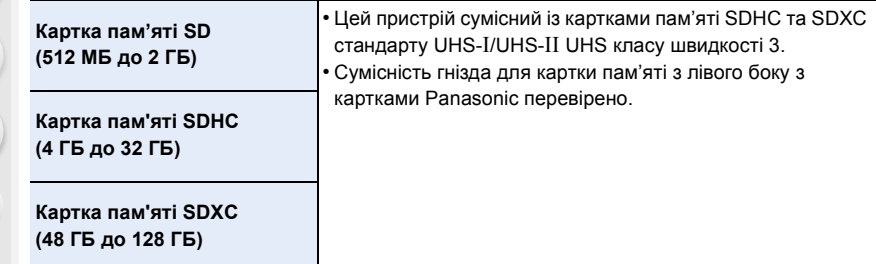

∫ **Запис відео та знімків із роздільною здатністю 4K, а також класи швидкості** Залежно від параметрів відеозйомки [Формат записи[\] \(P166\)](#page-165-0) і [Кач-во зап.] [\(P166\)](#page-165-0) потрібно використовувати різні картки. Для запису знімків із роздільною здатністю 4K потрібна картка, яка підтримує запис фото з такою роздільною здатністю. Використовуйте картку, яка відповідає наведеним нижче класам швидкості SD чи UHS.

• Класи швидкості SD та UHS — це стандарти швидкості для безперервного запису. Щоб перевірити клас, див. сторону з етикеткою картки тощо.

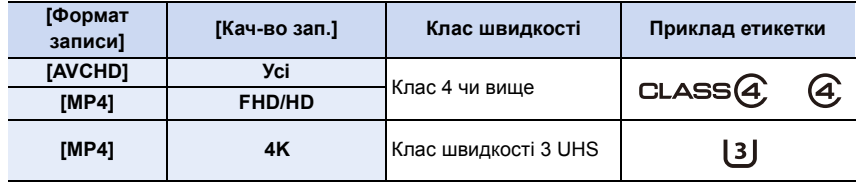

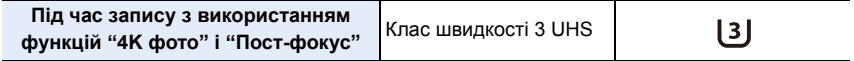

#### **• Будь ласка, отримуйте найновішу інформацію на такому веб-сайті. http://panasonic.jp/support/global/cs/dsc/**

(Цей сайт представлений лише англійською мовою.)

#### **Доступ до картки**

Індикатор доступу відображається червоним кольором, коли виконується запис знімків на картку.

**• Під час доступу (запис, зчитування та видалення знімків, форматування і т. ін.) не вимикайте камеру, не виймайте** 

**акумулятор чи картку, не від'єднуйте Mережевий адаптер (постачається окремо). Крім того, не можна піддавати камеру вібрації, ударам або дії статичної електрики. Картка або дані на картці можуть бути пошкоджені, і камера може більше не працювати належним чином.**

**Якщо операція не виконується через вібрацію, удар або статичну електрику, виконайте операцію знову.**

- Якщо встановити перемикач захисту від запису  $\overline{A}$  у положення "LOCK", запис, видалення чи форматування даних або їх відображення за датою запису буде неможливим.
- Дані на картці можуть бути пошкоджені або втрачені внаслідок електромагнітного випромінювання, статичної електрики або поломки фотоапарату чи картки. Ми рекомендуємо зберігати важливі дані на ПК тощо.
- Тримайте картку пам'яті у недоступному для дітей місці, щоб вони випадково її не проковтнули.

## <span id="page-26-0"></span>**Форматування картки (ініціалізація)**

Перш ніж записувати знімки за допомогою цієї камери, відформатуйте картку. **Після форматування дані буде видалено без можливості відновлення, тому подбайте про резервну копію потрібних даних заздалегідь. Виберіть меню[. \(P51\)](#page-50-0)**

> **[Настр.]** > **[Форматир.]** MENU

- При форматуванні використовуйте акумулятор з достатнім зарядом або адаптер змінного струму (постачається окремо). Не вимикайте камеру під час форматування.
- Якщо картка була відформатована на ПК або іншому обладнанні, відформатуйте її знов на камері.

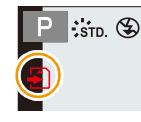

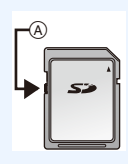

## <span id="page-27-0"></span>**Орієнтовна кількість знімків, що можуть бути записані, та доступний час запису**

∫ **Кількість знімків, що можуть бути записані** • Співвідношення сторін [4:3], Якість [ $\frac{4}{2}$ ]

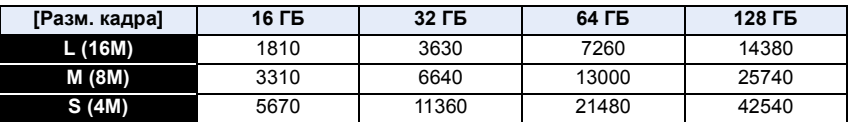

• Співвідношення сторін [4:3], якість [RAWmin]

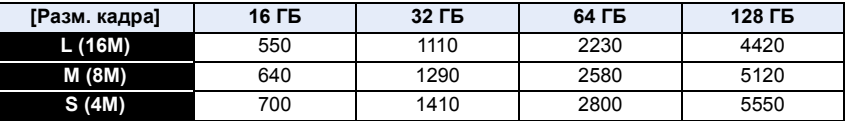

#### ∫ **Доступний час запису (при відеозапису)**

• "h" – скорочено, години, "m" – хвилини, "s" – секунди.

• Можливий час запису — це загальний час усіх записаних відеозображень.

#### **• [AVCHD]**

⇧

扈

**MENU** 

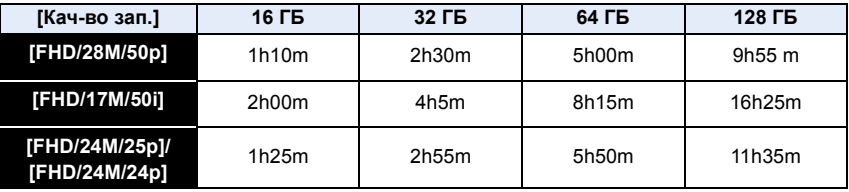

#### **• [MP4]**

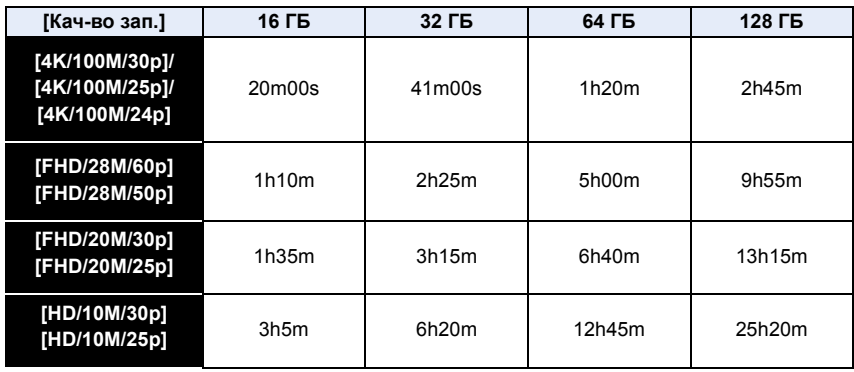

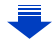

- Залежно від умов записування й типу картки кількість знімків, які можна записати, і доступний час запису можуть різнитися.
- Відео у форматі AVCHD: Записування не переривається, навіть якщо розмір файлу перевищує 4 ГБ, але такий відеофайл буде розділено.
- Відеокліпи у форматі MP4, коли для параметра [Кач-во зап.] встановлено значення [FHD] або [HD]:

Записування не переривається, навіть якщо час запису більший за 30 хвилин або розмір файлу перевищує 4 ГБ, але такий відеофайл буде розділено й він записуватиметься та відтворюватиметься окремо.

- Відеокліпи у форматі MP4, коли для параметра [Кач-во зап.] встановлено значення [4K]: Відеофайл записуватиметься та відтворюватиметься окремими частинами в таких випадках. (записування не переривається)
	- під час використання картки пам'яті SDHC, якщо розмір файлу перевищує 4 ГБ.
	- під час використання картки пам'яті SDXC, якщо час неперервного запису перевищує 3 години 4 хвилини або розмір файлу більше 96 ГБ.
- **• Максимальний доступний час безперервного запису показаний на екрані.**

# <span id="page-29-0"></span>**Встановлення/зняття об'єктива**

Зміна об'єктива — це розширення можливостей зйомки та отримання більшого задоволення від камери.

- Перевірте, що камера вимкнена.
- Заміняйте об'єктиви в місцях, де відсутній бруд або пил. Дивіться [P330,](#page-329-1) якщо бруд або пил потрапив в об'єктив.

#### <span id="page-29-1"></span>**Прикріплення об'єктива**

**Поверніть задню кришку об'єктива**  $\widehat{A}$  та кришку корпусу  $\widehat{B}$  в **напрямку стрілки, щоб зняти їх.**

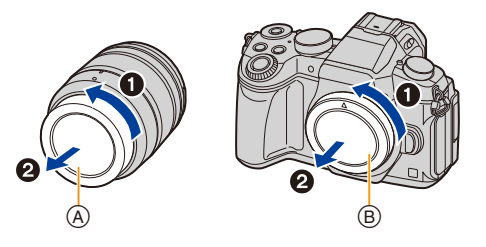

**2** Поєднайте мітки встановлення об'єктива  $\circledcirc$  і потім поверніть **об'єктив у напрямку стрілки до клацання.**

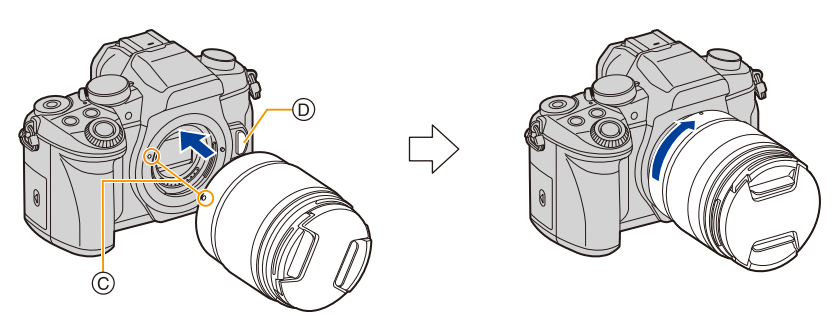

- **• Не натискайте на кнопку для зняття об'єктива** D**, коли встановлюєте об'єктив.**
- Не намагайтеся встановити об'єктив, утримуючи його під кутом до корпусу камери, щоб не подряпати кріплення об'єктива.

#### <span id="page-30-0"></span>**Зняття об'єктива**

⇧

扈

**MENU** 

 $\overline{\phantom{0}}$ 

• Приєднайте кришку об'єктива.

**Натискаючи кнопку для зняття об'єктива** A**, поверніть об'єктив у напрямку стрілки, доки він не зупиниться, а потім зніміть його.**

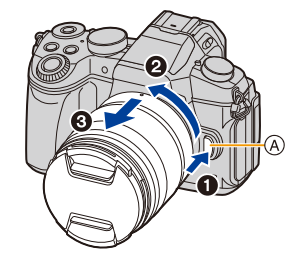

• Щоб запобігти накопиченню пилу й інших частинок на камері, об'єктиві або на їх внутрішніх поверхнях після зняття об'єктива з камери, обов'язково приєднуйте кришку корпуса до камери й задню кришку до об'єктива.

#### **Операції масштабування**

**Якщо використовується змінний об'єктив (H-FS12060/H-FS14140/H-FS1442A)**

## **Поверніть кільце масштабування об'єктива.**

- **Бік**  $\bigcirc$ **:** Збільшує віддалений предмет
- **Бік** W**:** Розширює кут огляду

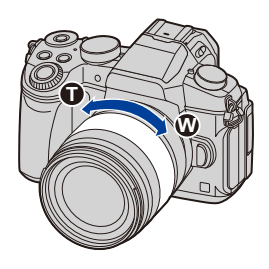

#### **Прикріплення бленди об'єктива**

При сильному задньому світлі в об'єктиві може статися ненормальне відбиття. Потраплянню небажаного світла на знімки перешкоджає бленда об'єктива, яка допомагає підтримати рівень контрастності. Бленда об'єктива відсікає надмірне світло, покращуючи якість зображення.

**Встановлення бленди об'єктива (у формі пелюсток квітки), яка входить у комплект змінного об'єктива (H-FS12060/H-FS14140/H-FS1442A)**

**Тримайте бленду об'єктива, розташувавши пальці так, як показано на рисунку.**

• Не тримайте бленду об'єктива в такий спосіб, що вона може зігнутися.

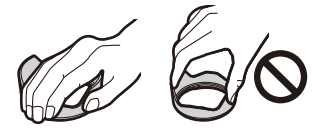

- **1** Сумістіть позначку  $\widehat{A}$  ( $\ominus$ ) на бленді **об'єктива з позначкою на краю об'єктива.**
- **2 Обертайте бленду об'єктива до клацання в напрямку, показаному стрілкою. Потім сумістіть позначку** B **( ) на бленді об'єктива з позначкою на краю об'єктива.**

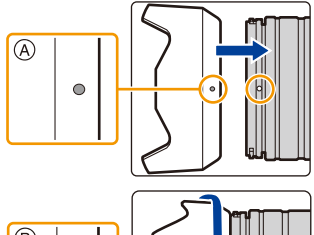

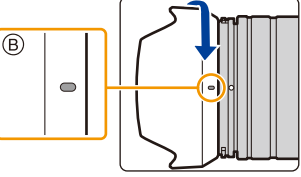

#### **Тимчасове зберігання бленди об'єктива**

Приклад: H-FS12060

- 1 Поверніть бленду об'єктива в позначеному стрілкою напрямку до упору та зніміть її.
- $\bullet$  Сумістіть позначку  $\circledcirc$  ( $\bullet$ ) на бленді об'єктива з позначкою на краю об'єктива.

3 Поверніть бленду об'єктива в позначеному стрілкою напрямку до фіксації із клацанням.

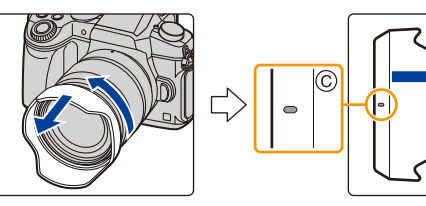

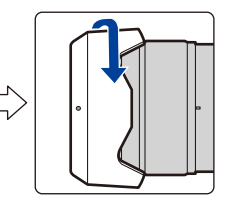

⇧

 $\equiv$ 

**MENU** 

# <span id="page-32-0"></span>**Відкриття/регулювання монітора**

На момент придбання камери монітор знаходиться у складеному стані в корпусі камери.

Відкрийте монітор, як показано нижче.

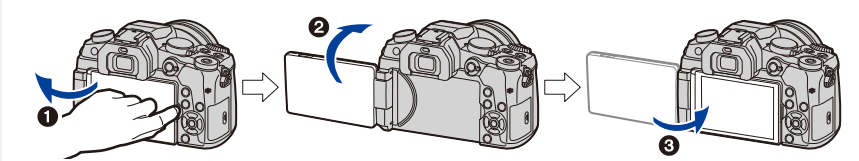

- $\bullet$  Відкрийте монітор. (максимальний кут 180°)
- $\Theta$  Його можна повертати вперед на 180°.
- 3 Поверніть монітор у вихідне положення.

## **• Перш ніж повертати монітор, його слід достатньо широко відкрити. Не докладайте надмірних зусиль, оскільки це може призвести до його пошкодження.**

#### ∫ **Фотографування під будь-яким кутом**

Монітор можна повертати так, як зручніше для зйомки. Завдяки цьому можна виконувати знімки з різних ракурсів через регулювання розвороту монітора.

#### **Зйомка з верхнього ракурсу Зйомка з нижнього ракурсу**

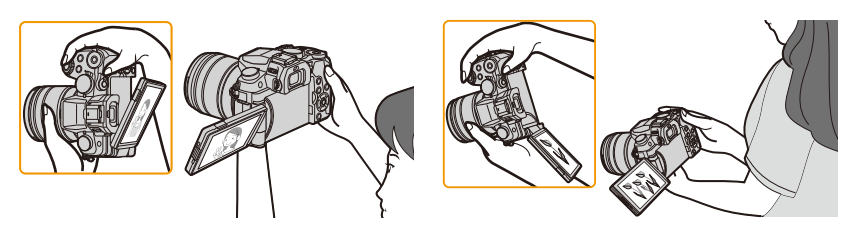

• Якщо монітор не використовується, рекомендується його закрити таким чином, щоб екран був повернутий усередину для запобігання забруднення та утворення подряпин.

# <span id="page-33-0"></span>**Настроювання дати/часу (Установка годинника)**

**• На момент постачання камери годинник не виставлений.**

## **1 Увімкніть камеру.**

- **•** Коли камера ввімкнута, індикатор стану  $\Omega$ **загоряється зеленим.**
- Якщо екран вибору мови не відображується, перейдіть до кроку **4**.
- **2 Натисніть кнопку [MENU/SET].**
- **3** Натисніть **∆/▼** для вибору мови і натисніть **[MENU/SET].**
- **4 Натисніть кнопку [MENU/SET].**
- **5** Натисніть **∢/**▶ для вибору елементів (рік, **місяць, день, година, хвилина) і натисніть**  3**/**4 **для встановлення.**

A: Час у домашньому регіоні B: Час у пункті призначення поїздки

**Щоб настроїти послідовність відображення та формат відображення часу.**

- Щоб відкрити екран настройок послідовності відображення/формату часу, оберіть [Стиль] і потім натисніть [MENU/SET].
- **6 Натисніть [MENU/SET] для встановлення.**

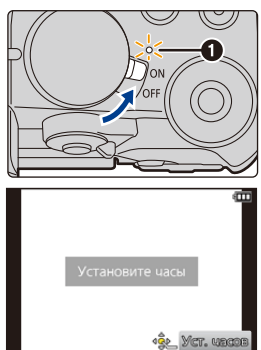

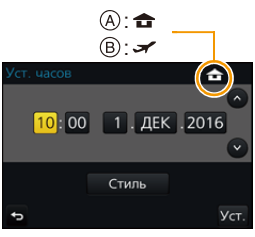

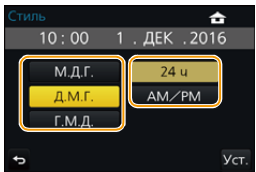

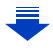

- **7 Якщо відображається повідомлення [Установка часов завершена.], натисніть кнопку [MENU/SET].**
- **8 Якщо відображається повідомлення [Установите домашний регион], натисніть кнопку [MENU/SET].**
- **9 Щоб вибрати місце, де ви зараз знаходитесь, натисніть** 2**/**1**, а потім натисніть [MENU/SET].**

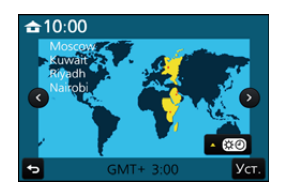

#### <span id="page-34-0"></span>**Настроювання годинника**

**Виберіть опцію [Уст. часов] в меню [Настр.][. \(P51\)](#page-50-0)**

- Встановлення годинника можна скинути, як показано в кроках **5** і **6** на [P34](#page-33-0).
- **• Настройка годинника підтримується впродовж 3 місяців за допомогою вбудованого акумулятора, навіть за відсутності акумулятора. (Залиште заряджений акумулятор у камері на 24 години, щоб зарядити вбудований акумулятор.)**
- Якщо годинник не встановлений, правильну дату надрукувати не можна, якщо відбиток дати на знімках ставиться за допомогою [Отпеч симв] або друк знімків замовляється в фотоательє.

# <span id="page-35-0"></span>**Основні операції**

### <span id="page-35-1"></span>**Поради для отримання гарних знімків**

## **Обережно тримайте камеру обома руками, спокійно розташувавши їх по боках, і стійте, злегка розставивши ноги в сторони.**

- **• Не закривайте спалах, допоміжну лампу AF** A**, мікрофон** B **або динамік** C **пальцями або предметами.**
- Під час проведення зйомки переконайтесь, що ваше положення є стійким і відсутня загроза зіткнення з іншою людиною чи предметом поблизу.

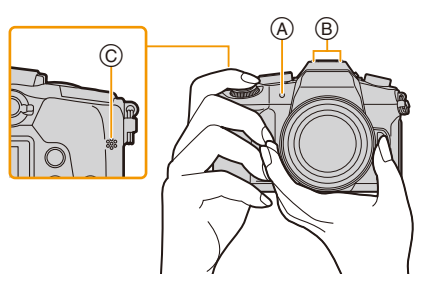

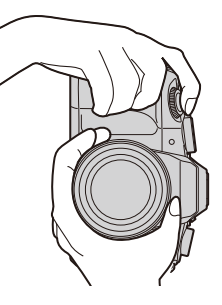

## ∫ **Визначає орієнтацію камери (функція визначення напрямку)**

Ця функція визначає вертикальну орієнтацію під час зйомки вертикально розташованою камерою. При відтворенні запису останній автоматично розташовується вертикально. (Доступне, лише якщо параметр [Поверн. ЖКД] [\(P244\)](#page-243-1)

має значення [ON].)

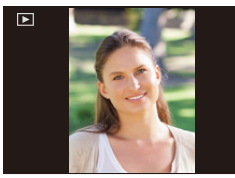

- Коли камеру тримають вертикально та значно нахиляють угору чи вниз, щоб записати знімки, функція виявлення напряму може працювати некоректно.
- Відео, файли серійної зйомки з роздільною здатністю 4K і знімки, створені за допомогою функції "Пост-фокус", не відображаються вертикально.
#### **Використання видошукача**

#### **Регулювання оптичної сили**

**Настройте діоптр відповідно до вашої гостроти зору, так, щоб чітко бачити зображення у видошукачі.**

#### <span id="page-36-0"></span>**Перемикання монітора/видошукача**

Натисніть кнопку [LVF] для перемикання між монітором і видошукачем.

- A Кнопка [LVF]
- **B** Датчик ока

⇧

MENU

• Цю кнопку також можна використовувати як функціональну. [\(P55\)](#page-54-0)

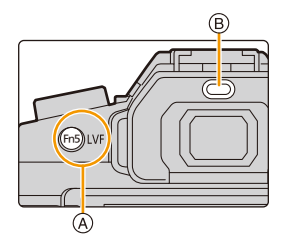

# **Натисніть [LVF].**

**Автоматичне перемикання видошукача/монітора**¢

**Відображення** 

**видошукача**¢ **Дисплей монітора**

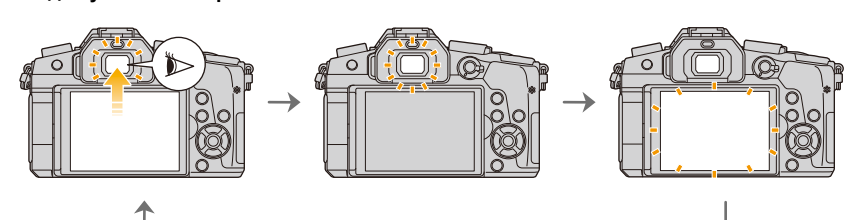

 $*$  Якщо для пункту [АФ по глазам] меню [Пользов.] встановлено значення [ON], то камера автоматично регулює фокусування під час активації датчика ока. Якщо фокусування за допомогою [AФ по глазам] виконано, звуковий сигнал не лунатиме.

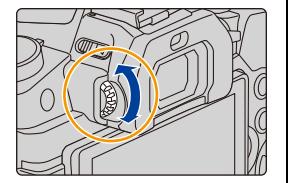

#### ∫ **Примітки щодо автоматичного перемикання видошукача/монітора**

Автоматичне перемикання між видошукачем/монітором дає змогу датчику ока автоматично перемикати дисплей на видошукач, якщо його піднести до ока чи іншого предмета.

- Якщо ввімкнуто функцію автоматичного перемикання між видошукачем і монітором та на моніторі відображається "Екран інформації про запис[" \(P46\),](#page-45-0) у режимі [Эконом. реж.] [\(P222\)](#page-221-0) можна скористатися функцією [Экон.энер.при съем.LVF]. Вона забезпечує економне використання заряду акумулятора.
- Датчик ока може не працювати належним чином залежно від форми ваших окулярів, від того, як ви тримаєте камеру чи в разі потрапляння яскравого світла на окуляр камери. У такому разі натисніть кнопку [LVF], щоб перемкнути дисплей.
- Під час відтворення відео чи слайд-шоу камера не перемикається автоматично на видошукач за допомогою датчика ока.
- Датчик ока може не працювати залежно від кута монітора.

#### **Встановлення чутливості датчика ока та автоматичного перемикання дисплея між монітором та видошукачем**

> **[Пользов.]** > **[Сенсор глаза]** MENU

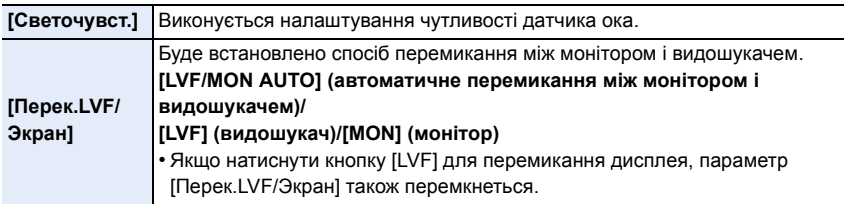

#### **Кнопка затвора (виконання знімків)**

Кнопка затвора працює у два кроки. Щоб виконати зйомку, натисніть її.

### **Натисніть кнопку затвора наполовину, щоб виконати фокусування.**

- A Величина діафрагми
- **B** Швидкість затвора
- C Індикація фокуса
- Відображаються значення діафрагми та швидкість затвора. (Вони миготять червоним кольором, коли не досягнута правильна експозиція, за винятком увімкненого спалаху.)
- Щойно об'єкт потрапляє у фокус, відображається індикація фокуса. (Коли об'єкт не у фокусі, індикація блимає.)

**Для виконання знімка повністю натисніть кнопку затвора (натисніть її до кінця).**

- **• Коли для параметра [Приор. фок./спуска] [\(P211\)](#page-210-0) встановлено значення [FOCUS], не можна робити знімки без фокусування.**
- Навіть під час роботи з меню чи відтворення зображення в разі натискання кнопки затвора наполовину можна миттєво перевести камеру в режим готовності до зйомки.

**Кнопка відеозйомки (відеозапис)**

**Почніть запис, натиснувши кнопку відео.**

• Відпустіть кнопку відеозапису відразу після натиснення.

**Щоб припинити запис, натисніть кнопку відео ще раз.**

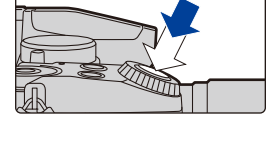

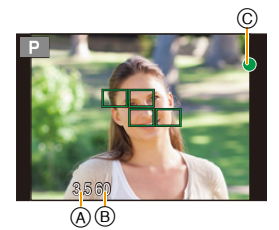

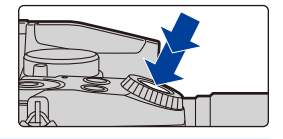

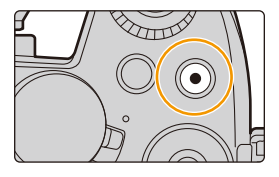

ᡗᠮ

扈

# **Диск вибору режиму (вибір режиму запису)**

### **Перемикання режиму здійснюється шляхом обертання диска режимів.**

**• Повільно обертайте диск для вибору потрібного режиму.**

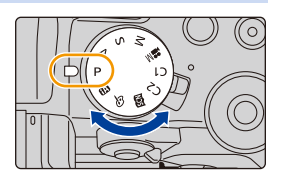

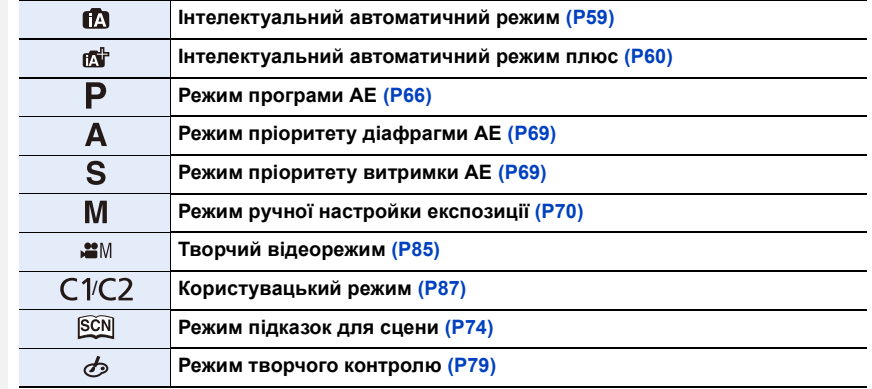

### **Передній диск/задній диск**

#### **Повертання:**

**MENU** 

**Вибір пунктів меню або встановлення значення під час налаштування різних параметрів.**

• У цих інструкціях з експлуатації описана робота переднього та заднього дисків:

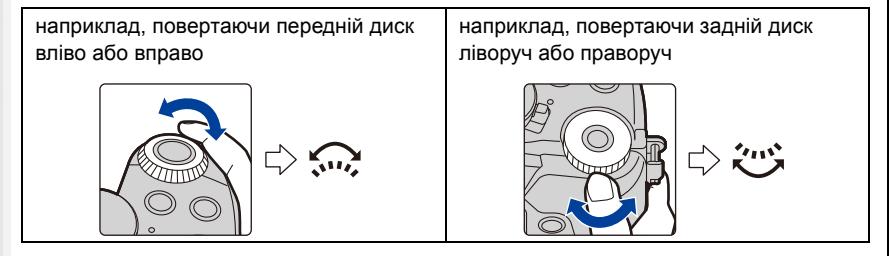

Дозволяє переглядати значення діафрагми, витримки та інші параметри у режимах  $P/A/S/M$ .

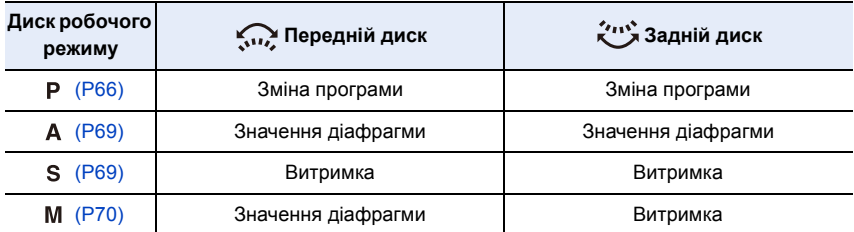

• В [Настройка лимба] в меню [Пользов.] можна змінити методи роботи переднього диска та заднього диска. [\(P43\)](#page-42-0)

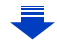

#### <span id="page-41-0"></span>**Тимчасова зміна елементів, призначених передньому та задньому дискам ([Пов.диск.упр-я функциями])**

Можна тимчасово змінити елементи, призначені передньому та задньому дискам, за допомогою функціональної кнопки, якій призначено функцію [Пов.диск.упр-я функциями].

[Пов.диск.упр-я функциями] призначено кнопці [Fn11] на час продажу. [\(P55\)](#page-54-0)

- A Кнопка функцій [Fn11]
- Можна тимчасово призначити елементи передньому та задньому дискам за допомогою настройки [Настр.перекл.пов.диска] у розділі [Настройка лимба] меню [Пользов.]. [\(P43\)](#page-42-1)
- **1 Натисніть [Fn11].**
	- Відображатиметься підказка з елементами, тимчасово призначеними передньому та задньому дискам.
	- Якщо не буде здійснено жодної операції, підказка зникне за кілька секунд.
- **2 Повертайте передній або задній диск, поки відображається підказка.**
	- Буде змінено налаштування команд, призначених для положень диска керування.

### **3 Натисніть [MENU/SET] і встановіть значення.**

- Можна також завершити цей етап, виконуючи одну з наведених далі операцій.
	- Натисніть кнопку затвора наполовину
	- Натисніть [Fn11]
- Елементи, тимчасово призначені передньому та задньому дискам, можна застосовувати лише під час відображення підказки (крок **1**) або екрана настроювань (крок **2**).

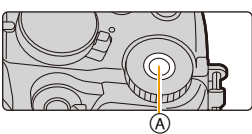

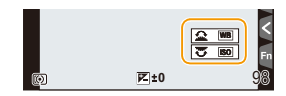

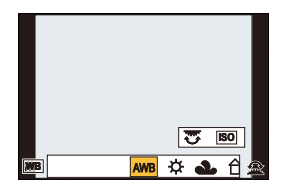

### <span id="page-42-0"></span>∫ **Змінення способів спрацьовування переднього та заднього дисків** > **[Пользов.]** > **[Настройка лимба]** MENU

<span id="page-42-1"></span>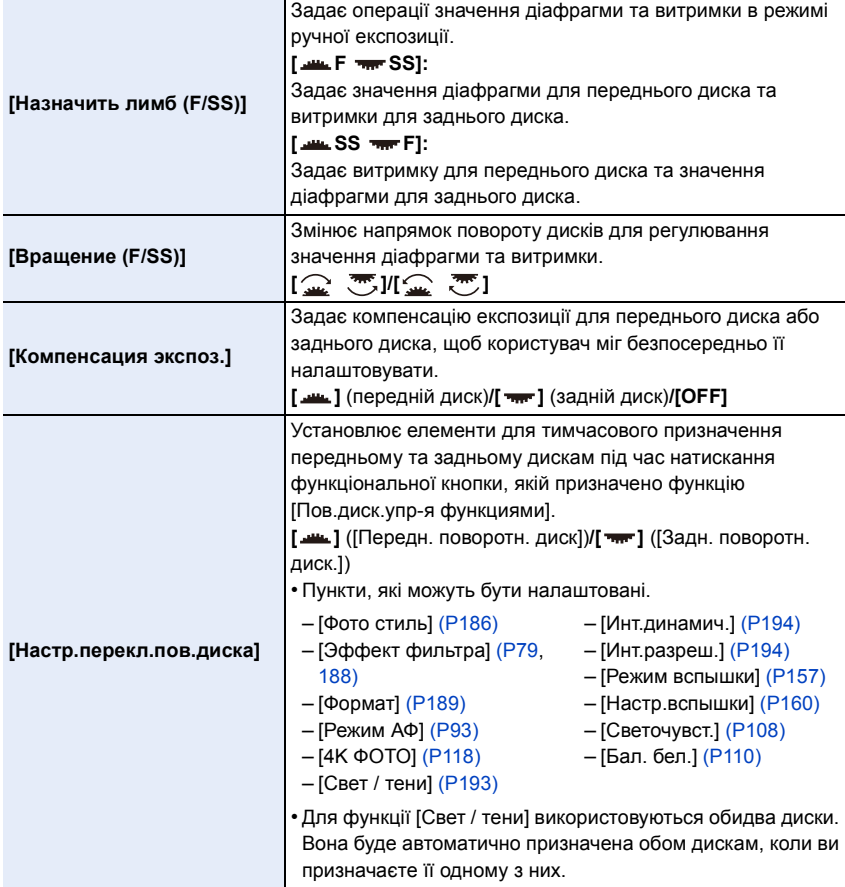

⇧

 $\equiv$ 

**MENU** 

 $\overline{\phantom{0}}$ 

# **Кнопки курсору/кнопка [MENU/SET]**

**Натискання кнопки курсору: виконує вибір елементів або налаштування значень, тощо. Натискання [MENU/SET]: підтверджує параметри настройки, тощо.**

• У цих інструкціях з експлуатації кнопки переміщення вгору, вниз, ліворуч і праворуч позначено як $\triangle$ / $\nabla$ / $\blacktriangle$ / $\blacktriangleright$ .

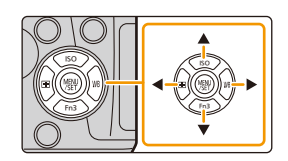

• Призначивши [Блок. кнопки курсора] функціональній кнопці, можна вимкнути кнопки курсора та кнопку [MENU/SET][. \(P55\)](#page-54-0)

## **Кнопка [DISP.] (Перемикання відображуваної інформації)**

Натисніть кнопку [DISP.], щоб перемкнути інформацію, що відображається на екрані.

• Якщо інформація на екрані більше не відображається, тому що певний час не відбувалося жодних операцій, натисніть кнопку [DISP.] або торкніться екрана, щоб поновити відображення інформації.

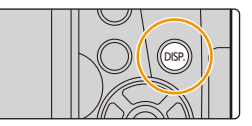

<span id="page-44-1"></span>**В режимі запису**

<span id="page-44-0"></span>**Перемикання способу відображення інформації на видошукачі/моніторі** > **[Пользов.]** > **[Стиль видоискат]** MENU

> **[Пользов.]** > **[Стиль экрана]** MENU

[ ] (стиль видошукача): трохи зменшує зображення, щоб було краще видно їх композицію.

[ ] (стиль монітора): змінює розмір зображень, щоб вони зайняли весь екран і можна було розгледіти деталі.

#### ∫ **[ ] — розташування елементів на екрані видошукача. Приклади стилю такого екрана**

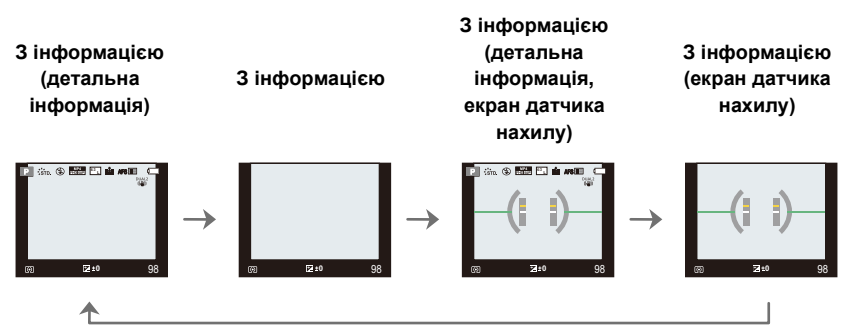

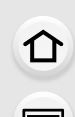

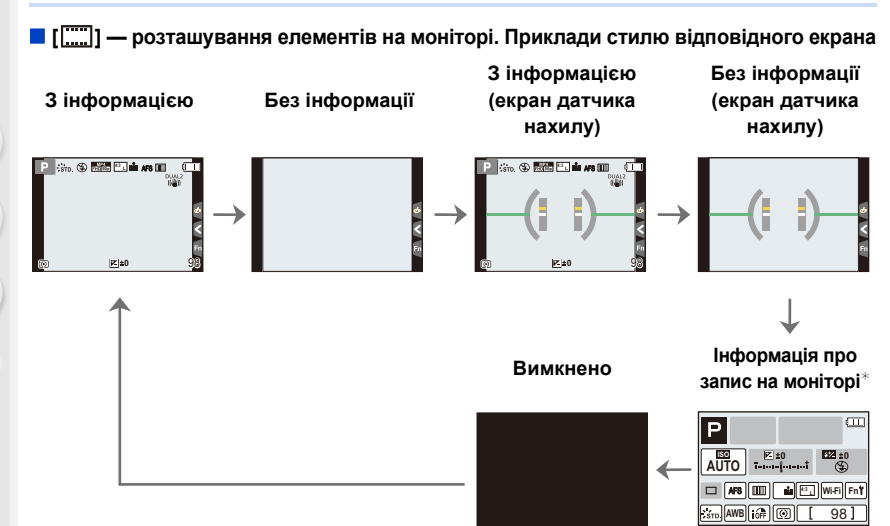

- <span id="page-45-0"></span> $*$  Коли відображається екран з інформацією про запис на моніторі, можна торкнутися потрібного елемента й змінити його параметри безпосередньо.
- <span id="page-45-1"></span>• Якщо параметру [Стиль экр./видоиск.] призначається значення [Настр.кн. Fn] (Р55) в меню [Пользов.], під час кожного натискання кнопки призначеної функції ви можете змінити стиль екрана монітора або видошукача ([ ....]) залежно від того, який із них використовується на цей момент.

#### <span id="page-45-2"></span>∫ **Про екран датчика нахилу**

При відображенні екрана датчика нахилу легко скоригувати нахил камери.

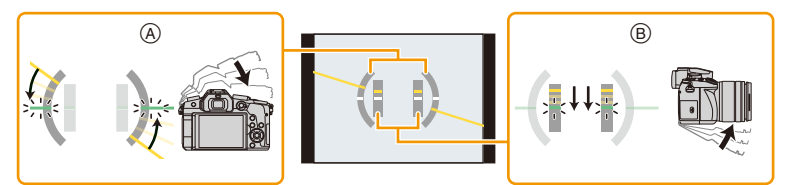

- A **Горизонтальний напрямок**: коригування нахилу ліворуч
- B **Вертикальний напрямок**:коригування нахилу вниз
- Якщо нахил камери невеликий, індикатор стає зеленим.
- Навіть після корекції нахилу може залишитися помилка приблизно  $\pm 1^{\circ}$ .
- Якщо під час запису здійснено значний нахил камери, екран нахилу може відображатися невірно, функція виявлення напрям[у \(P36\)](#page-35-0) може працювати некоректно.

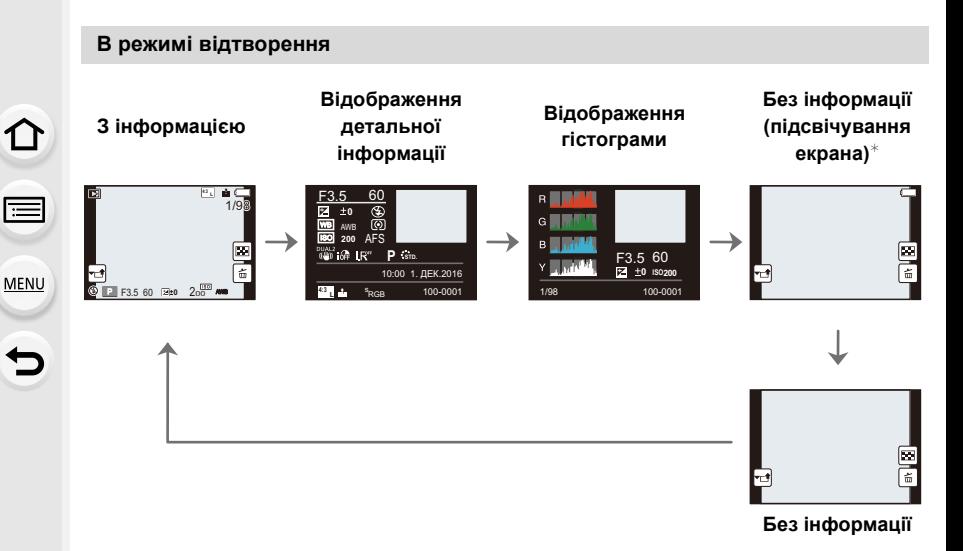

- ¢Відображається, коли для параметра [Высветить] [\(P215\)](#page-214-0) у меню [Пользов.] встановлено значення [ON].
- Деякі екрани не відображаються для деяких відтворюваних файлів, наприклад відеофайлів або файлів із роздільною здатністю 4K.

## **Сенсорна панель (операції торкання)**

Сенсорна панель екрана є ємнісною. Торкайтеся панелі безпосередньо шкірою пальця.

#### ∫ **Торкніться**

Торкнутися сенсорного екрана та відпустити.

#### ∫ **Перетягання**

Переміщувати палець, не відриваючи його від сенсорного екрана.

#### ∫ **Зведення/розведення двох пальців (збільшення/зменшення)**

Розведіть (збільшення) або зведіть (зменшення) два пальці на сенсорній панелі.

- Торкайтеся сенсорної панелі чистим та сухим пальцем.
- Якщо використовується доступна у продажу захисна плівка для моніторів, дотримуйтесь інструкції, що додаються до плівки.

(Деякі захисні плівки для моніторів можуть погіршити видимість або функціональність.)

## **[** $\odot$  Недоступно в таких випадках:

- Сенсорна панель може не працювати в таких випадках.
	- Якщо торкатися її рукою в рукавичці
- Коли сенсорна панель волога

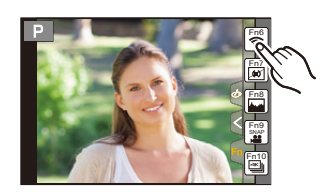

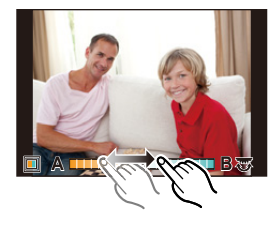

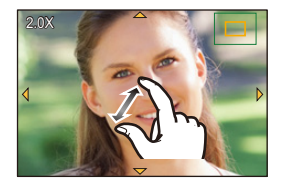

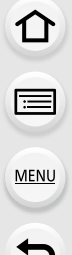

 $\Omega$ 

 $\widehat{\equiv}$ 

**MENU** 

#### **Виконання знімків за допомогою сенсорної функції**

#### **Виконання знімків із використанням функції сенсорного затвора**

# **Застосовні режими: [[A][6][P][A][S][M] = [6][6]**

Якщо доторкнутися до об'єкта, на якому треба сфокусуватися, він буде сфокусований, а знімок буде зроблений автоматично.

# **1 Доторкніться до [** $\left[\sqrt{\phantom{a}}\right]$ ].

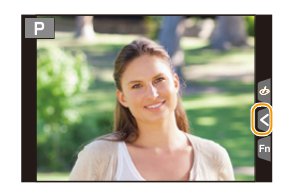

# **2 Доторкніться до [ ]. ×**

• Піктограма зміниться на  $[\bigstar_n]$ , та стане можливим виконання знімків із використанням функції сенсорного затвора.

# **3 Торкніться об'єкта, на якому ви хочете сфокусуватися, та зробіть знімок.**

• Коли буде виставлено фокус, буде зроблено знімок.

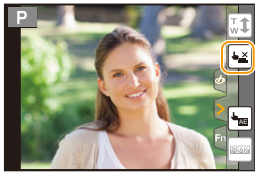

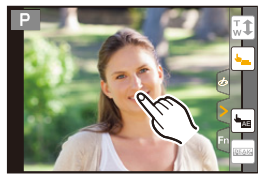

### ∫ **Щоб скасувати функцію сенсорного затвору** Доторкніться до [|<del>|</del>||||||||||

• Якщо під час зйомки із сенсорним затвором виникне помилка, зона АФ стане червоною та зникне.

#### <span id="page-49-0"></span>**Легка оптимізація яскравості для певної зони (сенсорна АЕ)**

# **Застосовні режими: <del>[</del>A] P**] **A** S M **E M**  $\mathbb{R}$

Ви можете легко оптимізувати яскравість області, якої торкаєтеся. Коли обличчя об'єкта виглядає темним, можна збільшити яскравість екрана відповідно до яскравості обличчя.

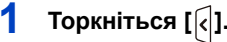

**MENU** 

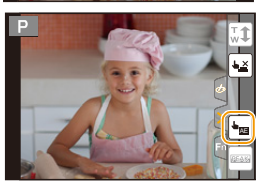

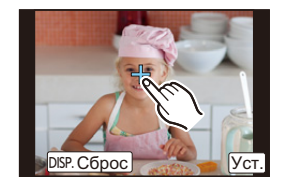

# **2 Доторкніться до [ ].** AE

- Відображено екран налаштування позиції оптимізації яскравості.
- Для параметра [Режим замера] вибрано значення [  $\triangleq$ <sub>ΣΕΕ</sub>], яке використовується виключно для сенсорного АE.

# **3 Доторкніться до об'єкта, яскравість якого потрібно оптимізувати.**

• Якщо торкнутися [Сброс], позиція оптимізації яскравості повернеться в центр.

# **4 Торкніться [Уст.].**

### ∫ **Скасування функції сенсорної АЕ**

### **Доторкніться до [ ].**

• Торкання [Режим замера] призведе до повернення початкових налаштувань для та скасування позиції оптимізації яскравості.

#### **(2) Недоступно в таких випадках:**

- Ця функція не доступна у таких випадках:
- Якщо використовується цифрове масштабування
- Коли встановлено параметр [Живое кадриров. 4K]
- Якщо в розділі [Устан.касан.] меню [Пользов.] для [АФ касанием] вибрано значення [AF+AE] [\(P101\)](#page-100-0)

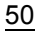

# <span id="page-50-0"></span>**Настройка елементів меню**

Налаштувати пункти меню можна, натиснувши відповідні кнопки або торкнувшися монітора.

**MENU** 

# **1 Натисніть кнопку [MENU/SET].**

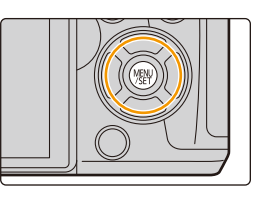

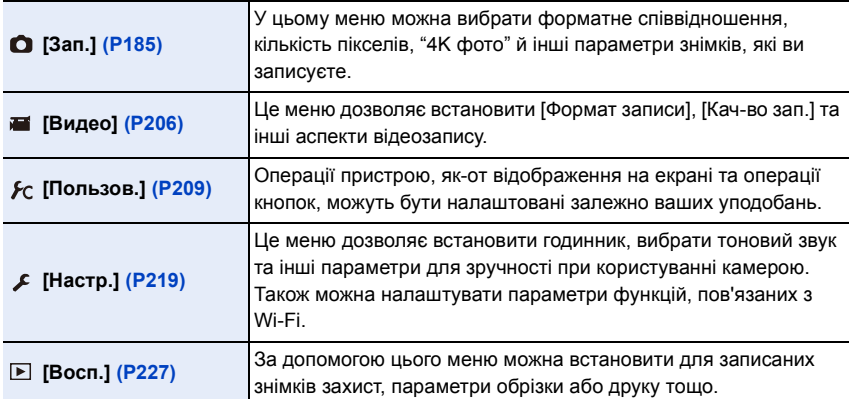

• Меню [Настр.] містить деякі важливі налаштування стосовно годинника та живлення камери.

Перш ніж переходити до використання камери, перевірте налаштування цього меню.

 $2$  **Натисніть кнопки курсора ▲/▼, щоб обрати пункт меню, і натисніть [MENU/ SET].**

- Пункт меню можна також вибрати, повертаючи задній диск.
- Можна також перейти до наступного екрана, натиснувши [DISP.].

### **(сенсорна операція)**

#### **Доторкніться до елемента меню.**

• Для зміни сторінки користуйтеся кнопками [ $\bigcirc$ ]/[ $\bigcirc$ ].

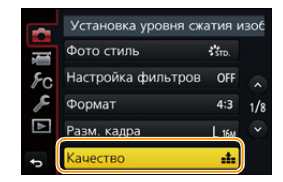

# **3** Натисніть кнопки курсора ▲/▼, щоб **обрати настройку, і натисніть [MENU/ SET].**

- Обрати параметр можна також поворотом заднього диска.
- В залежності від елемента меню настройки можуть бути відсутні або виглядати інакше.

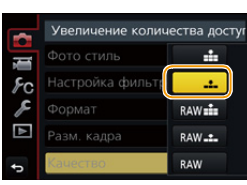

### **(сенсорна операція)**

**Доторкніться до параметра, щоб виконати налаштування.**

• Деякі функції не можна встановлювати чи використовувати, якщо використовуються певні режими або налаштування меню камери.

#### ∫ **Переключення на інші меню**

- **1 Натисніть кнопку** 2**.**
- **2 Натисніть** 3**/**4**, щоб вибрати значок вибору меню, наприклад [**  $\mathcal{L}$ **].** 
	- Обрати піктограму-перемикач меню можна також поворотом переднього диска.
- **3 Натисніть кнопку [MENU/SET].**

#### **(сенсорна операція)**

Торкніться значка вибору меню, наприклад [  $\mathcal{F}$  ].

#### ∫ **Закриття меню**

**Натисніть [ ] або натисніть кнопку затвора наполовину.**

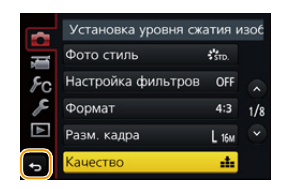

**(сенсорна операція)**

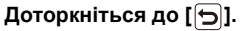

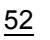

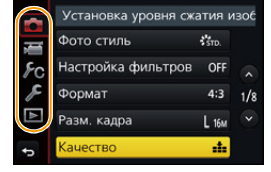

**MENU** 

# <span id="page-52-0"></span>**Миттєвий виклик часто використовуваних**

# **меню (меню швидкого доступу)**

Швидке меню полегшує пошук деяких настройок меню.

• Функції, які можна налаштувати за Меню швидкого доступу, визначаються режимом або стилем відображення камери.

# **1 Натисніть [Q.MENU], щоб відобразити швидке меню.**

- Цю кнопку також можна використовувати як функціональну[. \(P55\)](#page-54-0)
- **2 Поверніть передній диск для вибору пункту меню.**
- **3 Поверніть задній диск, щоб обрати настройки.**
- **4 Натисніть на [Q.MENU], щоб вийти з меню після закінчення налаштувань.**

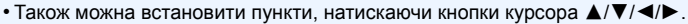

**Інформація про запис на моніторі в [ ] (Стиль монітора[\) \(P45\)](#page-44-0)**

Виберіть елемент, натиснувши кнопку [Q.MENU] та повертаючи задній диск, а потім виберіть параметр поворотом переднього диска.

• Налаштування також можна виконати за допомогою  $\triangle$ / $\nabla$ / $\blacktriangleleft$ / $\triangleright$  ta [MENU/SET].

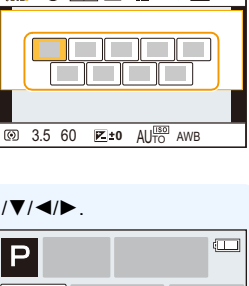

3.5 60 AUTO AWB **0 50p** AFS **<sup>L</sup> 4:3**

 $\sim$ 

 $\cdot$  stp.

AFS **50p <sup>L</sup> 4:3**

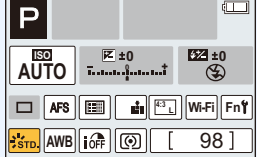

53

#### **Налаштування параметрів меню швидкого доступу**

Якщо [Q.MENU] [\(P217\)](#page-216-0) в меню [Пользов.] встановлено на [CUSTOM], можна змінити меню швидкого доступу за власним бажанням. В меню швидкого доступу можна додати до 15 пунктів.

- **1 Натисніть кнопку** 4 **для вибору [ ], а потім натисніть кнопку [MENU/SET].**
- **2 Натисніть** 3**/**4**/**2**/**1 **для вибору пункту в верхньому рядку, а потім натисніть [MENU/SET].**
- **3 Натисніть** 2**/**1 **для вибору вільного місця в нижньому рядку, а потім натисніть [MENU/SET].**
	- A Елементи, які можна настроїти
	- **B** Задані елементи

**MENU** 

• Також можна задати елемент меню, якщо перетягнути його з верхнього рядка у нижній.

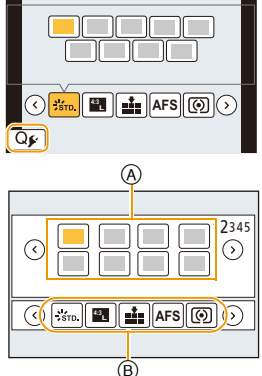

- Якщо в нижньому рядку немає вільного місця, можна замінити існуючий елемент новим обраним елементом. Для цього оберіть існуючий елемент.
- Щоб скасувати настройку, перемістіться в нижній рядок, натиснувши  $\blacktriangledown$ , і оберіть елемент для скасування. Потім натисніть [MENU/SET].

#### **4 Натисніть** [  $\frac{1}{2}$ ].

• Буде здійснене повернення до екрана кроку **1**. Натисніть [MENU/SET], щоб перейти до екрана запису.

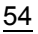

# <span id="page-54-0"></span>**Присвоєння часто використовуваних функцій кнопкам (функціональні кнопки)**

Ви можете призначити функції запису, наприклад, для різних кнопок і значків. • Деякі функції не можна призначити, це залежить від кнопки функції.

#### **1 Виберіть меню. [\(P51\)](#page-50-0)**

**MENU** 

> **[Пользов.]** > **[Настр.кн. Fn]**> MENU**[Настройка в режиме зап.]/[Настройка в режиме воспр.]**

- **2 Натисніть** 3**/**4**, щоб вибрати кнопку функції, якій потрібно призначити функцію, а потім натисніть [MENU/SET].**
- **3 Натисніть** 3**/**4**, щоб обрати функцію, яку треба призначити, а потім натисніть [MENU/SET].**

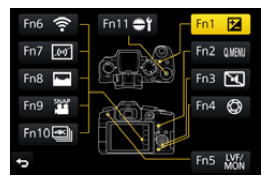

- Відомості про функції, які можна призначити в розділі [Настройка в режиме зап.], див. на [P56.](#page-55-0)
- Відомості про функції, які можна призначити в розділі [Настройка в режиме воспр.], див. на [P57.](#page-56-0)
- Для відновлення параметрів для функціональних кнопок за промовчанням виберіть [Сброс.на настр.по умолч.].

#### ∫ **Налаштування настройок функціональних кнопок з екрана інформації запису на моніторі**

Якщо торкнутися [Fn] на екрані з інформацією про запис на моніторі [\(P45\),](#page-44-1) це також відкриє екран на кроці **2.**

#### ∫ **Швидке призначення функцій**

Екран призначення функцій кнопкам, показаний на кроці **3** вище, можна відобразити, утримуючи одну з функціональних кнопок ([Fn1]–[Fn5] або [Fn11]) протягом 2 секунд. • Екран призначення функцій може бути недоступний, якщо використовується певний режим або деякі інші екрани.

#### <span id="page-55-0"></span>**Використання функціональних кнопок під час запису**

Ви можете скористатися призначеними функціями, натискаючи функціональну кнопку під час запису.

#### ∫ **Застосування функціональних кнопок з операціями торкання**

**1 Доторкніться до [ ].**

⇧

Ι

**MENU** 

 $\blacklozenge$ 

**2 Торкніться [Fn6], [Fn7], [Fn8], [Fn9] або [Fn10].**

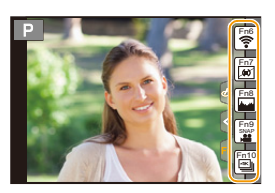

#### ∫ **Функції, які можна призначити в режимі [Настройка в режиме зап.]**

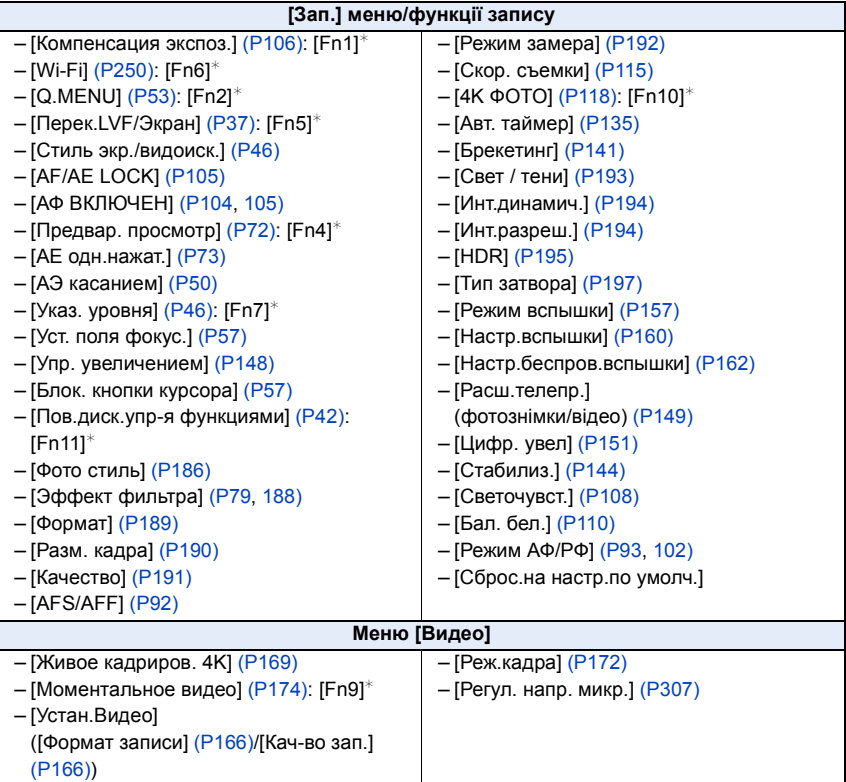

56

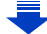

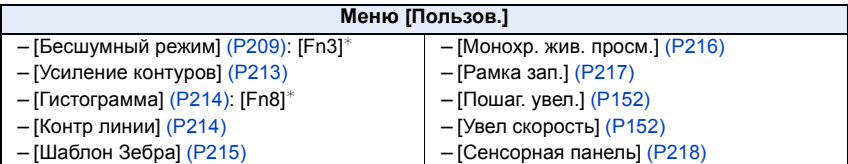

¢ Налаштування функціональних кнопок на момент продажу.

- <span id="page-56-1"></span>• Коли вибрано [Уст. поля фокус.], можна відобразити екран налаштування позиції зони автоматичного фокусування або допомоги при ручному фокусуванні.
- <span id="page-56-2"></span>• Операції кнопок курсора та [MENU/SET] вимкнені, коли встановлено параметр [Блок. кнопки курсора]. Щоб увімкнути їх, знову натисніть функціональну кнопку.

#### **Недоступно в таких випадках:**

- [Fn2] не можна використовувати в наведених нижче випадках.
	- Під час записування із застосуванням параметра [ ] ([Сер.съемк 4K (S/S)]) функції "4K фото"
	- Якщо використовується [Интервал. съемка]
- [Fn4] не можна використовувати в наведених нижче випадках.
	- Інтелектуальний автоматичний режим плюс
	- Режим творчого контролю

**MENU** 

- Якщо використовується [Множ.экспоз.]
- Коли встановлено параметр [Живое кадриров. 4K]
- [Fn6], [Fn7], [Fn8], [Fn9] та [Fn10] не може використовуватися, доки використовується видошукач.

#### <span id="page-56-0"></span>**Використання функціональних кнопок під час відтворення**

Ви можете призначити потрібну функцію безпосередньо вибраному зображенню, натиснувши функціональну кнопку під час відтворення. Приклад: якщо для [Fn2] вибрано [Избранное]

- **1 Натисніть** 2**/**1 **для вибору знімка.**
- **2 Натисніть [Fn2], а потім призначте зображенню статус [Избранное].**

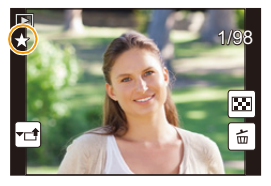

#### ∫ **Функції, які можна призначити в режимі [Настройка в режиме воспр.]**

• Наведені нижче функції можна призначити таким кнопкам: [Fn1], [Fn2], [Fn5] або [Fn11].

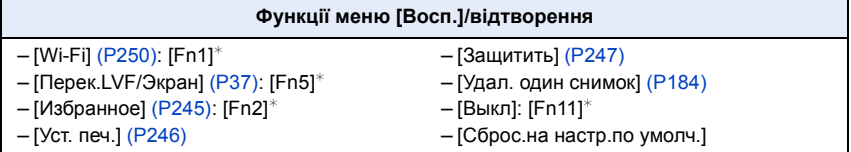

57

¢ Налаштування функціональних кнопок на момент продажу.

# **Введення тексту**

⇧

**MENU** 

# **1 Натисніть** 3**/**4**/**2**/**1 **для вибору тексту, а потім натисніть [MENU/SET] для реєстрації.**

• Перемістіть курсор на  $\begin{bmatrix} A^4 \\ A & A \end{bmatrix}$ , а потім натискайте [MENU/SET], щоб переходити між [A] (великими літерами), [a] (маленькими літерами), [1] (цифрами) та [&] (спеціальними символами).

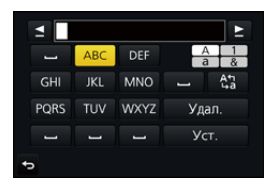

- Щоб вводити одні й ті самі символи підряд, перемістіть курсор, повертаючи задній диск вправо.
- Наступні операції можна виконати, перемістивши курсор в позицію і натиснувши [MENU/SET]:
	- $-$ [ $\Box$ ]: пропуск символу
	- [Удал.]: видалення символу
	- [ ]: Переміщення курсора вліво
	- [ ]: Переміщення курсора вправо
- Можна ввести щонайбільше 30 символів. (Щонайбільше 9 символів при вказуванні імен у [Опред. лица])
- Можна ввести щонайбільше 15 символів для  $[\,\setminus\,], [\,[\ ]\,], [\,\bullet\,]$ і $[$ —]. (щонайбільше 6 символів під час зазначення імен у [Опред. лица])
- $2$  Щоб завершити введення тексту, натискаючи  $\triangle$ / $\nabla$ / $\blacktriangle$ / $\blacktriangleright$ **перемістіть курсор на [Уст.], а потім натисніть [MENU/SET].**

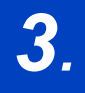

# <span id="page-58-0"></span>**Виконання знімків за допомогою автоматичної функції (Інтелектуальний автоматичний**

**режим)**

# **Режим запису:**

У цьому режимі камера оптимально налаштовується відповідно до об'єкта зйомки та сцени, тому він рекомендується, коли ви хочете просто знімати, не думаючи про налаштування, які будуть встановлені самою камерою.

- **1 Встановіть диск вибору режиму в положення [**¦**].**
	- Камера перейде до інтелектуального автоматичного режиму плюс або інтелектуального автоматичного режиму (залежно від того, який використовувався востаннє).

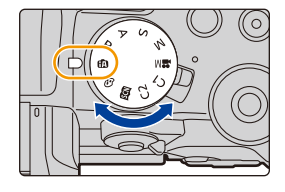

На момент придбання встановлено інтелектуальний автоматичний режим плюс.

# **2 Вирівняйте екран з об'єктом.**

• Коли камера виявляє оптимальну сцену, значок такої сцени відображається синім впродовж 2 секунд, після чого його колір змінюється на звичайний червоний. (Автоматичне розпізнавання сцени)

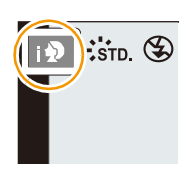

**Камера автоматично виявляє сцени (розпізнавання сцени)**  ( $@:$  під час виконання знімків, 着: під час відеозйомки)

Ó

۱s.

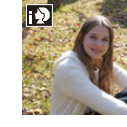

MENU

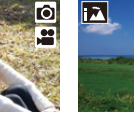

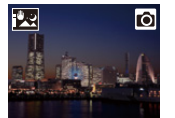

[Ночн. сним. с

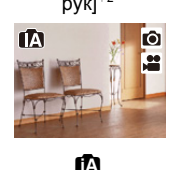

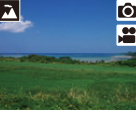

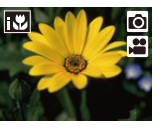

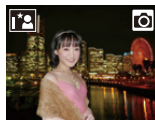

[i-Портрет] [i-Пейзаж] [i-Макро] [i-Ночн. портрет]<sup>\*1</sup> [i-Ночн. пейзаж]

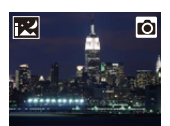

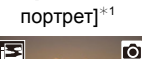

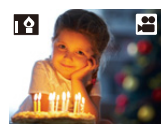

рук]¢<sup>2</sup> [i-Еда] [i-Ребенок]¢<sup>3</sup> [i-Закат] [i-Недостаточное oсвещение]

- ¢1 Відображається тільки тоді, коли відкрито вбудований спалах.
- ¢2 Відображається тільки тоді, коли [Ночн. сним. с рук] встановлено на [ON]. [\(P62\)](#page-61-0)
- ¢3 Якщо для параметра [Опред. лица] установлено значення [ON], піктограма [ ] відображатиметься для встановлених днів народжень зареєстрованих облич, лише якщо розпізнано обличчя або очі дитини віком до 3 років.
- [ $\Box$ ] встановлено, якщо жодна зі сцен не підходить, і встановлені стандартні настройки.
- Під час запису знімків із роздільною здатністю 4K або зйомки за допомогою функції "Пост-фокус" функція розпізнавання сцени працює в такий самий спосіб, як і під час відеозйомки.

#### <span id="page-59-0"></span>∫ **Перемикання між інтелектуальним автоматичним режимом плюс та інтелектуальним автоматичним режимом**

Виберіть вкладку [ $\mathbb{N}$ ] або [ $\mathbb{N}$ ] на екрані меню, натисніть  $\blacktriangleright$ , щоб вибрати [ $\mathbb{N}$ ] або  $\left| \right|$   $\left| \right|$ , потім натисніть  $\left| \right|$  MENU/SET].

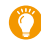

Можна також відобразити екран вибору, торкнувшись значка режиму запису на екрані запису.

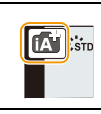

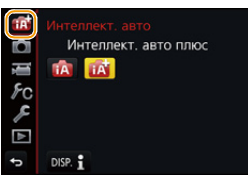

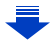

60

**MENI** 

Інтелектуальний автоматичний режим плюс дає змогу настроювати деякі параметри, наприклад яскравість і тон кольору, й одночасно використовувати інтелектуальний автоматичний режим для інших параметрів. Таким чином можна записувати зображення відповідно до ваших уподобань. Щоб записувати зображення було зручніше, скористайтесь інтелектуальним автоматичним режимом.

(±: можливо, **—**: неможливо)

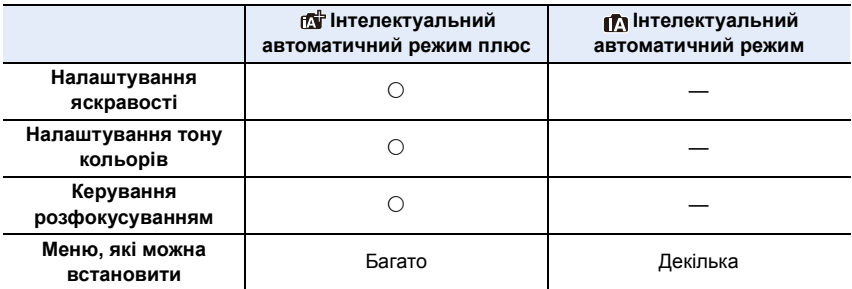

∫ **Автоматичне фокусування, розпізнавання обличчя/очей та розпізнавання облич**

Для режиму автоматичного фокусування автоматично встановлюється значення [ $\cdot$ ]. Якщо торкнутися об'єкта, працюватиме функція АФ зі стеженням. Функція AФ зі стеження[м \(P95\)](#page-94-0) також працюватиме, якщо натиснути кнопку 2, а потім натиснути кнопку затвора наполовину.

• Якщо [Опред. лица] встановлено на [ON] і розпізнається обличчя, схоже на зареєстроване, відображується  $[{\sf R}]$  справа зверху  $[{\sf R}$ ,  ${\sf R}$ ,  ${\sf R}$ ,  ${\sf R}$ ,  ${\sf R}$ ,  ${\sf R}$ ,  ${\sf R}$ ,  ${\sf R}$ ,  ${\sf R}$ ,  ${\sf R}$ ,  ${\sf R}$ ,  ${\sf R}$ ,  ${\sf R}$ ,  ${\sf R}$ ,  ${\sf R}$ ,  ${\sf R}$ ,  ${\sf R}$ ,  ${\sf R}$ ,  ${\sf R}$ ,  ${\sf R}$ ,  ${\sf R$ 

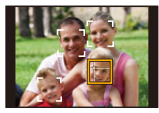

#### ∫ **Про спалах**

Коли спалах відкрито, камера автоматично встановлює режим [  $\neq$  A ], [  $\neq$  & ] (АВТО/зменшення ефекту червоних очей),  $[\frac{1}{2} \$  або  $[\frac{1}{2} \$  відповідно до типу об'єкта зйомки й яскравості.

- **• Якщо потрібно використовувати фотоспалах, відкрийте фотоспалах. [\(P154\)](#page-153-0)**
- Коли встановлено [  $\sharp$  \$ ] або [  $\sharp$  \$ ] вмикається коригування червоних очей.
- Якщо вибрано режим спалаху [ $\frac{1}{2}$ ] або [ $\frac{1}{2}$ s] швидкість спрацьовування затвора зменшується.

#### ∫ **Виявлення сцени**

- Якщо, наприклад, використовується штатив і камера визначає, що тремтіння камери є мінімальним, а сцену ідентифіковано як [  $\mathbb{R}$ ], витримка буде довшою за нормальну. Слідкуйте за тим, щоб камера не рухалася під час виконання знімків.
- Залежно від умов запису можна вибирати різні види сцен для одного об'єкта.

#### **Компенсація контрового світла**

• У разі наявності контрового світла об'єкт виглядає темнішим, і камера автоматично намагається виправити це шляхом збільшення яскравості знімка. В інтелектуальному автоматичному режимі плюс або інтелектуальному автоматичному режимі компенсація контрового світла працює автоматично.

61

#### <span id="page-61-0"></span>**Зйомка нічних сцен без штатива ([Ночн. сним. с рук])**

# **Режим запису:**

Якщо під час нічної зйомки без підставки визначено режим сцени [[ 2], на високій швидкості буде зроблено кілька знімків, з яких потім буде створено одне зображення. Такий режим корисний, якщо потрібно виконати вражаюче нічне фото з мінімальним тремтінням та шумом без штатива.

#### MENU > **[Зап.]** > **[Ночн. сним. с рук]** > **[ON]/[OFF]**

- Кут зору буде трохи вужчий.
- Не ворушіть камерою впродовж усього процесу зйомки після натискання кнопки затвора.
- Спалах фіксується на [ $\circledast$ ] (примусове вимикання спалаху).

### **<u></u> Недоступно в таких випадках:**

- [Ночн. сним. с рук] не працює для знімків, виконаних під час відеозапису.
- Ця функція не доступна у таких випадках:
- Під час записування знімків із роздільною здатністю 4K
- Під час запису з використанням функцій "Пост-фокус"
- При записі в режимі серійної зйомки
- Під час записування із застосуванням функції брекетингу
- Якщо [Качество] встановлено на [RAW==], [RAW-+] або [RAW]
- Коли встановлено [Расш.телепр.] в [Зап.]
- Якщо використовується [Интервал. съемка]
- Якщо використовується [Покадр. анимация] (тільки коли встановлено [Автосъемка])

**MENU** 

### **Об'єднання кількох знімків в один знімок із широкою гамою відтінків ([iHDR])**

### **Режим запису:**

Наприклад, якщо існує значний контраст між фоном й об'єктом зйомки, записується кілька знімків із різною експозицією, які об'єднуються для створення одного зображення з широкою градацією.

За потреби [iHDR] працює автоматично. У такому разі на екрані відображається  $[HDR]$ .

# $M$  $\rightarrow$  $\bullet$   $[3a$ n.]  $\rightarrow$   $[iHDR] \rightarrow [ON]/[OFF]$

- Кут зору буде трохи вужчий.
- Не ворушіть камерою впродовж усього процесу зйомки після натискання кнопки затвора.
- Ви не зможете зробити наступний знімок, поки не завершиться об'єднання знімків.
- Об'єкт, який рухається, може бути знятий із неприродною розмитістю.

#### **(Ø) Недоступно в таких випадках:**

- [iHDR] не працює для знімків, виконаних під час відеозапису.
- Ця функція не доступна у таких випадках:
- При зйомці зі спалахом
- При записі в режимі серійної зйомки
- Під час записування знімків із роздільною здатністю 4K
- Під час запису з використанням функцій "Пост-фокус"
- Під час записування із застосуванням функції брекетингу
- Якщо [Качество] встановлено на [RAW==], [RAW-+] або [RAW]
- Коли встановлено [Расш.телепр.] в меню [Зап.]
- Якщо використовується [Интервал. съемка]
- Якщо використовується [Покадр. анимация] (тільки коли встановлено [Автосъемка])

#### **Виконання знімка з розмитим тлом (керування розфокусуванням)**

**Режим запису:** 

- **1 Натисніть [Fn4] для відображення екрана настройки.**
- **2 За допомогою заднього диска задайте розмиття.**

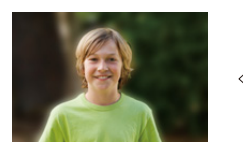

**Сильне розфокусування**

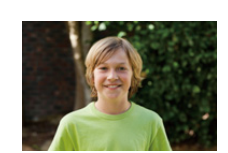

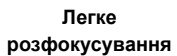

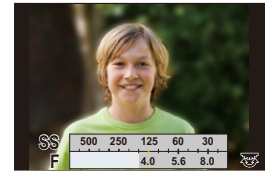

- Якщо натиснути [MENU/SET], можна повернутися до екрана запису.
- Натискання [Fn4] на екрані налаштування розмиття скасовує налаштування.

#### ∫ **Використання сенсорного екрана**

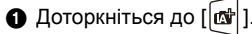

- $\Theta$  Доторкніться до  $\left[\begin{matrix}\infty\\ \infty\end{matrix}\right]$ , щоб відобразити екран налаштувань.
- 3 Перетягніть експонометр, щоб встановити розмиття.
	- Якщо натиснути [MENU/SET], можна повернутися до екрана запису.
	- Натискання [Fn4] на екрані налаштування розмиття скасовує налаштування.

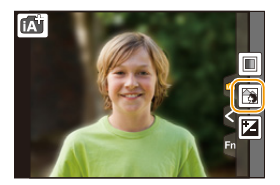

- Для режиму автоматичного фокусування встановлено значення  $\lceil\blacksquare\rceil$ . Положення зони АФ можна встановити, торкнувшись екрана. (Її розмір змінити не можна)
- При використанні деяких об'єктивів можна почути всередині шум під час використання управління розфокусуванням, але він виникає через роботу діафрагми об'єктива і не є несправністю.
- При використанні деяких об'єктивів шум роботи системи управління розфокусуванням може бути записаний під час відеозапису.

64

#### **Зйомка зі зміненням яскравості або тону кольорів**

#### **Режим запису:**

#### ∫ **Налаштування яскравості**

∫ **Налаштування кольору**

**регулювання кольору.**

- 1 **Натисніть** [ <sup>1</sup> ].<br>2 Поверніть задні
- **2 Поверніть задній диск, щоб виконати регулювання яскравості.**

**2 Поверніть задній диск, щоб виконати** 

- Можна регулювати параметр брекетингу експозиції, натискаючи кнопки ▲ і ▼ під час відображення екрана налаштування яскравості[. \(P142\)](#page-141-0)
- Знову натисніть [ $\mathbb Z$ ], щоб повернутися до екрана запису.

**1 Натисніть** 1 **для відображення екрана настройки.**

• Натисніть [MENU/SET], щоб повернутися до екрана

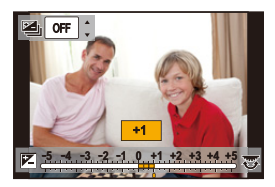

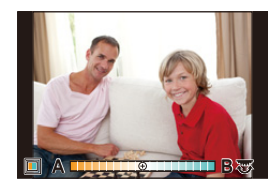

#### ∫ **Змінення настройок за допомогою сенсорного екрана**

 $\bigoplus$  Доторкніться до  $\left[\begin{matrix} \boxed{\alpha} \\ \alpha\end{matrix}\right]$ .

запису.

- 2 Торкніться елемента, який треба налаштувати.
	- $\lceil \blacksquare \rceil$ : Тон кольору
		- |: Яскравість
- 3 Перетягніть смугу прокрутки, щоб виконати налаштування.
	- Натисніть [MENU/SET], щоб повернутися до екрана запису.

ſÑ Z

• Установлене значення кольору змінюється на стандартний рівень (центральна точка) при вимкнені пристрою або ввімкненні на камері іншого режим запису.

# <span id="page-65-0"></span>**Зйомка з автоматичним регулюванням значень діафрагми та витримки (Режим програми AE)**

# **Режим запису:**

 $\equiv$ 

**MENU** 

Камера автоматично встановлює швидкість затвора та величину діафрагми у відповідності до яскравості предмета.

Можна робити знімки із більшою свободою вибору, змінюючи різні установки в меню [Зап.].

## Встановіть диск вибору режиму в положення [Р].

**2 Натисніть кнопку затвора наполовину, на екрані відобразиться значення діафрагми та швидкості затвора.**

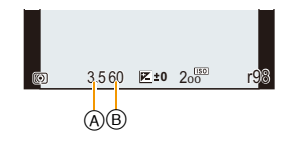

- A Значення діафрагми
- **B** Витримка
- Якщо експозиція є недостатньою, коли кнопка затвора натиснута наполовину, значення діафрагми та швидкості затвора стають червоними та миготять.

#### **Зміна програми**

В режимі програми АЕ можна змінити задане значення діафрагми та швидкість затвора без зміни експозиції. Це називається зміною програми.

Під час виконання знімка в режимі програми AE можна зробити фон більш змазаним шляхом зменшення значення діафрагми або збільшити динаміку знімка рухомого об'єкта, зменшивши швидкість затвора.

- **1 Натисніть кнопку затвора наполовину, на екрані відобразиться значення діафрагми та швидкості затвора.**
- **2 Під час відображення значень (приблизно впродовж 10 секунд) змініть програму, повертаючи задній або передній диск.**

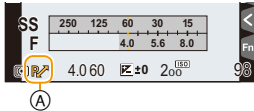

A Індикація зміни програми

• Щоб відмінити зміну програми, вимкніть камеру або поверніть передній/задній диск, поки не зникне індикація зміни програми. Зміна програми скасовується шляхом задання [AE одн.нажат.] для функціональної кнопки[. \(P73\)](#page-72-0)

# **<b>(2)** Недоступно в таких випадках:

• Змінення програми недоступне в наведених нижче випадках:

- Під час записування знімків із роздільною здатністю 4K
- Під час запису з використанням функцій "Пост-фокус"
- Якщо для світлочутливості ISO встановлене значення [**B**ISO]

# **Виконання знімків з визначеною діафрагмою/швидкістю затвора**

⇧ **MENU** 

**Режим запису:**  $\boxed{A}$  S  $\boxed{M}$ 

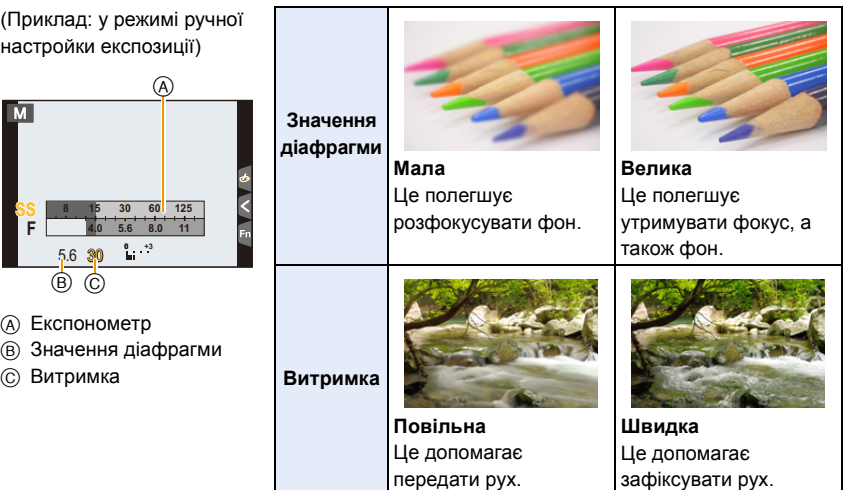

- Ефект встановленого значення діафрагми і витримки не буде видно на екрані запису. Для перевірки на екрані запису використовуйте [Предвар. просмотр]. [\(P72\)](#page-71-0)
- Яскравість монітора РКД може відрізнятись від яскравості записаних знімків. Перевіряйте знімки в екрані відтворення.
- Повертайте передній/задній диск, щоб відобразити експонометр. Непридатні зони діапазону мають червоний колір.
- Якщо експозиція невідповідна, при натисненні наполовину кнопки затвора величина діафрагми та швидкість затвора відображуються червоним кольором та миготять.

#### <span id="page-68-0"></span>**Режим пріоритету діафрагми AE**

Під час настроювання значення діафрагми камера автоматично оптимізує витримку для яскравості об'єкта.

**MENU** 

# **1** Встановіть диск робочого режиму в положення [А].

**2 Задайте значення діафрагми, повертаючи задній диск або передній диск.**

- A Значення діафрагми
- **B** Експозиметр

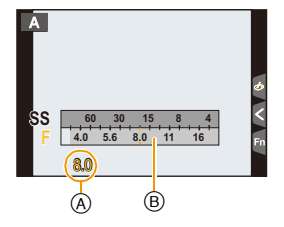

• Під час використання об'єктива з кільцем регулювання діафрагми встановіть положення кільця регулювання діафрагми в [A], щоб активувати налаштування переднього/заднього диска. Якщо положення відрізняється від [A], пріоритет матиме керування кільцем.

#### <span id="page-68-1"></span>**Режим пріоритету витримки AE**

Під час настроювання витримки камера автоматично оптимізує значення діафрагми для яскравості об'єкта.

- **1** Встановіть диск робочого режиму в положення [S].
- **2 Задайте витримку, повертаючи задній або передній диск.**
	- A Витримка
	- **B** Експозиметр

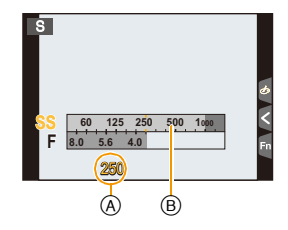

• Коли активований спалах, найвища швидкість затвора, яка може бути вибрана, це 1/160 секунди. [\(P159\)](#page-158-0)

#### <span id="page-69-0"></span>**Режим ручної настройки експозиції**

Визначіть експозицію за допомогою ручної настройки величини діафрагми і швидкості затвора.

Встановіть диск робочого режиму в положення [M].

**2 Поверніть задній диск, щоб задати витримку, а потім поверніть передній диск, щоб установити значення діафрагми.**

- A Експозиметр
- B Значення діафрагми
- C Витримка
- **(6) Підказка по встановленню експозиції вручну**

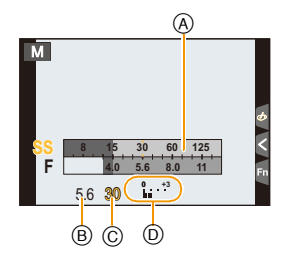

**Доступна витримка (с)**

[B] (підсвічення), Від 60 до 1/4000 (зйомка за допомогою лише механічного затвора) [B] (Ручна витримка), 60–1/2000 (електронний передній шторний затвор) Від 1 до 1/16000 (зйомка за допомогою електронного затвора)

**Оптимізація світлочутливості ISO для витримки значення діафрагми** Коли для світлочутливості ISO встановлено значення [AUTO], камера автоматично встановлює світлочутливість ISO, щоб експозиція відповідала витримці та значенню діафрагми.

• Залежно від умов зйомки відповідна експозиція може не бути встановлена чи світлочутливість ISO може стати вищою.

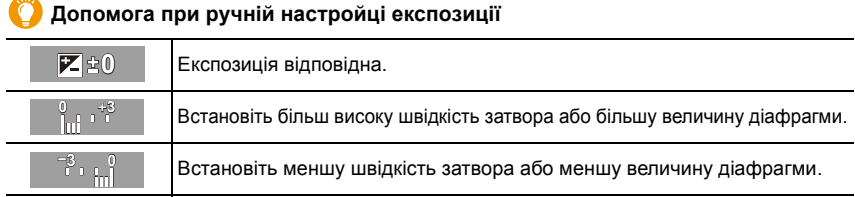

• Функція допомоги при ручній експозиції дає приблизні значення. Ми рекомендуємо перевіряти знімки на екрані відтворення.

• У разі використання об'єктива з кільцем регулювання діафрагми настройки останнього мають пріоритет.

• Коли активований спалах, найвища швидкість затвора, яка може бути вибрана, це 1/160 секунди. [\(P159\)](#page-158-0)

MENU

#### ∫ **Про [B] (підсвічення)**

Якщо для витримки встановлено значення [B], затвор залишається відкритим, поки кнопка затвора повністю натиснута (приблизно до 120 секунд).

Затвор закриється, коли ви відпустите кнопку затвора.

Використовуйте це, коли хочете тримати затвор відкритим впродовж тривалого часу, щоб робити знімки феєрверків, нічних сцен і т. д.

• Вона може використовуватись тільки в режимі ручної настройки експозиції.

- Ми рекомендуємо використовувати штатив або дистанційний затвор (DMW-RSL1: постачається окремо), коли ви робите знімки з витримкою, встановленою на [B]. Детальніше про керування дистанційним затвором див. [P309](#page-308-0).
	- Коли знімки робляться з витримкою, встановленою на [B], шум може стати помітним. Щоб уникнути шуму на знімках, ми рекомендуємо встановити пункт [Подавл. шума] в меню [Зап.] у стан [ON] перед зйомкою. [\(P200\)](#page-199-0)

#### **<b>(2)** Недоступно в таких випадках:

- Ця функція не доступна у таких випадках:
- Під час використання спалаху (тільки якщо для параметра [Синхр. всп.] установлено значення [2ND])
- Під час записування знімків із роздільною здатністю 4K
- Під час запису з використанням функцій "Пост-фокус"
- Під час записування із застосуванням функції брекетингу
- Якщо для [HDR] встановлено [ON]
- Якщо використовується електронний затвор
- Якщо [Бесшумный режим] встановлено на [ON]
- Якщо використовується [Интервал. съемка]
- Якщо використовується [Покадр. анимация] (тільки коли встановлено [Автосъемка])

# <span id="page-71-0"></span>**Підтвердьте ефекти апертури та швидкість затвора (режим перегляду)**

# **Застосовні режими: [A] [B] [P] [A] [S] [M] 2M [69] [B]**

Ефекти апертури та швидкості затвора можуть бути перевірені за допомогою режиму перегляду.

- **Підтвердьте ефекти діафрагми:** ви можете перевірити глибину поля (ефективний діапазон фокусування) перед зйомкою, закривши пелюсткову діафрагму до вибраного значення.
- **Підтвердьте ефекти швидкості затвора:** переміщення може бути підтверджене відображенням фактичного знімка, зробленого з цією швидкістю затвора.
- **1 Встановлення значення [Предвар. просмотр] для функціональної кнопки. [\(P55\)](#page-54-0)**
	- В наступному кроці приводиться приклад, коли [Предвар. просмотр] призначається на кнопку [Fn4].
- **2 Перемкніться в екран підтвердження, натиснувши кнопку [Fn4].**
	- Екран перемикається при кожному натисканні кнопки [Fn4].

**Екран звичайного запису**

**діафрагми** Ефект діафрагми: О **Ефект витримки: —**

**Екран перегляду ефекту** 

**витримки** Ефект діафрагми: О Ефект витримки:  $\bigcirc$ 

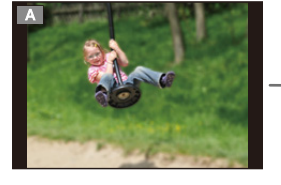

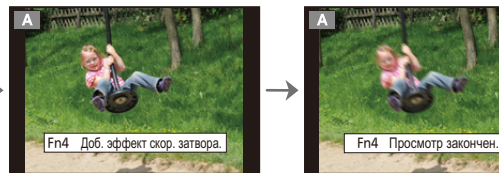

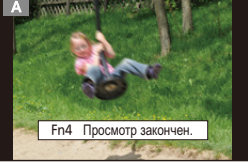

**Екран перегляду ефекту** 

#### **Властивості глибини поля**

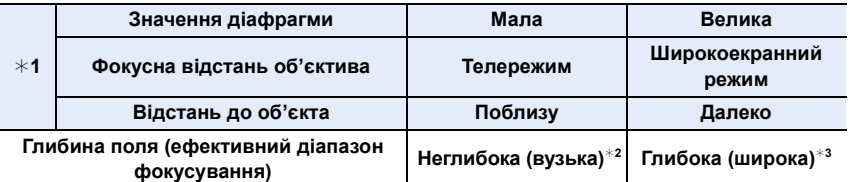

 $*1$  Умови запису

 $*$ 2 Приклад. Якщо треба зробити знімок з розмитим фоном і т. д.

¢3 Приклад. Якщо треба зробити знімок, де все знаходиться у фокусі, включаючи фон і т. д.

• Можна виконувати запис в режимі перегляду.

• Діапазон перевірки ефекту затвора відповідає значенням від 8 секунд до 1/16000 секунди.

#### **(Ø) Недоступно в таких випадках:**

• Режим перегляду недоступний під час записування в режимі [  $\frac{m}{m}$ ] ([Предв. сер.съемка 4K]) функції "4K фото".
**MENU** 

#### **Легке задання значення діафрагми та швидкості затвора для належної експозиції (АЕ одним натисканням)**

**Застосовні режими:** 

Якщо значення експозиції занадто яскраве або темне, для його виправлення можна застосувати кнопку AE.

#### **Як сказати про неналежну експозицію**

- Якщо значення діафрагми та витримки блимають червоним при натисканні кнопки затвора наполовину.
- Якщо допомога при ручній настройці експозиції (Р70) відрізняється від  $\mathbb{Z}[\oplus]$  у режимі ручної настройки експозиції.
- **1 Встановлення значення [AE одн.нажат.] для функціональної кнопки. [\(P55\)](#page-54-0)**
- **2 (За неналежної експозиції) Натисніть кнопку функції.**

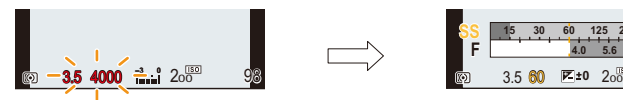

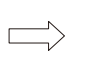

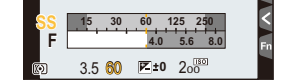

Блимає червоним Експозицію змінено до потрібного значення.

- Відображується експонометр, діафрагма й швидкість затвора підлаштовуються для вірної експозиції.
- У наступних випадках не можна задати потрібну експозицію.
	- Коли предмет зйомки дуже темний і досягнення потрібної експозиції за рахунок зміни значення діафрагми й швидкості затвора неможливе
	- При зйомці зі спалахом
	- –В режимі перегляду [\(P72\)](#page-71-0)
	- При використанні об'єктива з кільцем регулювання діафрагми

# **Виконання знімків, що відповідають записуваній сцені (Режим підказок для сцени)**

#### **Режим запису:**

**MENU** 

Якщо вибрати сцену відповідно до об'єкта та умов зйомки, опираючись на зображення-приклади, камера встановить оптимальні значення експозиції, кольору та фокусу, завдяки чому можна виконати зйомку відповідно до сцени.

#### **1 Встановіть диск вибору режиму в положення** [SCN].

#### <span id="page-73-0"></span>**2 Натисніть** 2**/**1 **для вибору сцени.**

**3 Натисніть кнопку [MENU/SET].**

• Регулювання можна також вибрати, перетягуючи зразок зображення або смугу прокрутки.

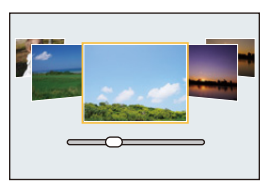

• Можна також відобразити екран вибору, торкнувшись значка  $\frac{1}{2}$ режиму запису на екрані запису.

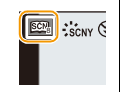

- Щоб змінити режим підказок для сцени, виберіть вкладку [  $\boxed{620}$ ] на екрані меню, виберіть [Переключение сцен] і потім натисніть [MENU/SET]. Ви можете повернутися до кроку **2** в [P74](#page-73-0).
- Наступні пункти меню недоступні у режимі підказок для сцени, оскільки камера автоматично задає оптимальні для них значення.
	- Пункти, які відрізняються від пунктів регулювання якості знімків в [Фото стиль]
	- [Светочувст.]
	- [Настройка фильтров]
	- [Режим замера]
	- [Свет / тени]
	- [HDR]
	- [Множ.экспоз.]
	- [Цифр. увел]
- Хоча за певних типів сцен фіксується значення балансу білого [AWB], можна настроїти баланс білог[о \(P112\)](#page-111-0) або використати брекетинг балансу білог[о \(P113\)](#page-112-0), натиснувши кнопку курсора • на екрані запису.
- Залежно від сцени екран запису може виглядати так, наче кадри пропущено.

74

**MENU** 

#### **Види режиму підказок для сцени**

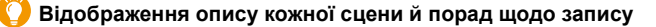

#### **Натисніть кнопку [DISP.], поки відображається екран вибору сцени.**

• Якщо вибрано відображення підказок, відображаються докладні пояснення й поради для кожної сцени.

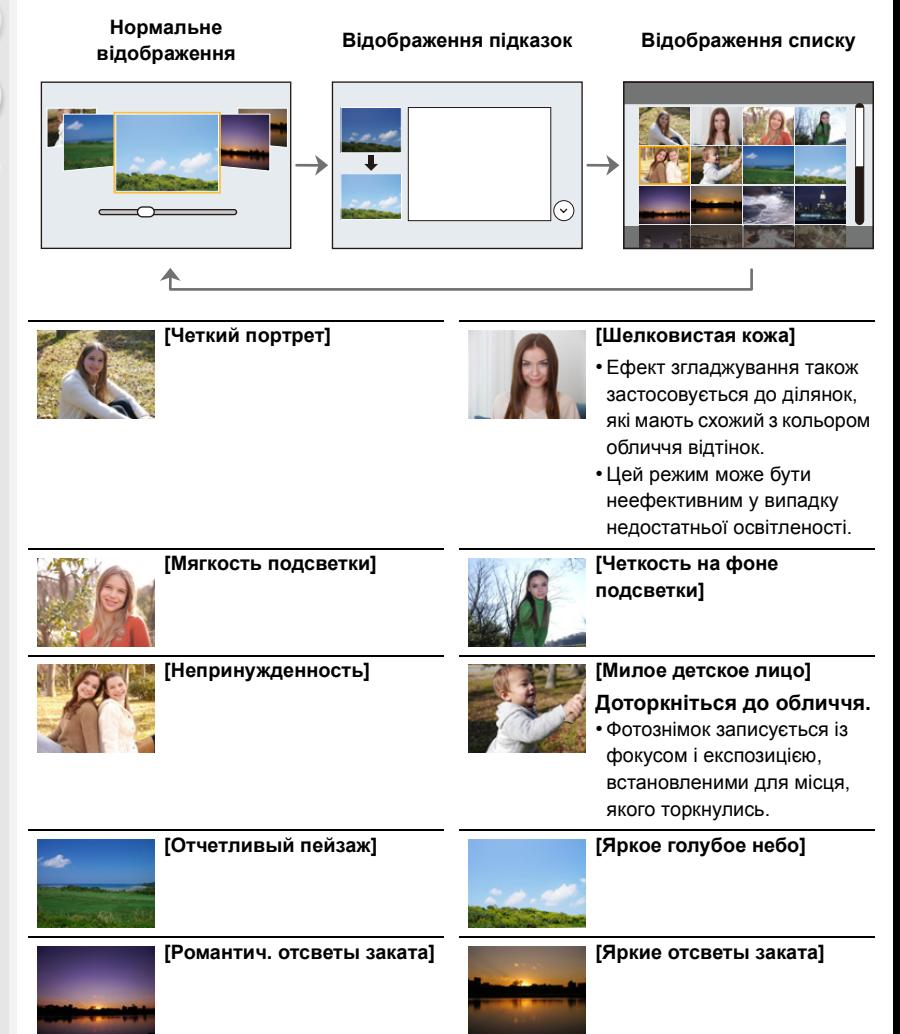

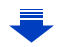

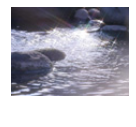

#### **[Сверкающая вода]**

• Фільтр для "зірочок", який використовується в цьому режимі, може призвести до утворення ефекту блиску і на інших об'єктах, а не лише на поверхні води.

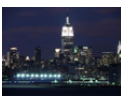

#### **[Четкий ночной пейзаж]**

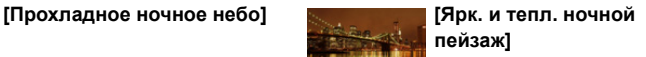

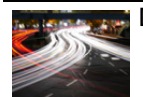

**MENU** 

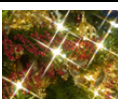

**[Худож. ночной пейзаж] [Сверкающее освещение]**

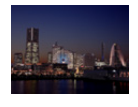

#### **[Портат.ноч.снимок]**

- Не ворушіть пристроєм упродовж усього процесу зйомки після натискання кнопки затвора.
- Кут зору буде трохи вужчий.

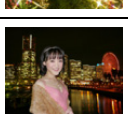

#### **[Четкий ночной портрет]**

- Рекомендується використовувати штатив та автоматичний таймер.
- Коли вибрано [Четкий ночной портрет], об'єкт не повинен рухатись приблизно протягом 1 секунди після зйомки.

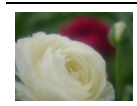

#### **[Нежное изображение цветка]**

• Для макрозйомки рекомендуємо закрити спалах і уникати його використання.

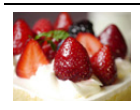

#### **[Соблазнительный десерт]**

• Для макрозйомки рекомендуємо закрити спалах і уникати його використання.

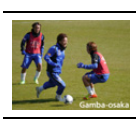

#### **[Четкие спортивные снимки]**

**[Панорамный снимок]**

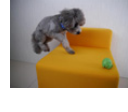

#### • Для макрозйомки рекомендуємо закрити

**[Аппетитная еда]**

спалах і уникати його використання.

#### **[Застывшее в движ. животное]**

• Початковий параметр для допоміжної лампи AF — [OFF].

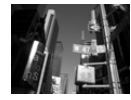

#### **[Монохромный]**

76

#### **Панорамні знімки ([Панорамный снимок])**

- Якщо вибрано режим [Панорамный снимок], то після відображення екрана з підказкою перевірити напрямок зйомки відображаються горизонтальні або вертикальні напрямні лінії.
- **1 Натисніть кнопку затвора наполовину, щоб виконати фокусування. 2 Повністю натисніть кнопку затвора та пересуньте камеру невеликим круговим рухом в напрямку стрілки, що відображується на екрані.**

Запис зліва направо

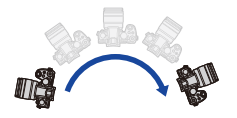

Розмір зображення:

IMIP зоораження: Розмір зображення: [WIDE]<br>[STANDARD]

- Переміщуйте камеру з постійною швидкістю. Зображення, можливо, не вдасться записати вірно, якщо камера буде переміщуватися занадто швидко або занадто повільно.
	- A Напрям запису та панорамування (Керівництво)

 $^\circledR$ 

#### **3 Щоб завершити зйомку, ще раз натисніть кнопку затвора.**

- Запис також буде скасовано, якщо камера не буде рухатися.
- Запис можна також припинити, перемістивши камеру до кінця напрямної.

#### ∫ **Змінення напряму запису та кута зору (розміру зображення) панорамних знімків** > **[Зап.]**>**[Настр.панор.съемки]** MENU

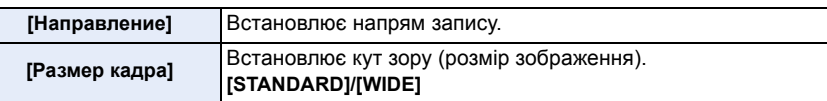

• Кількість записуваних пікселів у горизонтальному або вертикальному напрямі панорамного зображення залежить від розміру зображення, напряму запису та кількості об'єднуваних зображень.

Максимальна кількість пікселів показана далі.

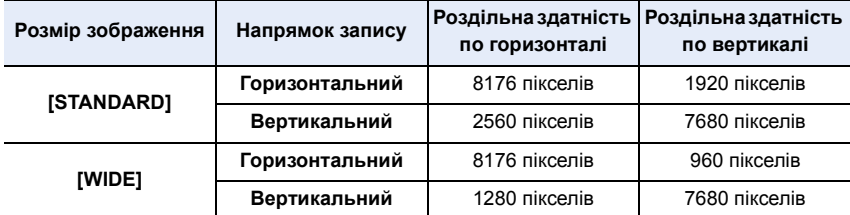

77

#### ∫ **Техніка виконання панорамного знімка**

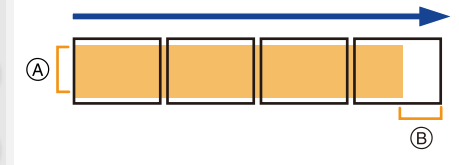

- A Рівномірно переміщуйте камеру в напрямку запису. Якщо камера буде сильно тремтіти, зображення, можливо, не вдасться записати або записане панорамне зображення буде завузьким (малим).
- $(B)$  Рухайте камеру в сторону межі діапазону, який ви хочете зняти. (Межа діапазону не буде знята на останньому кадрі)

#### ∫ **Відтворення**

MENU

При натисканні А почнеться автоматичне відтворення з прокруткою в тому самому напрямку, в якому виконувався запис.

• Під час відтворення з прокруткою можна виконати такі операції:

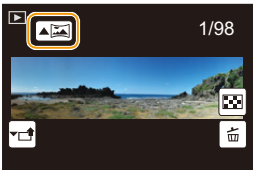

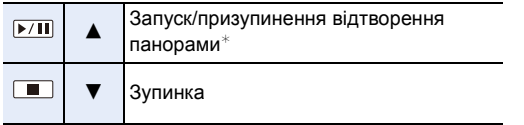

 $*$  Коли відтворення призупинено, можна виконати прокрутку вперед або назад, перетягуючи екран.

При торканні смуги прокрутки відтворення виконується з того місця, якого торкнулися.

- Якщо фокусна відстань велика, наприклад при роботі з телескопічним об'єктивом, переміщуйте камеру повільно.
- Фокус, баланс білого та експозиція встановлюються на оптимальні значення для першого зображення. Тому при значній зміні фокусу чи яскравості під час запису все панорамне зображення, можливо, не буде записано з потрібним фокусом чи яскравістю.
- При об'єднанні кількох зображень в одне панорамне зображення об'єкт може виглядати спотвореним або можуть бути помітні місця з'єднання.

#### **(2) Недоступно в таких випадках:**

- При запису наступних об'єктів або в наступних умовах панорамне зображення, можливо, не вдасться створити або зображення не вдасться об'єднати.
- Об'єкти одного однорідного кольору (наприклад, небо або пляж)
- Об'єкти, що рухаються (люди, автомобілі, хвилі, квіти, що хитаються вітром та ін.)
- Об'єкти, колір або узор яких швидко змінюються (наприклад, зображення на дисплеї)
- В темних місцях
- Місця з мерехтливим освітленням, таким як флуоресцентні лампи або свічки

# **Фотографування з різними ефектами зображення**

**(Режим творчого контролю)**

#### **Режим запису:**

Цей режим записує із додатковими ефектами зображень. Можна встановити, які ефекти додати, вибираючи зображення-приклади та перевіряючи їх на екрані.

#### **Встановіть диск робочого режиму в положення** [ $\phi$ ].

- **2 Натисніть** 3**/**4 **для вибору ефектів зображення (фільтрів).**
	- A Відображення попереднього перегляду
	- Також можна вибирати ефекти зображень (фільтри) шляхом торкання прикладів зображення.
		- Можна також відобразити екран вибору, торкнувшись значка режиму запису на екрані запису.

### **3 Натисніть кнопку [MENU/SET].**

- На вкладці [ $\odot$ ] екрана меню можна вибрати вказані нижче елементи меню.
	- [Эффект фильтра]: відображає екран вибору ефекту зображення (фільтра).
	- [Одновр.зап.без фил.]: дає змогу настроїти камеру так, щоб одночасно створювати знімки як з ефектами зображення, так і без них[. \(P189\)](#page-188-0)
- Баланс білого буде зафіксовано на [AWB], а [Светочувст.] буде зафіксовано на [AUTO].

EXPS

Ğ

• Залежно від ефекту, застосовуваного до зображення, екран запису може виглядати так, наче кадри пропущено.

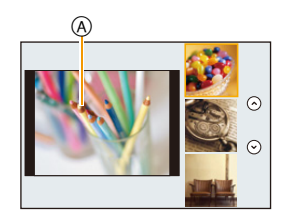

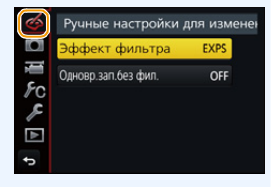

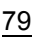

MENU

#### **Види ефектів, застосовуваних до зображень**

#### **Відображення опису кожного ефекту**

#### **Натисніть кнопку [DISP.], поки відображається екран вибору ефектів, застосовуваних до зображень.**

• Якщо вибрано відображення підказок, відображаються пояснення для кожного ефекту зображення.

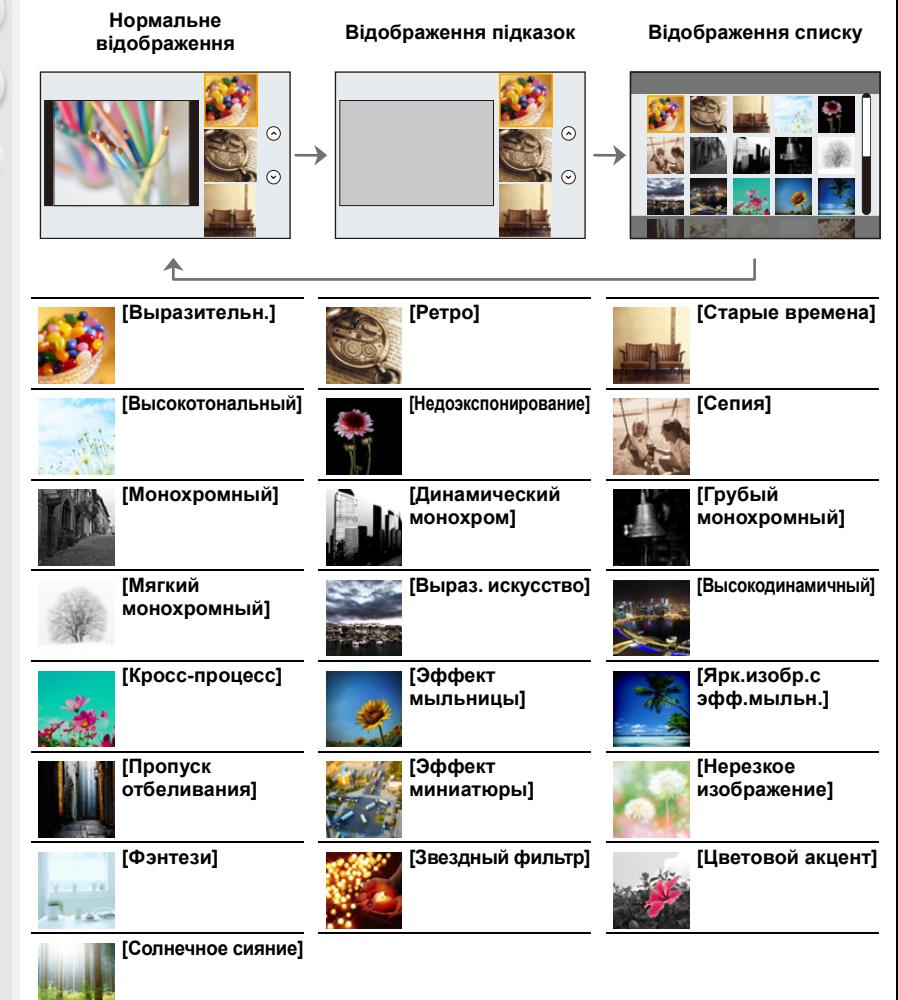

#### ∫ **Встановлення типу розфокусування ([Эффект миниатюры])**

#### **1 Натисніть [Fn3] для відображення екрана настройки.**

- Екран налаштувань можна також відкрити, якщо натиснути спочатку [ ], потім . [ أي ]
- **2 Натисніть** 3**/**4 **або** 2**/**1 **для переміщення сфокусованої частини.**
	- Також можна пересувати сфокусовану частину, торкнувшись екрана на екрані запису.
	- При торканні  $[\Box]$  можна задати орієнтацію запису (несфокусована орієнтація).
- **3 Поверніть задній диск, щоб змінити розмір сфокусованої частини.**
	- Також можна збільшувати чи зменшувати частину зображення, розводячи або зводячи два пальці н[а \(P48\)](#page-47-0) екрані.
	- При натисканні [DISP.] відновлюються стандартні налаштування ділянки, яка знаходиться у фокусі.

#### **4 Натисніть [MENU/SET] для встановлення.**

• Відео записується без звуку.

• Записується приблизно 1/8 загального часу. (Якщо запис триває 8 хвилин, тривалість відео, що в результаті створюється, становитиме приблизно 1 хвилину.)

Відображуваний доступний час запису є більшим приблизно у 8 разів.

Залежно від частоти кадрів відеозапису його фактична тривалість і доступний час запису можуть відрізнятися від указаних вище значень.

- Якщо відеозапис припиняється через короткий час, камера може продовжувати ведення запису протягом певного періоду.
- ∫ **Вибір кольору, який залишиться ([Цветовой акцент])**

#### **1 Натисніть [Fn3] для відображення екрана настройки.**

- Екран налаштувань можна також відкрити, якщо натиснути спочатку [ $[\n\bigtriangleup]$ ], потім  $[ \mathscr{B}]$ ].
- **2 Оберіть колір, який треба залишити, перетягуючи рамку за допомогою ▲/▼/◀/▶.** 
	- Також можна обрати колір, який треба лишити, дотиком до екрана.
	- Натискання [DISP.] поверне кадр у центр.
- **3 Натисніть [MENU/SET] для встановлення.**

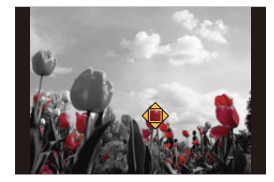

• Залежно від об'єкту, встановлений колір може не залишитись.

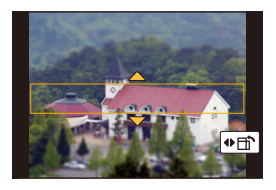

**MENU** 

#### ∫ **Установлення положення й розміру джерела світла ([Солнечное сияние])**

#### **1 Натисніть [Fn3] для відображення екрана настройки.**

- Екран налаштувань можна також відкрити, якщо натиснути спочатку [ $\llbracket \diamond \rrbracket$ ], потім [  $\mathbb{R}$ ].
- **2 Натисніть** 3**/**4**/**2**/**1 **, щоб перемістити центральне положення джерела світла.** • Положення джерела світла можна також перемістити, торкаючись екрана.

**Укажіть під час розміщення центра джерела світла** Можна створити більш природний вигляд,

розташувавши центр джерела світла за межами зображення.

#### **3 Відрегулюйте розмір джерела світла поворотом заднього диска.**

- Також можна збільшувати чи зменшувати відображення, розводячи або зводячи пальці.
- При натисканні [DISP.] відновлюються стандартні налаштування джерела світла.
- **4 Натисніть [MENU/SET] для встановлення.**

#### **Відрегулюйте ефект під власні уподобання**

Сила й кольори ефектів легко налаштовуються під ваші уподобання.

- **1 Натисніть** 1 **для відображення екрана настройки.**
- **2 Повертаючи задній диск, виконайте установку.**
	- Натисніть [MENU/SET], щоб повернутися до екрана запису.

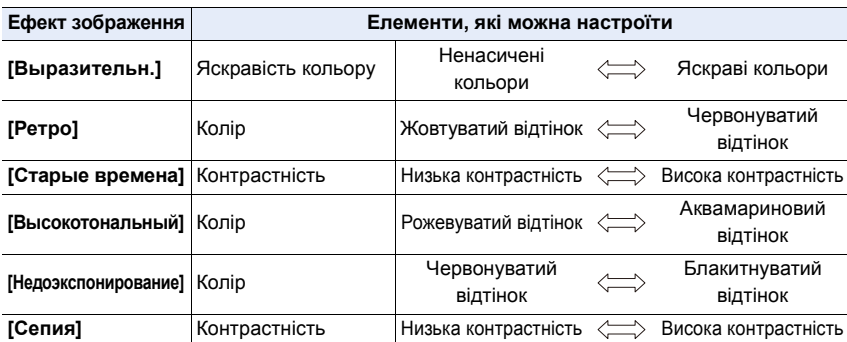

#### 82

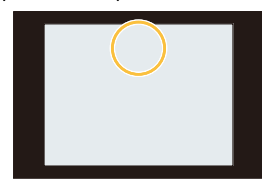

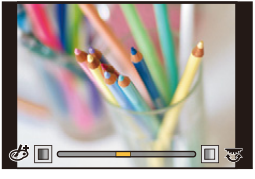

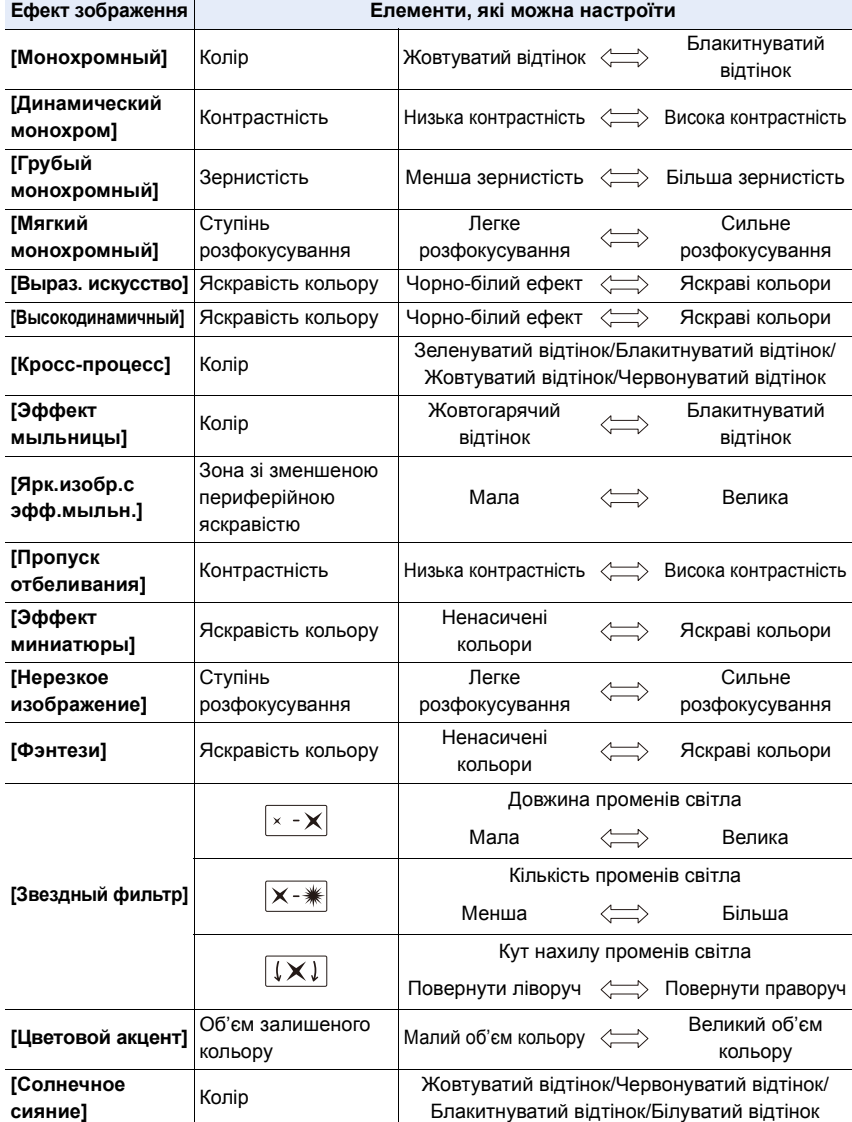

#### **Виконання знімка з розмитим тлом (керування розфокусуванням)**

- **1 Натисніть [Fn4] для відображення екрана настройки.**
- **2 Повертаючи задній диск, виконайте установку.** • Якщо натиснути [MENU/SET], можна повернутися до
	- екрана запису.
	- Натискання [Fn4] на екрані налаштування розмиття скасовує налаштування.

#### **(Ø) Недоступно в таких випадках:**

• Ця функція не доступна у таких випадках: – [Эффект миниатюры] (Режим творчого контролю)

#### **Налаштування яскравості**

- 1 **Натисніть** [ **12** ].
- **2 Повертаючи задній диск, виконайте установку.**
	- Можна регулювати параметр брекетингу експозиції, натискаючи кнопки ▲ і ▼ під час відображення екрана налаштування яскравості[. \(P142\)](#page-141-0)
	- Знову натисніть [ $\blacktriangleright$ ], щоб повернутися до екрана запису.
- ∫ **Змінення настройок за допомогою сенсорної панелі**
- $\boldsymbol{0}$  Доторкніться до  $\lceil \phi \rceil$
- 2 Торкніться елемента, який треба налаштувати.
	- [ ]: регулювання ефекту зображення
	- [ ]: Рівень розфокусування
	- **[Z**]: Яскравість
- 3 Перетягніть смугу прокрутки, щоб виконати налаштування.
	- Натисніть [MENU/SET], щоб повернутися до екрана запису.

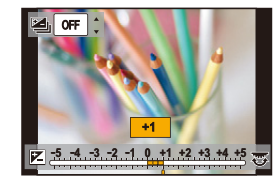

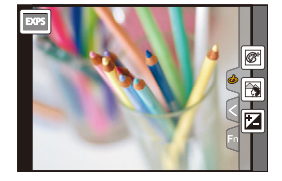

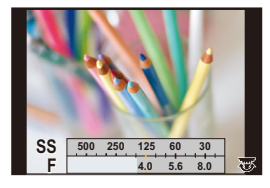

**MENU** 

ᡗᠮ

 $\equiv$ 

**MENU** 

# **Відеозйомка з ручним встановленням значення діафрагми та витримки**

**(Творчий відеорежим)**

**Режим запису:** 

Можна вручну змінити значення діафрагми й витримки та виконати відеозйомку.

#### **1** Встановіть диск вибору режиму в положення [#M].

#### **2 Виберіть меню. [\(P51\)](#page-50-0)**

#### > **[Видео]** > **[Реж. выдержки]** > **[P]/[A]/[S]/[M]**  $MENU \rightarrow$

• Процедура зміни значення діафрагми або витримки така сама, як для встановлення диска вибору режиму на  $P$ ,  $A$ , S або  $M$ .

Можна також відобразити екран вибору, торкнувшись значка режиму запису на екрані запису.

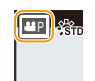

- **3 Натисніть кнопку відеозйомки (або кнопку затвора), щоб почати запис.**
- **4 Натисніть кнопку відеозйомки (або кнопку затвора) ще раз, щоб зупинити запис.**

• Коли для параметра [Реж. выдержки] встановлено значення [M], [AUTO], світлочутливість ISO зміниться на [200].

#### **Мінімізація робочих звуків під час відеозйомки**

Робочий звук трансфокатора або кнопки може записатися, якщо пролунає під час відеозйомки.

Використання сенсорних піктограм дозволяє уникнути звуків під час відеозйомки.

#### **1 Почніть запис.**

# **2** Доторкніться до [[2].

#### **3 Сенсорний значок.**

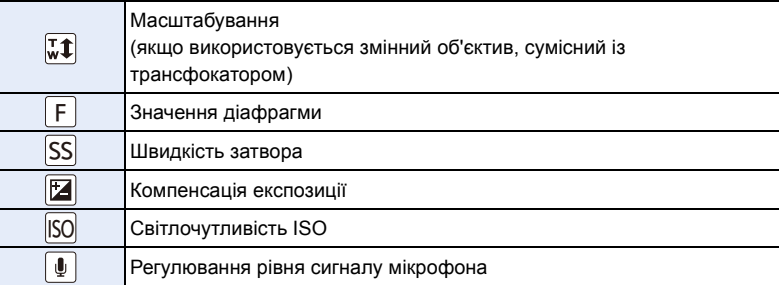

#### **4 Перетягніть смугу прокрутки, щоб виконати налаштування.**

• Швидкість роботи залежить від позиції, якої ви торкаєтеся.

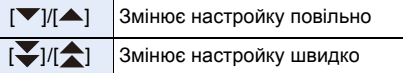

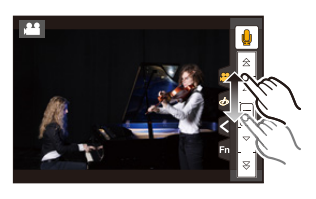

#### **5 Припиніть запис.**

⇧

 $\equiv$ 

**MENU** 

# **Реєстрація улюблених настройок**

#### **(Користувацький режим)**

**Режим запису:** 

#### **Реєстрація персональних настройок меню (Реєстрація користувацьких настройок)**

За допомогою функції [Пам. польз уст] можна записати до 4 наборів поточних налаштувань камери.  $(C1, C2-1, C2-2, C2-3)$ 

• Первісна настройка режиму програми AE початково збережена як настройка користувача.

#### Підготовка:

Виберіть попередньо режим запису, який ви хочете зберегти, та потрібні налаштування меню для камери.

#### **Виберіть меню[. \(P51\)](#page-50-0)**

> **[Пользов.]** > **[Пам. польз уст]** > MENU**Користувацький набір, у якому записані налаштування**

• Можна зареєструвати до трьох користувацьких значень режиму  $\mathbb{C}$ 2 диска вибору режиму.

• Наведені нижче елементи меню не зареєстровані як користувацькі налаштування.

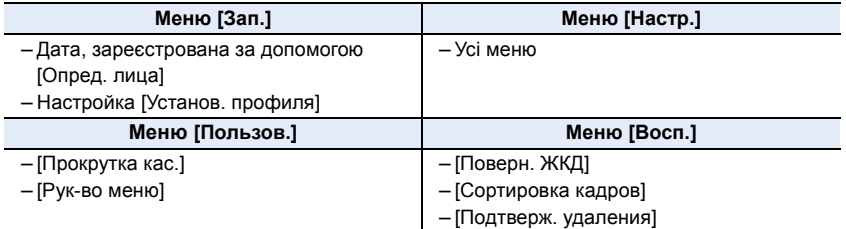

#### **Зйомка з записаним користувацьким набором налаштувань**

Ви легко можете відновити записані налаштування за допомогою [Пам. польз уст].

#### Встановіть диск вибору режиму в положення [C1] або [C2]

• Відобразиться відповідне користувацьке значення. Якщо диск вибору режиму встановлено в положення  $[$   $C2$ , відобразиться останнє користувацьке значення.

#### ∫ **Змінення користувацького значення параметра [ ]**

- 1 Установіть диск вибору режиму в положення [C2].<br>2 Натисніть **IMENU/SET1. шоб на екрані відобразило**с:
- **2 Натисніть [MENU/SET], щоб на екрані відобразилося меню.**
- **3 Натисніть** 2**/**1 **для вибору користувацької настройки, яку потрібно застосувати, а потім натисніть [MENU/SET].**

Можна також відобразити екран вибору, торкнувшись значка режиму запису на екрані запису.

C2-1 **STD** 

• На екрані з'явиться інформація про збереження вибраних користувацьких настройок.

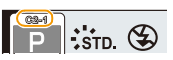

#### ∫ **Зміна зареєстрованого вмісту**

Зареєстрований вміст не змінюється при тимчасовій зміні налаштувань при положенні диска вибору режимів  $C1$ або  $C2$ . Для зміни зареєстрованих значень потрібно перезаписати записане за допомогою [Пам. польз уст] у меню користувацьких налаштувань.

# *4.* **Налаштування фокуса, яскравості (експозиції) і тону кольору**

# **Автоматичне регулювання фокуса**

Встановивши оптимальний режим фокусування чи автофокусування для об'єкта чи умов зйомки, можна дати змогу камері автоматично регулювати фокусування в різних сценах.

#### **1 Встановіть важіль режиму фокусування в положення [AFS/AFF] або [AFC].**

• Буде встановлено режим фокусування[. \(P91\)](#page-90-0)

## **2 Натисніть**  $\blacktriangleleft$  ( $\Box$ ).

#### **3 Натисніть** 2**/**1**, щоб вибрати режим АФ, а потім натисніть [MENU/SET].**

• Буде встановлено режим автоматичного фокусування. [\(P93\)](#page-92-0)

#### **4 Натисніть кнопку затвора наполовину.**

• Буде активовано автоматичне фокусування.

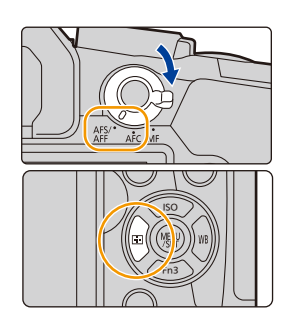

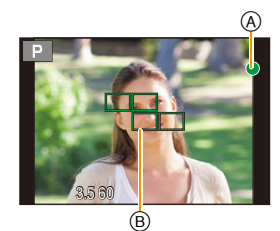

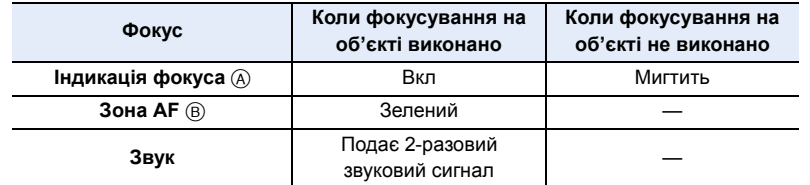

• Індикація фокусу відображується як  $\begin{bmatrix} \bullet \\ 1 \end{bmatrix}$ у темних місцях, а фокусування може тривати довше, ніж зазвичай.

• Якщо камера визначає зірки в нічному небі після відображення індикатора [Low], буде активовано режим Starlight AF. Коли фокус встановлено, відображатиметься індикація фокуса [<sub>STAR</sub>] і зони АФ у фокусі. (Визначення за допомогою режиму Starlight AF працює лише для 1/3 центральної зони екрана.)

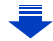

- 4. Налаштування фокуса, яскравості (експозиції) і тону кольору
- При збільшенні/зменшенні масштабу після фокусування на об'єкті точність фокусування може бути втрачена. У такому разі повторно відрегулюйте фокусування.

 $\overline{\mathbf{t}}$ 

#### **Об'єкти та умови запису, за яких важко сфокусуватися**

- Об'єкти, що швидко рухаються, надзвичайно яскраві об'єкти або об'єкти без контрасту.
- При записі об'єктів через вікна або поблизу сяючих предметів.
- Коли темно або за наявності тремтіння.
- Коли камера знаходиться занадто близько до об'єкта або за одночасної зйомки віддалених та близько розташованих об'єктів.

#### <span id="page-90-0"></span>**Режим фокусування (AFS/AFF/AFC)**

 $\Omega$ 

 $\bigoplus$ 

MENU

### **Застосовні режими: <b>[A**] @ P A S M E S A

Вибрано метод установлення фокусу, коли наполовину натискається кнопка затвора.

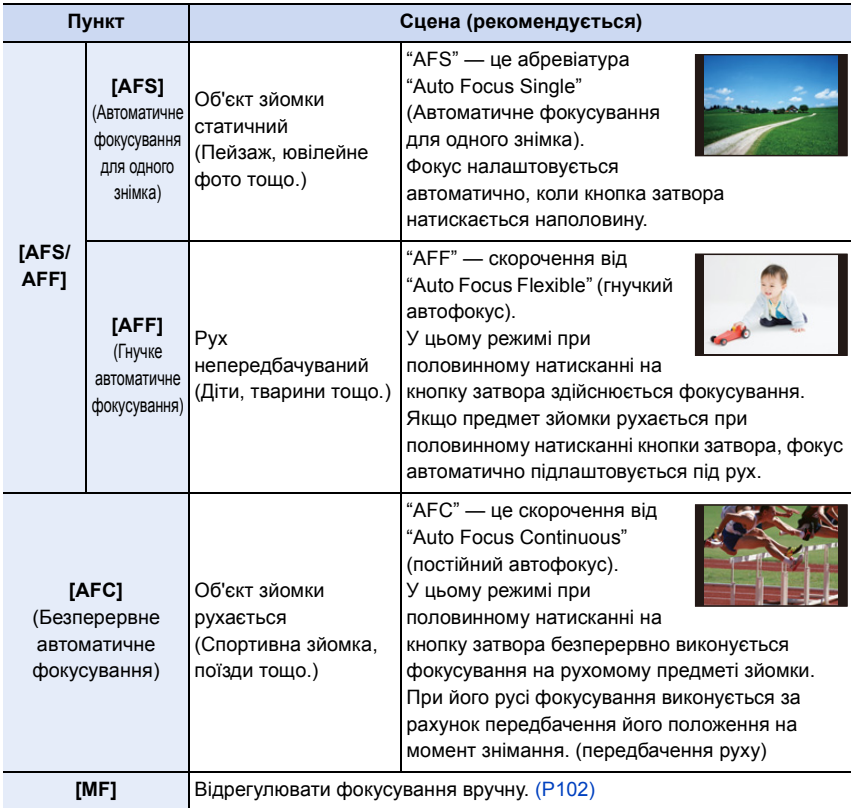

#### ∫ **Про [AFS/AFF] важеля режиму фокусування**

У розділі [AFS/AFF] меню [Зап.] або [Видео] можна призначити значення [AFS] або [AFF] для [AFS/AFF] важеля режиму фокусування.

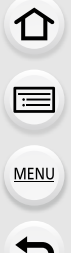

#### **Під час запису з використанням [AFF], [AFC]**

- У розділі [Чувствительн. АФ] меню [Пользов.] можна встановити чутливість фокуса відповідно до характеру руху об'єкта. [\(P211\)](#page-210-0)
- Фокусування на об'єкті може зайняти деякий час при повороті кільця трансфокатора з положення ширококутного режиму в телережим або при раптовій зміні об'єкта зйомки з віддаленого на ближчий.
- Знов натисніть кнопку затвора наполовину, якщо важко сфокусуватися на об'єкті.
- Коли кнопка затвору натиснута наполовину, на екрані можна бачити тремтіння.
- Налаштування режиму фокусування [AFF] і [AFC] діють так само, як налаштування режиму [AFS] у вказаних нижче ситуаціях:
	- Творчий відеорежим
	- Під час записування із застосуванням параметра [ ] ([Сер.съемк 4K (S/S)]) функції "4K фото"
	- В умовах низької освітленості
- Якщо вибрано режим визначення сцени [Панорамный снимок], параметри [AFF] і [AFC] недоступні.
- Режим [AFF] недоступний під час записування знімків із роздільною здатністю 4K. Під час зйомки працює [Непрер. АФ].
- Установлений режим фокусування не можна змінити під час зйомки за допомогою функції "Пост-фокус".

#### <span id="page-92-0"></span>**Режим автоматичного фокусування**

⇧

e

**MENU** 

 $\overline{U}$ 

#### **Застосовні режими:**

Це дозволяє вибрати спосіб фокусування, що відповідає розміщенню та кількості об'єктів.

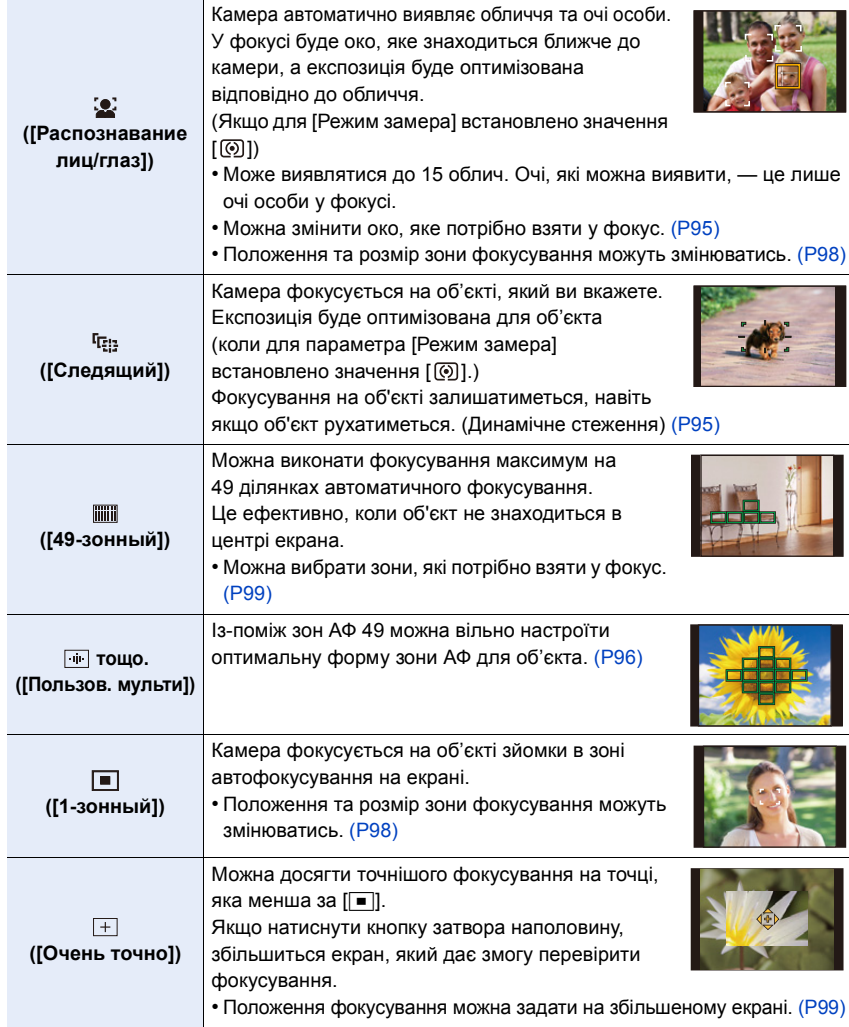

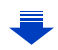

93

#### **Натискання кнопки затвора наполовину для настроювання композиції**

Коли об'єкт знаходиться не в центрі композиції в [■], ви можете перенести об'єкт в зону автоматичного фокусування, зафіксувати фокусування та експозицію, натиснувши кнопку затвора наполовину, перемістити камеру на потрібну композицію з натиснутою наполовину кнопкою затвора та зробити знімок. (Тільки тоді, коли режим фокусування вибраний [AFS].)

#### ∫ **Обмеження режиму автоматичного фокусування**

- Режим автоматичного фокусування закріплений за кнопкою  $\sqrt{|\bullet|}$  в наступних випадках.
	- Якщо використовується цифрове масштабування
	- [Эффект миниатюры] (Режим творчого контролю)
- Коли встановлено параметр [Живое кадриров. 4K], для режиму автоматичного фокусування встановлюється значення [š].
- Режим автоматичного фокусування не можна встановити в перелічених нижче випадках.
	- Під час запису з використанням функцій "Пост-фокус"
	- якщо для параметра [Перемещение фокуса] у розділі [Моментальное видео] встановлено значення [ON].

#### **([Распознавание лиц/глаз])**

- Не можна встановити [3] у перелічених нижче випадках.
- [Четкий ночной пейзаж]/[Прохладное ночное небо]/[Ярк. и тепл. ночной пейзаж]/[Худож. ночной пейзаж]/[Сверкающее освещение]/[Портат.ноч.снимок]/[Аппетитная еда]/ [Соблазнительный десерт] (Режим підказок для сцени)

#### **([Следящий])**

**MENU** 

- [ ] не може використовувати з [Интервал. съемка].
- В наступних випадках  $[$ <sup>[п</sup>. ] працює як  $[$
- [Сверкающая вода]/[Сверкающее освещение]/[Нежное изображение цветка]/ [Монохромный] (Режим підказок для сцени)
- [Сепия]/[Монохромный]/[Динамический монохром]/[Грубый монохромный]/[Мягкий монохромный]/[Нерезкое изображение]/[Звездный фильтр]/[Солнечное сияние] (Режим творчого контролю)
- [Монохром]/[L.Монохром] ([Фото стиль])

#### **([Очень точно])**

- В наступних випадках  $\sqrt{2}$  працює як  $\sqrt{2}$ .
	- При відеозапису
	- Під час записування знімків із роздільною здатністю 4K
- Не можна встановити  $[+]$  у перелічених нижче випадках.
	- [AFF]/[AFC] (Режим фокусування)

#### **Інформація про [**š**] ([Распознавание лиц/глаз])**

Коли камера виявляє обличчя, відображаються зона АФ та позначка, що вказує на око, яке потрібно взяти у фокус. A Око, яке потрібно взяти у фокус

Жовтий:

Якщо кнопка затвора натиснута наполовину, рамка стає зеленою, коли камера виконує фокусування.

Відображується, коли виявлено більше одного обличчя.

Інші обличчя, що знаходяться на такій самій відстані, що й обличчя в межах зон AF, також знаходяться у фокусі.

#### <span id="page-94-0"></span>∫ **Змінення ока, яке потрібно взяти у фокус**

#### **Торкніться ока, яке потрібно взяти у фокус.**

- Торкніться ока в жовтій рамці. Якщо торкнутися будь-якого іншого розташування, відобразиться екран настроювання зони автоматичного фокусування. [\(P98\)](#page-97-0)
- Якщо торкнутися [  $\left[\mathbb{R}^{|A|}\right]$  або натиснути кнопку [MENU/SET], значення параметра фокусування на оці буде скасовано.
- Функцію визначення ока неможливо змінити, коли ввімкнено функцію [Живое кадриров. 4K].
- Камера може не розпізнати обличчя в певних випадках, наприклад коли об'єкти швидко рухаються. У цих випадках камера виконує операцію [ .........].

#### <span id="page-94-1"></span>**Блокування об'єкта, який потрібно відстежити ( [Следящий])**

**Операція за допомогою кнопки**

**Наведіть рамку АФ зі стеженням на об'єкт і натисніть кнопку затвора наполовину.**

A Рамка стеження АФ

- Зона автоматичного фокусування стане зеленою, коли камера зафіксує об'єкт.
- Зона автоматичного фокусування стане жовтою, коли відпустити кнопку затвора.
- Захоплення скасовується, коли натиснути [MENU/SET].

#### **Сенсорна операція**

#### **Торкніться об'єкта.**

- Виконайте це після відміни функції сенсорного затвора.
- Зона автоматичного фокусування стане жовтою, коли об'єкт буде захоплений.
- Фіксування скасовується при торканні [  $\left|\frac{17}{36}$  AF ]].
- Якщо виконати блокування не вдається, зона АФ блимає червоним і зникає.
- У випадках, коли АФ зі стеженням працює некоректно через певні умови запису, наприклад коли розміри об'єкта надто малі або місце зйомки занадто темне, виконується операція  $[\blacksquare]$ .

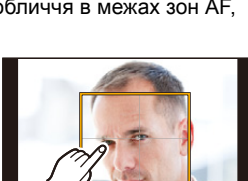

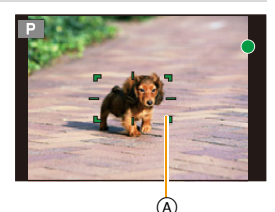

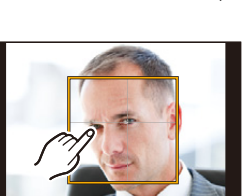

 $^\circledR$ 

95

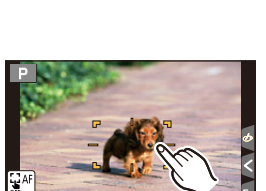

Білий:

**MENU** 

#### <span id="page-95-0"></span>**Настроювання форми зони автоматичного фокусування ([Пользов. мульти])**

Вибравши потрібну з 49 зон автоматичного фокусування, можна вільно настроїти оптимальну форму зони АФ для об'єкта.

- **1 Натисніть ◀ ( <del>: : )</del>.**<br>2 Виберіть піктограм
- **2 Виберіть піктограму Custom Multi ([ ] тощо) і натисніть кнопку** 3**.**
- <span id="page-95-1"></span>**3 Натисніть** 2**/**1**, щоб вибрати параметр.**
	- A Поточна форма зони АФ

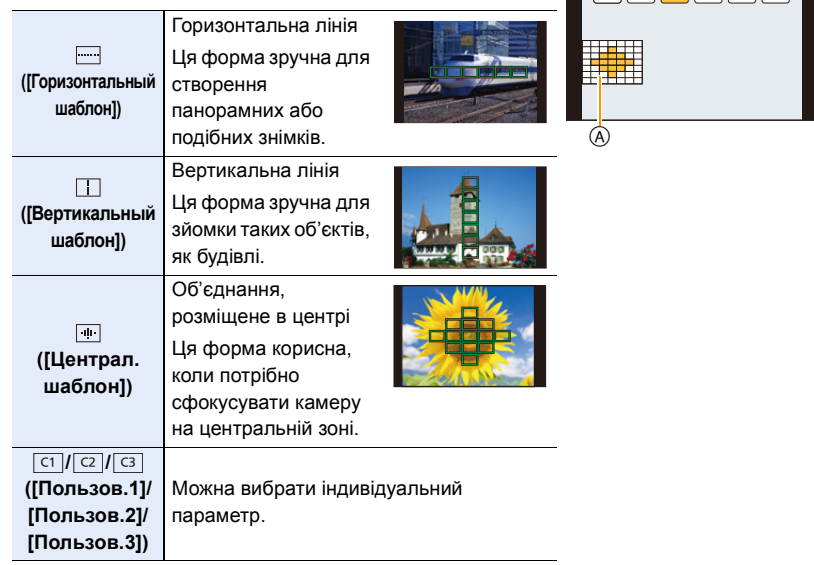

**4 Натисніть кнопку ▼.**<br>5 Виберіть зони АФ.

#### **5 Виберіть зони АФ.**

• Вибрані зони АФ відображаються жовтим кольором.

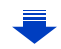

ヤヒ ヤビ ヤピ

#### **У разі вибору [ ]/[ ]]/[** ]]

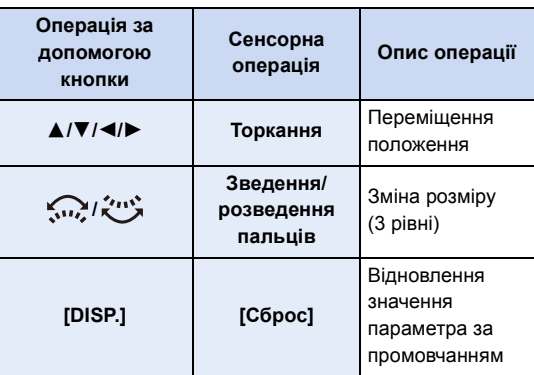

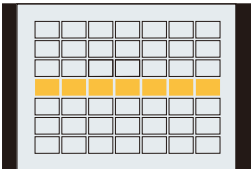

#### **У разі вибору [ ]/[ ]/[ ]** ヤヒ ヤビ ヤピ

#### **Сенсорна операція**

MENU

Перетягніть палець над частинами, які потрібно встановити як зони АФ.

• Якщо торкнутися однієї з вибраних зон АФ, вибір області буде скасовано.

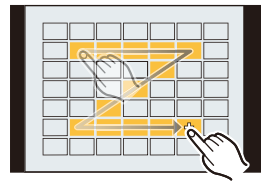

#### **Операція за допомогою кнопки**

Натисніть ▲/▼/◀/▶, щоб вибрати зону АФ, а потім натисніть [MENU/SET] для встановлення (повтор).

- Настройка скасовується повторним натисканням кнопки [MENU/SET].
- Якщо натиснути кнопку [DISP.], усі варіанти вибору будуть скасовані.

#### **6 Натисніть кнопку [Fn2].**

#### **■ Реєстрація встановленої зони АФ в [ त ], [ a ] або**  $\begin{bmatrix} \overline{c3} \end{bmatrix}$

- **1 На екрані у кроці 3 на [P96](#page-95-1) натисніть кнопку** 3**.**
- **2 Натисніть** 3**/**4**, щоб вибрати пункт призначення для реєстрації параметра, та натисніть [MENU/SET].**

• Вимикання камери призведе до скидання параметрів, відрегульованих за допомогою [  $||$  |  $||$  |  $||$  |  $||$  |  $||$  |  $||$  |  $||$  |  $||$  |  $||$  |  $||$  |  $||$  |  $||$  |  $||$  |  $||$  |  $||$  |  $||$  |  $||$  |  $||$  |  $||$  |  $||$  |  $||$  |  $||$  |  $||$  |  $||$  |  $||$  |  $||$  |  $||$  |  $||$  |  $||$  |  $||$  |  $||$  |  $||$  |  $||$  |  $||$  |  $||$  |  $||$  |  $||$ 

#### **Налаштування положення зони автоматичного фокусування/зміна розміру зони автоматичного фокусування**

#### **Застосовні режими: <sup>(2)</sup> 1 P A S M E M E O**

Якщо в режимі автоматичного фокусування вибрано  $[\mathcal{L}], [\mathbb{H}], [\blacksquare]$  або  $[\pm]$ , можна змінити положення та розмір зони АФ.

- Виконайте це після відміни функції сенсорного затвора.
- Крім того, відобразити екран налаштування зони АФ можна, торкнувшись екрана запису. (Коли для параметра [АФ касанием] у розділі [Устан.касан.] меню [Пользов.] встановлено значення [AF].)
- Ціль для точкового заміру також можна пересувати відповідно до зони АФ, коли [Режим замера]  $(P192)$  встановлено на  $\lceil \cdot \cdot \rceil$ .

#### **(Ø) Недоступно в таких випадках:**

• Ця функція не доступна у таких випадках:

- Якщо використовується цифрове масштабування
- Коли встановлено параметр [Живое кадриров. 4K]

#### <span id="page-97-0"></span>**При виборі [**š**], [**Ø**]**

**MENU** 

Положення та розмір зони фокусування можуть змінюватись.

- **1 Натисніть** 2 **( ).**
- **2 Оберіть [**š**] або [**Ø**] та натисніть** 4**.**

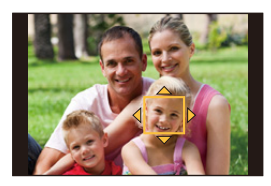

#### **3 Змініть положення та розмір зони АФ.**

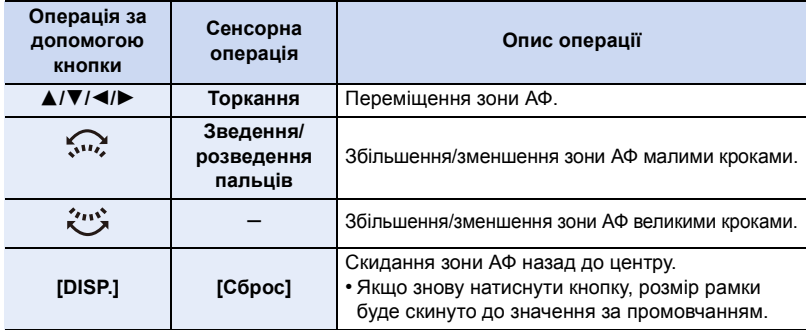

#### **4 Натисніть [MENU/SET] для встановлення.**

• В області торкання відображається зона АФ з тією ж функцією, що й [ $\blacksquare$ ], якщо вибрано [ $\clubsuit$ ]. Налаштування зони АФ скасовуються, якщо натиснути [MENU/SET] або доторкнутись до [ ].

#### <span id="page-98-1"></span>**При виборі [ ]**

Можна встановити положення фокусування, вибравши групу зон АФ. Зони АФ 49 діляться на групи. Кожна група складається з 9 зон (на краю екрана є 6 або 4 зони).

- 
- **1 Натисніть** 2 **( ). 2 Оберіть [ ] та натисніть** 4**.**
- **3 Натисніть** 3**/**4**/**2**/**1**, щоб вибрати групу зон АФ.**
- **4 Натисніть [MENU/SET] для встановлення.**
	- На екрані залишиться відображення лише  $[+]$  (центральна точка вибраної групи).
	- Налаштування рамки зони АФ скасовуються, якщо натиснути [MENU/SET] або доторкнутись до [[끝4F]].

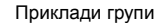

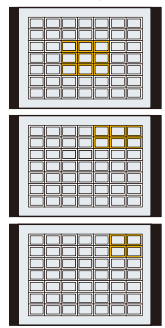

#### <span id="page-98-0"></span>При виборі [ <del>| |</del> ]

Можна точно встановити положення фокусування, збільшивши екран.

• Положення фокусування не можна встановити на краю екрана.

- **1 Натисніть** 2 **( ).**
- 2 Оберіть [ <del>∐</del> ] та натисніть ▼.<br>3 Натисніть А /▼ /◀ /▶ шоб вст
- **3 Натисніть** 3**/**4**/**2**/**1**, щоб встановити положення фокусування, а потім натисніть [MENU/SET].**

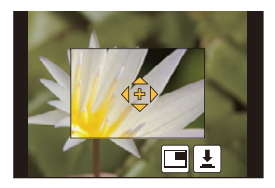

#### **4 Перемістіть [+] до положення, яке має бути у фокусі.**

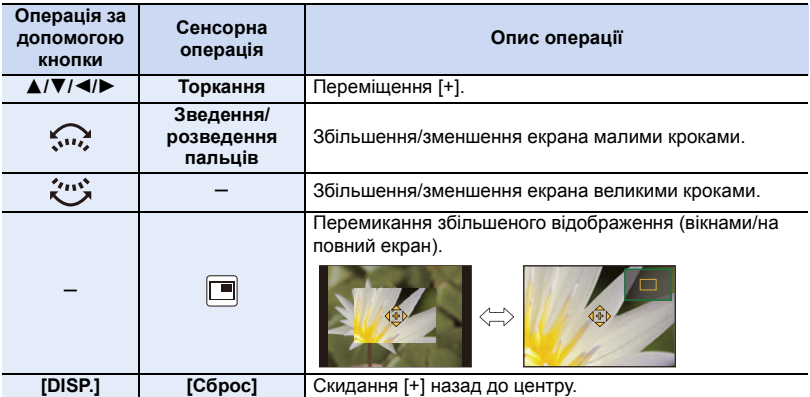

• Під час відображення зображення в режимі з вікнами можна збільшити або зменшити знімок на приблизно  $3\times$  до  $6\times$ . Коли зображення відображається на повний екран, можна збільшити або зменшити зображення приблизно на  $3\times$  до  $10\times$ .

- Крім того, можна робити знімки, торкаючись піктограми  $[\cdot]$ .
- **5 Натисніть [MENU/SET] для встановлення.**

#### **Встановлення зони АФ за допомогою сенсорної панелі**

#### **Застосовні режими: <b>[A]**  $\mathbb{E}$ ]  $\mathbb{E}$ ]  $\mathbb{F}$ ]  $\mathbb{E}$ ]  $\mathbb{E}$ ]  $\mathbb{E}$ ]  $\mathbb{E}$ ]  $\mathbb{E}$ ]  $\mathbb{E}$ ]  $\mathbb{E}$ ]  $\mathbb{E}$

Зону АФ, що відображається у видошукачі, можна переміщувати торканням монітора.

⇧

**MENU** 

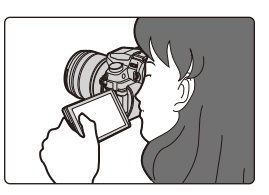

#### > **[Пользов.]** > **[Устан.касан.]** > **[AФ касанием панели]** MENU

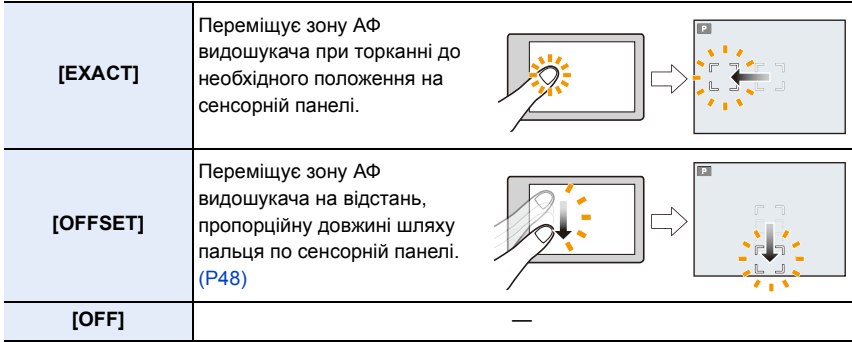

• Натисніть кнопку затвора наполовину, щоб встановити позицію фокусування. Якщо ви натиснете [DISP.] до встановлення позиції фокусування, рамка зони АФ повернеться в центральне положення.

• Для відміни рамки зони АФ, коли режим автоматичного фокусування [\(P93\)](#page-92-0) встановлено на [š] ([Распознавание лиц/глаз]), [ ] ([Следящий]) чи [ ] ([49-зонный]), натисніть на [MENU/SET].

• Функція сенсорного затвора [\(P49\)](#page-48-0) при використанні [AФ касанием панели] вимкнута.

#### **[Ø] Недоступно в таких випадках:**

- Функція [AФ касанием панели] не працює в таких випадках:
- Коли встановлено параметр [Живое кадриров. 4K]
- якщо для параметра [Перемещение фокуса] у розділі [Моментальное видео] встановлено значення [ON].

100

#### **Оптимізація фокусу та яскравості для області дотику**

#### **Застосовні режими: <sup>[</sup>A] [ P] [ A] S] [ M] [ 2 ] [ @] [ B]**

Можна оптимізувати фокус і яскравість для положення, якого ви торкнулися.

#### **1 Виберіть меню. [\(P51\)](#page-50-0)**

 $\overline{\mathtt{M}=\mathtt{NU}} \ \to \ \ \mathcal{F}\mathtt{C}$  [Пользов.]  $\to$  [Устан.касан.]  $\to$  [АФ касанием]  $\to$  [АF+АE]

#### **2 Доторкніться до об'єкта, яскравість якого потрібно оптимізувати.**

• Область оптимізації яскравості відображено в центрі зони АФ. Область переміщується відповідно до позиції зони АФ.

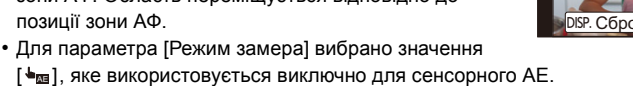

• Якщо торкнутися [Сброс], область оптимізації яскравості та зону АФ буде повернуто в центр екрана.

### **3 Торкніться [Уст.].**

- В області дотику буде відображено зону АФ із такою ж функцією, як і  $[\blacksquare]$ .
- Якщо торкнутися піктограми  $[\mathbb{R}^{\mathbb{A}}_+]$  (або піктограми  $[\mathbb{R}_{\mathbb{A}^c}]$ ), якщо вибрано  $[$ ■]), буде скасовано параметр [AF+AE].

Якщо фон став занадто яскравим тощо, його контрастність можна скорегувати за допомогою компенсації експозиції.

- Перш ніж буде розпочато записування з використанням сенсорного затвора, параметри фокусування та яскравості оптимізуються для позиції дотику.
- Скраю екрана на експозамір може впливати яскравість навколо місця, якого торкнулися.

#### **(Ø) Недоступно в таких випадках:**

- [AF+AE], який оптимізує фокус і яскравість, не працює в наведених нижче випадках.
- Якщо використовується цифрове масштабування
- Якщо зону АФ визначено за допомогою кнопки курсору
- Коли встановлено параметр [Живое кадриров. 4K]

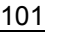

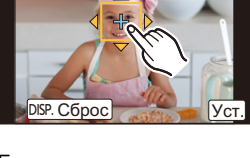

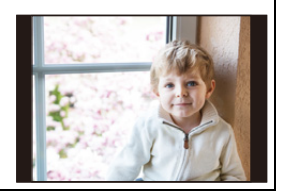

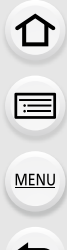

# <span id="page-101-0"></span>**Регулювання фокуса вручну**

#### **Застосовні режими: <b>[A]**  $\mathbb{E}$ ]  $\mathbb{E}$ ]  $\mathbb{F}$ ]  $\mathbb{A}$   $\mathbb{S}$   $\mathbb{M}$   $\mathbb{E}$ ]  $\mathbb{E}$ ]  $\mathbb{E}$

Ця функція використовується для фіксації фокусування або коли відстань між об'єктивом та об'єктом визначена, і не треба активувати автоматичне фокусування.

**1 Встановіть важіль режиму фокусування в положення [MF].**

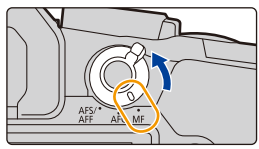

### **2 Натисніть ◀** (  $\Box$  ).

- **3 Натисніть** 3**/**4**/**2**/**1**, щоб встановити положення фокусування, а потім натисніть [MENU/SET].**
	- Відобразиться екран допомоги, що збільшує зону. (Допомога при ручному фокусуванні)
	- Можна також збільшити зону, повернувши кільце фокусування, перемістивши важіль фокусування чи розвівши пальцями [\(P48\)](#page-47-0) екран або торкнувшись екрана двічі.
	- Можна регулювати положення фокуса, перетягнувши [\(P48\)](#page-47-1) екран.
	- Натискання кнопки [DISP.] поверне фокус у центр.

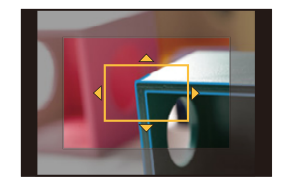

#### **4 Відрегулюйте фокус.**

**Операції ручного фокусуванні різняться для різних об'єктивів. У разі застосування змінного об'єктива (H-FS12060/H-FS14140/ H-FS1442A) з кільцем фокусування Обертання в бік**  A**:** Фокусування на близькому предметі **Обертання в бік**  B**:** Фокусування на віддалених об'єктах **При застосуванні змінного об'єктива з важелем фокусування Зсування в бік** C**:** Фокусування на близькому предметі **Зсування в бік** D**:** Фокусування на віддалених об'єктах • Швидкість фокусування залежить від величини переміщення важеля фокусування. **A B C D**

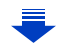

102

**MENU** 

#### **У разі застосування змінного об'єктива без кільця фокусування**

**REAK**<sup>H</sup>

Натисніть 1: Фокусування на близькому предметі Натисніть < : фокусування на віддалених

об'єктах A Смуга прокрутки

**MENU** 

 $\cdot$  Натиснувши та утримуючи  $\blacktriangleleft/\blacktriangleright$ , можна

збільшити швидкість фокусування.

- Фокус можна також регулювати, перетягуючи смугу прокрутки.
	- A Допомога при ручному фокусуванні (збільшений екран)
	- **B** Посилення контурів
	- C Підказка для ручного фокусування
	- Будуть виділені частині у фокусі. (Посилення контурів)
	- Можна перевірити, чи знаходиться фокус до ближчої сторони чи до дальньої. (Підказка для ручного фокусування)

#### Можна виконати такі операції:

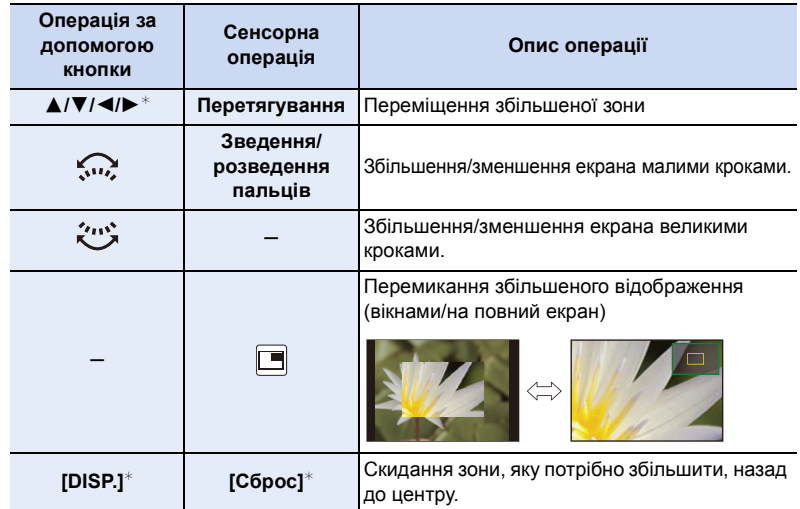

 $*$  Під час застосування змінного об'єктива без кільця фокусування можна виконати ці дії, натиснувши кнопку ▼, щоб відкрити екран, який дає змогу встановити область для збільшення.

• Під час відображення зображення в режимі з вікнами можна збільшити або зменшити знімок на приблизно 3 до 6×. Коли зображення відображається на повний екран, можна збільшити або зменшити зображення приблизно на 3 до 10 $\times$ .

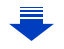

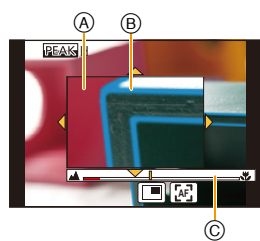

F

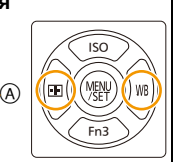

#### **5 Натисніть кнопку затвора наполовину.**

- Цю саму операцію можна виконати, натиснувши [MENU/SET].
- Якщо ви збільшили зображення, повернувши кільце фокусування чи перемістивши важіль фокусування, допоміжний екран закриється приблизно за 10 секунд після виконання операції.
- **MENU**
- Допомога або поради при ручному фокусуванні можуть не відображатися залежно від використовуваного об'єктива, але ви можете відобразити допомогу при ручному фокусуванні, використовуючи сенсорний екран або кнопку камери.
- Маркування фокусної відстані (А) використовується для вимірювання фокусної відстані. Використовуйте його, коли виконуєте зйомку з ручним фокусуванням або зйомку крупним планом.

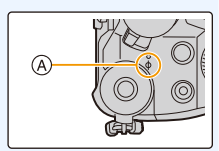

**Швидке фокусування за допомогою автоматичного фокусування** MENU > **[Пользов.]** > **[Блокир. АФ/АЕ]** > **[AF-ON]**

Якщо в режимі ручного фокусування натиснути [AF/AE LOCK], то буде працювати автоматичне фокусування.

- Автоматичне фокусування працює в центрі кадру.
- Автоматичне фокусування працює також за допомогою наведених нижче операцій.
	- Натискання функціональної кнопки, якій призначено [АФ **ВКЛЮЧЕНІ**
	- Торкання [ [ ].
	- Перетягніть монітор і відпустіть палець в тому положенні, в якому ви бажаєте виконати фокусування.
- Ця функція недоступна, коли встановлено значення [Живое кадриров. 4K].

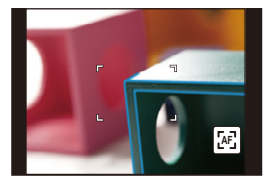

# **Фіксація фокусування та експозиції (Блокування АФ/AE)**

#### **Застосовні режими:**

Це корисно, коли ви хочете зробити знімок об'єкта поза зоною автоматичного фокусування або має місце дуже висока контрастність і ви не можете досягти потрібної експозиції.

#### **1 Вирівняйте екран з об'єктом.**

**MENU** 

- **2 Натисніть та утримуйте кнопку [AF/AE LOCK], щоб зафіксувати фокус або експозицію.**
	- Якщо ви натиснете кнопку [AF/AE LOCK], блокування AF/AE буде скасоване.
	- В стандартних налаштуваннях заблокована лише експозиція.
- **3 Утримуючи кнопку [AF/AE LOCK], перемістіть камеру так, як це потрібно для компонування знімка, а потім повністю натисніть кнопку затвора.**

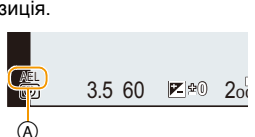

A AE - індикація блокування

#### ∫ **Встановлення функцій [AF/AE LOCK]**

> **[Пользов.]** > **[Блокир. АФ/АЕ]** MENU

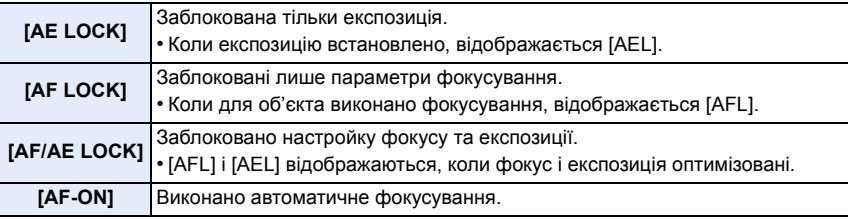

- Блокування AF ефективне тільки під час фотозйомки в режимі ручної настройки експозиції.
- Блокування AE ефективне тільки під час фотозйомки в режимі ручного фокусування.
- Можна знову виконати фокусування на об'єкті, натиснувши кнопку затвора наполовину, навіть якщо АЕ заблоковано.
- Зміна програми може бути вибрана, навіть якщо функція AE заблокована.

# **Компенсація експозиції**

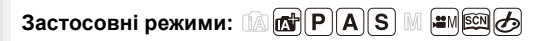

Використовуйте цю функцію, коли ви не можете досягти належної експозиції внаслідок різниці в яскравості між об'єктом та фоном.

#### **Натисніть кнопку** [  $\mathbb{Z}$  ].

⇧

扈

**MENU** 

• Цю кнопку також можна використовувати як функціональну[. \(P55\)](#page-54-0)

#### **2 Поверніть задній диск, щоб виконати компенсацію експозиції.**

- A Брекетинг експозиції
- B Компенсація експозиції
- C [Настр.вспышки]
- Коли відображається екран компенсації експозиції, можна виконати наведені нижче операції.

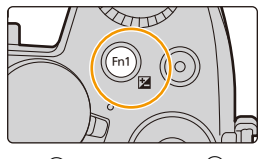

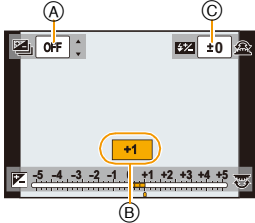

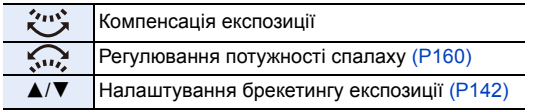

• Функції заднього диска та переднього диска можна перемикати натисканням [DISP.].

# **Недотриманий Належна експозиція Надмірна експозиція**

Компенсуйте експозицію в позитивному напрямку.

Компенсуйте експозицію в негативному напрямку.

# **3** Натисніть [  $\mathbb{Z}$  ] для встановлення.

• Для встановлення можна також наполовину натиснути кнопку затвора.

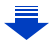

4. Налаштування фокуса, яскравості (експозиції) і тону кольору

MENU

 $\overline{\mathbf{t}}$ 

- Значення компенсації експозиції можна вибрати в діапазоні від  $-5$  EV до  $+5$  EV. Під час запису відео, зйомки за допомогою функції "4K фото" або "Пост-фокус" можна встановити значення в діапазоні від  $-3$  EV до  $+3$  EV.
- Якщо для параметра [Автокомп. экспоз.] у розділі [Вспышка] у меню [Зап.] встановлено значення [ON], яскравість спалаху автоматично встановлюється на рівні, що відповідає вибраній компенсації експозиції[. \(P160\)](#page-159-1)
- Коли значення експозиції вийде за межі діапазону  $-3$  EV до  $+3$  EV, яскравість екрану запису більше не змінюватиметься. Під час запису рекомендовано перевіряти фактичну яскравість записаного зображення в автоматичному перегляді або на екрані відтворення.
- Встановлене значення компенсації експозиції буде збережено в пам'яті, навіть якщо камера буде вимкненою. (Коли для [Сброс компен.экспоз.] [\(P224\)](#page-223-0) встановлено [OFF])

107

# **Встановлення світлочутливості**

#### **Застосовні режими: <b>A**  $\mathbb{F}[\mathsf{P}|\mathsf{A}|\mathsf{S}|\mathsf{M}]$  $\mathbb{F}[\mathsf{M}]\otimes\mathsf{M}$

Дозволяє встановлювати чутливість до світла (світлочутливість ISO). Високе значення параметра дозволяє робити знімки навіть у темних місцях і отримувати не темні знімки.

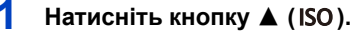

⇧

MENU

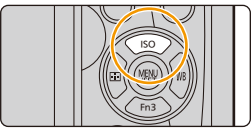

### **2 Виберіть значення світлочутливості ISO шляхом повертання заднього диска.**

- Функції заднього диска та переднього диска можна перемикати натисканням [DISP.].
- A Задане обмеження світлочутливості ISO
- B Світлочутливість ISO
- **3 Поверніть передній диск, щоб задати верхню межу світлочутливості ISO.**
	- Це можливо, якщо для опції [Светочувст.] обрано значення [AUTO] або [**[** [50].

#### **4 Натисніть [MENU/SET] для встановлення.**

• Для встановлення можна також наполовину натиснути кнопку затвора.

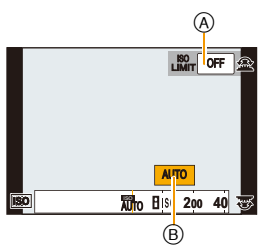
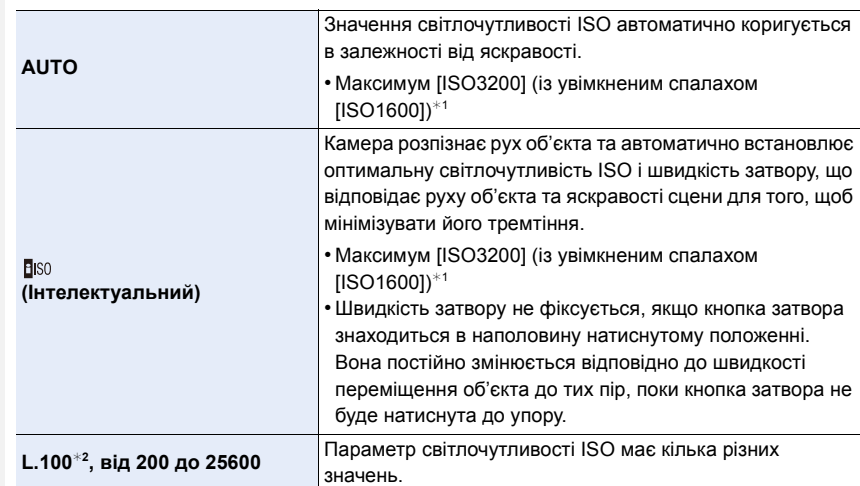

 $*1$  Якщо для опції [Уст.огр. ISO] (Р199) у меню [Зап.] встановлено будь-яке значення, крім [OFF], світлочутливість задається автоматично в межах значень, вказаних у [Уст.огр. ISO].

¢2 Доступно, тільки коли встановлено [Увел. чувств. ISO].

# **Характеристики світлочутливості ISO**

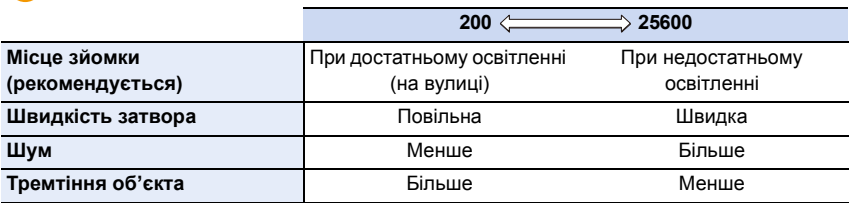

• Відомості про діапазон фокусування під час використання спалаху, коли встановлено режим [AUTO], див. на [P155](#page-154-0).

- [В 150] неможливо вибрати в таких випадках:
	- Режим пріоритету витримки AE

MENU

- Режим ручної настройки експозиції
- Якщо встановлено [Множ.экспоз.], максимальне можливе налаштування: [ISO3200].
- Під час використання творчого відеорежиму, зйомки за допомогою функції "4K фото" або "Пост-фокус" можна використовувати наведені нижче параметри. [AUTO], від [200] до [6400]
- У режимі визначення сцени чутливість ISO можна встановити лише під час використання функції [Панорамный снимок].

# **Настройка балансу білого**

# **Застосовні режими: <sup>(2)</sup> (2)** (P)  $\mathbf{A}$  S)  $\mathbf{M}$   $\mathbf{E}$   $\mathbf{M}$   $\mathbf{E}$   $\mathbf{M}$

При сонячному світлі, при освітленні лампами розжарювання або за інших подібних умов, коли об'єкти білого кольору набувають червонуватого або синюватого відтінку, цей параметр виконує регулювання білого кольору, який видимий для ока відповідно до джерела світла.

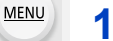

 $\Omega$ 

 $\equiv$ 

# **Натисніть кнопку ▶ (WB).**

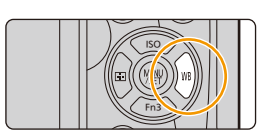

# **2 Поверніть задній диск або передній диск, щоб обрати баланс білого.**

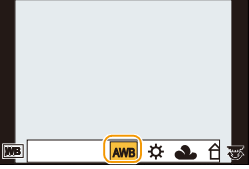

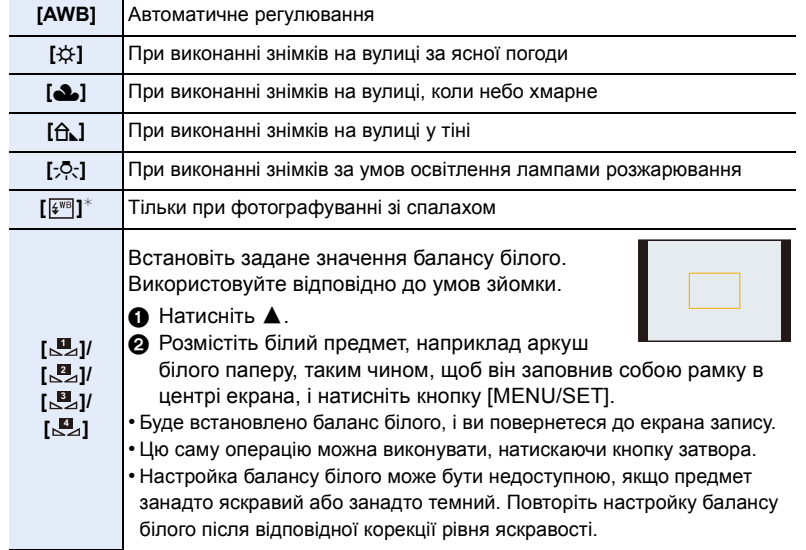

Режим ¢[AWB] застосовується під час запису відео, створення знімків із роздільною здатністю 4K або використання функції "Пост-фокус".

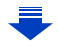

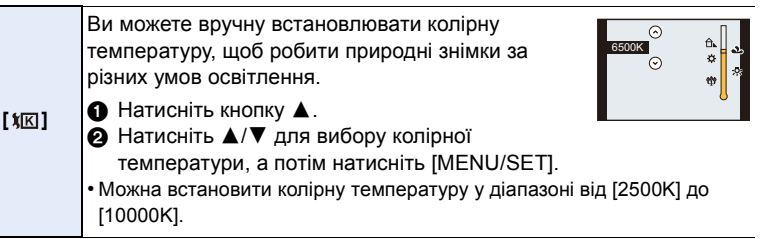

# **MENU**

# **3 Натисніть [MENU/SET] для встановлення.**

• Для встановлення можна також наполовину натиснути кнопку затвора.

У разі освітлення флуоресцентними лампами, світлодіодними світильниками тощо відповідний баланс білого може змінюватися залежно від типу освітлення, тому використовуйте [AWB] або [ $\Box$ ], [ $\Box$ ], [ $\Box$ ], [ $\Box$ ].

- Баланс білого розраховується тільки для об'єктів, які знаходяться в межах роботи спалаху камери. [\(P155\)](#page-154-0)
- У режимі визначення сцени змінення сцени або режиму запису повертає налаштування балансу білого (включно з налаштуванням точного регулювання балансу білого) до [AWB].
- У режимі визначення сцени встановлюються налаштування, оптимальні для кожної сцени.

# ∫ **Автоматичний баланс білого**

В залежності від умов, які переважають під час виконання знімків, знімки можуть виконуватися з червонуватим або синюватим відтінком. Крім того, якщо використовується декілька джерел світла або за відсутності кольору, близького до білого, автоматичний баланс білого може не працювати належним чином. В такому разі встановіть для балансу білого режим, що відрізняється від [AWB].

- 1 Автоматичний баланс білого буде працювати у межах такого діапазону
- 2 Блакитне небо
- 3 Хмарне небо (дощ)
- 4 Тінь
- 5 Сонячне світло
- 6 Біле флуоресцентне світло
- 7 Лампочка накалювання
- 8 Світанок та захід
- 9 Світло свічки
- К=Кольорова температура Кельвіна

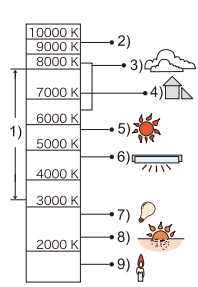

#### <span id="page-111-0"></span>**Точна настройка балансу білого**

Можна точно настроїти баланс білого, якщо не вдається отримати бажаний відтінок з установкою балансу білого.

- **MENU**
- **1 Виберіть баланс білого, а потім натисніть** 4**.**
- **2 Натисніть** 3**/**4**/**2**/**1 **для тонкого регулювання балансу білого.**
	- 2 : A (ЯНТАРНИЙ: ЖОВТОГАРЯЧИЙ)
	- **•** : В (СИНІЙ: СИНЮВАТИЙ)
	- **4** : G (ЗЕЛЕНИЙ: ЗЕЛЕНУВАТИЙ)
	- ▼ : М (ПУРПУРНИЙ: ЧЕРВОНУВАТИЙ)
	- Також можна виконати точне регулювання за допомогою графіка балансу білого.
	- Натискання [DISP.] поверне позицію в центр.
- **3 Натисніть кнопку [MENU/SET].**

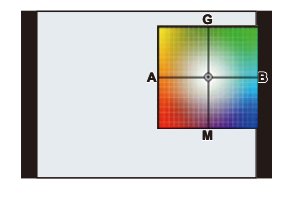

- Якщо точно настроїти баланс білого у положення [A] (янтарний), значок балансу білого на РК-дисплеї зміниться на жовтогарячий.
- Якщо настроїти баланс до положення [B] (синій), значок на РК-дисплеї зміниться на синій. • При точній настройці балансу білого на [G] (зелений) або [M] (пурпурний), [+] (зелений)
- або [-] (пурпурний) з'являється поруч зі значком балансу білого на моніторі.

#### <span id="page-112-0"></span>**Брекетинг балансу білого**

Налаштування брекетингу виконуються з використанням значень параметрів точної установки балансу білого, а 3 знімки з різними кольорами будуть автоматично записані при натисканні кнопки затвору один раз.

**1 Виконайте тонке регулювання балансу білого відповідно до пункту 2 "[Точна настройка балансу](#page-111-0)  [білого"](#page-111-0), а потім налаштування брекетингу, повертаючи задній диск.** Поворот заднього диска вправо: горизонтальний (від [A] до [B]) Поворот заднього диска вліво: вертикальний (від [G] до [M]) • Також можна задавати брекетинг, якщо торкнутися  $[\bigoplus] / [\bigoplus]$ .

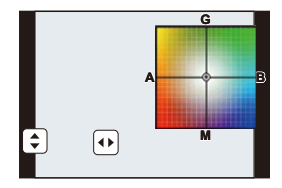

**2 Натисніть кнопку [MENU/SET].**

• У розділі [Брекетинг] в меню [Зап.] можна також задати брекетинг балансу білого. [\(P141\)](#page-140-0)

# **(Ø) Недоступно в таких випадках:**

- Брекетинг балансу білого не працює в наступних випадках:
- Інтелектуальний автоматичний режим
- Інтелектуальний автоматичний режим плюс
- [Сверкающая вода]/[Сверкающее освещение]/[Портат.ноч.снимок]/[Нежное изображение цветка]/[Панорамный снимок] (Режим підказок для сцени)
- Режим творчого контролю
- У разі створення знімків під час відеозапису
- Під час записування знімків із роздільною здатністю 4K
- Під час запису з використанням функцій "Пост-фокус"
- При записі в режимі серійної зйомки
- Якщо [Качество] встановлено на [RAWiii], [RAW<sub>1</sub>,] або [RAW]
- Якщо використовується [Множ.экспоз.]
- Якщо використовується [Интервал. съемка]
- Якщо використовується [Покадр. анимация] (тільки коли встановлено [Автосъемка])

⇧

扈

**MENU** 

与

# *5.* **Створення знімків у форматі 4K і налаштування режиму роботи затвора**

# **Вибір режиму роботи затвора**

**Застосовні режими: <b>[A]**  $\mathbb{E}$ ]  $\mathbb{E}$ ]  $\mathbb{F}$ ]  $\mathbb{A}$   $\mathbb{S}$   $\mathbb{M}$   $\mathbb{E}$ 3  $\mathbb{E}$ 

Можна вибрати, яку операцію виконуватиме камера в разі натискання кнопки затвора.

# **Обертання диска вибору режиму.**

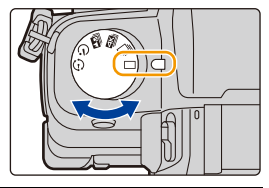

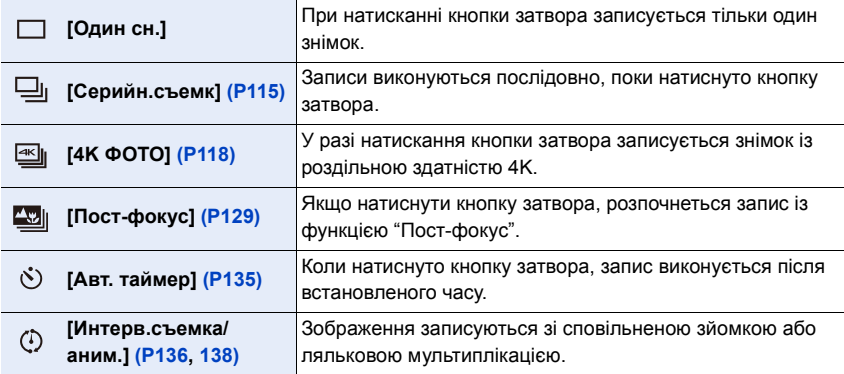

# **[Ø] Недоступно в таких випадках:**

• Для режиму встановлюється значення [Один сн.], якщо вибрано режим визначення сцени [Панорамный снимок].

# <span id="page-114-0"></span>**Запис знімків з використанням режиму серійної зйомки**

# **Застосовні режими: <b>[A]**  $\mathbb{R}$   $\mathbb{R}$   $\mathbb{P}$   $\mathbb{A}$   $\mathbb{S}$   $\mathbb{M}$   $\mathbb{R}$   $\mathbb{R}$   $\mathbb{B}$

Фотознімки записуються безперервно, поки натиснута кнопка затвора.

• Знімки, зроблені в режимі серійної зйомки [SH], будуть записуватись як окрема група серійних знімкі[в \(P182\)](#page-181-0).

**MENU** 

# **1 Встановіть диск вибору режиму приводу на** [  $\Box$  ].

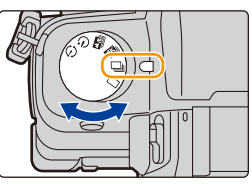

**L L** AFS  $\mathbb{H}(\Box_H)$ 

# **2 Наведіть фокус на об'єкт зйомки і зробіть знімок.**

• Утримуйте кнопку затвора повністю натисненою, щоб активізувати режим серійної зйомки.

# ∫ **Налаштування швидкості серійної зйомки**

**Виберіть меню[. \(P51\)](#page-50-0)**

> **[Зап.]** > **[Скор. съемки]**  $MENU \rightarrow$ 

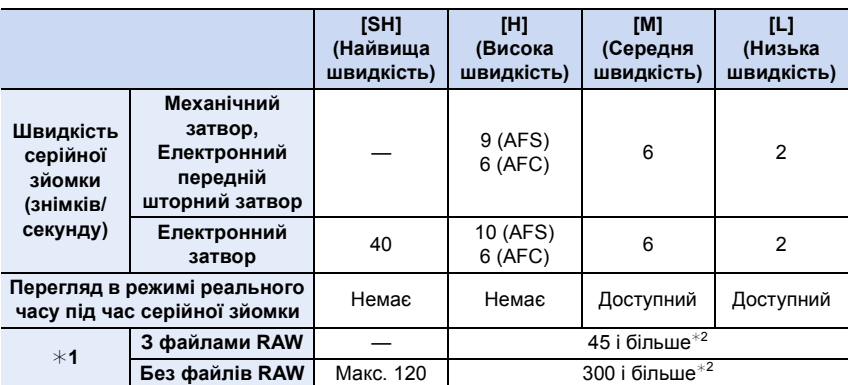

 $*1$  Кількість знімків, що можуть бути записані

 $*$ 2 Під час записування відповідно до умов випробувань, визначених компанією Panasonic. Швидкість серійної зйомки зменшиться вдвічі. Однак знімки можна створювати, доки не буде заповнено картку. Залежно від умов зйомки кількість знімків серійної зйомки можна зменшити.

• Розмір знімка буде зафіксований як [S], коли пункт [Скор. съемки] встановлено на [SH].

• Швидкість серійної зйомки може знизитися залежно від поданих нижче налаштувань. – [Разм. кадра[\] \(P190\)/](#page-189-0)[Качество] [\(P191\)](#page-190-0)/[Светочувст.] [\(P108\)/](#page-107-0)режим фокусування [\(P91\)/](#page-90-0) [Приор. фок./спуска[\] \(P211\)](#page-210-0)

#### ∫ **Про максимальну кількість зображень, які можна зняти безперервно**

Під час натискання кнопки затвора наполовину з'явиться максимальна кількість знімків, яку можна записати неперервно. Ви можете перевірити приблизну кількість знімків,

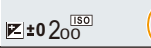

які можна зняти, перед зменшенням швидкості серії.

Приклад: коли можна зняти 20 знімків: [r20]

**MENU** 

- Одразу після початку запису максимальна кількість знімків, які можна зняти безперервно, зменшиться. Коли з'явиться [r0], швидкість серії зменшиться.
- Коли відображається [r99+], неперервно можна зробити щонайменше 100 знімків.

### **Фокусування в режимі серійної зйомки**

Спосіб досягнення фокусування залежить від налаштування режиму фокусування [\(P91\)](#page-90-0) та налаштування [Приор. фок./спуска] [\(P211\)](#page-210-0) в меню [Пользов.].

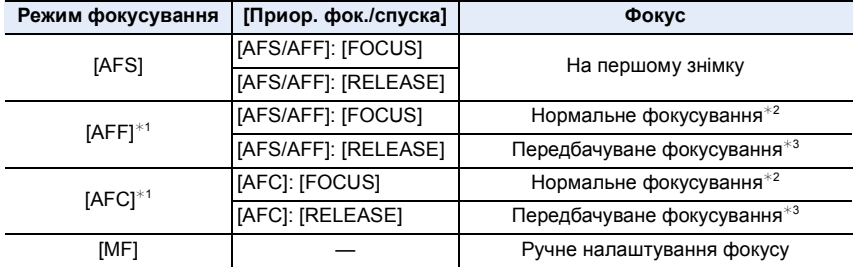

 $*1$  Коли об'єкт темний або швидкість серійної зйомки встановлена на [SH], фокусування фіксується по першому знімку.

 $*2$  Швидкість серійної зйомки може стати меншою, оскільки камера безперервно фокусується на об'єкті.

 $*3$  Швидкість серійної зйомки має пріоритет, а фокусування відбувається в межах можливого діапазону.

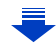

- Рекомендується використовувати дистанційний затвор (DMW-RSL1: постачається окремо), якщо необхідно утримувати кнопку затвора натиснутою протягом усієї серійної зйомки. Детальніше про дистанційний затвор див. [P309](#page-308-0).
- Коли швидкість серійної зйомки встановлено в положення [SH] або [H] (коли режим фокусування має значення [AFS] або [MF]), експозиція, яка використовувалася для першого знімка, фіксується та використовується для всіх наступних знімків. Якщо швидкість серійної зйомки встановлено в положення [H] (коли встановлено режим фокусування [AFF] або [AFC]), [M] або [L], експозиція регулюється щоразу, коли робиться знімок.
- **• Може знадобитися час на збереження знімків, виконаних у режимі серійної зйомки, на картку. Якщо виконувати знімки безперервно під час збереження, максимальна кількість записуваних знімків зменшується. Для безперервної зйомки рекомендується використовувати високошвидкісну картку пам'яті.**

# **Недоступно в таких випадках:**

• Режим серійної зйомки вимикається в наступних випадках.

- [Сверкающая вода]/[Сверкающее освещение]/[Портат.ноч.снимок]/[Нежное изображение цветка]/[Панорамный снимок] (Режим підказок для сцени)
- [Грубый монохромный]/[Мягкий монохромный]/[Эффект миниатюры]/[Нерезкое изображение]/[Звездный фильтр]/[Солнечное сияние] (Режим творчого контролю)
- При відеозапису
- Під час використання спалаху (крім випадків, коли для параметра [Скор. съемки] установлено значення [SH])
- Якщо використовується [Множ.экспоз.]

# <span id="page-117-0"></span>**Записування знімків із роздільною здатністю 4K**

# **Застосовні режими: [[2] [6] P | A | S | M | 2M | 80 | 69**

Можна вибрати бажаний момент із групи серійних знімків, створених зі швидкістю 30 кадр./с, і зберегти цей момент як знімок із роздільною здатністю 8 мільйонів пікселів (прибл.).

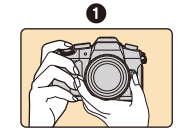

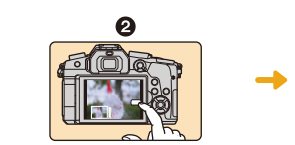

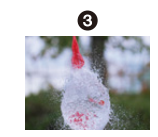

- 1 Запишіть знімок із роздільною здатністю 4K.
- 2 Виберіть і збережіть знімки.
- 3 Знімок створено.
- Для запису знімків із роздільною здатністю 4K використовуйте картку стандарту UHS зі швидкістю запису класу 3. [\(P26\)](#page-25-0)
- Під час записування знімків із роздільною здатністю 4K кут перегляду вужчий.

**1 Встановіть диск вибору режиму спрацьовування затвора на [** $\equiv$ **].** 

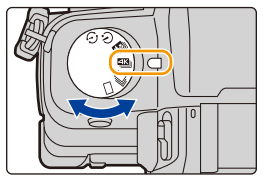

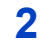

⇧

肩

**MENU** 

**2 Виберіть меню. [\(P51\)](#page-50-0)**

MENU > **[Зап.]** > **[4K ФОТО]** > **[Метод записи]**

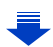

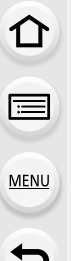

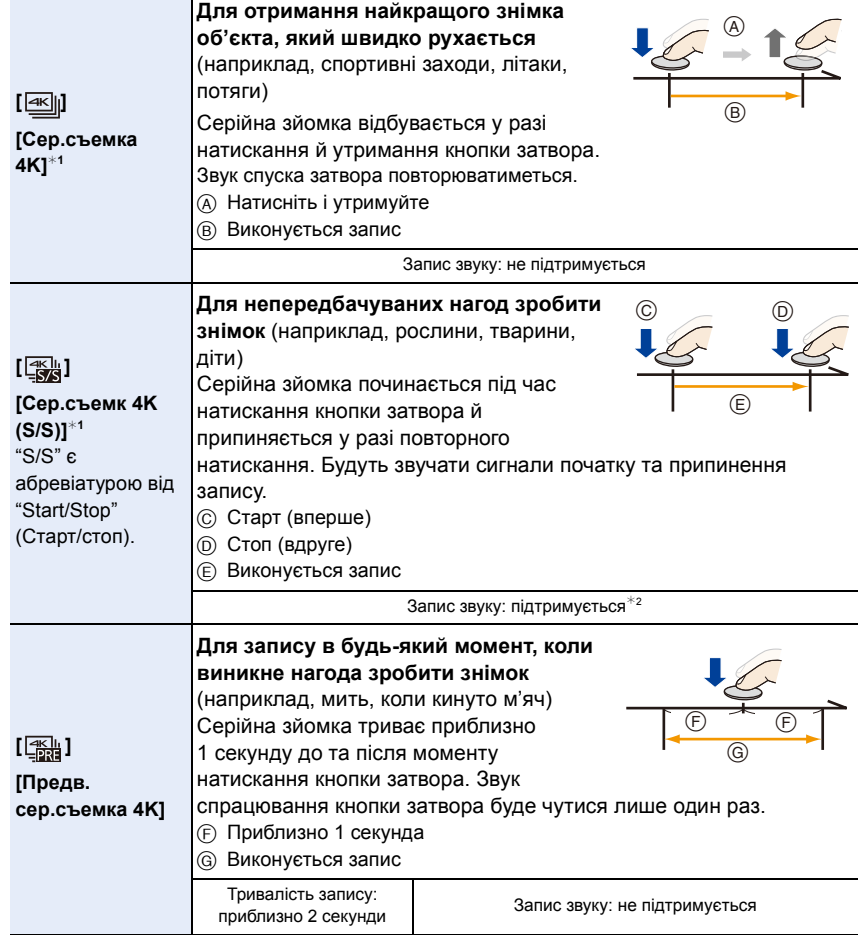

 $*1$  Файл серійної зйомки з роздільною здатністю 4K записуватиметься та відтворюватиметься окремими частинами в таких випадках (записування не переривається):

– під час використання картки пам'яті SDHC, якщо розмір файлу перевищує 4 ГБ;

- під час використання картки пам'яті SDXC, якщо час неперервного запису перевищує 3 години 4 хвилини або розмір файлу більше 96 ГБ.
- ¢2 Під час відтворення файлу на камері відсутній звук.

# **3 Натисніть наполовину кнопку затвора, щоб вийти з меню.**

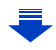

# **4 Запишіть знімок із роздільною здатністю 4K.**

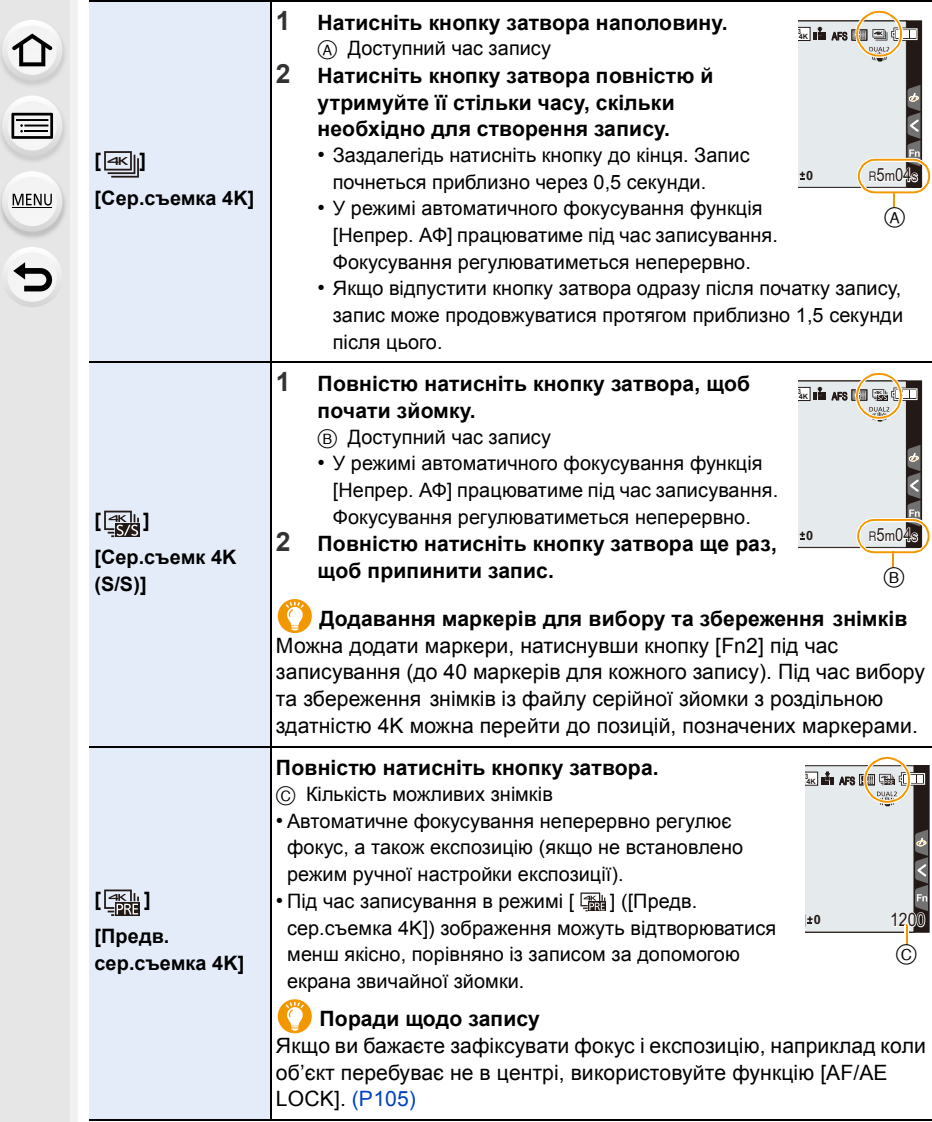

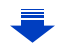

- 5. Створення знімків у форматі 4K і налаштування режиму роботи затвора
- Камера виконає серійну зйомку знімків із роздільною здатністю 4K і збереже її у файл серійної зйомки з роздільною здатністю 4K формату MP4.
- Коли ввімкнено режим [Авт. просм.], автоматично відображається екран вибору знімків. Щоб продовжити записування, натисніть кнопку затвора наполовину, після цього відобразиться екран запису.
- Докладну інформацію про вибір і збереження знімків із записаних файлів серійної зйомки з роздільною здатністю 4K див. на [P125](#page-124-0).
- Щоб зменшити тремтіння камери, під час використання функції [Композиция света[\] \(P236\)](#page-235-0) рекомендується використовувати штатив і дистанційне керування затвора (DMW-RSL1: постачається окремо[\) \(P309\).](#page-308-0)

#### **Розряджання акумулятора та температура камери**

- За високої температури навколишнього середовища або в разі неперервної фотозйомки з роздільною здатністю 4K на екрані камери може відобразитися піктограма [ ], а запис може припинитися. (Якщо вибрано параметр [ ] ([Предв. сер.съемка 4K]), перш ніж припиниться записування, цей параметр зміниться на [  $\equiv$  [ [Cep.cъемка] 4K]).) Зачекайте, поки камера охолоне.
- **• Якщо встановлено режим [ ] ([Предв. сер.съемка 4K]), акумулятор розряджається швидше, а камера нагрівається. Вибирайте режим [ ] ([Предв. сер.съемка 4K]) тільки під час запису.**

#### ∫ **Настроювання циклічного запису ([Сер.съемк 4K (S/S)])**

У режимі [ **| abba**] ([Сер.съемк 4K (S/S)]) можна виконувати запис із видаленням найстаріших записаних даних, що дає вам змогу продовжувати запис, не змінюючи картку пам'яті, поки ви очікуєте на можливість зробити знімок.

• Коли запис розпочато, файл серійної зйомки з роздільною здатністю 4K записуватиметься та розділюватиметься на фрагменти тривалістю приблизно 2 хвилини.

Буде збережено приблизно останні 10 хвилин (макс. близько 12 хвилин). Попередню частину буде видалено.

#### **Виберіть меню[. \(P51\)](#page-50-0)**

**MENU** 

MENU > **[Зап.]** > **[4K ФОТО]** > **[Циклическая запись]**

### **Налаштування: [ON]/[OFF]**

- **• Рекомендується користуватися достатньо зарядженим акумулятором або адаптером змінного струму (постачається окремо).**
- Можливий неперервний запис тривалістю до 12 годин.
- Під час запису відображається піктограма  $[$   $\bigcirc$ ).
- Доступний і минулий час запису не відображаються протягом запису.
- Операція [Циклическая запись] неможлива, якщо на картці недостатньо вільного місця.

# **Особливості використання функції "4K фото"**

#### ∫ **Змінення формату**

Вибір параметра [Формат] в меню [Зап.] дає змогу змінити форматне співвідношення для знімків із роздільною здатністю 4K.

#### ∫ **Зменшення розмиття об'єкта**

Розмиття об'єкта можна зменшити, встановлюючи меншу витримку.

- **1 Установіть диск вибору режиму в положення [ ].**
- **2 Задайте витримку, повертаючи задній або передній диск.**
	- Приблизне значення витримки для зйомки надворі за сприятливих погодних умов: 1/1000 секунди або більше.
	- Якщо збільшити витримку, світлочутливість ISO збільшиться, що може призвести до шумів на екрані.

### ∫ **Звук затвора для зйомки в режимі "4K фото"**

• У режимі [  $\boxdot$  ] ([Сер.съемка 4K]) або [  $\boxdot$  ] ([Предв. сер.съемка 4K]) можна змінювати настроювання звуку електронного затвора в розділах меню [Громк.затв.] і [Звук электр.затвора]. [\(P220\)](#page-219-0)

Під час запису в режимі [  $\frac{1}{2}$ ] ([Сер.съемк 4K (S/S)]) можна встановити гучність тону початку та закінчення в розділі меню [Гром.сигнала].

• Високошвидкісна серійна зйомка може відбуватися безшумно у разі використання функції "4K фото" одночасно з режимом [Бесшумный режим].

### ∫ **Сцени, в яких недоцільне використання функції "4K фото" Зйомка надмірно яскравих об'єктів або в приміщенні**

Якщо об'єкти записуються в надзвичайно яскравому місці або при люмінесцентному чи світлодіодному освітленні тони кольорів або яскравість зображення можуть змінитися, також на екрані можуть з'явитися горизонтальні смуги. Ефект горизонтальних смуг можна зменшити, якщо збільшити витримку.

#### **Об'єкти, які швидко рухаються в горизонтальному напрямку**

Об'єкт, який швидко рухається в горизонтальному напрямку, може записуватися зі спотвореннями.

 $\equiv$ **MENU** 

⇧

### <span id="page-122-0"></span>∫ **Налаштування камери для використання функції "4K фото"**

Налаштування камери автоматично оптимізуються для використання функції "4K фото".

• Наведені нижче елементи меню [Зап.] приймають такі значення параметрів:

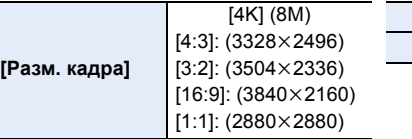

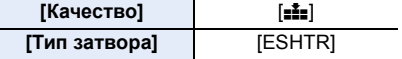

• Файли серійної зйомки з роздільною здатністю 4K записуються з такими значеннями параметрів:

Параметри в меню [Видео] не діють для файлів серійної зйомки з роздільною здатністю 4K.

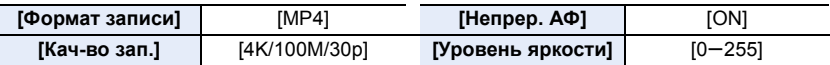

- Під час записування за допомогою функції "4K фото" діапазони значень для вказаних нижче функцій відрізняються від доступних для фотозйомки:
- Швидкість затвора: 1/30–1/16000
- Компенсація експозиції:  $-3$  EV– $+3$  EV
- Світлочутливість ISO: [AUTO], 200–6400
- Під час записування з використанням функції "4K фото" вимикаються такі функції:
- **– Фотоспалах**

MENU

- **– Запис із брекетингом**
- Зміна програми
- Режим фокусування (AFF)
- [Режим АФ]  $(\overline{+})$ – [Всп. РФ] (тільки [ ] ([Предв. сер.съемка 4K]))
- Баланс білого ( $\sqrt[4]{8}$ )
- Зазначені нижче елементи меню будуть неактивними.

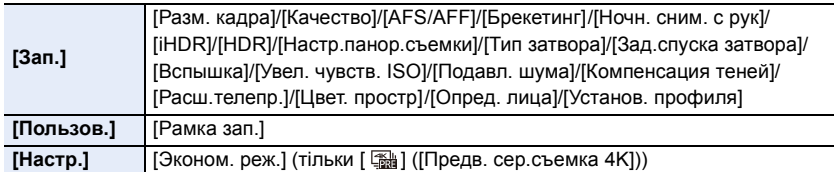

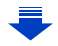

- 5. Створення знімків у форматі 4K і налаштування режиму роботи затвора
- Під час створення знімків із роздільною здатністю 4K відбуваються наступні зміни:
	- значення параметра [Инт.разреш.] змінюється з [EXTENDED] на [LOW];
	- унеможливлюється запис [Пункт назнач.] в [Дата поездки];
- функція [Одновр.зап.без фил.] стає недоступною;
- стає неможливим використання виходу HDMI.
- Під час записування з використанням [  $\frac{m}{m}$ ] ([Предв. сер.съемка 4K]) параметр [Пошаг. увел.] функції [Моториз. зум] буде вимкнено.
- Функція "Розпізнавання сцени" в інтелектуальному автоматичному режимі працює в такий самий спосіб, як і під час відеозапису.
- Якщо встановлено режим спрацьовування затвора "4K фото", робити знімки під відеозйомки неможливо. (Це можливо лише при встановленій функції [ $\epsilon$ ] ([Приоритет фото]))

# **(2) Недоступно в таких випадках:**

- Функція "4K фото" вимикається в разі використання наведених нижче параметрів.
- [Четкость на фоне подсветки]/[Сверкающая вода]/[Худож. ночной пейзаж]/[Сверкающее освещение]/[Портат.ноч.снимок]/[Четкий ночной портрет]/[Нежное изображение цветка]/ [Панорамный снимок] (Режим підказок для сцени)
- [Грубый монохромный]/[Мягкий монохромный]/[Эффект миниатюры]/[Нерезкое изображение]/[Звездный фильтр]/[Солнечное сияние] (Режим творчого контролю)
- При відеозапису
- Якщо використовується [Множ.экспоз.]

**MENU** 

# <span id="page-124-0"></span>**Вибір знімків із файлу серійної зйомки з роздільною здатністю 4K і їх збереження**

У цьому розділі описано вибір знімків із файлу серійної зйомки з роздільною здатністю 4K і їх збереження.

Відомості про створення файлів серійної зйомки з роздільною здатністю 4K див. на [P118.](#page-117-0)

- **1 Виберіть знімок за допомогою значка [ ] на екрані відтворення та натисніть** 3**.**
	- Цю саму операцію можна виконати, торкнувшись піктограми  $\lceil \sqrt{\frac{m}{n}} \rceil$
	- Якщо зображення записано в режимі [ [ [ ] ([ Предв. сер.съемка 4K]), перейдіть до кроку **3**.
- **2 Перетягніть смугу прокрутки, щоб попередньо вибрати сцени.**

**MENU** 

- Відомості про використання екрана перегляду слайдів див. на [P126.](#page-125-0)
- Якщо зображення записано за допомогою функції  $[\equiv]$ ([Сер.съемка 4K]) або [ [ [ [ [ [ ] ( [ Сер.съемк 4K (S/S ] ]), можна вибрати сцени на екрані відтворення серійної зйомки з роздільною здатністю 4K, торкнувшись елемента  $\sqrt{m}$  (Fn1). [\(P127\)](#page-126-0)
- **3 Перетягніть рамки, щоб вибрати кадр, який потрібно зберегти як знімок.**
	- $\cdot$  Цю саму операцію можна виконати, натиснувши  $\blacktriangleleft/\blacktriangleright$ .

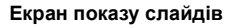

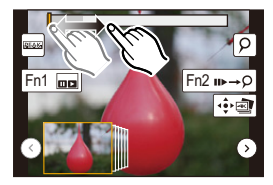

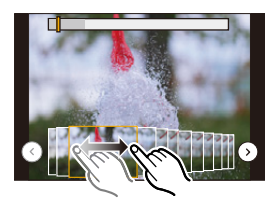

**4 Торкніться [ ], щоб зберегти знімок.**

Можна одночасно зберегти знімки, створені протягом 5 секунд, використовуючи функцію [Групп. сохран. 4K ФОТО] у меню [Восп.]. [\(P235\)](#page-234-0)

#### **• Знімок буде збережено у форматі JPEG.**

• Знімок буде збережено разом з інформацією про запис (інформацією Exif), як-от значеннями витримки, діафрагми та світлочутливості ISO.

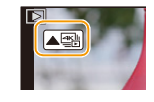

#### <span id="page-125-0"></span>**<Екран показу слайдів>**

**△**<br>■

**MENU** 

Позиція відображуваного кадру

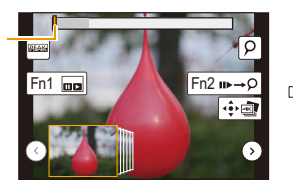

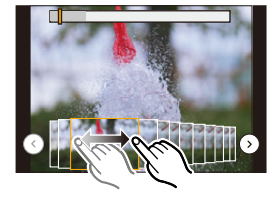

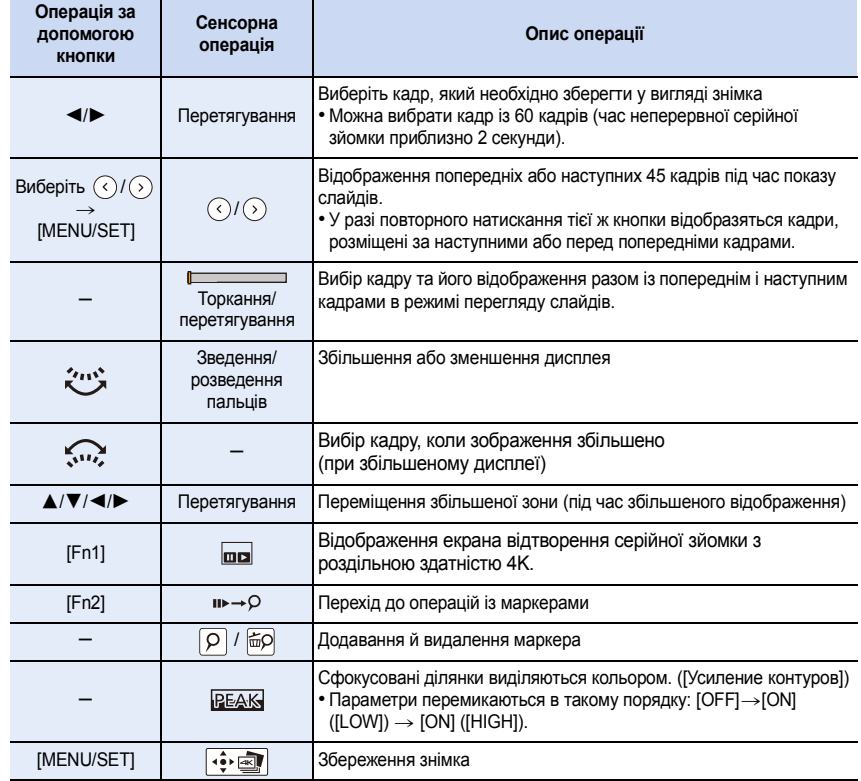

• Під час операції з маркерами можна перейти до доданих вами маркерів або до початку чи кінця файлу серійної зйомки з роздільною здатністю 4K. Натисніть [Fn2] ще раз, щоб повернутися до попередньої операції.

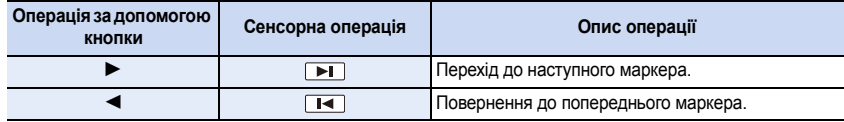

#### <span id="page-126-0"></span>**<Екран відтворення серійної зйомки з роздільною здатністю 4K>**

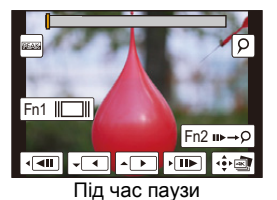

 $\Omega$ 

**MENU** 

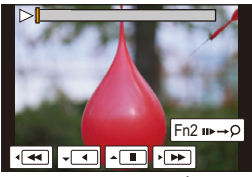

Під час паузи Під час неперервного відтворення

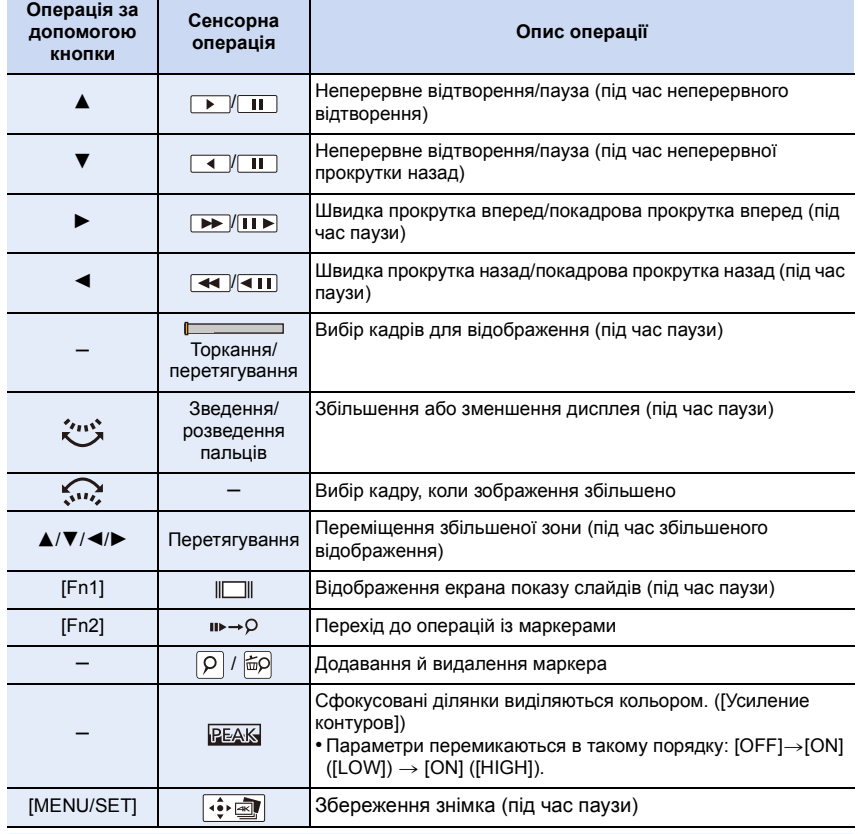

• Щоб збільшити екран, торкніться його двічі. Щоб повернутися до звичайного відображення, двічі торкніться збільшеного екрана.

• Щоб вибрати й зберегти на ПК знімки з файлів серійної зйомки у форматі 4K, використовуйте програмне забезпечення "PHOTOfunSTUDIO"[. \(P295\)](#page-294-0) Майте на увазі, що файл серійної зйомки з роздільною здатністю 4K не можна редагувати подібно до відеозапису.

### ∫ **Вибір і збереження знімків на екрані телевізора**

- Встановіть для параметра [Режим HDMI (воспр.)] [\(P223\)](#page-222-0) значення [AUTO] або [4K]. У разі підключення до телевізора, який не підтримує відео з роздільною здатністю 4K, виберіть [AUTO].
- Установіть для параметра [VIERA link] у розділі [ТВ подключение] значення [OFF].
- Файли серійної зйомки з роздільною здатністю 4K відображаються на телевізорі, підключеному до камери, лише за допомогою екрана відтворення серійної зйомки з роздільною здатністю 4K.
- Навіть якщо вставити SD-картку в телевізор, сумісний із форматом 4K й обладнаний гніздом SD-картки, ви не зможете відтворювати файли серійної зйомки з роздільною здатністю 4K, записані зі значенням параметра [Формат], відмінним від [16:9]. (За станом на вересень 2016 р.)
- Залежно від моделі телевізора, до якого буде підключено камеру, відеофайли з роздільною здатністю 4K можуть відтворюватися неправильно.

# <span id="page-128-0"></span>**Керування фокусом після зйомки**

# **(Пост-фокус/суміщення фокусів)**

# **Застосовні режими:**

Камера може виконувати серійну зйомку в тій же якості зображення, що й фото з роздільною здатністю 4K під час автоматичного зміщення фокусування на різні зони. Після зйомки можна вибрати потрібну зону на екрані й зберегти знімок, на якому вибрана зона перебуває у фокусі.

Ви також можете об'єднати кілька фотографій із різними зонами фокусування, щоб розширити діапазон фокусування. (Суміщення фокусів)

Ця функція використовується для запису нерухомих об'єктів.

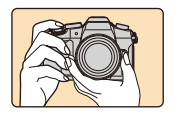

**MENU** 

Серійна зйомка з роздільною здатністю 4K з автоматичним зміщенням фокусування.

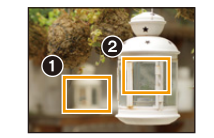

Торкніться потрібної точки фокусування.

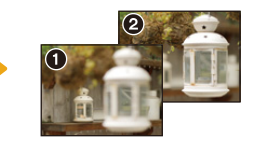

Знімок із потрібною точкою фокусування зроблено.

- Рекомендуємо використовувати штатив під час запису зображень, які використовуватимуться для суміщення фокусів.
- Використовуйте картку стандарту UHS зі швидкістю запису класу 3. [\(P26\)](#page-25-0)
- Коли використовується функція "Пост-фокус", кут огляду звужується.

# **Запис за допомогою функції "Пост-фокус"**

**1 Встановіть диск вибору режиму спрацьовування**  затвора на [**[ ].** 

#### **2 Визначте композицію та натисніть кнопку затвора наполовину.**

- Функція автофокусування виявить зони фокусування на екрані (за винятком областей біля краю екрана).
- Якщо на жодній зоні на екрані не може бути встановлено фокусування, індикатор фокусування ( $\bigcirc$ ) блиматиме. У такому разі зйомка неможлива.
- **3 Повністю натисніть кнопку затвора, щоб почати зйомку.**
	- Під час запису точка фокусування змінюється автоматично. Коли зникне піктограма (B), запис автоматично припиниться.

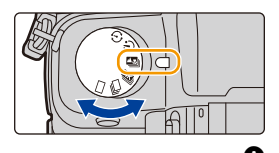

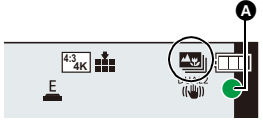

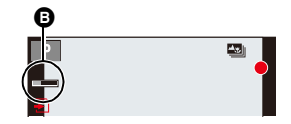

5m04s

**З часу, коли було натиснено наполовину кнопку затвора й до закінчення запису:**

- Підтримуйте однакову відстань до об'єкта й однакову композицію.
- Не змінюйте масштаб.
- Відео записується у форматі MP4 (звук не записується).
- Якщо функція [Авт. просм.] активна, відображатиметься екран, на якому можна встановити бажану зону фокусування. [\(P132\)](#page-131-0)

# **Щодо температури камери**

• За високої температури навколишнього середовища під час неперервного запису з функцією "Пост-фокус" або в разі нагрівання камери може відобразитися піктограма [ ], після чого записування припиниться для безпеки камери. Зачекайте, доки камера не охолоне.

### ∫ **Обмеження використання функції "Пост-фокус"**

- Враховуючи, що запис відбувається з такою самою якістю, що й якість знімків з роздільною здатністю 4K, до функцій запису та налаштувань меню застосовуються певні обмеження. Докладну інформацію див. в розділі ["Налаштування камери для](#page-122-0)  [використання функції "4K фото""](#page-122-0) на [P123.](#page-122-0)
- Окрім обмежень використання функції "4K фото", на запис у режимі "Пост-фокус" накладаються наведені нижче обмеження.
	- режим автоматичного фокусування фіксується на [AFS].
	- режим автоматичного фокусування вимикається.
	- стає неможливим запис відео.
	- [Цифр. увел] вимикається.
	- Зазначені нижче елементи меню [Пользов.] будуть неактивними: [Затвор АФ]/[Приор. фок./спуска]/[Отобр. оставш.]/[Кнопка Видео]

# **<b>(2)** Недоступно в таких випадках:

• Функція "Пост-фокус" вимикається в разі використання наведених нижче параметрів.

- [Четкость на фоне подсветки]/[Сверкающая вода]/[Худож. ночной пейзаж]/[Сверкающее освещение]/[Портат.ноч.снимок]/[Четкий ночной портрет]/[Нежное изображение цветка]/ [Панорамный снимок] (Режим підказок для сцени)
- [Грубый монохромный]/[Мягкий монохромный]/[Эффект миниатюры]/[Нерезкое изображение]/[Звездный фильтр]/[Солнечное сияние] (Режим творчого контролю)
- Коли встановлено [Множ.экспоз.]

MENU

# <span id="page-131-0"></span>**Вибір бажаної зони фокусування та збереження знімка**

- 1 **Виберіть знімок за допомогою значка [▲■] на екрані відтворення та натисніть** 3**.**
	- Цю саму операцію можна виконати, торкнувшись значка  $\lceil \blacktriangle \overline{\mathbb{S}} \rceil$ .

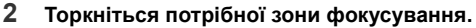

- Якщо знімок, що перебуває у фокусі, недоступний для вибраної зони, відобразиться червона рамка. У такому разі зберегти знімок неможливо.
- Краї екрана вибирати не можна.

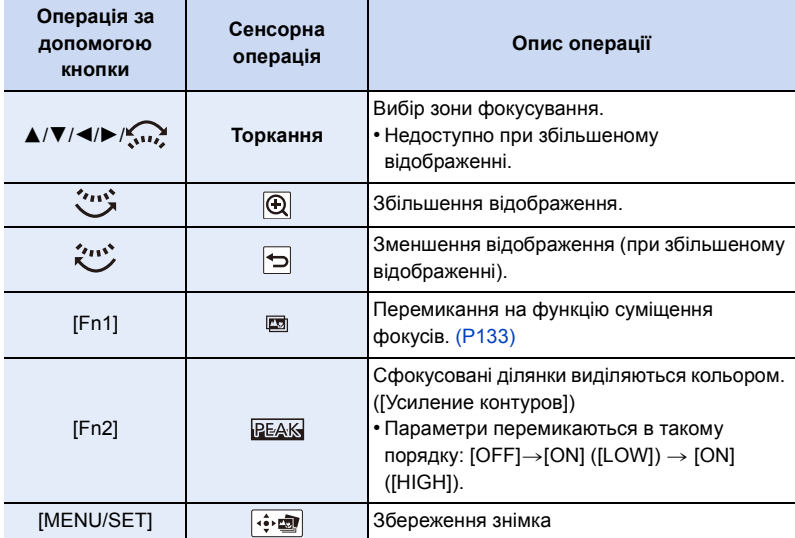

• Можна точно налаштувати фокусування за допомогою перетягування повзунка при збільшеному відображенні (ту ж операцію можна виконати, натиснувши  $\blacktriangleleft/\blacktriangleright$ ).

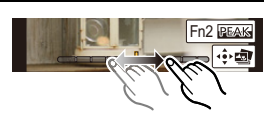

- **3 Торкніться [ ], щоб зберегти знімок.**
	- Знімок буде збережено у форматі JPEG.
- Неможливо вибрати й зберегти знімки з екрана телевізора, навіть якщо камеру підключено до телевізора через кабель HDMI-мікро.

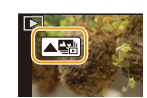

Fn2

O

Fn1

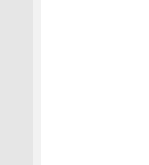

# <span id="page-132-0"></span>**Об'єднання кількох фотографій для розширення діапазону фокусування (суміщення фокусів)**

Об'єднання кількох знімків, отриманих із зображень, записаних за допомогою функції "Пост-фокус", в один знімок із ширшим діапазоном фокусування.

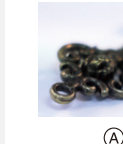

⇧

**MENU** 

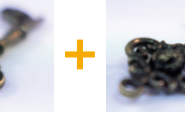

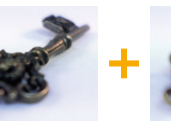

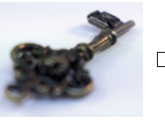

(B)

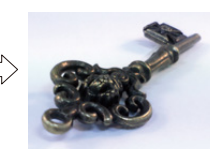

- A Фокусування: ближче
- B Фокусування: далі
- **1 Торкніться [ ] під час виконання кроку 2 розділу ["Вибір бажаної зони](#page-131-0)  [фокусування та збереження знімка"](#page-131-0).**
	- Цю саму операцію можна виконати, натиснувши [Fn1].
- **2 Виберіть спосіб об'єднання.**

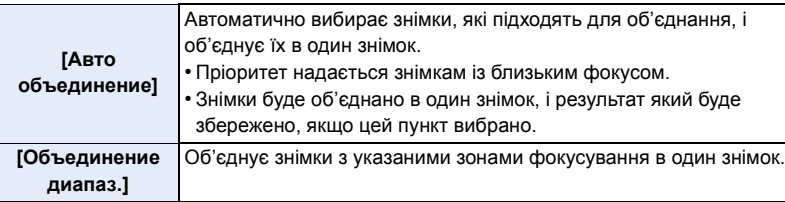

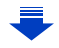

#### 5. Створення знімків у форматі 4K і налаштування режиму роботи затвора

### **3 (Якщо вибрано режим [Объединение диапаз.]) Торкніться потрібної зони фокусування.**

• Укажіть принаймні дві зони.

MENU

- Зони фокусування між цими двома зонами також буде вибрано, і буде вказано об'єднану зону.
- Якщо вибрати сірі зони, об'єднаний знімок може виглядати неприродно. Деякі сірі зони не можна вибрати взагалі.
- Торкніться зони фокусування повторно, щоб скасувати виділення.
- Перетягуючи палець по екрану, можна вибрати декілька зон.

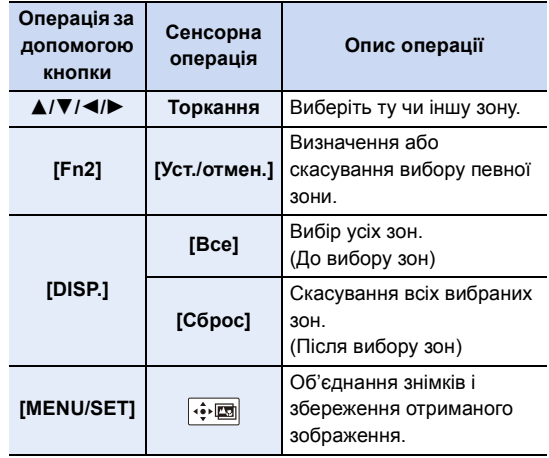

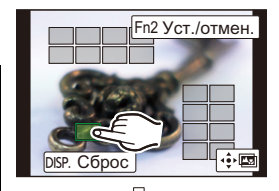

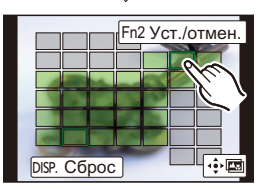

**4 Торкніться [ ], щоб об'єднати знімки та зберегти отриманий знімок.**

- Знімок буде збережено у форматі JPEG. Інформація про запис (інформація Exif) первинного знімка з найменшою фокусною відстанню, зокрема дані про витримку, діафрагму й світлочутливість ISO, також будуть записані в новий знімок.
- Камера може автоматично виправляти перекоси знімків, викликані тремтінням камери. У такому випадку після об'єднання знімків кут огляду трохи звузиться.
- Якщо об'єкт рухається під час зйомки або відстань між об'єктами є значною, створений знімок може виглядати неприродним.
- Знімок, отриманий у результаті об'єднання значно розфокусованих знімків, наприклад створених за допомогою макрооб'єктива, може виглядати неприродно. Якщо запис виконується з більшим значенням діафрагми в режимі пріоритету діафрагми AE або в режимі ручної настройки експозиції, результуючий знімок може виглядати природнішим.
- Використання функції "Суміщення фокуса" для зображень, записаних іншими пристроями, може бути неможливим.

# <span id="page-134-0"></span>**Виконання знімків з автоматичним таймером**

**Застосовні режими: [A] [B] [P] [A] [S] [M] 3 M [S] [B]** 

**1 Встановіть диск вибору режиму приводу на** [ $\circlearrowright$ ].

MENU

# **2 Натисніть кнопку затвора наполовину і потім для зйомки натисніть її повністю.**

- Фокус та експозиція будуть встановлені, коли кнопка затвора буде натиснута наполовину.
- Запис починається, коли спалахне індикатор автоспуску.

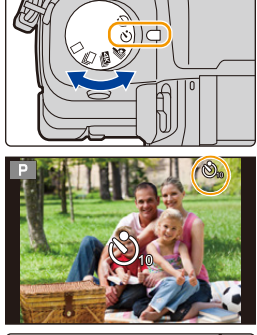

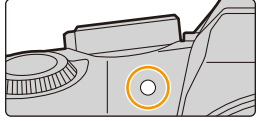

#### ∫ **Налаштування автоматичного таймера Виберіть меню[. \(P51\)](#page-50-0)**

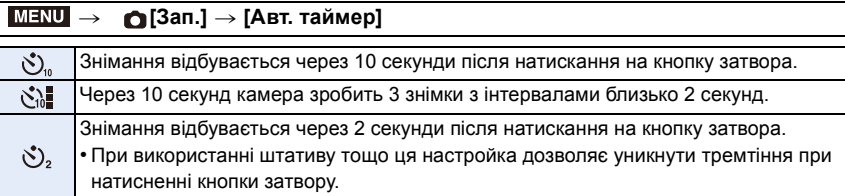

• При виконанні запису з автоматичним таймером рекомендується використовувати штатив.

# **(Ø) Недоступно в таких випадках:**

- Встановлення [  $\langle \cdot \rangle$ ]] за наступних умов неможливе.
	- Якщо для параметра [Одновр.зап.без фил.] в розділі [Настройка фильтров] встановлено значення [ON]
	- Під час записування із застосуванням функції брекетингу
	- Якщо використовується [Множ.экспоз.]
- Автоспуск вимикається у наступних випадках.
	- При відеозапису

# **Фотозйомка із застосуванням сповільненої зйомки та лялькової анімації**

**Застосовні режими:** 

Можна робити знімки з використанням сповільненої зйомки або лялькової анімації. Крім того, з таких знімків можна зробити відеозапис.

**• Завчасно встановіть дату і час. [\(P34\)](#page-33-0)**

**MENU** 

• Записані зображення відображаються групами[. \(P182\)](#page-181-0)

- <span id="page-135-1"></span>∫ **Щоб відобразити екран настроювань перед записом**
- **1** Встановіть диск вибору режиму спрацьовування затвора на [  $\circ$  ].
- **2 Відобразіть екран настроювання.**

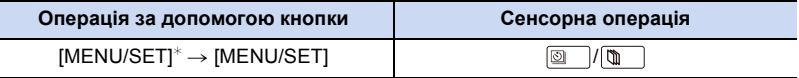

 $*$  Відобразиться екран, вибраний за допомогою параметра [Интерв.съемка/аним.] у меню запису. (Екран відобразиться, лише коли натиснути кнопку [MENU/SET] вперше після перемикання диска вибору режиму спрацювання затвора в положення [ (^) 1.)

<span id="page-135-2"></span>∫ **Перехід між режимами сповільненої зйомки та лялькової анімації** Перемкніть параметр [Режим] у розділі [Интерв.съемка/аним.] меню [Зап.].

<span id="page-135-0"></span>**Автоматична фотозйомка із заданими інтервалами ([Интервал. съемка])**

**Застосовні режими: <b>[A]**  $\mathbb{R}$   $\mathbb{R}$   $\mathbb{P}$   $\mathbb{A}$   $\mathbb{S}$   $\mathbb{M}$   $\mathbb{R}$   $\mathbb{R}$   $\mathbb{B}$ 

Камера може автоматично виконувати зйомку таких об'єктів, як тварини чи рослини, у часі та створювати відеозапис.

- 1 **Встановіть диск вибору режиму приводу на** [  $\circled{)}$  ].<br>2 Вілобразіть екран настроювання *(P136)*
- **2 Відобразіть екран настроювання. [\(P136\)](#page-135-1)**
	- Перейдіть у режим [Интервал. съемка], якщо він не був вибраний[. \(P136\)](#page-135-2)

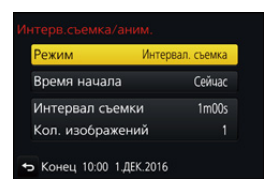

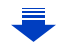

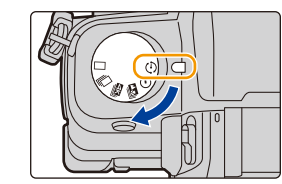

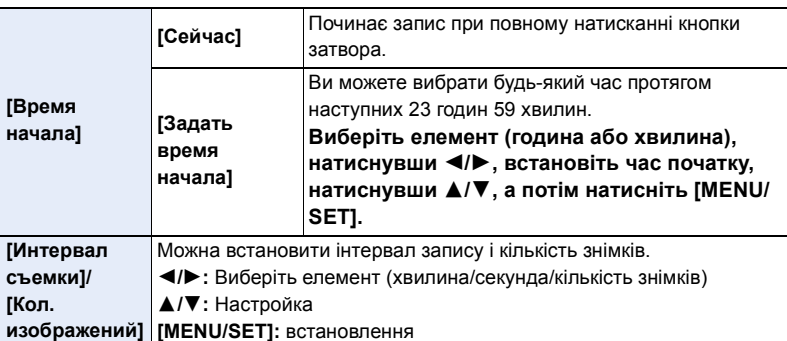

• В залежності від умов запису, запис може не узгоджуватися з інтервалом запису чи встановленою кількістю знімків.

#### **3 Натисніть кнопку затвора наполовину.**

• Відобразиться екран запису. Можна також виконати цю саму операцію, натиснувши та утримуючи  $[\tilde{m}/\triangle]$ , поки не відобразиться екран запису.

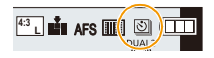

### **4 Повністю натисніть кнопку затвора.**

• Запис починається автоматично.

MENU

- Під час очікування запису живлення вимикається автоматично, якщо певний час не виконується ніяких дій. Уповільнена зйомка виконується навіть з вимкненим живленням. Коли приходить час запису, живлення вмикається автоматично. Щоб вимкнути живлення вручну, натисніть наполовину на кнопку затвора.
- Операції під час режиму очікування запису (камера ввімкнена)

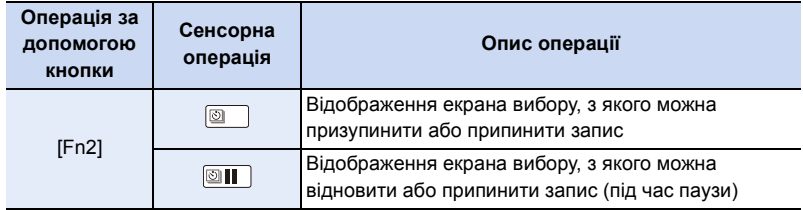

• Після зупинення запису з'явиться екран підтвердження із запитом, чи продовжувати створення відеозапису.

Щоб створити відеозапис, виберіть [Да].

Докладну інформацію щодо створення відеозаписів див. на [P140.](#page-139-0)

### ∫ **Змінення параметрів сповільненої зйомки**

Параметри можна змінити в розділі [Интерв.съемка/аним.] меню [Зап.].

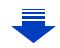

- Ця функція не використовується в камері системи безпеки.
- [Интервал. съемка] призупиняється в наступних випадках.
- Коли розрядиться акумулятор
- При вимиканні камери

**MENU** 

- Під час [Интервал. съемка] можна замінити акумулятор і карту, а потім знову розпочати процес зйомки, увімкнувши цей пристрій. (Зверніть увагу на те, що знімки, зроблені після перезапуску, будуть зберігатися як окремий набір групових знімків) Вимикайте пристрій, щоб замінити акумулятор або карту.
- Якщо для параметра [Интервал съемки] установлено більше значення або якщо камера вимикається автоматично під час очікування на наступний запис, рекомендується використовувати сповільнену зйомку в режимі автоматичного фокусування.

# **(2) Недоступно в таких випадках:**

- Ця функція не доступна у таких випадках:
- [Портат.ноч.снимок]/[Панорамный снимок] (Режим підказок для сцени)
- Якщо використовується [Множ.экспоз.]

# <span id="page-137-0"></span>**Створення покадрової відеозйомки ([Покадр. анимация])**

**Застосовні режими: <b>[A]**  $\mathbb{R}$   $\mathbb{R}$   $\mathbb{P}$   $\mathbb{A}$   $\mathbb{S}$   $\mathbb{M}$   $\mathbb{R}$   $\mathbb{R}$   $\mathbb{S}$   $\mathbb{S}$ 

Мультиплікаційне зображення створюється за рахунок склеювання знімків.

# 1 Встановіть диск вибору режиму приводу на [  $\circ$  ].<br>2 Відобразіть екран настроювання *(P136)*

#### **2 Відобразіть екран настроювання. [\(P136\)](#page-135-1)**

• Перейдіть у режим [Покадр. анимация], якщо він не був вибраний[. \(P136\)](#page-135-2)

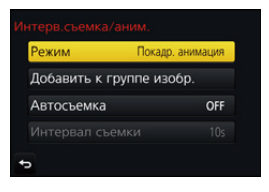

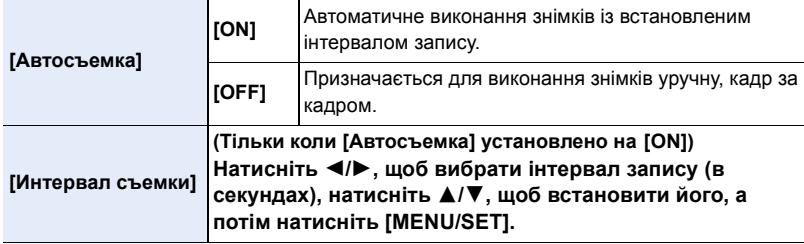

#### **3 Натисніть кнопку затвора наполовину.**

• Відобразиться екран запису. Можна також виконати цю саму операцію, натиснувши та утримуючи  $[\![\overline{m}/\rightarrow]$ , поки не відобразиться екран запису.

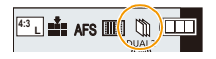

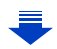

- **4 Повністю натисніть кнопку затвора.** • Можна записати до 9999 кадрів.
- **5 Перемістіть об'єкт, щоб визначитися з композицією.**
	- Повторіть запис у такий самий спосіб.
	- Якщо камеру вимкнути під час запису, то при вмиканні камери з'явиться повідомлення про відновлення
		- запису. Якщо вибрати [Да], то можна продовжити запис із того місця, на якому перервалися.

### **Майстерна зйомка матеріалу**

- На екрані запису відображується до двох знімків, знятих раніше. Використовуйте їх в якості еталона для вимірювання руху.
- Натиснувши [[ ], можна перевірити записані знімки. Непотрібні знімки можна видалити, натиснувши [ $\overline{m}$ ]. При повторному натисканні [▶] знову з'являється екран запису.

### **6 Торкніться [ ] для закінчення запису.**

- Цей процес можна завершити, вибравши [Интерв.съемка/аним.] у меню [Зап.] і натиснувши [MENU/SET].
- Коли [Автосъемка] установлено на [ON], виберіть [Выход] на екрані підтвердження. (Якщо вибрано [Приостановить], натисніть кнопку

затвора до кінця, щоб відновити запис.) • Після зупинення запису з'явиться екран підтвердження із запитом, чи продовжувати створення відеозапису.

Щоб створити відеозапис, виберіть [Да].

Докладну інформацію щодо створення відеозаписів див. на [P140.](#page-139-0)

### ∫ **Змінення параметрів лялькової мультиплікації**

Параметри можна змінити в розділі [Интерв.съемка/аним.] меню [Зап.].

# ∫ **Додавання знімків до групи лялькової мультиплікації**

Якщо на етапі **2** було вибрано параметр [Добавить к группе изобр.], відобразиться група знімків, записаних у режимі [Покадр. анимация].

Виберіть потрібний набір групових знімків і натисніть кнопку [MENU/SET].

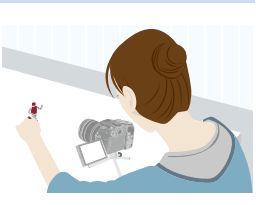

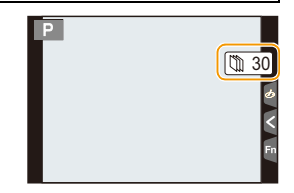

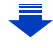

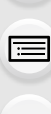

# **MENU**

- 5. Створення знімків у форматі 4K і налаштування режиму роботи затвора
- Автоматичний запис може не виконуватися з заданим інтервалом, оскільки за певних умов для запису потрібен деякий час, наприклад коли використовується спалах.
- Якщо створено лише один знімок, неможливо вибрати його в розділі [Добавить к группе изобр.] .

# **(2) Недоступно в таких випадках:**

- Ця функція не доступна у таких випадках:
- [Панорамный снимок] (Режим підказок для сцени)
- Якщо використовується [Множ.экспоз.]
- Режим [Автосъемка] у [Покадр. анимация] недоступний для таких функцій:
	- [Портат.ноч.снимок] (Режим підказок для сцени)

# <span id="page-139-0"></span>**Створення відео зі знімків**

**MENU** 

 $\blacktriangleright$ 

Щоб створити відео зі знімків виконайте наведені нижче дії.

### **1 Виберіть способи створення відео.**

• Установлено формат запису [MP4].

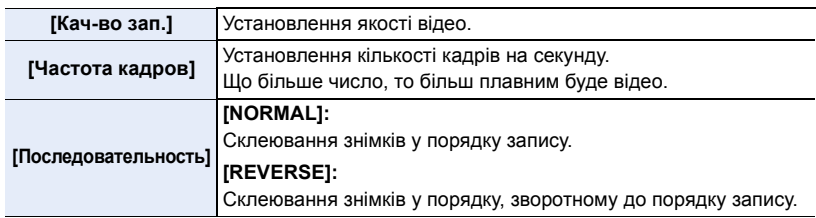

### **2 Натисніть** 3**/**4 **для вибору [Выполн.], а потім натисніть [MENU/SET].**

- Можна також створити відео за допомогою режиму [Видео интер. съемки] [\(P241\)](#page-240-0) або [Покадровое видео[\] \(P241\)](#page-240-1) в меню [Восп.].
- Під час створення відео, якщо для параметра [Кач-во зап.] встановлено значення [4K/30p], [4K/25p] або [4K/24p], час запису обмежено до 29 хвилин 59 секунд.
	- Якщо використовується картка пам'яті SDHC, неможливо створити відео, розмір файлу якого перевищує 4 ГБ.
	- Якщо використовується картка пам'яті SDXC, можна створити відео, розмір файлу якого перевищує 4 ГБ.
- Якщо для параметра [Кач-во зап.] встановлено значення [FHD/60p], [FHD/50p], [FHD/30p], [FHD/25p], [HD/30p] або [HD/25p], неможливо створити відео, якщо час запису перевищує 29 хвилин 59 секунд, або розмір перевищує 4 ГБ.

# <span id="page-140-0"></span>**Зйомка під час автоматичного налаштування**

# **(запис із брекетингом)**

# **Застосовні режими: <sup>(2)</sup> [6]**  $\mathbf{P}[\mathbf{A}|\mathbf{S}|\mathbf{M}]$   $\cong$   $\mathbb{R}$   $\odot$

Натиснувши кнопку затвора, можна зробити кілька знімків під час автоматичного налаштування.

# **1 Виберіть меню. [\(P51\)](#page-50-0)**

#### > **[Зап.]** > **[Брекетинг]**> **[Тип брекетинга] MENU**

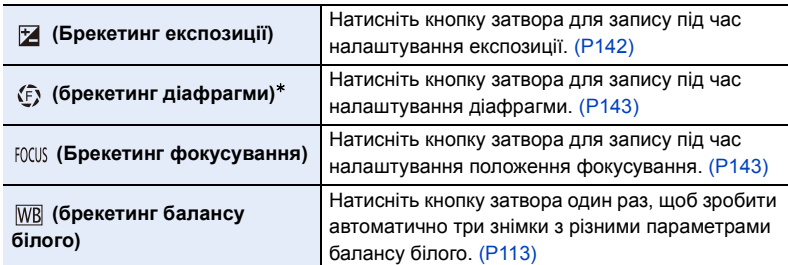

 $*$  Доступний у режимі пріоритету діафрагми AE, або коли для світлочутливості ISO в режимі ручної настройки експозиції вибрано значення [AUTO].

# <span id="page-140-1"></span>**2 Натисніть** 3**/**4 **для вибору параметра [Доп. настройки], а потім натисніть кнопку [MENU/SET].**

• Відомості про [Доп. настройки] наведені на сторінці, де описується кожна функція.

• Натисніть наполовину кнопку затвора, щоб вийти з меню.

# **3 Наведіть фокус на об'єкт зйомки і зробіть знімок.**

• Коли вибрано режим брекетингу експозиції, індикатор брекетингу блиматиме, поки не буде створено всі встановлені знімки. Якщо ви змінюєте налаштування брекетингу або вимикаєте камеру до створення всіх знімків, камера знову почне запис з першого знімка.

#### ∫ **Для скасування виберіть [Тип брекетинга]** Виберіть [OFF] під час кроку **1**.

#### 5. Створення знімків у форматі 4K і налаштування режиму роботи затвора

# **<b>** $\odot$  Недоступно в таких випадках:

- Запис брекетингу буде вимкнено в наведених нижче випадках.
	- [Сверкающая вода]/[Сверкающее освещение]/[Портат.ноч.снимок]/[Нежное изображение цветка]/[Панорамный снимок] (Режим підказок для сцени)
- [Грубый монохромный]/[Мягкий монохромный]/[Эффект миниатюры]/[Нерезкое изображение]/[Звездный фильтр]/[Солнечное сияние] (Режим творчого контролю)
- Під час зйомки зі спалахом (крім брекетингу балансу білого)
- При відеозапису
- Під час запису в режимі серійної зйомки (лише якщо для параметра [Скор. съемки] установлено значення [SH])
- Під час записування знімків із роздільною здатністю 4K
- Під час запису з використанням функцій "Пост-фокус"
- Якщо використовується [Множ.экспоз.]
- Якщо використовується [Интервал. съемка]
- Якщо використовується [Покадр. анимация] (тільки коли встановлено [Автосъемка])

# <span id="page-141-0"></span>**Брекетинг експозиції**

### ∫ **Про [Доп. настройки] (крок 2 на [P141\)](#page-140-1)**

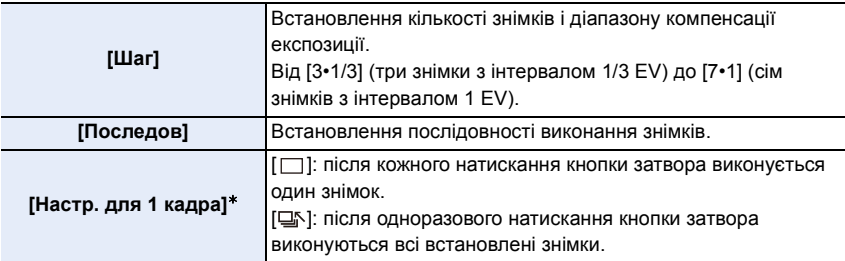

 $*$  Параметр недоступний для серійної зйомки. Якщо натиснути та утримувати кнопку затвора під час здійснення серійної зйомки, записування продовжуватиметься неперервно, доки не буде зроблено задану кількість знімків.

# $[IIIar]: [3.1/3], [Последов]: [0/-/+]$

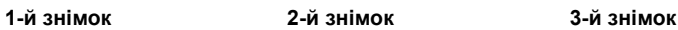

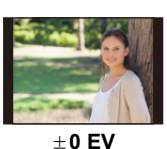

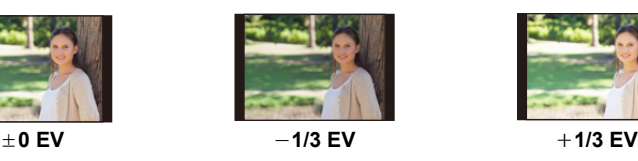

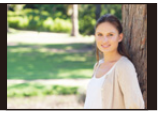

• Якщо знімки виконуються за допомогою брекетингу експозиції після встановлення значення компенсації експозиції, отримані знімки базуватимуться на цьому значенні.

# <span id="page-142-0"></span>**Брекетинг діафрагми**

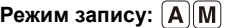

**MENU** 

### ∫ **Про [Доп. настройки] (крок 2 на [P141\)](#page-140-1)**

**[Кол. изображений]** | діафрагми в діапазоні на підставі початкових значень діафрагми. **[3], [5]:** здійснення заданої кількості знімків з різними значеннями **[ALL]:** здійснення знімків з використанням усіх значень діафрагми.

• Якщо натиснути та утримувати кнопку затвора під час здійснення серійної зйомки, записування продовжуватиметься, доки не буде зроблено задану кількість знімків.

Доступні значення діафрагми можуть відрізнятися залежно від об'єктива. **Приклад. Якщо використовується змінний об'єктив (H-FS12060)**

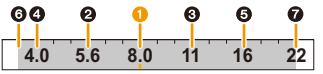

**Коли початкове значення становить F8.0: 1 перший знімок, 2 другий знімок, В третій знімок... • сьомий знімок.** 

### <span id="page-142-1"></span>**Брекетинг фокусування**

### ∫ **Про [Доп. настройки] (крок 2 на [P141\)](#page-140-1)**

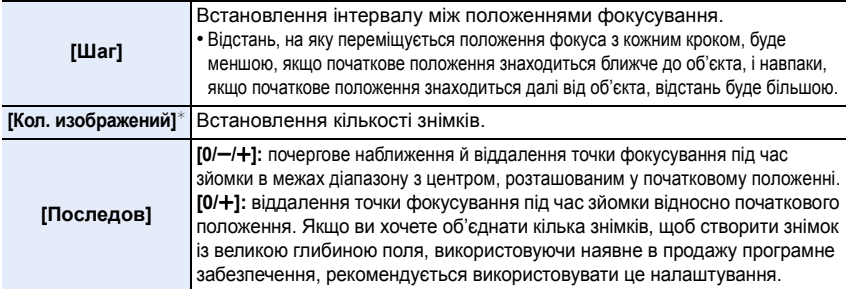

 $*$  Параметр недоступний для серійної зйомки. Якщо натиснути та утримувати кнопку затвора під час здійснення серійної зйомки, записування продовжуватиметься неперервно, доки не буде зроблено задану кількість знімків.

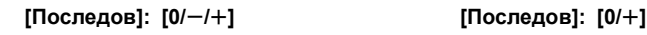

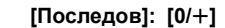

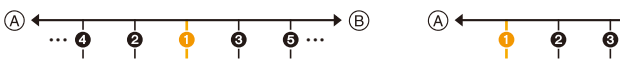

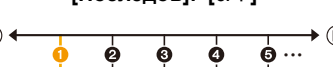

A Фокусування: ближче

**B** Фокусування: далі

 $\bigcirc$  перший знімок,  $\bigcirc$  другий знімок...  $\bigcirc$  п'ятий знімок...

• Знімки, виконані за допомогою брекетингу фокусування, відображаються як набір групових знімків[. \(P182\)](#page-181-0)

• Якщо ви хочете об'єднати кілька знімків із використанням наявного в продажу програмного забезпечення, рекомендується відрегулювати налаштування [Шаг] і [Кол. изображений] під час зйомки та перевірки знімків. Якщо ви використовуєте об'єктив із меншою максимальною діафрагмою, може знадобитися більша кількість знімків.

⇧

**MENU** 

# **Стабілізатор зображення**

Для камери можна активувати стабілізатор зображення в об'єктиві чи в корпусі або ж обидва, щоб іще більше нейтралізувати тремтіння (режим "Подвійний I.S.") Підтримується також режим "Подвійний I.S.2" (BUAL2 DUAL2 DUAL2), який забезпечує ефективнішу корекцію.

Для відеозйомки можна використовувати 5-осьовий гібридний стабілізатор зображення, який складається зі стабілізаторів зображення в об'єктиві та в корпусі, а також електронного стабілізатора.

• Який стабілізатор зображень має бути активовано, залежить від об'єктива. Значок активованого стабілізатора відображається на екрані запису.

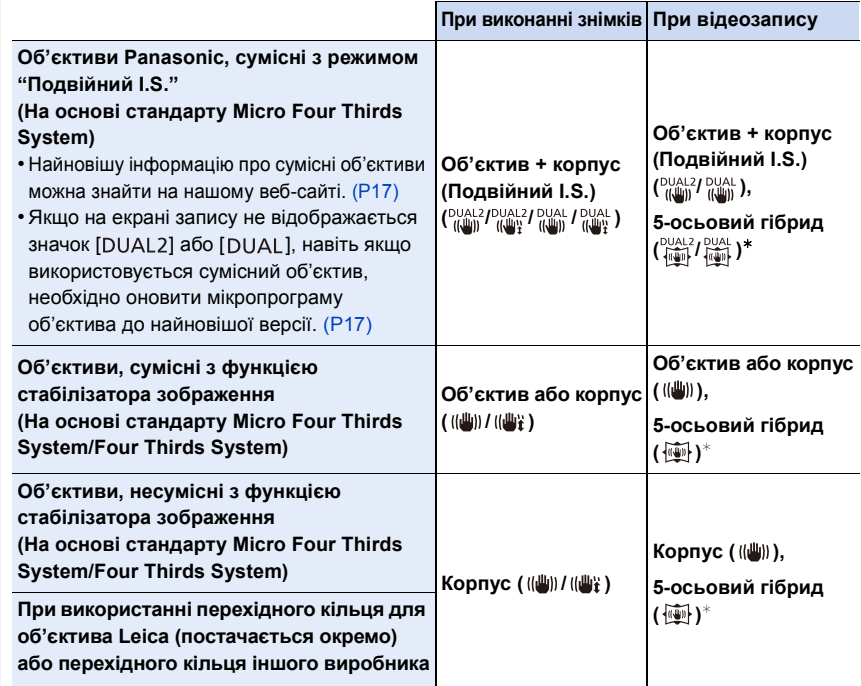

 $*$  Коли для параметра [Электрон.стаб(видео)] установлено значення [ON].

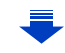
#### **Запобігання тремтінню (трясінню камери)**

Якщо з'являється попередження про тремтіння камери [( $\text{[O]}$ ))], скористайтеся функцією [Стабилиз.], штативом, автоспуско[м \(P135\)](#page-134-0) чи дистанційним керуванням затвором (DMW-RSL1: постачається окремо)[. \(P309\)](#page-308-0)

- Швидкість затвора буде особливо уповільнена в таких випадках. Тримайте камеру нерухомо, починаючи з моменту, коли ви натиснете кнопку затвора, і доки знімок з'явиться на екрані. Рекомендується використовувати штатив.
	- Повільна синхронізація Повільна синхронізація/Зменшення ефекту червоних очей
	- [Четкий ночной пейзаж]/[Прохладное ночное небо]/[Ярк. и тепл. ночной пейзаж]/[Худож. ночной пейзаж]/[Сверкающее освещение]/[Четкий ночной портрет] (Режим підказок для сцени)
	- Якщо встановлена низька швидкість затвора

# Застосовні режими: **AMIPIAISIMI#M**

• При використанні змінного об'єктива з перемикачем O.I.S. (наприклад, H-FS14140) активується функція стабілізатора, якщо перемикач O.I.S. об'єктива встановлений у положення [ON]. ([((إلله))] встановлюється в момент придбання)

#### **Виберіть меню. [\(P51\)](#page-50-0)**

**MENU** 

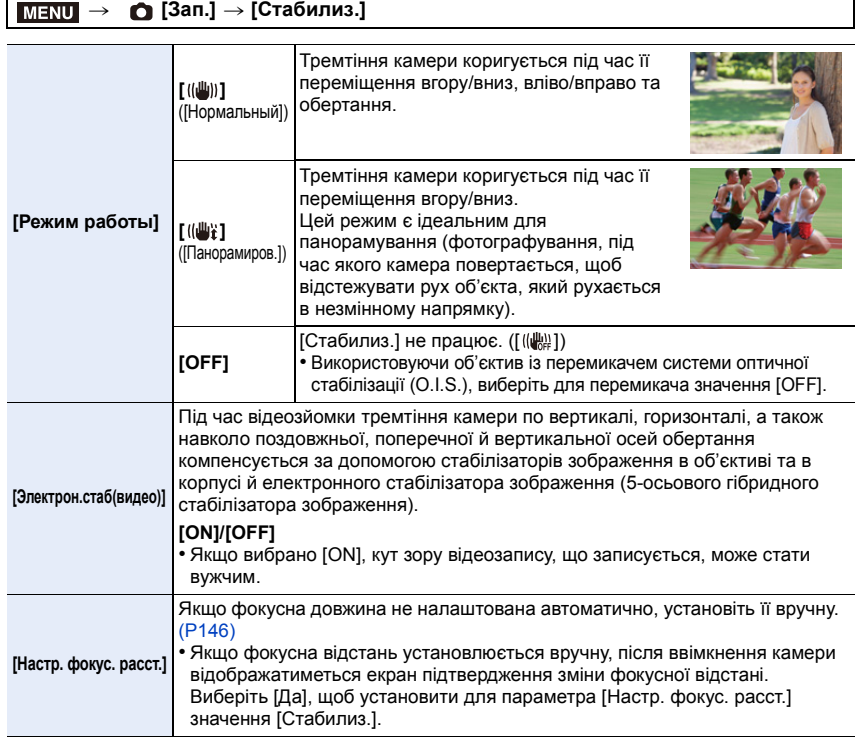

#### <span id="page-145-0"></span>**Встановлення фокальної відстані об'єктива**

#### **1 Виберіть меню. [\(P51\)](#page-50-0)**

**MENU** 

- MENU > **[Зап.]** > **[Стабилиз.]** > **[Настр. фокус. расст.]**
- **2 Встановіть фокусна відстань вашого об'єктива за допомогою** 2**/**1**.**
	- Можна встановити фокусну відстань від 8 мм до 1000 мм.
	- Якщо фокусна відстань вашого об'єктива відсутня, виберіть значення, близьке фокусній відстані вашого об'єктива.
- Фокусное расст. 35mm 40 45 28 30 35  $24mm$  35mm  $50<sub>mm</sub>$ Уст.

**3 Натисніть кнопку [MENU/SET].**

#### ∫ **Реєстрація фокусної відстані**

- **1 Виконайте крок 2 в ["Встановлення фокальної відстані об'єктива".](#page-145-0)**
- **Натисніть** ▼.
- **3 Натисніть** 2**/**1**, щоб вибрати фокусну відстань для перезапису, а потім натисніть [DISP.].**

• Можна зареєструвати до 3 значень фокусної відстані.

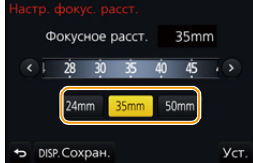

#### ∫ **Встановлення зареєстрованої фокусної відстані**

- **1 На екрані, що відображається в пункті 2 на ["Встановлення фокальної](#page-145-0)  [відстані об'єктива"](#page-145-0), натисніть** 4**.**
- **2 Натисніть** 2**/**1**, щоб вибрати зареєстровану фокусну відстань, а потім натисніть [MENU/SET].**

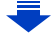

- **• Стабілізатор зображення може видавати робочий звук чи викликати вібрацію під час своєї роботи, проте це не є несправностями.**
- Рекомендується вимкнути стабілізатор зображення під час використання штатива.
- Функція стабілізатора може бути неефективною в таких випадках.
- Натискаючи кнопку затвору, уникайте тремтіння.
- Коли має місце сильне тремтіння
- При сильному збільшенні зображення
- Якщо використовується цифрове масштабування
- Під час виконання знімків об'єкта, що рухається
- Коли швидкість затвора стає більш повільною для зйомки в приміщенні або в темних місцях
- Ефекту панорамування в [([4] важче досягнути в наступних випадках.
	- В яскраво освітлених місцях, таких як відкрита місцевість під час літнього дня
	- Коли швидкість затвора перевищує 1/100 секунди
	- Якщо камера пересувається занадто повільно через те, що об'єкт рухається повільно (Фон не стане розмитим)
	- Коли камера не встигає за об'єктом

# **(Ø) Недоступно в таких випадках:**

- Навіть якщо для параметра [Стабилиз.] встановлено значення [ (( $\parallel$ )] (Звичайний), за встановленого режиму визначення сцени [Панорамный снимок] значення параметра зміниться на [ (( $\frac{100}{4}$ ) (Панорамування).
- Значення параметра [Стабилиз.] зміниться на [ ((إلله)] (нормальний), навіть якщо було встановлено значення [ (( $\psi$ )] (панорамування), у наведених нижче випадках.
	- При відеозапису
	- Під час записування знімків із роздільною здатністю 4K
- Під час запису з використанням функцій "Пост-фокус"
- Функція 5-осьового гібридного стабілізатора зображень недоступна в указаних нижче випадках.
	- Якщо використовується цифрове масштабування

**MENU** 

# **Виконання знімків зі збільшенням**

#### **Оптичний зум**

# **Застосовні режими: <u>По се</u> Р А S М Е В В Д**

Можна виконувати збільшування, щоб наблизити людей та об'єкти, і зменшування для зйомки пейзажів тощо.

**Бік**  $\bigcirc$ **:** Збільшує віддалений предмет

**Бік** W**:** Розширює кут огляду

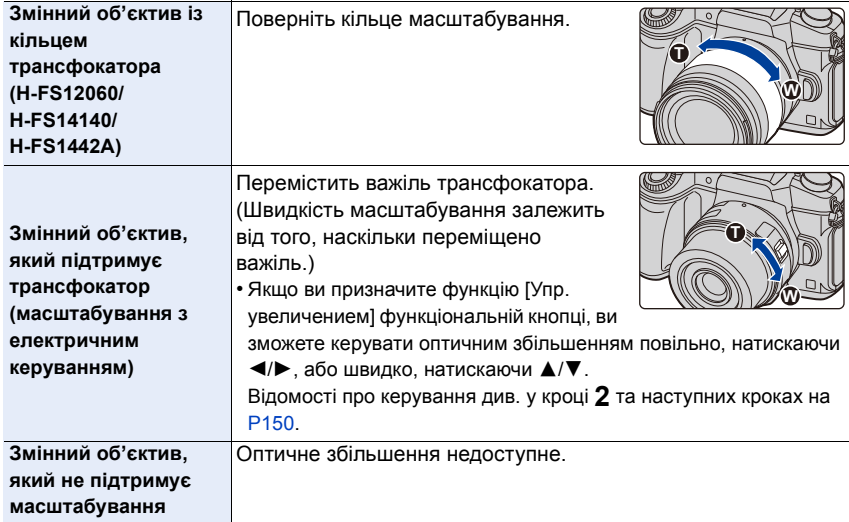

### **Збільшення телескопічного ефекту**

#### <span id="page-148-0"></span>**[Расш.телепр.]**

言

**MENU** 

D

# **Застосовні режими: <sup>2</sup> 6 6 P A S M 9 M 6 3**

Додаткове телеперетворення дає змогу робити додатково збільшені знімки без погіршення їх якості.

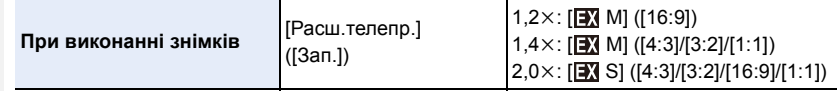

**• Установіть розмір знімка, вибравши параметр [M] або [S] (розміри знімків**  позначаються **[X**]), а потім визначте якість знімків, використавши параметри [ $\frac{1}{n+1}$ ]  $a$ бо [<u>\_</u>*<u></u>***</u>\_].** 

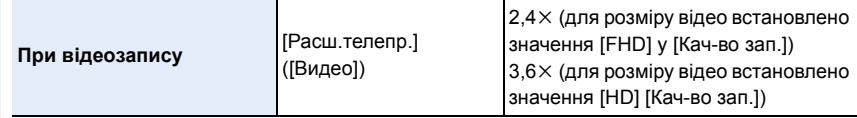

#### <span id="page-149-0"></span>∫ **Покрокове збільшення зображення**

• Можна використовувати тільки під час запису знімків.

**1 Виберіть меню. [\(P51\)](#page-50-0)**

> **[Зап.]** > **[Расш.телепр.]** > **[ZOOM]** MENU

- **2 Встановлення значення [Упр. увеличением] для функціональної кнопки. [\(P55\)](#page-54-0)**
- **3 Натисніть кнопку функції.**
- **4 Натисніть** 2**/**1 **або** 3**/**4**.**
	- 3**/**1**:** Телережим (збільшує віддалений об'єкт)
	- 4**/**2**:** Ширококутний (розширює кут огляду)
	- Операція збільшення завершиться, коли буде знову натиснуто функціональну кнопку або мине певний час.

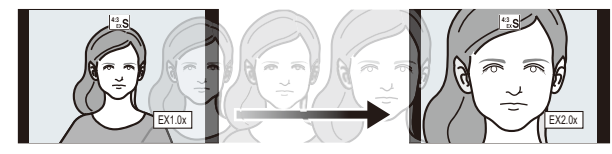

- A Діапазон оптичного збільшення (фокусна відстань)¢
- B Додаткове телеперетворення для запису фотознімків (збільшення)
- $*$  Ця смуга прокрутки масштабування відображається під час використання змінного об'єктива, який підтримує трансфокатор.  $\circledA$  B
- Буде встановлена постійна швидкість масштабування.
- Вказана ступінь збільшення є наближенням.

### ∫ **Фіксація коефіцієнта збільшення на максимальному рівні Виберіть меню[. \(P51\)](#page-50-0)**

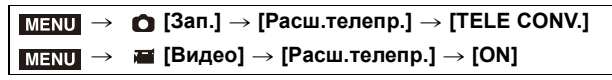

# **[OFF] [TELE CONV.]/[ON]**

14

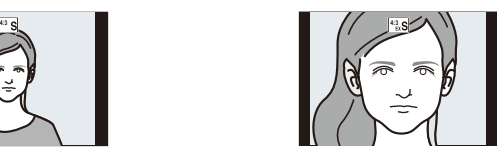

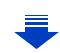

 $142$  EX1.4x

6. Стабілізатор, масштабування і спалах

• Якщо призначити функцію [Расш.телепр.] для кнопки [Настр.кн. Fn] [\(P55\)](#page-54-0) у меню [Пользов.], можна відображати екран настройок функції "Додаткове телеперетворення" для знімків і відео, якщо натиснути кнопку призначеної функції. Поки відображається цей екран, можна змінити настройку для параметра [Разм. кадра], натиснувши кнопку [DISP.].

#### **[Ø] Недоступно в таких випадках:**

- Ця функція не доступна у таких випадках:
- [Портат.ноч.снимок]/[Панорамный снимок] (Режим підказок для сцени)
- [Эффект мыльницы]/[Ярк.изобр.с эфф.мыльн.] (Режим творчого контролю)
- Якщо [Качество] встановлено на [RAW= ], [RAW ...] або [RAW]
- Під час запису в режимі серійної зйомки (лише якщо для параметра [Скор. съемки] установлено значення [SH])
- Під час записування знімків із роздільною здатністю 4K
- Під час запису з використанням функцій "Пост-фокус"
- Якщо [HDR] встановлено на [ON]
- Якщо використовується [Множ.экспоз.]
- Якщо для розміру відео в форматі MP4 в меню [Кач-во зап.] встановлено значення [4K]
- Коли встановлено параметр [Живое кадриров. 4K]
- Коли зображення з камери виводиться через з'єднання HDMI (окрім творчого відеорежиму)

### **[Цифр. увел]**

### **Застосовні режими: <sup>12</sup> 13 P A S M 3**

Хоча якість зображення погіршується при кожному збільшенні, збільшувати можна до чотирьох разів більше за вихідне збільшення. (Безперервне масштабування неможливе.)

# $M$ **∃NU** → **○** [Зап.] → [Цифр. увел] → [4×]/[2×]

• При використанні цифрового збільшення рекомендується використовувати для виконання знімків штатив та автоматичний тайме[р \(P135\)](#page-134-0).

# **<b>2** Недоступно в таких випадках:

- Ця функція не доступна у таких випадках:
- [Эффект мыльницы]/[Ярк.изобр.с эфф.мыльн.]/[Эффект миниатюры] (Режим творчого контролю)
- Під час запису з використанням функцій "Пост-фокус"
- Якщо використовується [Множ.экспоз.]

⇧

 $\equiv$ 

**MENU** 

 $\leftarrow$ 

#### **Зміна параметрів для потужного зум-об'єктива**

### **Застосовні режими: <sup>14</sup> 14 PASM=MEAS**

Налаштовує відображення екрану та роботу об'єктива при застосуванні змінного об'єктива, сумісної з трансфокатором (електричним масштабуванням).

• Такий вибір можливий тільки під час використання об'єктива, сумісного з трансфокатором (масштабуванням з електричним керуванням).

### > **[Пользов.]** > **[Моториз. зум]** MENU

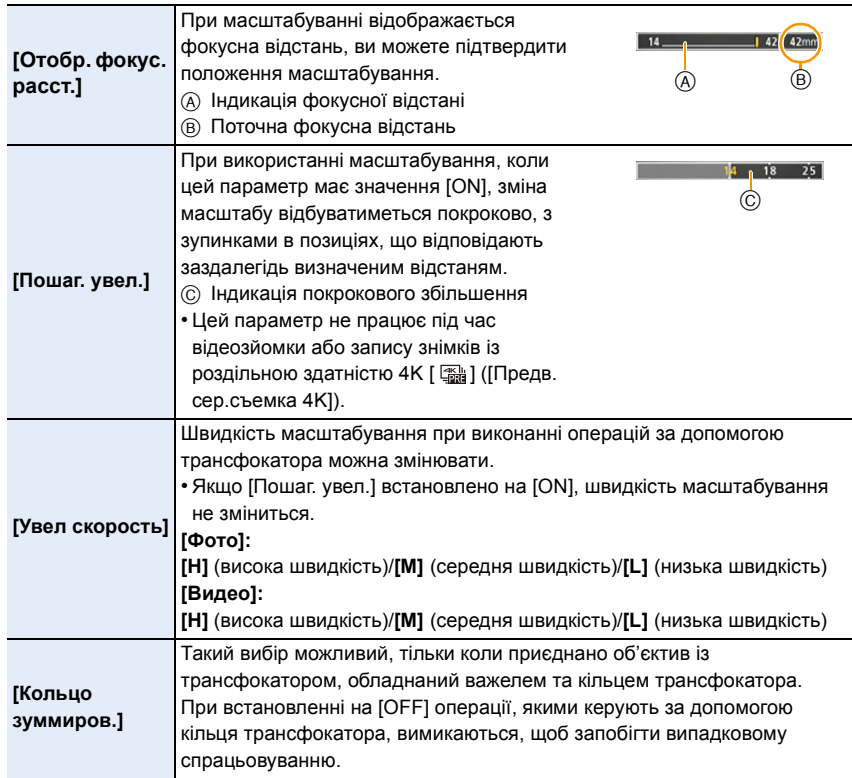

#### **Операції масштабування торканням (сенсорне масштабування)**

#### **(Оптичне збільшення та додаткове телеперетворення може використовуватися під час запису фотознімків)**

• Якщо використовується змінний об'єктив без підтримки трансфокатора (H-FS12060/ H-FS14140/H-FS1442A), додаткове телеперетворення можна використовувати для знімків, тільки встановивши для параметра [Расш.телепр.] [\(P149\)](#page-148-0) значення [ZOOM].

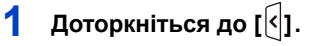

⇧

 $\equiv$ 

**MENU** 

# **2** Доторкніться до [ $\sqrt[n]{x}$ ].

• Відображується повзунок.

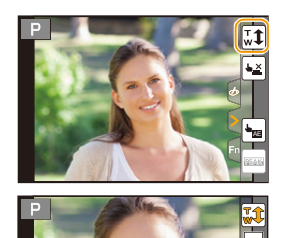

# **3 Виконайте масштабування за допомогою перетягання смуги прокрутки.**

• Швидкість масштабування змінюється залежно від місця торкання.

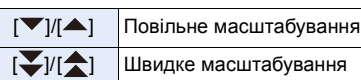

• Торкніться ще раз до  $[\overline{u}]\,$ , щоб завершити масштабування.

### **<b>(2)** Недоступно в таких випадках:

- Ця функція не доступна у таких випадках:
- Під час записування знімків із роздільною здатністю 4K

# **Виконання знімків за допомогою спалаху**

# **Застосовні режими:**

#### ∫ **Відкрийте/закрийте вбудований спалах**

Після відкриття вбудованого спалаху стає можливим зробити знімок зі спалахом.

A Щоб відкрити спалах **Зсуньте важіль відкриття спалаху.**

#### B Щоб закрити спалах

#### **Натисніть на спалах, поки він не клацне.**

- Докладання надмірного зусилля при закриванні спалаху може призвести до пошкодження камери.
- Закривайте вбудований спалах, коли ним не користуєтесь.
- Настройка спалаху фіксується на [ $\circledast$ ], поки спалах закритий.

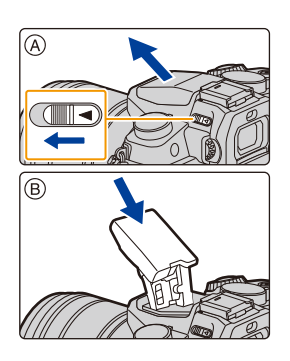

- **• Будьте обережні при роботі зі спалахом, оскільки спалах вискакує.**
- **• Остерігайтесь защемлення пальців при закритті лампи спалаху.**

#### **В наступних випадках для спалаху фіксується налаштування [**Œ**] (примусове вимкнення спалаху).**

- При відеозапису
- Під час запису в режимі серійної зйомки (лише якщо для параметра [Скор. съемки] установлено значення [SH])
- Під час записування знімків із роздільною здатністю 4K
- Під час запису з використанням функцій "Пост-фокус"
- Якщо використовується електронний затвор
- Якщо для [HDR] встановлено [ON]
- Якщо для [Бесшумный режим] встановлено [ON]
- Коли встановлено ефект зображення [Эффект фильтра] у розділі [Настройка фильтров]

#### **Майстерне користування спалахом**

• При зйомці зі спалахом із приєднаною блендою об'єктива нижня частина знімка може бути затіненою, а керування спалахом може бути відключено, оскільки бленда об'єктива може загороджувати фотоспалах. Рекомендується від'єднати бленду об'єктива.

**MENL** 

∫ **Доступний діапазон спалаху (наближення) Коли використовуються певні об'єктиви, світло від спалаху може блокуватись або не охоплювати поле зору об'єктива, що може призвести до виникнення на знімках темних зон.**

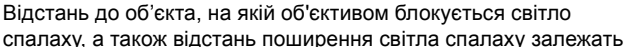

від використовуваного об'єктива. Під час виконання знімка перевірте відстань до об'єкта.

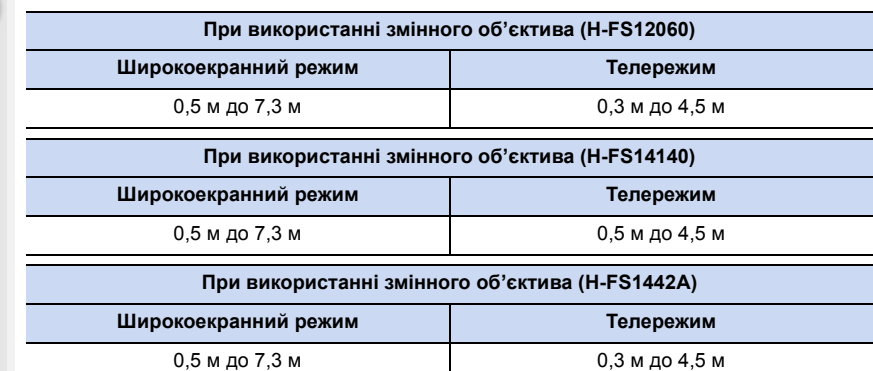

• Наведені діапазони дійсні за умови, що для параметра світлочутливості ISO встановлюється значення [AUTO], а для параметра [Уст.огр. ISO[\] \(P199\)](#page-198-0) встановлюється значення [OFF].

- Не слід надто наближати фотоспалах до об'єктів та закривати фотоспалах під час його роботи. Об'єкти зйомки можуть бути знефарблені теплом або світлом від фотоспалаху.
- Не закривайте спалах відразу після його спрацьовування, перед зйомкою з використанням функції Примусове ввімкнення/Зменшення ефекту червоних очей тощо. Це може призвести до несправності.
- Якщо здійснюється багато знімків поспіль, спалах може заряджатися не одразу. Перш ніж робити наступний знімок, трохи зачекайте, поки значок спалаху блимає червоним (це означає, що спалах заряджається).
- Якщо приєднано зовнішній спалах, йому надається перевага над вбудованим спалахом. Щодо інформації про зовнішній спалах звертайтеся до [P306](#page-305-0).

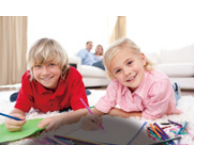

# **Настроювання функцій спалаху**

#### <span id="page-155-0"></span>**Переключення режиму спрацьовування спалаху**

**Застосовні режими: <sup>(2)</sup> (3<sup>)</sup> P**) **A** S) M = 1 2 3

Виберіть автоматичне чи ручне встановлення потужності спалаху.

**1 Виберіть меню. [\(P51\)](#page-50-0)**

⇧

 $\equiv$ 

**MENU** 

 $\leftarrow$ 

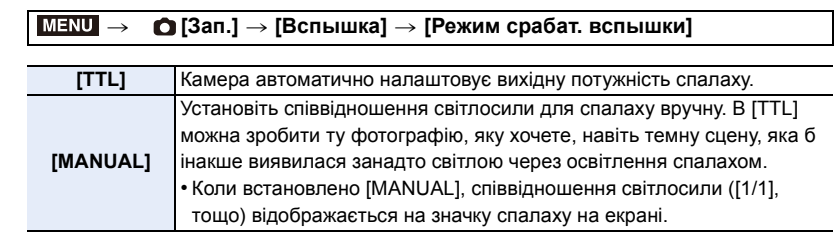

**2 (Якщо вибрано режим [MANUAL]) Виберіть меню.**

> > **[Зап.]** > **[Вспышка]** > **[Ручная настр. вспышки]**  $MENU \rightarrow$

**3 Натисніть** 2**/**1 **для вибору пункту, а тоді натисніть [MENU/SET].** • На кроці [1/3] можна задати від [1/1] (повна яскравість) до [1/128].

• Цей елемент недоступний, коли використовується зовнішній спалах.

156

### **Зміна режиму спалаху**

**Застосовні режими: <sup>(2)</sup> ФРДЭЯМ**=  $\mathbb{R}$ 

Установка спалаху у відповідності до режиму зйомки.

#### **Виберіть меню[. \(P51\)](#page-50-0)**

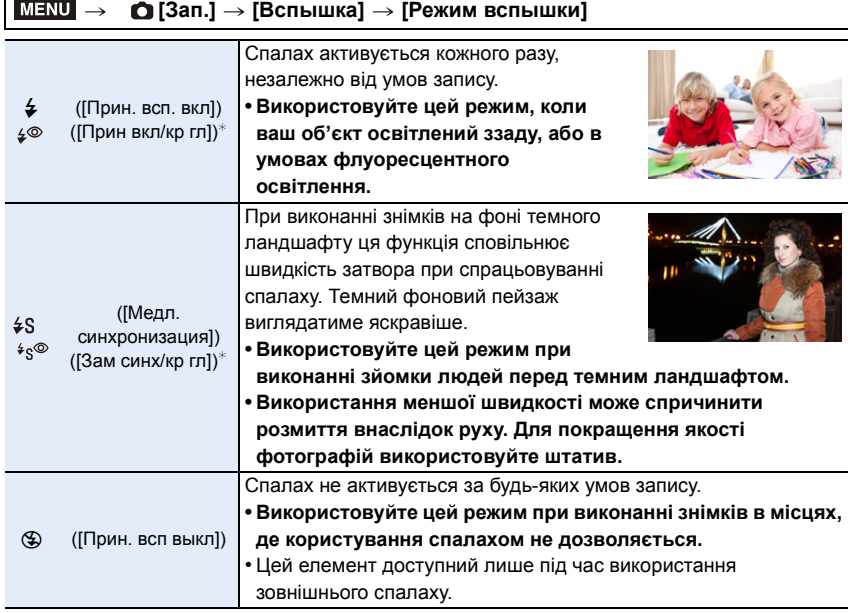

 $*$  Можна встановити лише тоді, коли [Беспроводной] в [Вспышка] встановлено на [OFF], а [Режим срабат. вспышки] встановлено на [TTL].

• Залежно від настройок зовнішнього спалаху можуть бути доступні не всі режими спалаху.

#### **Спалах активується двічі.**

**Проміжок часу між першим та другим спалахом довший, коли вибраний режим [ ] або [ ]. Об'єкт не повинен рухатись, доки не спрацює другий спалах.**

• Зменшення ефекта червоних очей у різних людей проявляється по-різному. Крім того, якщо людина знаходиться далеко від камери або не дивиться на перший спалах, ефект може бути не очевидним.

**△**<br>■

MENU

 $\begin{array}{c} \hline \mathbf{U} \end{array}$ 

#### ∫ **Доступні установки спалаху щодо режиму запису**

Доступні настройки спалаху залежать від режиму запису.

(○: Доступно, —: Не доступно, •: Початкові налаштування режиму підказок для сцени)

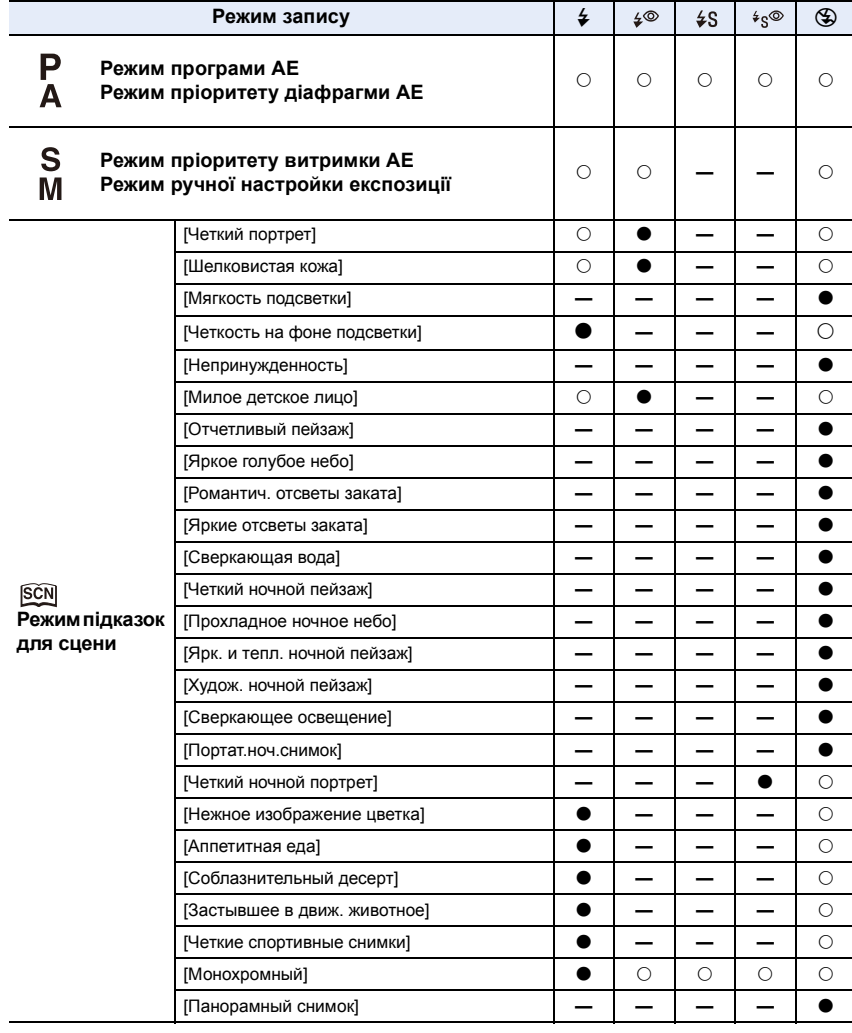

• В інтелектуальному автоматичному режимі ( $\mathbf{r}$  або  $\mathbf{r}^*$ ) буде встановлено режим спалаху [ $\neq$ <sup>A</sup>] або [ $\circ$ ]. [\(P61\)](#page-60-0)

• У режимі підказок для сцени під час кожної зміни сцени встановлюється стандартне налаштування спалаху.

#### ∫ **Швидкість затвора для кожної установки спалаху**

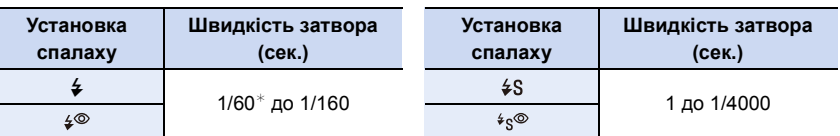

- $*$  Установлюється значення 60 секунд у режимі пріоритету витримки АЕ і В (підсвічення) у режимі ручної настройки експозиції.
- Коли активований спалах, найвища швидкість затвора, яку можна вибрати, 1/160 секунди.
- В інтелектуальному автоматичному режимі ( $\mathbb{R}$  або  $\mathbb{R}$ ) витримка змінюється залежно визначеної сцени.

#### **Налаштування синхронізації за 2-ю шторкою**

**Застосовні режими: <b>A**  $\mathbb{F}$  P A S M  $\cong$   $\mathbb{R}$   $\otimes$ 

Синхронізація за 2-ю шторкою активує фотоспалах перед самим закриттям затвора при зйомці об'єктів, що рухаються, наприклад, автомобілів, з уповільненою швидкістю затвора.

#### **Виберіть меню[. \(P51\)](#page-50-0)**

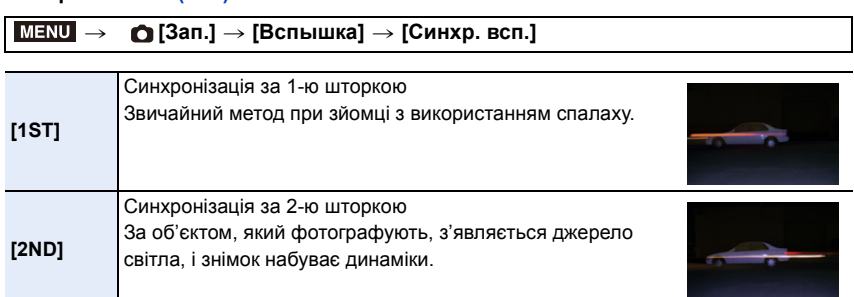

- [2nd] відображається у значку спалаху на РДК-моніторі, якщо встановити [Синхр. всп.] на [2ND].
- Доступна лише, якщо [Беспроводной] у [Вспышка] встановлено на [OFF][. \(P162\)](#page-161-0)
- Настройки [Синхр. всп.] також застосовуються до зовнішнього спалаху[. \(P306\)](#page-305-0)
- Якщо встановлено високу швидкість затвора, ефективність [Синхр. всп.] може погіршитися.
- Не можна встановити  $\int \phi^{\otimes}$  ] або  $\int \phi_{\mathcal{S}}^{\otimes}$  ], коли [Синхр. всп.] встановлено на [2ND].

#### **Настройка потужності спалаху**

**Застосовні режими:** <sup>(2)</sup>  $\mathbb{E}[\mathbf{P}|\mathbf{A}|\mathbf{S}|\mathbf{M}]$  =  $\mathbb{E}[\mathbf{S}|\mathbf{S}]$ 

Якщо знімки, зроблені за допомогою спалаху, перетримані чи недотримані, відрегулюйте яскравість спалаху.

**1 Виберіть меню. [\(P51\)](#page-50-0)**

**MENU** 

> **[Зап.]** > **[Вспышка]** > **[Настр.вспышки]**  $MENU \rightarrow$ 

- **2 Натисніть** 2**/**1 **для переключення установок спалаху, потім натисніть [MENU/SET].**
	- Можна настроїти у межах від  $[-3 \text{ EV}]$  до  $[+3 \text{ EV}]$  з кроком 1/3 EV.
	- Оберіть  $[\pm 0]$  для повернення до первісної потужності спалаху.
- $\cdot$ [+] або [-] відображається на екрані в значкові спалаху, коли рівень потужності спалаху відрегульований.
- можна встановити лише тоді, коли [Беспроводной] в [Вспышка] встановлено на [OFF], а [Режим срабат. вспышки] встановлено на [TTL][. \(P156](#page-155-0)[, 162\)](#page-161-0)
- Настройка [Настр.вспышки] також стосується до зовнішнього спалаху. [\(P306\)](#page-305-0)

### **Синхронізація вихідної потужності спалаху з компенсацією експозиції**

**Застосовні режими: <sup>(2)</sup> ФРАSM=MB** 

#### **Виберіть меню[. \(P51\)](#page-50-0)**

> **[Зап.]** > **[Вспышка]** > **[Автокомп. экспоз.]** MENU

#### **Налаштування: [ON]/[OFF]**

• Докладніше про компенсацію експозиції див. [у P106.](#page-105-0)

• Настройка [Автокомп. экспоз.] також стосується до зовнішнього спалаху[. \(P306\)](#page-305-0)

# **Зйомка із застосуванням бездротового спалаху**

**Застосовні режими:** <sup>(A</sup> + P A S M = 8 + 3

Використовуючи спалахи, які підтримують бездротове керування (DMW-FL200L, DMW-FL360L, DMW-FL580L: постачається окремо), ви можете окремо керувати спрацьовуванням вбудованого спалаху (або спалаху, який під'єднано до посадкового місця цього пристрою) і трьома групами спалахів.

#### ∫ **Встановлення бездротових спалахів**

Розташуйте бездротовий спалах таким чином, щоб бездротовий датчик було направлено у бік камери.

На рисунку нижче зображено можливий регульований діапазон під час фотозйомки в горизонтальному положенні камери. Величина контрольованого діапазону залежить від умов навколишнього середовища.

#### **Діапазон розташування Приклад розташування**

**MENU** 

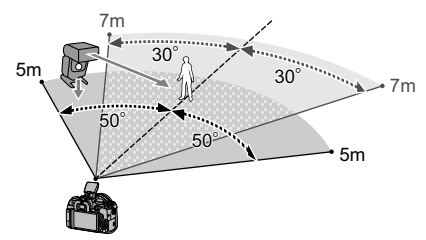

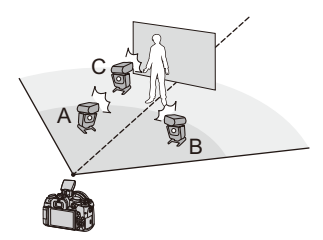

- У цьому прикладі розміщення спалах С розташовується, щоб стерти тінь об'єкта, яку створять спалахи A і B.
- Рекомендована кількість бездротових спалахів для кожної групи не перевищує трьох.
- Якщо об'єкт знаходиться занадто близько, сигнальний спалах може вплинути на експозицію.

Якщо для параметра [Световой сигнал связи] встановити значення [LOW] або меншу вихідну потужність із дифузором або подібним виробом, ефект буде зменшено.

#### Підготовка:

Відкрийте спалах, пересунувши важіль відкриття спалаху у цій камері. Або натомість приєднайте спалах (DMW-FL200L, DMW-FL360L, DMW-FL580L: постачається окремо) до цього пристрою.

- **1 Встановіть бездротові спалахи в режим RC, а потім встановлюйте їх.**
	- Настройте канал і групи для бездротового спалаху.

# **2 Виберіть меню[. \(P51\)](#page-50-0)**

<span id="page-161-0"></span>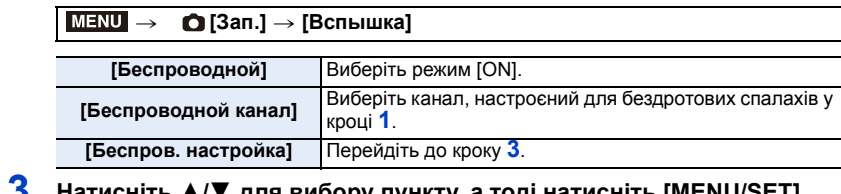

#### **3 Натисніть** 3**/**4 **для вибору пункту, а тоді натисніть [MENU/SET].** • Натисніть [DISP.] для спрацювання тестового

- спалаху.
- A Режим спрацьовування

**MENU** 

- $\overline{B}$  Вихідна потужність спалаху
- C Співвідношення світлосили

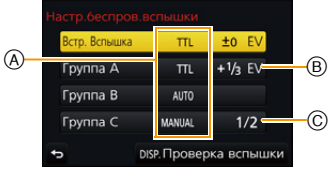

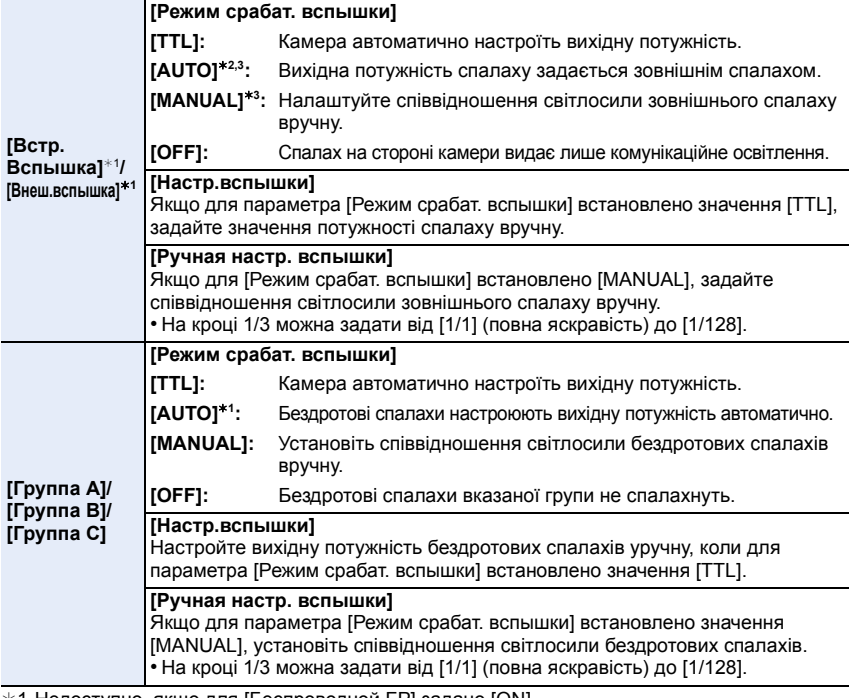

¢1 Недоступно, якщо для [Беспроводной FP] задано [ON].

 $*$ 2 Цей параметр не відображається, коли до камери прикріплено фотоспалах (DMW-FL200L: постачається окремо).

 $*3$  Ви можете вибрати ці параметри, лише коли зовнішній спалах прикріплено до камери.

6. Стабілізатор, масштабування і спалах

### **Використання інших параметрів для зйомки з бездротовим спалахом**

#### **Увімкнення FP-синхронізації для бездротових спалахів**

Під час бездротового запису зовнішній спалах працює у режимі FP (високошвидкісне повторення спрацьовування спалаху). Така праця дозволяє використовувати спалах під час запису з короткою витримкою.

#### **Виберіть меню[. \(P51\)](#page-50-0)**

 $\Omega$ 

 $\widehat{\equiv}$ 

**MENU** 

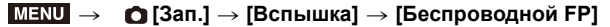

#### **Налаштування: [ON]/[OFF]**

**Настроювання вихідної потужності комунікаційного освітлення**

**Виберіть меню[. \(P51\)](#page-50-0)**

> **[Зап.]** > **[Вспышка]** > **[Световой сигнал связи]**  $MENU \rightarrow$ 

**Налаштування: [HIGH]/[STANDARD]/[LOW]**

# **Звичайний відеозапис і відеозапис у форматі 4K**

# **Застосовні режими: [A] [B] [P] [A] [S] [M] [EM] [69] [69]**

Запис відеозображень із високою чіткістю Full-HD, сумісних з форматом AVCHD, або відео у форматі МР4.

Крім того, камера може записувати відео з роздільною здатністю 4K у форматі MP4. [\(P166\)](#page-165-0)

Звук записується у стерео форматі.

### **1 Почніть запис, натиснувши кнопку відео.**

- A Минулий час запису
- **B** Доступний час запису
- Відеозапис можливий відповідно до кожного режиму.
- Індикатор стану запису (червоний) © блиматиме під час відеозйомки.
- Відпустіть кнопку відеозапису відразу після натиснення.
- h: година, m: хвилина, s: секунда
- **2 Щоб припинити запис, натисніть кнопку відео ще раз.**

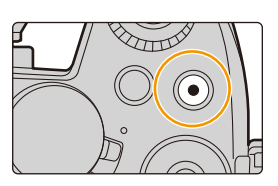

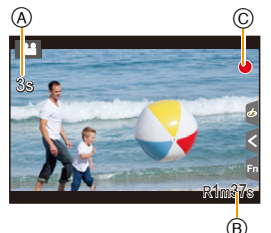

#### **Про робочі звуки, які виникають після припинення запису**

Якщо вас непокоїть звук, який з'являється, коли ви натискаєте кнопку відео для закінчення запису, спробуйте виконати такі дії.

- Записуйте відео на три секунди довше, а потім відділіть останню частину відео за допомогою [Редакт.видео] [\(P240\)](#page-239-0) в меню [Восп.].
- Перейдіть у творчий відеорежим і скористайтесь для запису пультом дистанційного керування затвором (постачається окремо)[. \(P309\)](#page-308-0)
- 7. Відеозйомка
- При високій температурі навколишнього середовища або під час неперервної відеозйомки на камері може відобразитися позначка  $[\triangle]$  — записування припиниться для захисту камери. Зачекайте, поки камера не охолоне.
- Робочий звук трансфокатора або кнопки може записатися, якщо пролунає під час відеозйомки.
- В залежності від типу картки індикація доступу до картки може на деякий час відображуватися після запису відео. Це не є несправністю.
- Якщо для фотознімків та відеозображень використовується різна настройка співвідношення сторін, кут перегляду змінюється на початку відеозйомки. Якщо [Рамка зап.] встановлюється на [ 19], відображується кут перегляду, що використовувався під час відеозйомки.
- Під час відеозйомки для [Светочувст.] буде встановлено значення [AUTO] (для відео).
- Функції, які доступні під час відеозапису, залежать від використовуваних об'єктивів. Шум роботи об'єктива може бути записаний.
- Запис для певних режимів запису виконуватиметься в певних категоріях.

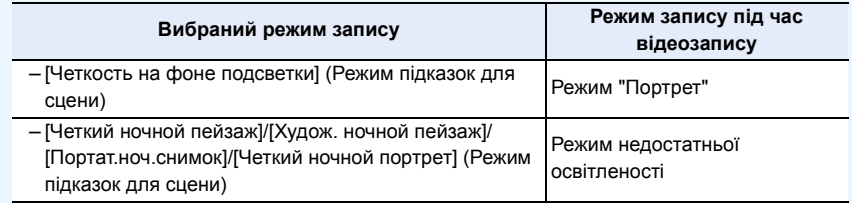

#### **<b>(2)** Недоступно в таких випадках:

- Відеозображення неможливо записати в наступних випадках.
- [Сверкающая вода]/[Сверкающее освещение]/[Нежное изображение цветка]/ [Панорамный снимок] (Режим підказок для сцени)
- [Грубый монохромный]/[Мягкий монохромный]/[Нерезкое изображение]/[Звездный фильтр]/[Солнечное сияние] (Режим творчого контролю)
- Під час запису з використанням функцій "Пост-фокус"
- Якщо використовується [Интервал. съемка]
- Якщо використовується [Покадр. анимация]

#### **Установлення розміру, формату та швидкості запису (в кількості кадрів за секунду)**

# **1 Виберіть меню[. \(P51\)](#page-50-0)**

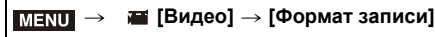

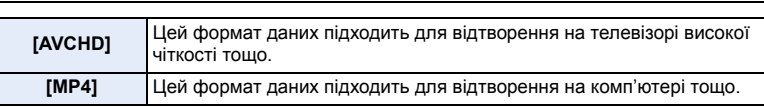

### **2 Натисніть кнопку** 3**/**4 **для вибору [Кач-во зап.], а потім натисніть кнопку [MENU/SET].**

**Якщо вибрано режим [AVCHD]**

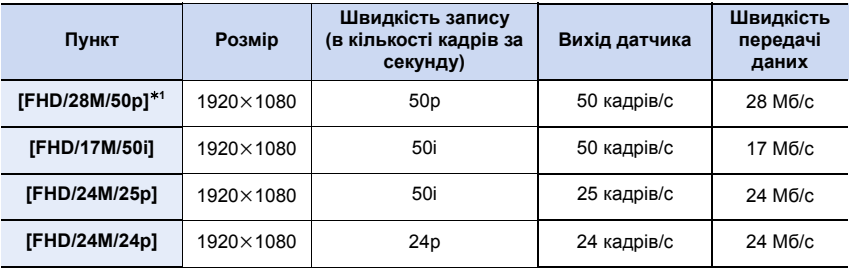

¢1 AVCHD Progressive

#### <span id="page-165-0"></span>**Якщо вибрано режим [MP4]**

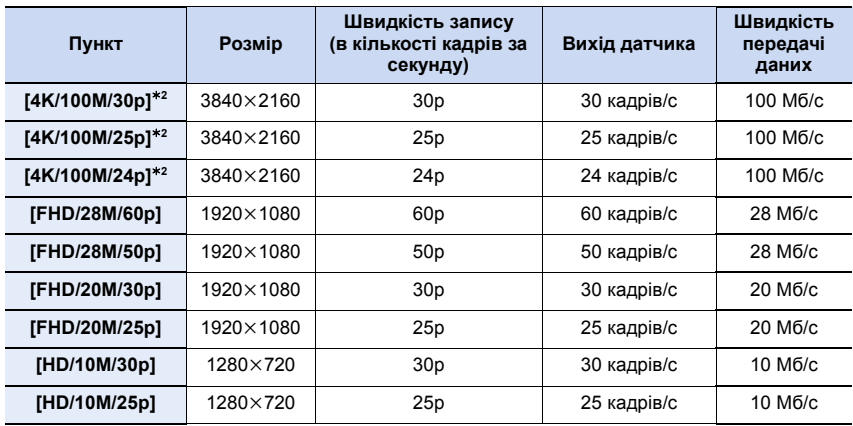

¢2 відеозаписи у форматі 4K

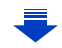

- 7. Відеозйомка
- Що вище значення параметра "Швидкість передачі даних", то вище якість знімка. Зважаючи на те, що в камері застосовується метод запису VBR, швидкість передачі даних змінюється автоматично залежно від об'єкта зйомки. Як наслідок, у разі зйомки об'єкта, який швидко рухається, час запису скорочується.
- Якщо для параметра "Режим творчого контролю" вибрано значення [Эффект миниатюры], неможливо вибрати елементи меню, що використовуються для відеозапису з роздільною здатністю 4K.
- Для відеозапису у форматі 4K використовуйте картку стандарту UHS зі швидкістю запису Класу 3. [\(P26\)](#page-25-0)
- Кут огляду знімків із роздільною здатністю 4K вужчий, ніж знімків іншої роздільної здатності.
- Щоб забезпечити високоточне фокусування, відео з роздільною здатністю 4K записується на зниженій швидкості автофокусування. Може бути складно виконати автофокусування на об'єкті, але це не є несправністю.
- Залежно від підключеного телевізора відеозаписи формату MP4, записані зі значенням [4K/100M/30p], [FHD/28M/60p], [FHD/20M/30p] або [HD/10M/30p], можуть відтворюватися некоректно.

#### ∫ **Про сумісність записаноо відео**

Навіть коли використовується сумісний пристрій, записане відео можуть відтворюватися з погіршеною якістю зображення та звуку або не відтворюватися взагалі.

Крім того, інформація про запис може відображатися некоректно. У такому випадку використовуйте цей пристрій.

- Щоб відтворити відеофайли, записані на іншому пристрої зі значенням [FHD/28M/50p], [FHD/24M/25p] або [FHD/24M/24p] параметра [AVCHD], або щоб передати їх на інший пристрій, треба мати сумісний рекордер дисків Blu-ray або ПК, на якому встановлено програмне забезпечення "PHOTOfunSTUDIO[" \(P295\).](#page-294-0)
- Відомості про відеозаписи у форматі [MP4] з роздільною здатністю [4K/100M/30p], [4K/ 100M/25p] або [4K/100M/24p] див. у розділі "[Перегляд відеозаписів із роздільною](#page-287-0)  [здатністю 4K на телевізорі, а також збереження відеозаписів із роздільною здатністю 4K](#page-287-0)  [на ПК або рекордері](#page-287-0)" на [P288.](#page-287-0)

167

⇧

 $\equiv$ 

**MENU** 

### **Налаштування фокусування під час відеозапису ([Непрер. АФ])**

### **Застосовні режими: <sup>(2)</sup> [6] P [A S [M | 2) [6] [6]**

Фокусування змінюється залежно від налаштування режиму фокусування [\(P91\)](#page-90-0) та налаштування [Непрер. АФ] в меню [Видео].

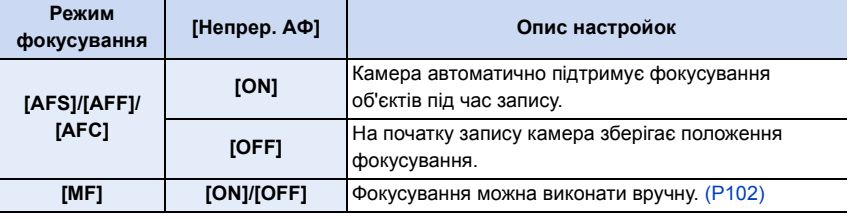

- Коли для режиму фокусування встановлено значення [AFS], [AFF] або [AFC], при натисканні кнопки затвора наполовину під час зйомки камера перенастроїть фокусування.
- Залежно від умов запису або використовуваного об'єктива, шум роботи може бути записаний, коли під час відеозапису працює автоматичне фокусування. Рекомендується виконувати запис, коли [Непрер. АФ] в меню [Видео] встановлено на [OFF], якщо вас турбує шум роботи об'єктива під час запису і ви хочете позбавитись його.
- Під час використання трансфокатора під час відеозапису може знадобитися певний час для фокусування.

# **Запис відео з панорамуванням та масштабуванням у зафіксованому положенні камери**

**([Живое кадриров. 4K])**

### **Режим запису:**

Якщо виконати кадрування відеозапису, змінивши кут огляду в режимі 4K на Full HD, можна зробити панораму та збільшувати/зменшувати масштаб відеозапису під час перебування камери у зафіксованому положенні.

- Міцно тримайте камеру під час зйомки.
- Відео записується з налаштуваннями [FHD/20M/25p] у форматі [MP4].

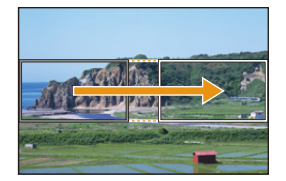

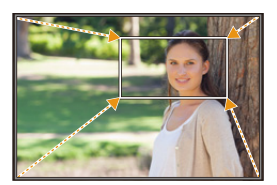

```
Панорама Збільшення
```
• Щоб збільшити/зменшити зображення, установіть різні кути огляду для вихідної та кінцевої рамки під час кадрування. Наприклад, щоб збільшити зображення, установіть більший кут огляду для вихідної рамки та менший кут огляду для кінцевої рамки.

# **1** Установіть диск вибору режиму в положення [ $\cdot$ ...]

# **2 Виберіть меню. [\(P51\)](#page-50-0)**

MENU > **[Видео]** > **[Живое кадриров. 4K]** > **[40SEC]/[20SEC]**

• Кут огляду буде вужчим.

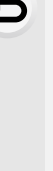

⇧

启

**MENU** 

# **3 Встановлення вихідної рамки кадрування.**

A Вихідна рамка кадрування

• Під час першого налаштування відображатиметься вихідна рамка кадрування розміром 1920×1080. (Після налаштування вихідної та кінцевої рамки кадрування відображатимуться рамки встановленого розміру.)

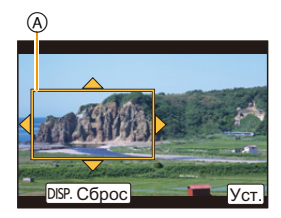

• Камера пам'ятатиме положення та розмір рамки навіть після вимкнення.

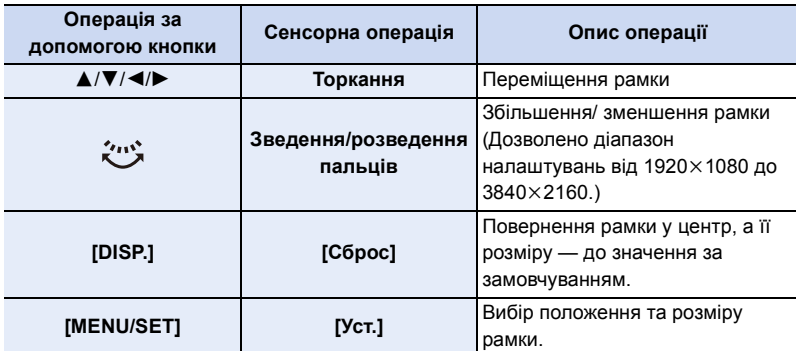

# **4 Повторіть крок 3, а потім налаштуйте кінцеву рамку кадрування.**

B Кінцева рамка кадрування

• Значення параметра режиму автофокусування змінюється на [ $\bullet$ ].

(Око, яке потрібно взяти у фокус, не показано.)

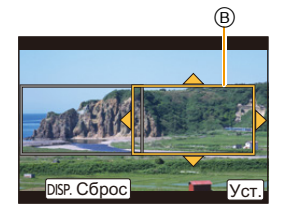

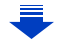

**MENU** 

# **5 Натисніть кнопку відеозйомки (або кнопку затвора), щоб почати запис.**

- A Минулий час запису
- B Заданий час роботи
- Одразу після натиснення відпустіть кнопку відеозйомки (або кнопку затвора).
- Коли мине встановлений час операції, запис автоматично припиниться. Щоб припинити запис відео посеред процесу зйомки,
- ще раз натисніть кнопку відеозйомки (або кнопку затвора).

# ∫ **Змінення положення та розміру рамки кадрування**

Натисніть [Fn4], коли відображається екран запису, і виконайте кроки **3** та **4**.

### ∫ **Скасування запису в режимі [Живое кадриров. 4K]**

Встановіть значення [OFF] під час виконання кроку **2**.

- Фокусування й вимір яскравості відбуваються у вихідній рамці кадрування. Під час відеозапису це робиться в рамці кадрування. Щоб заблокувати положення фокусування, установіть для параметра [Непрер. АФ] значення [OFF] (або виберіть режим фокусування [MF]).
- [Режим замера] У розділі має буде вибрано режим [ [6]] (багатоточковий).

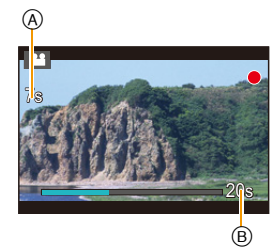

⇧

扈

**MENU** 

# **Запис фотознімків під час відеозапису**

# **Застосовні режими: [[][6][P][A][S][M] = [6][6]**

Під час зйомки відео можна записувати фотознімки (одночасний запис).

# **Щоб зробити фотографію під час відеозйомки, натисніть кнопку затвору до кінця.**

- Індикатор одночасного запису відображається під час запису фотознімків.
- Також доступна функція запису з сенсорним затвором [\(P49\)](#page-48-0).

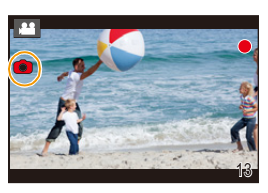

### ∫ **Настройка режиму пріоритету відео або пріоритету фотознімків**

Застосовні режими: 12 TPASM = 5

#### **Виберіть меню[. \(P51\)](#page-50-0)**

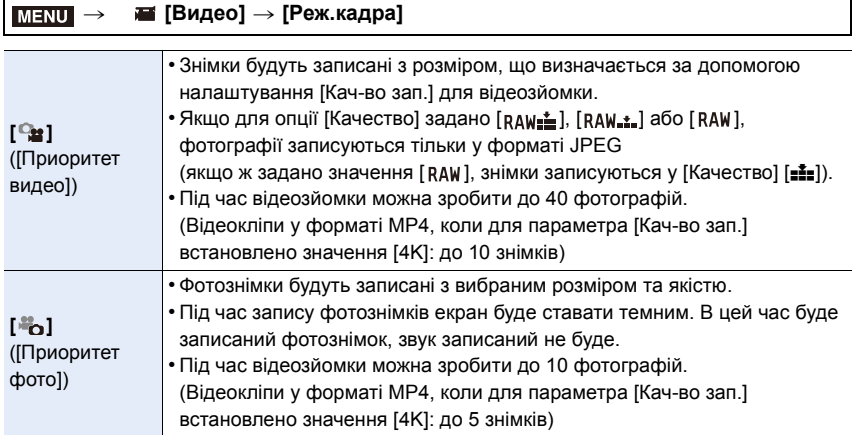

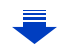

• Форматне співвідношення знімка буде зафіксоване як [16:9].

#### **(2) Недоступно в таких випадках:**

- Ця функція не доступна у таких випадках:
- Якщо для параметра [Кач-во зап.] вибрано значення [4K/100M/24p] для відео у форматі MP4 або значення [FHD/24M/24p] для відео у форматі AVCHD (лише коли вибрано режим [ ] ([Приоритет фото]))
- Якщо обрано режим спрацьовування затвора "4K фото" (лише коли встановлено параметр [ ] ([Приоритет фото]))
- Коли використовується [Расш.телепр.] в меню [Видео] (тільки коли встановлено [<sup>3</sup>0] ([Приоритет фото]))
- Якщо для [Моментальное видео] встановлено [ON]

# **Запис коротких відео**

# **Застосовні режими: <b>[A]**  $\mathbb{E}$ ]  $\mathbb{E}$ ]  $\mathbb{E}$ ]  $\mathbb{E}$ ]  $\mathbb{E}$ ]  $\mathbb{E}$ ]  $\mathbb{E}$ ]  $\mathbb{E}$ ]  $\mathbb{E}$ ]  $\mathbb{E}$ ]  $\mathbb{E}$

Ви можете заздалегідь установити час запису та швидко записувати відео — так само, як ви робите миттєві фотознімки. Функція також дає змогу зміщати фокус на початку запису та додавати ефекти плавного відображення/зникнення зображення заздалегідь.

- Відео записуються з налаштуваннями [FHD/20M/25p] для параметра [MP4].
- У програмі "Panasonic Image App" для смартфонів і планшетів можна об'єднувати відеозаписи, створені за допомогою камери. При цьому можна додавати музику й виконувати різні операції редагування. Крім того, об'єднаний відеозапис можна надіслати у веб-службу. [\(P261\)](#page-260-0)

### **1 Виберіть меню. [\(P51\)](#page-50-0)**

### MENU > **[Видео]** > **[Моментальное видео]** > **[ON]**

• Натисніть наполовину кнопку затвора, щоб вийти з меню.

# **2 Почніть запис, натиснувши кнопку відео.**

- A Минулий час запису
- $(B)$  Установлення часу запису
- Відпустіть кнопку відеозапису відразу після натиснення.
- Не можна зупинити записування відео посеред процесу. Записування припиняється автоматично, коли минає встановлений час запису.

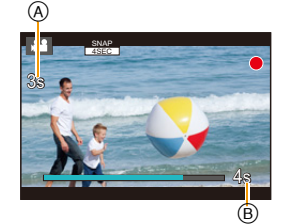

#### ∫ **Вимкнення запису швидких відео**

Виберіть [OFF] під час кроку **1**.

MENU

#### ∫ **Зміна налаштувань проксі-сервера**

#### **Виберіть меню[. \(P51\)](#page-50-0)**

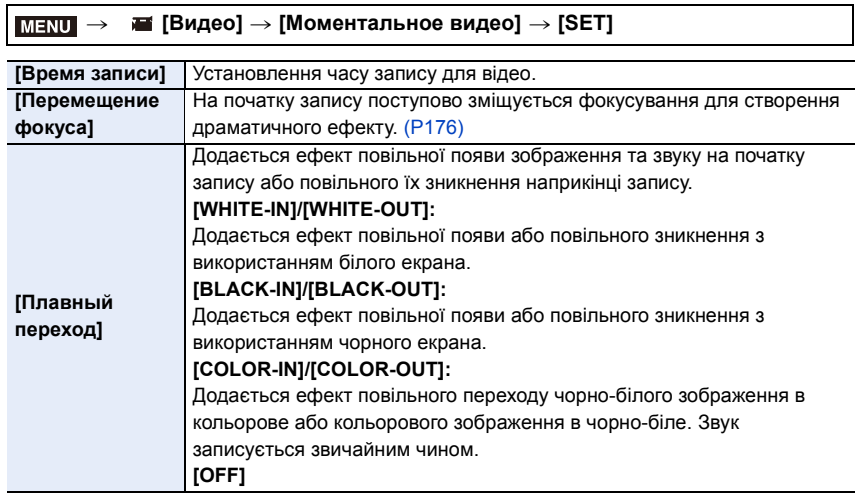

- Відео, записані з налаштуванням [WHITE-IN] або [BLACK-IN], у режимі відтворення відображаються як повністю білі або повністю чорні піктограми.
- Призначивши функцію [Моментальное видео] для кнопки [Настр.кн. Fn] [\(P55\)](#page-54-0), можна відобразити екран, на якому можна перемикати для [Моментальное видео] значення [ON]/[OFF], натискаючи призначену функціональну кнопку. Натиснувши [DISP.] під час відображення екрана, можна змінити налаштування для короткого відео.
- Під час підключення до мережі Wi-Fi у режимі [Дистанц. упр. съемкой и просмотр] для параметра [Моментальное видео] встановлюється значення [OFF].
- Ця функція не доступна у таких випадках:
	- [Эффект миниатюры] (Режим творчого контролю)
	- Коли для режиму приводу встановлено значення "4K Фото"
	- Коли встановлено параметр [Живое кадриров. 4K]

**MENU** 

#### <span id="page-175-0"></span>**Налаштування [Перемещение фокуса]**

Установіть рамки, які визначатимуть початкове (перше положення) і кінцеве (друге положення) позиції фокусування під час використання функції [Перемещение фокуса].

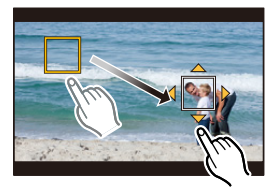

**Операція за допомогою** 

#### **кнопки**

- **1 Натисніть кнопку** 2**.**
- **2 Натисніть** 3**/**4**/**2**/**1**, щоб перемістити кадр зони АФ, а потім натисніть [MENU/SET]. (Перше положення)**
	- Якщо перед натисканням [MENU/SET] натиснути [DISP.], кадр повернеться до центру.

#### **3 Повторіть крок 2. (Друге положення)**

• Якщо натиснути [MENU/SET], установлені для кадру значення буде скасовано.

#### **Сенсорна операція**

#### **Торкніться об'єкта (перше положення), перетягніть палець у потрібне місце (друге положення) і відпустіть його.**

• Якщо натиснути [ $\mathbb{Q}$ 4F], установлені для кадру значення буде скасовано.

- Для більшого ефекту можна створити сильний контраст між початковим і кінцевим положеннями фокуса, наприклад змістивши фокус із заднього на передній план або навпаки.
	- Установивши фокус, намагайтеся не змінювати відстань між об'єктом і камерою.
- Якщо камера не може встановити рамку, вона вертається до першого положення.
- Якщо для [Перемещение фокуса] встановлено [ON]:
- Для режиму автоматичного фокусування буде ввімкнуто налаштування [ $\blacksquare$ ], спеціально розроблене для функції [Перемещение фокуса].
- Коли ви робитимете знімки, операція автоматичного фокусування  $\lceil\blacksquare\rceil$ виконуватиметься в положенні першого кадру.
- Навіть коли для режиму [Режим замера] (Р192) установлено значення [ $\Box$ ], контрольна точка точкового режиму вимірювання не рухається разом із фокусом. Вона фіксується в початковому (першому) положенні переміщення фокуса.

# **[** $\oslash$ ] Недоступно в таких випадках:

- Ця функція не доступна у таких випадках:
- У режимі ручного фокусування
- Якщо використовується цифрове масштабування

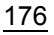

# *8.* **Відтворення та редагування зображень**

# **Відтворення знімків**

**1 Натисніть кнопку [**(**].**

# $2$  **Натисніть кнопку**  $4/$ **.**

- 2: Відтворення попереднього знімка
- 1: Відтворення наступного знімка
- Натискання та утримання кнопок </> **/>** дозволяє переглядати зображення за порядком їх розташування.

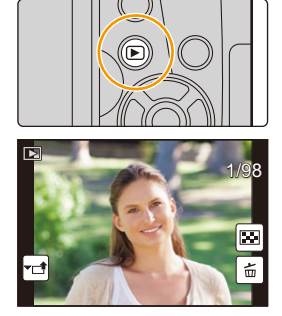

- Знімки можна також прокрутити вперед чи назад, повертаючи передній диск або перетягуючи екран горизонтально. [\(P48\)](#page-47-0)
- Можна безперервно прокручувати знімки вперед або назад, продовжуючи торкатись пальцями до лівої або правої сторін екрана після прокручування знімків вперед/назад.

#### **Відправлення зображення у веб-службу**

Під час послідовного відображення знімків можна легко надіслати знімок у веб-службу, натиснувши ▼[. \(P274\)](#page-273-0)

#### ∫ **Завершення відтворення**

**Натисніть [**(**] знову або натисніть кнопку затвора наполовину.**

#### **[2] Недоступно в таких випадках:**

• Ця камера відповідає стандарту DCF "Design rule for Camera File system" ("Стандарт файлової системи для камер"), встановленому асоціацією JEITA "Japan Electronics and Information Technology Industries Association" ("Японська асоціація галузі електронних та інформаційних технологій"), та стандарту Exif "Exchangeable Image File Format" ("Файловий формат обміну зображеннями").

Ця камера може відтворювати фотознімки, які відповідають стандарту DCF.

• Може статися, що камера не буде правильно відтворювати зображення, записані на інших пристроях, і функції камери можуть бути недоступні для зображень.

# **Відтворення відеокадрів**

Ця камера призначена для відтворення відеозображень з використанням форматів AVCHD та MP4.

• Для відео відображається значок відео ( $\begin{bmatrix} 0 & 1 \\ 1 & 0 \end{bmatrix}$ ).

#### **Для відтворення натисніть** 3**.**

A Час запису відеокадрів

**MENU** 

• Після початку відтворення минулий час відтворення відображується на екрані.

Наприклад, час 8 хвилин і 30 секунд відображується як [8m30s].

- Деяка інформація (щодо запису і т. ін.) не відображається для відеозаписів, зроблених у режимі [AVCHD].
- Шоб відтворити відео, натисніть  $\lceil \blacktriangleright \rceil$  в середині екрана.
- Відеозаписи, записані з налаштуванням [Моментальное видео], відтворюються автоматично.

#### ∫ **Операції під час відтворення відео**

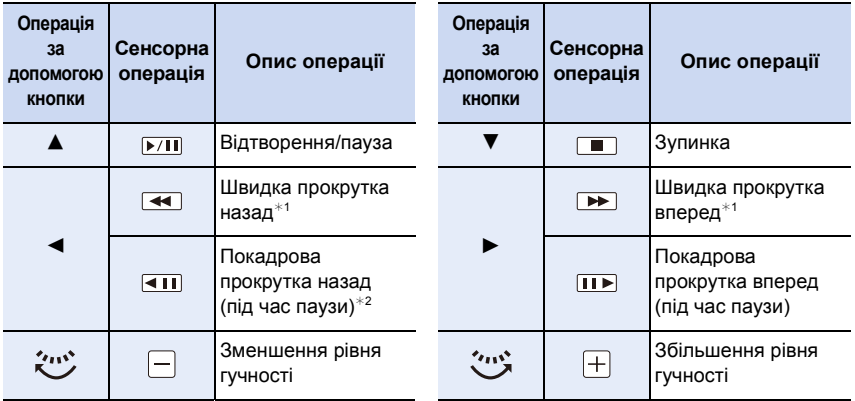

 $*$ 1 Швидкість прокрутки вперед або назад збільшується при повторному натисканні кнопки  $\blacktriangleright$  або  $\blacktriangleleft$ .

¢2 Якщо відеозапис, створений у форматі [AVCHD], прокручується назад покадрово, кадри будуть змінюватися з інтервалом приблизно 0,5 секунди.

#### ∫ **Операції, доступні під час автоматичного відтворення швидких відео**

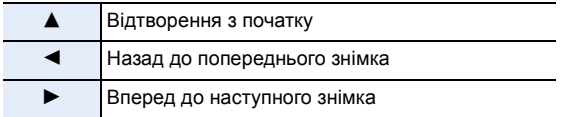

• Якщо ви торкнетесь екрана, автоматичне відтворення припиниться.

• Відтворювати відео на ПК можна за допомогою програми "PHOTOfunSTUDIO" [\(P295\)](#page-294-1).

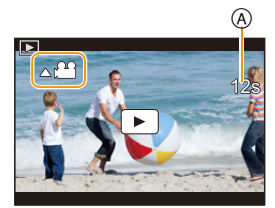

#### **Створення знімків на основі відеозображень**

Можна зберегти сцену відеозапису як знімок.

#### **1 Натисніть** 3**, щоб призупинити відтворення відео.**

• Можна точно визначити місце поділу, натиснувши </r> під час тимчасової зупинки відео.

# **2 Натисніть кнопку [MENU/SET].**

• Ту ж саму дію можна виконати, якщо торкнутися  $|| \cdot \cdot \cdot \cdot \cdot ||$ 

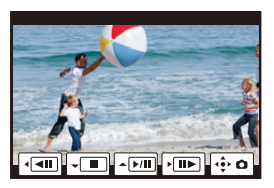

- Для збережених зображень параметр [Формат] буде визначено [16:9], а для параметра [Качество] буде встановлено значення [›]. Кількість пікселів на знімках може бути різною залежно від роздільної здатності оригінального відеозображення.
	- Якщо в розділі [Кач-во зап.] для розміру відеозображення встановлено значення [4K]: [M] (8 M)
- Якщо в розділі [Кач-во зап.] для розміру відеозображення встановлено значення [FHD], [HD]: [S] (2 M)
- Нерухомі зображення, отримані з відео, можуть мати більшу зернистість у порівнянні зі знімком звичайної якості.
- [ $\frac{133}{18}$ ] відображається під час відтворення стоп-кадрів, зроблених з відео.
- Щоб створювати нерухомі знімки з відеозображень, коли камеру підключено до телевізора за допомогою кабелю HDMI-мікро, встановіть для параметра [VIERA link] у розділі [ТВ подключение] меню [Настр.] значення [OFF].

# **Переключення способу відтворення**

#### **Використання відтворення зі збільшенням**

#### **Поверніть задній диск вправо.**

 $1x \rightarrow 2x \rightarrow 4x \rightarrow 8x \rightarrow 16x$ 

⇧

 $\equiv$ 

**MENU** 

- Якщо після збільшення зображення повернути задній диск ліворуч, ступінь збільшення буде зменшено.
- Також збільшити/зменшити зображення можна, розводячи/ зводячи два пальці н[а \(P48\)](#page-47-1) частині, яку треба збільшити/ зменшити.
- Для переміщення збільшеної частини натискайте кнопки  $\triangle$ / $\nabla$ / $\triangleleft$ / $\triangleright$  або перетягніть екран. [\(P48\)](#page-47-0)
- Можна також збільшити  $(2\times)$  зображення, якщо двічі торкнутися частини, яку треба збільшити. Якщо двічі торкнутися збільшеного зображення, воно повернеться до  $1 \times$
- Можна прокручувати зображення вперед або назад з однаковим збільшенням і положенням трансфокатора для відтворення зі збільшенням, повертаючи передній диск керування під час відтворення зі збільшенням.

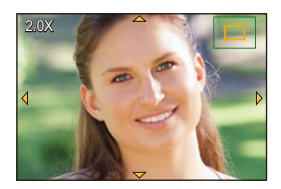
# **Відображення кількох екранів (Відтворення в багатоекранному режимі)**

### **Поверніть задній диск ліворуч.**

1 екран  $\rightarrow$  12 екранів  $\rightarrow$  30 екранів  $\rightarrow$  Відображення календаря на екрані

- Якщо повернути задній диск праворуч, відобразиться попередній екран відтворення.
- Можна перемикати екран відтворення, доторкаючись до відповідних піктограм.
	- $-$  [ $\blacksquare$ ]: 1 екран
	- $\left[\overline{\cdot \cdot \cdot} \right]$ : 12 екранів
	- [ ]: 30 екранів
	- [сл]: Відображення календаря на екрані
- Екран можна переключати поступово, перетягуючи екран вгору або вниз.
- Знімки, відображені за допомогою  $\lceil \cdot \rfloor$ ], відтворити не можна.

### ∫ **Для повернення до нормального відтворення Натисніть кнопку** 3**/**4**/**2**/**1 **для вибору знімка, а потім натисніть кнопку [MENU/SET].**

### **Відтворення знімків за датою зйомки (Календарне відтворення)**

- **1 Поверніть задній диск ліворуч, щоб відобразити екран календаря.**
- **2 Натисніть** 3**/**4**/**2**/**1**, щоб вибрати дату запису, а потім натисніть [MENU/SET].**
	- Відобразяться лише зображення, записані в цей день.
	- Поверніть задній диск ліворуч, щоб повернутися в екран календаря.
- **3 Натисніть кнопку** 3**/**4**/**2**/**1 **для вибору знімка, а потім натисніть кнопку [MENU/SET].**
- Дата запису знімка, що обрана на екрані відтворення, стає обраною датою, коли вперше відображається календарний екран.
- Можливо відображення календаря з січня 2000 року до грудня 2099 року.
- Якщо дата в камері не встановлена, дата запису встановлюється як 1 січня 2016 року.
- Якщо зйомка проводиться після установки пункту призначення поїздки у розділі [Мировое время], знімки відображаються на основі дат у пункті призначення поїздки при відтворенні у хронологічному порядку.

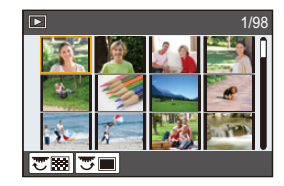

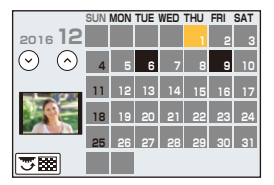

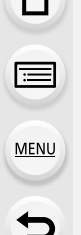

# **Відтворення групи знімків**

Група знімків містить декілька знімків. Знімки з групи можна відтворювати безперервно або один за одним.

• Всі знімки з групи можна одночасно редагувати або видалити. (Наприклад, якщо видалити групу знімків, будуть видалені усі знімки з цієї групи.)

# $\sqrt{2}$

**MENU** 

Група знімків, що створена зі знімків, зроблених у режимі серійної зйомки зі швидкістю серійної зйомки [SH]. [\(P115\)](#page-114-0) Група знімків, записаних одночасно за допомогою функції [Групп. сохран. 4K ФОТО] [\(P235\)](#page-234-0)

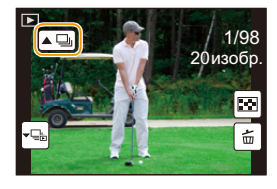

# $[$  FOCUS $]_1$   $]$ :

Група знімків, зроблених за допомогою брекетингу фокусування. [\(P143\)](#page-142-0)

# $[ \triangle \text{on}]$ :

Група знімків, що містить знімки, зроблені в режимі інтервальної зйомки[. \(P136\)](#page-135-0)

# $\lceil \blacktriangle \mathbb{O} \rceil$ :

Група знімків, що містить знімки, зроблені в режимі лялькової мультиплікації. [\(P138\)](#page-137-0)

• Якщо запис виконується без встановлення годинника, знімки не групуються.

# **Безперервне відтворення згрупованих знімків**

# Натисніть кнопку **А.**

- Ту ж саму дію можна виконати, якщо торкнутися значка знімка групи ( $\lceil \blacktriangle \Box \rceil$ ),  $\lceil \blacktriangle \boxdot \rceil$ ),  $\mathbb{I}$  (1).
- При одночасному відтворені знімків групи відображуються параметри. Після вибору значення [Воспр. серии] (або [Послед. воспроизв.]) виберіть один із таких способів відтворення:

### **[С первого изображения]:**

Знімки відтворюються безперервно, починаючи з першого знімка групи.

### **[С текущего изображения]:**

Знімки відтворюються безперервно, починаючи з відтворюваного знімка.

# ∫ **Операції, доступні під час відтворення групи знімків**

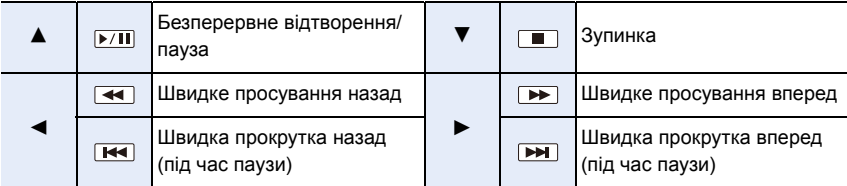

### **Відтворення знімків із групи один за одним**

### **1 Натисніть кнопку** 4**.**

• Ту ж саму дію можна виконати, торкнувшись піктограми -ဌူ,]], [ မြးရွား]], [ မြုလျှ]] або [ မြ(۳ူ)]].

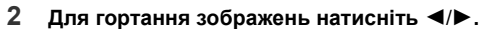

• Щоб повернутися до звичайного екрана відтворення, натисніть кнопку  $\blacktriangledown$  знову або торкніться піктограми [ | <del>-</del> □ ].

1/98 20 изобр

> ß. 屲

- Під час відтворення кожний знімок із групи можна розглядати так само, як і звичайний знімок. (наприклад, для них можна застосовувати багатовіконне відтворення, відтворення зі збільшенням та видалення зображень.)
- **MENU**

183

# **Видалення знімків**

**Після видалення знімки відновити не можна.**

**Для видалення одиничного знімка**

- **1 У режимі відтворення виберіть знімок,**  який потрібно видалити, і натисніть [ **行]**.
	- Ту саму дію можна виконати, якщо торкнутися [ $|\vec{m}|$ ].
- **2** Натисніть кнопку ▲ для вибору [Удал. **один снимок], а потім натисніть кнопку [MENU/SET].**

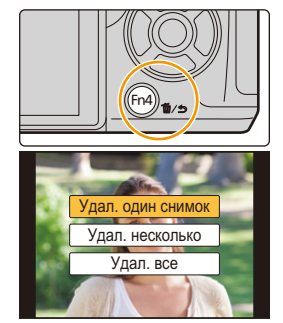

**Для видалення кількох (до 100**¢**) чи усіх знімків одночасно**

- $*$  Групи знімків оброблятимуться, як окремий знімок. (Всі знімки вибраної групи серійних знімків будуть видалені.)
	- **1** У режимі відтворення натисніть [  $\overline{m}$ ].
	- **2** Натисніть **∆/▼** для вибору опції [Удал. несколько] або [Удал. **все], а потім натисніть [MENU/SET].**
		- Є можливість видалити всі зображення за виключенням одного вибраного, якщо вибрати [Удалить все, кроме Избранное] зі встановленою опцією [Удал. все].
	- **3 (Якщо вибрано режим [Удал. несколько]) Натисніть** 3**/**4**/**2**/**1 **для вибору знімка, а потім натисніть [MENU/SET] для встановлення.** (Повторіть цей крок.)

Выполн

- $\lceil \frac{2}{10} \rceil$  з'являється на вибраних знімках. Якщо [MENU/SET] натиснути знов, установка буде відмінена.
- **4 (Якщо вибрано режим [Удал. несколько]) Натисніть** 2 **для вибору [Выполн.], а потім натисніть [MENU/SET] для виконання.**
- В залежності від кількості знімків, які треба видалити, може знадобитися певний час для їх видалення.

⇧

匠

**MENU** 

# **Перелік меню**

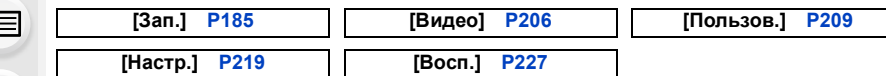

• [Фото стиль], [Настройка фильтров], [AFS/AFF], [Режим замера], [Свет / тени], [Инт.динамич.], [Инт.разреш.], [Комп. преломл.], [Цифр. увел] і [Стабилиз.] є спільними для меню [Зап.] і меню [Видео]. Зміна цих налаштувань в одному з цих меню відобразиться в іншому.

# <span id="page-184-0"></span>**: Меню [Зап.]**

- [Фото стиль[\] \(P186\)](#page-185-0)
- [Настройка фильтров] [\(P188\)](#page-187-0)
- [Формат] [\(P189\)](#page-188-0)
- [Разм. кадра[\] \(P190\)](#page-189-0)
- [Качество] [\(P191\)](#page-190-0)
- [AFS/AFF[\] \(P92\)](#page-91-0)
- [Режим замера] [\(P192\)](#page-191-0)
- [Скор. съемки] [\(P115\)](#page-114-0)
- [4К ФОТО[\] \(P118\)](#page-117-0)
- [Брекетинг[\] \(P141\)](#page-140-0)
- [Авт. таймер] [\(P135\)](#page-134-0)
- [Интерв.съемка/аним.] [\(P136](#page-135-0)[, 138\)](#page-137-0)
- [Свет / тени] [\(P193\)](#page-192-0)
- [Инт.динамич.] (Інтелектуальний контроль динамічного діапазону) [\(P194\)](#page-193-0)
- [Инт.разреш.] [\(P194\)](#page-193-1)
- [Ночн. сним. с рук[\] \(P62\)](#page-61-0)
- [iHDR[\] \(P63\)](#page-62-0)
- [HDR[\] \(P195\)](#page-194-0)
- [Множ.экспоз.[\] \(P196\)](#page-195-0)
- [Настр.панор.съемки] [\(P77\)](#page-76-0)
- [Тип затвора] [\(P197\)](#page-196-0)
- [Зад.спуска затвора[\] \(P198\)](#page-197-1)
- [Вспышка] [\(P157\)](#page-156-0)
- [Корр.кр.гл.[\] \(P198\)](#page-197-0)
- [Уст.огр. ISO] [\(P199\)](#page-198-0)
- [Увеличение ISO[\] \(P199\)](#page-198-1)
- [Увел. чувств. ISO[\] \(P199\)](#page-198-2)
- [Подавл. шума[\] \(P200\)](#page-199-0)
- [Компенсация теней[\] \(P200\)](#page-199-1)
- [Комп. преломл.[\] \(P201\)](#page-200-0)
- [Расш.телепр.] [\(P149\)](#page-148-0)
- [Цифр. увел[\] \(P151\)](#page-150-0)
- [Цвет. простр] [\(P201\)](#page-200-1)
- [Стабилиз.[\] \(P144\)](#page-143-0)
- [Опред. лица[\] \(P202\)](#page-201-0)
- [Установ. профиля[\] \(P205\)](#page-204-0)

#### 9. Використання функцій меню

### <span id="page-185-0"></span>**[Фото стиль]**

**Застосовні режими: <sup>14</sup> 14 15 14 5 14 14 15 16 16 17 18 18 19 18 19 18 19 18 19 19 19 19 19 19 19 19 19 19 19 1** 

Ефекти можна обирати залежно від типу знімку, який слід отримати. Можна відрегулювати такі елементи, як колір або якість зображення при застосуванні потрібного ефекту.

# > **[Зап.]** > **[Фото стиль]** MENU

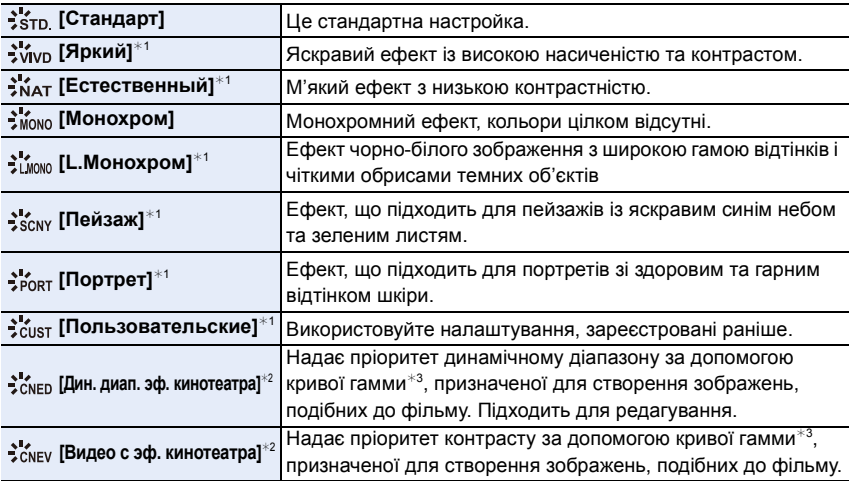

 $*1$  Вимикається, коли вибраний інтелектуальний автоматичний режим плюс.

 $*2$  Ці параметри можна настроїти лише у творчому відеорежимі.

¢3 Якщо яскравість і фактичну яскравість настроєно окремо, взаємозв'язок між цими двома типами значень можна зобразити у вигляді нелінійної кривої — так званої кривої гамми.

• В інтелектуальному автоматичному режимі плюс налаштування скидається на [Стандарт] при перемиканні камери в інший режим запису або вмиканні та вимиканні камери.

• У режимі визначення сцени можна встановити лише регулювання якості знімків.

 $\leftarrow$ 

**MENU** 

### <span id="page-186-0"></span>∫ **Налаштування якості зображення**

• Якість зображення не можна регулювати в інтелектуальному автоматичному режимі плюс.

**1 Натисніть** 2**/**1**, щоб вибрати тип фотостилю. 2 Натисніть** 3**/**4**, щоб вибрати елементи, а потім натисніть** 2**/**1 **для регулювання.**

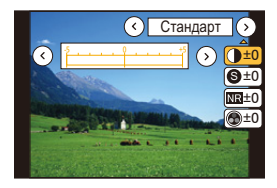

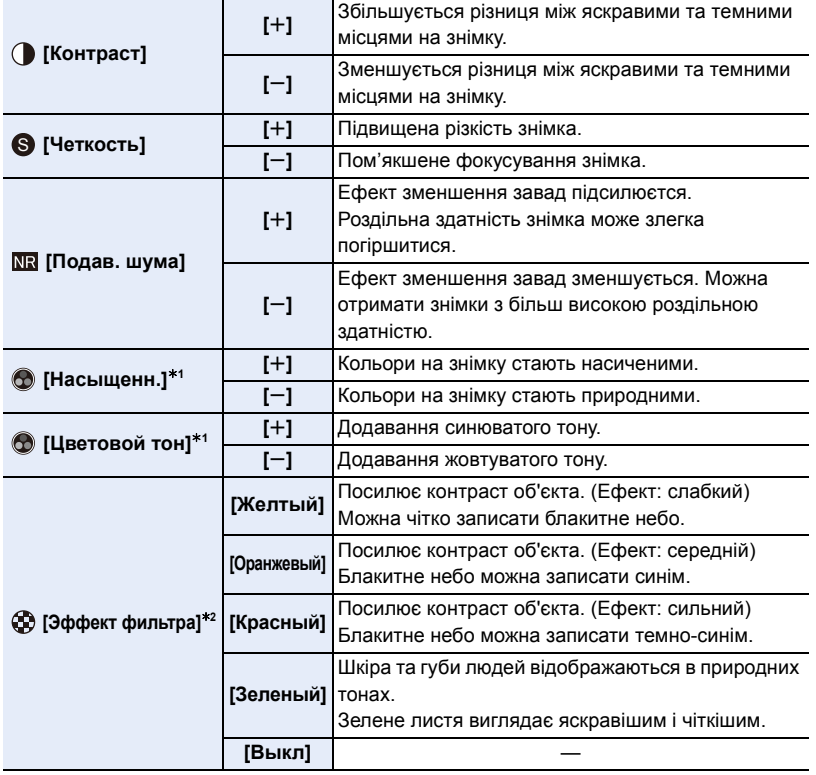

 $*1$ [Цветовой тон] відображається, лише якщо вибрано параметр [Монохром] або [L.Монохром]. В інших випадках відобразиться [Насыщенн.].

¢2Відображається лише тоді, коли вибрано [Монохром] або [L.Монохром].

• Якщо налаштовується якість зображення, [+] відображається на екрані поруч зі значком фотостилю.

**3 Натисніть кнопку [MENU/SET].**

∫ **Запис параметрів у [Пользовательские]**

**Відрегулюйте якість зображення відповідно до інструкцій у пункті 2 ["Налаштування якості зображення"](#page-186-0), а потім натисніть [DISP.].**

### <span id="page-187-0"></span>**[Настройка фильтров]**

**Застосовні режими: <b>A**  $\mathbb{E}[\mathbf{P}|\mathbf{A}|\mathbf{S}|\mathbf{M}]$  $\mathbb{E}[\mathbb{M}]$ 

Ви можете застосовувати ефекти знімків (фільтри) режиму творчого контролю в іншому режимі, наприклад режимі пріоритету діафрагми AE. [\(P79\)](#page-78-0)

# **Налаштування: [ON]/[OFF]/[SET]** > **[Зап.]** > **[Настройка фильтров]** > **[Эффект фильтра]** MENU

### ∫ **Змінення настройок за допомогою сенсорного екрана**

- $\bigcirc$  Доторкніться до  $\lceil \bigcircledcirc \rceil$
- 2 Торкніться елемента, який треба налаштувати.

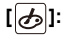

**MENU** 

[ $\phi$ ]: Увімкнення/вимкнення ефекту зображення

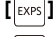

**[ ]:** Вибір ефекту зображення (фільтра)

**[ ]:** Регулювання ефекту зображення

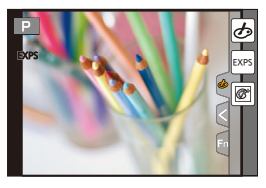

- [Грубый монохромный]/[Мягкий монохромный]/[Эффект мыльницы]<sup>\*</sup>/[Ярк.изобр.с эфф.мыльн.]¢/[Эффект миниатюры]¢/[Нерезкое изображение]/[Звездный фильтр]/ [Солнечное сияние] недоступні в наведених нижче випадках.
	- Творчий відеорежим
	- При відеозапису
		- $*$  Коли для [Живое кадриров. 4K] задано значення [ON].
- Функція [Настройка фильтров] доступна в режимі визначення сцени лише за вибраного параметра [Панорамный снимок].

Якщо вибрано режим визначення сцени [Панорамный снимок], накладаються наведені нижче обмеження.

- [Эффект мыльницы]/[Ярк.изобр.с эфф.мыльн.]/[Эффект миниатюры]/[Солнечное сияние] недоступні;
- ефекти зображень [Грубый монохромный]/[Мягкий монохромный]/[Нерезкое изображение]/[Звездный фильтр] не відображаються на екрані;
- застосування функції [Высокотональный] може бути неефективним за поганого освітлення.
- Доступні налаштування світлочутливості ISO будуть обмежені до [ISO 3200]. Для [Высокодинамичный] буде зафіксовано значення світлочутливості ISO [AUTO].
- Під час застосування [Эффект фильтра] не можна використовувати меню або функції запису, недоступні в режимі творчого контролю. Наприклад, для балансу білого буде зафіксовано значення [AWB], а для спалаху буде

встановлено значення [ $\circledast$ ] (примусове вимкнення спалаху).

188

∫ **Одночасна зйомка двох знімків: із застосуванням і без застосування ефекту ([Одновр.зап.без фил.])**

Одним натисканням кнопки затвора можна знімати одночасно два знімки: один із застосування ефекту зображення та один без нього.

# **Налаштування: [ON]/[OFF]** > **[Зап.]** > **[Настройка фильтров]** > **[Одновр.зап.без фил.]** MENU

- Спочатку буде зроблено знімок із застосуванням ефекту, а після цього знімок без ефекту.
- Під час автоматичного перегляду відображається тільки знімок з ефектом.

# **Недоступно в таких випадках:**

- У наведеному нижче випадку функція [Одновр.зап.без фил.] не працює:
- Режим підказок для сцени
- Запис фотознімків під час відеозапису (тільки коли вибрано [ $\frac{m}{n}$ ] ([Приоритет видео]))
- Під час записування знімків із роздільною здатністю 4K
- Під час запису з використанням функцій "Пост-фокус"
- При записі в режимі серійної зйомки
- Якщо [Качество] встановлено на [RAW $\pm$ ], [RAW $\pm$ ] або [RAW]
- Під час записування із застосуванням функції брекетингу
- Якщо використовується [Интервал. съемка]
- Якщо використовується [Покадр. анимация]

# <span id="page-188-0"></span>**[Формат]**

 $\Box$ 

**MENU** 

# **Застосовні режими:**

Це дозволяє вибирати формат знімків відповідно до способу друку або відтворення.

# > **[Зап.]** > **[Формат]** MENU

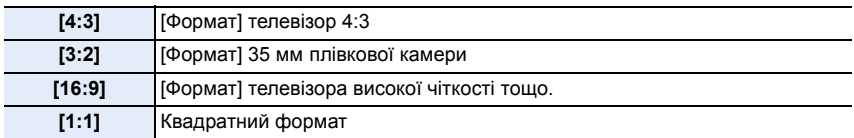

# **<b>** $\odot$  Недоступно в таких випадках:

• Ця функція не доступна у таких випадках:

– [Панорамный снимок] (Режим підказок для сцени)

#### 9. Використання функцій меню

### <span id="page-189-0"></span>**[Разм. кадра]**

**MENU** 

# **Застосовні режими: [A] @ P A S M = 图 @ 3**

Встановіть кількість пікселів.

Що більша кількість пікселів, то кращою буде виглядати деталізація зображень навіть при їх друці на великих аркушах.

### > **[Зап.]** > **[Разм. кадра]** MENU

### **Якщо форматне співвідношення є [4:3]. Якщо форматне співвідношення є [3:2].**

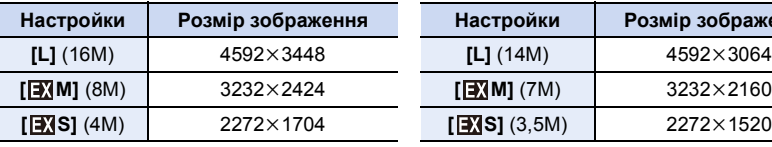

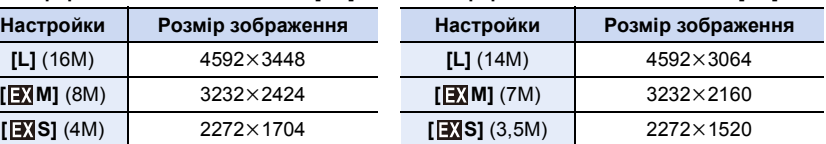

### **Якщо форматне співвідношення є [16:9]. Якщо форматне співвідношення є [1:1].**

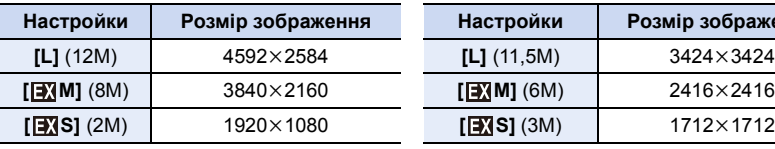

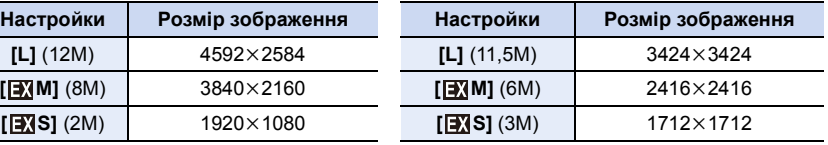

- Коли встановлено [Расш.телепр.] (Р149), [ [Х] відображається на розмірах знімків кожного формату зображення за винятком [L].
- Якщо запис відбувається за допомогою функції "4K фото" або "Пост-фокус", розмір знімка фіксується на [4K] ([4:3]: 3328×2496; [3:2]: 3504×2336; [16:9]: 3840×2160; [1:1]: 2880×2880).

### **(Ø) Недоступно в таких випадках:**

• Ця функція не доступна у таких випадках:

– [Панорамный снимок] (Режим підказок для сцени)

### <span id="page-190-0"></span>**[Качество]**

**Застосовні режими:** 

Встановіть ступінь стиснення, за якого слід зберігати знімки.

# > **[Зап.]** > **[Качество]** MENU

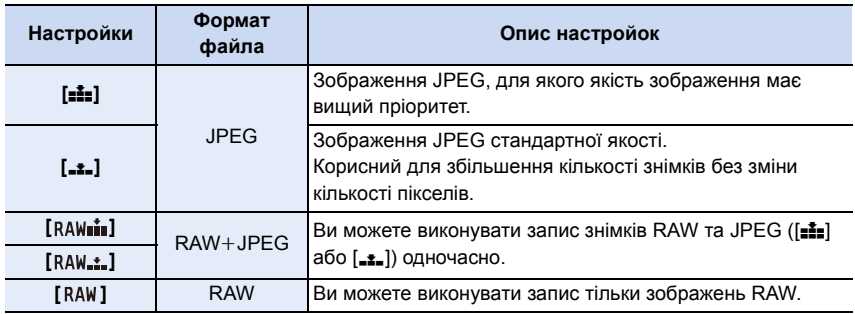

# **Відомості про RAW**

Формат RAW — це формат зображень, які не обробляються на камері. Для відтворення та редагування зображень RAW потрібна камера чи спеціальне програмне забезпечення.

- Зображення у форматі RAW можна обробляти в розділі [Обработка RAW] меню [Восп.][. \(P233\)](#page-232-0)
- Використовуйте програмне забезпечення ("SILKYPIX Developer Studio" [\(P296\)](#page-295-0) розробки Ichikawa Soft Laboratory), щоб обробляти та редагувати файли у форматі RAW на ПК.
- Зображення у форматі RAW завжди записуються у форматному співвідношенні [4:3]  $(4592\times3448).$
- Коли ви видаляєте зображення, записане за допомогою  $[$   $R_A w_{\bullet \bullet}^*]$  або  $[$  $R_A w_{\bullet \bullet}^*]$ , одночасно видаляються його версії у форматі RAW та JPEG.
- Під час відтворення зображення, записаного за допомогою [RAW], відображаються сірі зони, які відповідають форматному співвідношенню на момент запису.
- Під час зйомки за допомогою функції "4K фото" або "Пост-фокус" для параметра встановлюється значення [**A**].

# **(Ø) Недоступно в таких випадках:**

- У наступних випадках [RAW= I], [RAW= 1] і [RAW] не можна встановити.
- [Портат.ноч.снимок]/[Панорамный снимок] (Режим підказок для сцени)
- Під час запису в режимі серійної зйомки (лише якщо для параметра [Скор. съемки] установлено значення [SH])

### 9. Використання функцій меню

# <span id="page-191-0"></span>**[Режим замера]**

# **Застосовні режими: <sup>12</sup> 13 PASM**

Тип оптичного вимірювання для вимірювання яскравості можна змінити.

### > **[Зап.]** > **[Режим замера]** MENU

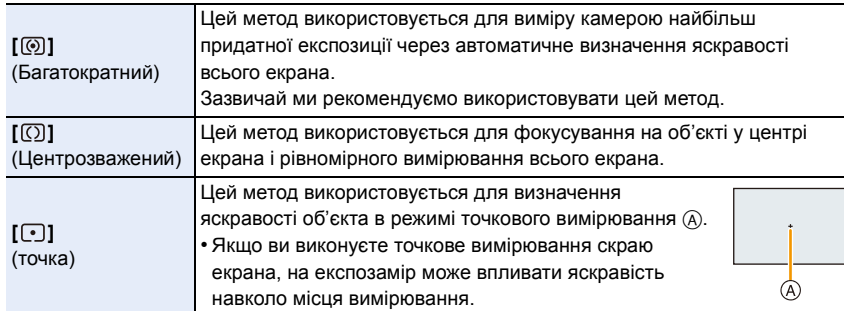

### 9. Використання функцій меню

### <span id="page-192-0"></span>**[Свет / тени]**

# **Застосовні режими:** <sup>12</sup> 1<sup>6</sup> P A S M 2 3

Можна регулювати яскравість світлих і темних ділянок зображення, перевіряючи яскравість на екрані.

# > **[Зап.]** > **[Свет / тени]** MENU

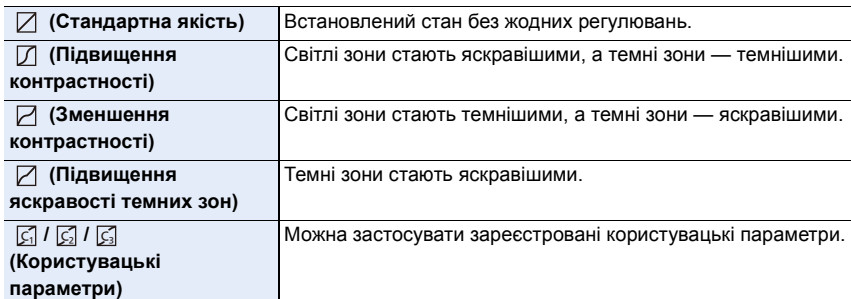

### **1 Поверніть передній/задній диск, щоб відрегулювати яскравість світлих/темних ділянок.**

- A Світла ділянка
- B Темна ділянка
- Задній диск призначений для регулювання темних зон, а передній диск — для регулювання світлих зон.
- Щоб зареєструвати кращі параметри, натисніть  $\blacktriangle$  і виберіть місце призначення, де будуть реєструватися користувацькі параметри ([Пользов.1] ( $\boxed{ \subseteq }$  )/  $\hspace{1.6cm} \textcircled{8}$ [Пользов.2] ( $\boxed{G}$ )/[Пользов.3] ( $\boxed{G}$ )).

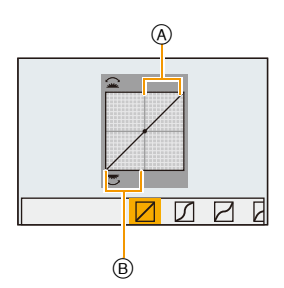

• Регулювання можна також виконувати, перетягуючи графік.

# **2 Натисніть кнопку [MENU/SET].**

• Відображення екрана можна перемикати, натискаючи [DISP.] на екрані регулювання яскравості.

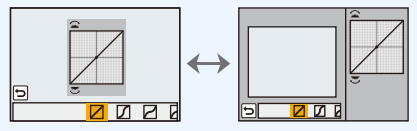

• Вимикання камери призведе до повернення параметрів, відрегульованих в  $\mathbb{Z}/\mathbb{Z}/\mathbb{Z}/\mathbb{Z}$ до усталених значень.

193

### <span id="page-193-0"></span>**[Инт.динамич.]**

**Застосовні режими: <b>A**  $\mathbb{E}[\mathbf{P}|\mathbf{A}|\mathbf{S}|\mathbf{M}]$  $\mathbb{E}[\mathbb{M}]$ 

Контраст і експозиція компенсуються, коли є велика різниця між яскравістю фону та об'єкта тощо.

## > **[Зап.]** > **[Инт.динамич.]** MENU

**Налаштування: [AUTO]/[HIGH]/[STANDARD]/[LOW]/[OFF]**

### **(Ø) Недоступно в таких випадках:**

- Ефект компенсації може не бути досягнутий за певних умов запису.
- Ця функція не доступна у таких випадках:
	- [Панорамный снимок] (Режим підказок для сцени)
	- Якщо [HDR] встановлено на [ON]

<span id="page-193-1"></span>**[Инт.разреш.]**

**MENU** 

# **Застосовні режими: <sup>14</sup> 14 P A S M 3 M 3 6 3**

Знімки з чітким профілем та роздільною здатністю можна робити, використовуючи технологію розумної роздільної здатності.

# > **[Зап.]** > **[Инт.разреш.]** MENU

# **Налаштування: [HIGH]/[STANDARD]/[LOW]/[EXTENDED]/[OFF]**

- [EXTENDED] дозволяє робити знімки природи з високою роздільною здатністю.
- Під час запису відео, створення знімків за допомогою функції "4K фото" або "Пост-фокус" значення параметра автоматично зміниться з [EXTENDED] на [LOW].

# <span id="page-194-0"></span>**[HDR]**

**MENU** 

# **Застосовні режими: <b>A**  $\mathbb{E}[\mathbf{P}|\mathbf{A}|\mathbf{S}|\mathbf{M}]$  =  $\mathbb{E}[\mathbf{A}|\mathbf{S}|\mathbf{M}]$

Можна об'єднати 3 знімки з різним рівнем експозиції в один знімок із великим діапазоном переходів.

Можна звести до мінімуму втрату відтінків на яскравих і темних ділянках, наприклад, у разі наявності великого контрасту між фоном і об'єктом.

Запис зображення, що комбінуватиметься у HDR, в форматі JPEG.

# > **[Зап.]** > **[HDR]** MENU

# **Налаштування: [ON]/[OFF]/[SET]**

### ∫ **Зміна налаштувань**

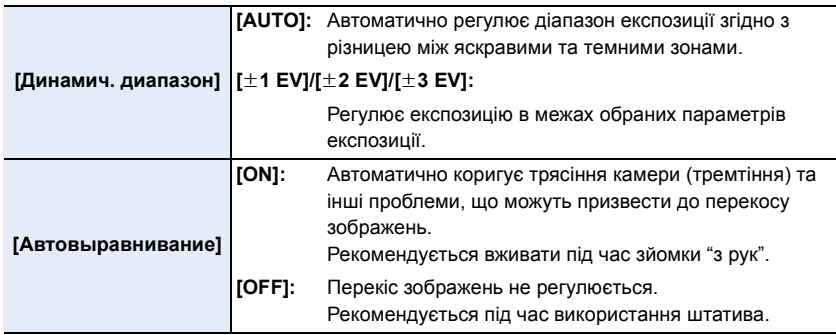

- Не ворушіть пристроєм упродовж усього процесу зйомки після натискання кнопки затвора.
- Ви не зможете зробити наступний знімок, поки не завершиться об'єднання знімків.
- Об'єкт, який рухається, може бути знятий із неприродною розмитістю.
- При встановленні [Автовыравнивание] на [ON] кут зору трохи звужується.
- Спалах фіксується на [Œ] (примусове вимикання спалаху).

# **(2) Недоступно в таких випадках:**

- [HDR] не працює для знімків, виконаних під час відеозапису.
- Ця функція не доступна у таких випадках:
	- Під час записування знімків із роздільною здатністю 4K
	- Під час запису з використанням функцій "Пост-фокус"
	- При записі в режимі серійної зйомки
	- Під час записування із застосуванням функції брекетингу
	- Якщо [Качество] встановлено на [RAW $\frac{1}{2}$ ], [RAW $\frac{1}{2}$ ] або [RAW]
	- Якщо використовується [Интервал. съемка]
	- Якщо використовується [Покадр. анимация] (тільки коли встановлено [Автосъемка])

### <span id="page-195-0"></span>**[Множ.экспоз.]**

**Застосовні режими: <sup>(A</sup> C P A S M = 8 3** 

Дає ефект, схожий на мульті-експозицію (еквівалент 4-кратного окремого зображення)

### > **[Зап.]** > **[Множ.экспоз.]** MENU

**1 Натисніть** 3**/**4 **для вибору параметра [Нач.], а потім натисніть кнопку [MENU/SET].**

### **2 Визначте композицію і виконайте перший знімок.** • Після виконання знімка натисніть кнопку затвора

- наполовину, щоб виконати наступний знімок.
- $\cdot$  Натисніть  $\triangle$ / $\nabla$  для вибору елемента і потім натисніть [MENU/SET] для однієї з наступних операцій.
	- [След.]: Перехід до наступного знімка.
	- [Пересн]: Повернення до першого знімка.
	- [Выход]: Запишіть зображення першого знімка та завершіть сесію зйомки з багатократним експонуванням.

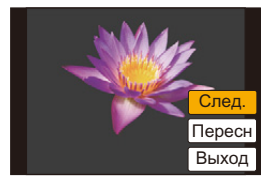

- **3 Зйомка другої, третьої та четвертої експозиції.**
	- При натисненні [Fn4] під час виконання знімків сфотографовані зображення записуються, і сесія зйомки з багатократним експонуванням завершується.
- **4 Натисніть кнопку** 4 **для вибору [Выход], а потім натисніть кнопку [MENU/SET].**
	- Для завершення можна також натиснути наполовину кнопку затвора.

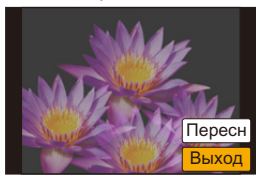

### ∫ **Зміна налаштувань**

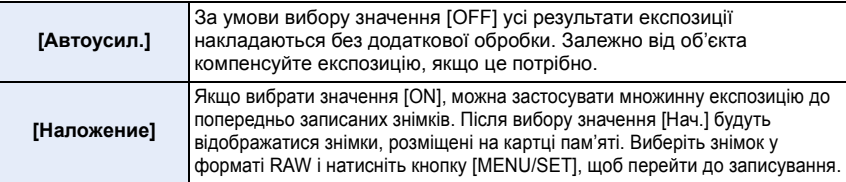

- Інформація про запис, що відображується для знімків, виконаних з багатократним експонуванням, є інформацією для останнього виконаного знімка.
- Елементи, що відображаються сірим на екрані меню, не можна задавати під час зйомки з багатократним експонуванням.
- [Наложение] доступний тільки для знімків RAW, зроблених цією камерою.

### **Недоступно в таких випадках:**

- Ця функція не доступна у таких випадках:
- Якщо використовується [Интервал. съемка]
- Якщо використовується [Покадр. анимация]

### <span id="page-196-0"></span>**[Тип затвора]**

**MENU** 

**Застосовні режими: <sup>14</sup> 14 PASM** 

Виберіть затвор, який використовуватиметься для зйомки.

### > **[Зап.]** > **[Тип затвора]** MENU

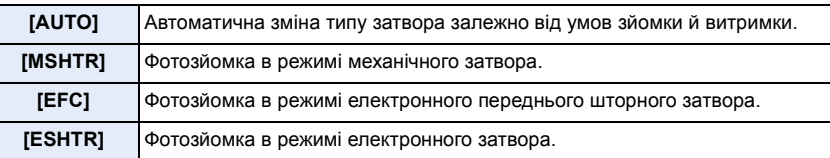

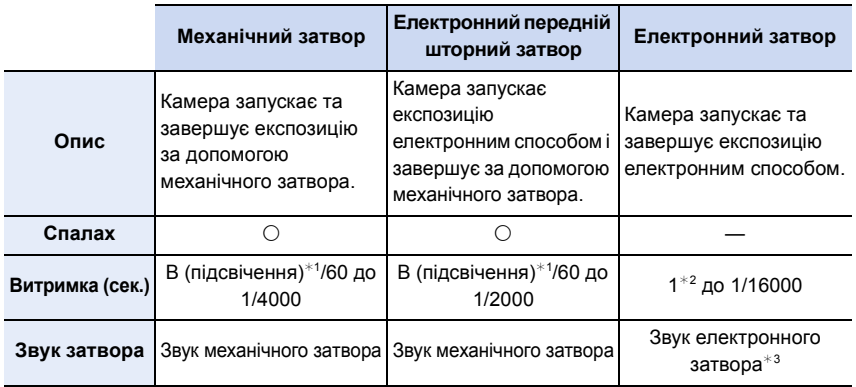

 $*1$  Цей параметр доступний тільки в режимі ручної настройки експозиції[. \(P70\)](#page-69-0)

 $*2$  До світлочутливості ISO [ISO3200]. Коли значення цього параметра вище [ISO3200], витримка буде менше 1 с.

 $*$ 3 Параметри звуку електронного затвора можна змінити в [Громк.затв.] і [Звук электр.затвора]. [\(P220\)](#page-219-0)

• Під час використання електронного переднього шторного затвора спостерігається менший рівень шумів затвора й менша вібрація порівняно з механічним затвором. Використовуйте його, якщо хочете зменшити незначний шум і вібрацію.

• Режим електронного затвора дає змогу робити знімки, не спричиняючи вібрацію затвора.

• Коли на екрані відображається  $\lceil \underline{\xi} \rceil$ , знімки записуються з використанням електронного затвора.

**• Якщо в разі використання електронного затвора об'єкт рухається, об'єкт може вийти на знімку спотвореним.**

**• У разі використання електронного затвора в умовах флуоресцентного або світлодіодного освітлення тощо на знімках можуть з'явитися горизонтальні смуги. У таких випадках збільшення витримки може допомогти позбавитися ефекту горизонтальних смуг[. \(P69\)](#page-68-0)**

### <span id="page-197-1"></span>**[Зад.спуска затвора]**

**Застосовні режими: <sup>14</sup> 14 P A S M = 12 6 4 3** 

Щоб зменшити вплив тремтіння рук або вібрації затвора, спуск затвора виконується, коли мине заданий час.

# > **[Зап.]** > **[Зад.спуска затвора]** MENU

**Налаштування: [8SEC]/[4SEC]/[2SEC]/[1SEC]/[OFF]**

### **(Ø) Недоступно в таких випадках:**

- Ця функція не доступна у таких випадках:
	- [Панорамный снимок] (Режим підказок для сцени)
	- При відеозапису

**MENU** 

- Під час запису в режимі серійної зйомки (лише якщо для параметра [Скор. съемки] установлено значення [SH])
- Під час записування знімків із роздільною здатністю 4K
- Під час записування із застосуванням функції брекетингу
- Якщо для [HDR] встановлено [ON]

# <span id="page-197-0"></span>**[Корр.кр.гл.]**

# **Застосовні режими: <sup>(2)</sup> (2)** P A S M =  $\mathbb{R}$   $\mathbb{S}$

Коли обрано зменшення ефекту червоних очей ( $[$   $\Diamond$   $\Diamond$  ],  $[$   $\Diamond$ S $\Diamond$  ]) видалення ефекту червоних очей завжди виконується під час використання спалаху. Камера автоматично визначає червоні очі та коригує знімок.

# > **[Зап.]** > **[Корр.кр.гл.]** MENU

# **Налаштування: [ON]/[OFF]**

• [  $\mathcal{O}$ ] відображається на значку при встановлені в положення [ON].

• За певних обставин коригування червоних очей виконати неможливо.

# <span id="page-198-0"></span>**[Уст.огр. ISO]**

# **Застосовні режими: <sup>14</sup> 14 6 8 8 14 3 8 9 3 3**

Залежно від яскравості об'єкта зйомки встановлюється оптимальна світлочутливість ISO на основі заданих граничних значень.

• Це можливо, якщо для опції [Светочувст.] обрано значення [AUTO] або [[iso].

# > **[Зап.]** > **[Уст.огр. ISO]** MENU

# **Налаштування: [400]/[800]/[1600]/[3200]/[6400]/[12800]/[25600]/[OFF]**

# **(Ø) Недоступно в таких випадках:**

- Ця функція не доступна у таких випадках:
- [Четкий ночной пейзаж]/[Прохладное ночное небо]/[Ярк. и тепл. ночной пейзаж]/ [Портат.ноч.снимок] (Режим підказок для сцени)
- При відеозапису

**MENU** 

### <span id="page-198-1"></span>**[Увеличение ISO]**

**Застосовні режими: <sup>12</sup> 13 P A S M = 12 P A** 

Можна відрегулювати налаштування світлочутливості ISO для кожного кроку 1/3 EV.

# > **[Зап.]** > **[Увеличение ISO]** MENU

# **Налаштування: [1/3 EV]/[1 EV]**

# <span id="page-198-2"></span>**[Увел. чувств. ISO]**

**Застосовні режими: <sup>14</sup> 14 P A S M = 14 8 6 3** 

Світлочутливість ISO можна встановити на мінімум [ISO100].

# > **[Зап.]** > **[Увел. чувств. ISO]** MENU

# **Налаштування: [ON]/[OFF]**

# **Недоступно в таких випадках:**

• Ця функція не доступна у таких випадках:

- Під час записування знімків із роздільною здатністю 4K
- Під час запису з використанням функцій "Пост-фокус"

### <span id="page-199-0"></span>**[Подавл. шума]**

# **Застосовні режими: <sup>14</sup> 14 P A S M = 14 6 A**

Камера автоматично усуває шуми, які виникають, коли швидкість затвора стає нижчою, щоб робити чудові нічні знімки пейзажів і т. д.

```
> [Зап.] > [Подавл. шума]
MENU
```
### **Налаштування: [ON]/[OFF]**

• [Идет подавление шума] відображається протягом того часу, на який встановлена витримка для обробки сигналу.

### **(Ø) Недоступно в таких випадках:**

- Ця функція не доступна у таких випадках:
- [Панорамный снимок] (Режим підказок для сцени)
- При відеозапису

**MENU** 

- Під час запису в режимі серійної зйомки (лише якщо для параметра [Скор. съемки] установлено значення [SH])
- Під час записування знімків із роздільною здатністю 4K
- Під час запису з використанням функцій "Пост-фокус"
- Якщо використовується електронний затвор

### <span id="page-199-1"></span>**[Компенсация теней]**

# **Застосовні режими: <sup>(2)</sup> ФРАSM=MBB**

Коли на периферії екран стає темнішим через особливості об'єктива, можна записувати знімки з коригуванням яскравості на периферії екрана.

# > **[Зап.]** > **[Компенсация теней]** MENU

# **Налаштування: [ON]/[OFF]**

- Ефект компенсації може не бути досягнутий за певних умов запису.
- Шуми на периферії знімка можуть зникнути при вищій чутливості ISO.

# **[Ø] Недоступно в таких випадках:**

- Коригування неможливе в наступних випадках:
	- При відеозапису
	- Запис фотознімків під час відеозапису (тільки коли вибрано  $\lceil \frac{\sigma_{\mathbf{S}}}{\mathbf{S}} \rceil$  ([Приоритет видео]))
	- Під час запису в режимі серійної зйомки (лише якщо для параметра [Скор. съемки] установлено значення [SH])
	- Під час записування знімків із роздільною здатністю 4K
	- Під час запису з використанням функцій "Пост-фокус"

### <span id="page-200-0"></span>**[Комп. преломл.]**

# **Застосовні режими: <sup>12</sup> 13 P A S M 3 M 3 6 A**

Камера підвищує роздільну здатність, коригуючи розмиття, спричинене дифракцією при закритій діафрагмі.

## > **[Зап.]** > **[Комп. преломл.]** MENU

## **Налаштування: [AUTO]/[OFF]**

- Ефект компенсації може не бути досягнутий за певних умов запису.
- Може з'явитися шум при вищій світлочутливості ISO.

### <span id="page-200-1"></span>**[Цвет. простр]**

**MENU** 

セ

# **Застосовні режими: <sup>12</sup><sup>6</sup> [P]** [A] S] [M]  $\cong$  [80]  $\circledcirc$

Виконайте його налаштування, якщо хочете скоригувати відтворення кольорів записаних знімків на ПК, принтері і т. д.

# > **[Зап.]** > **[Цвет. простр]** MENU

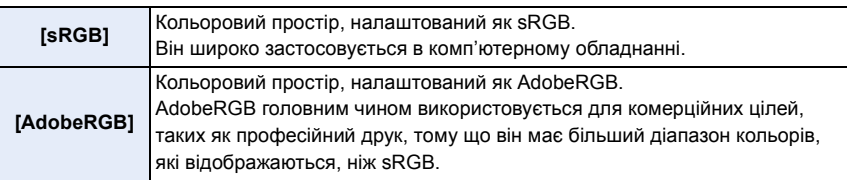

- Виберіть режим [sRGB], якщо не дуже добре знайомі з режимом AdobeRGB.
- У наведених нижче випадках для настройки параметра встановлюється значення [sRGB].
	- При відеозапису
	- Під час записування знімків із роздільною здатністю 4K
	- Під час запису з використанням функцій "Пост-фокус"

### <span id="page-201-0"></span>**[Опред. лица]**

**MENU** 

# **Застосовні режими: <b>MGFPASM**

"Розпізнавання облич" — це функція, що знаходить обличчя, схоже на зареєстроване обличчя, і автоматично встановлює пріоритети фокусування й експозиції. Навіть якщо людина стоїть осторонь або замикає групу людей на фотографії, камера все одно зробить чіткий знімок.

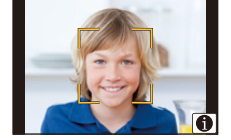

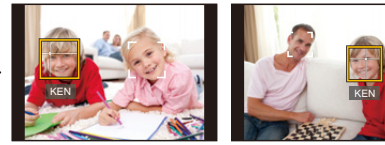

# > **[Зап.]** > **[Опред. лица]** MENU

### **Налаштування: [ON]/[OFF]/[MEMORY]**

- **• Наступні функції працюватимуть також із функцією розпізнавання облич. В режимі запису**
	- Відображення відповідного імені, коли камера виявляє зареєстроване обличчя<sup>\*</sup>
- **В режимі відтворення**
- Відображення імені й віку
- Вибіркове відтворення знімків, вибраних з-посеред знімків, зареєстрованих за допомогою розпізнавання облич ([Воспр. кат.] [\(P231\)\)](#page-230-0)
- $*$  Відображуються імена максимум 3 людей. Порядок імен, що відображуються під час виконання знімків, визначається порядком реєстрації.
- **• [Опред. лица] працює тільки тоді, коли режим автоматичного фокусування вибраний як [**š**].**
- Під час серійної зйомки інформацію [Опред. лица] про знімок можна додати тільки до першого знімка.
- Коли відтворюються групові знімки, відображається назва першого знімка з набору.
- Навіть якщо інформація щодо розпізнавання облич зафіксована, знімки, зняті з установкою [Имя] в положення [OFF], не будуть класифікуватися за категоріями в [Воспр. кат.].
- Якщо ви перейменуєте зареєстровану особу, зображення, записані до перейменування, не будуть віднесені функцією розпізнавання облич до жодної категорії в режимі [Воспр. кат.]. Особу на цих зображеннях можна перейменувати в розділі [REPLACE] у [Ред. расп. лиц] [\(P247\)](#page-246-0).

#### ത **Недоступно в таких випадках:**

- Ця функція не доступна у таких випадках:
	- [Панорамный снимок] (Режим підказок для сцени)
	- [Эффект миниатюры] (Режим творчого контролю)
	- При відеозапису
	- Під час записування знімків із роздільною здатністю 4K
	- Під час запису з використанням функцій "Пост-фокус"
	- Якщо використовується [Интервал. съемка]

202

### <span id="page-202-0"></span>∫ **Настройки обличчя**

Можна зареєструвати таку інформацію, як імена та дні народження для зображень облич максимум 6 людей.

### **Точка запису під час реєстрації зображень облич**

- Під час реєстрування обличчя має бути анфас із відкритими очима та закритим ротом, та контур
- обличчя, очей чи брів не повинні закривати волосся.
- Переконайтесь, що під час реєстрації на обличчя не падає занадто велика тінь.

(Спалах не спрацює під час реєстрації.)

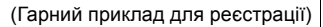

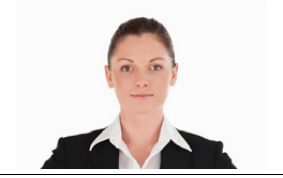

### **Якщо обличчя не розпізнається під час запису**

- Зареєструйте обличчя однієї й тієї ж людини у приміщенні та назовні, із різним виразом обличчя та під різними кутами зйомки. [\(P204\)](#page-203-0)
- Додатково зареєструйте на місці зйомки.
- Якщо людину, яку зареєстровано, не розпізнано, виконайте коригування за допомогою повторної реєстрації.
- Інколи неможливо використати функцію "Розпізнавання облич" або вона може не визначати обличчя правильно навіть для зареєстрованих облич, це залежить від виразу обличчя та оточення.
- **1 Натисніть** 3**/**4 **для вибору опції [MEMORY], а потім натисніть [MENU/SET].**
- **2 Натисіть** 3**/**4**/**2**/**1 **для вибору рамки розпізнавання обличчя, що не зафіксоване, а потім натисніть [MENU/SET].**
- **3 Виконайте знімок, регулюючи обличчя за допомогою вказівки.**
	- Обличчя інших об'єктів, крім людей (домашніх тварин тощо) зареєструвати не можна.
	- Щоб відобразити опис реєстрації обличчя, натисніть  $\blacktriangleright$ або торкніться  $[[\bigoplus$ ].

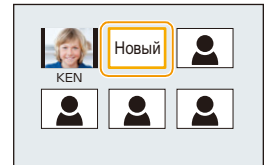

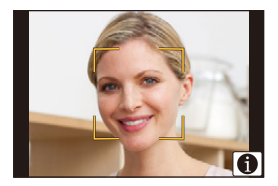

### 9. Використання функцій меню

### **4 Виберіть цей пункт.**

• Можна зареєструвати до 3 зображень облич.

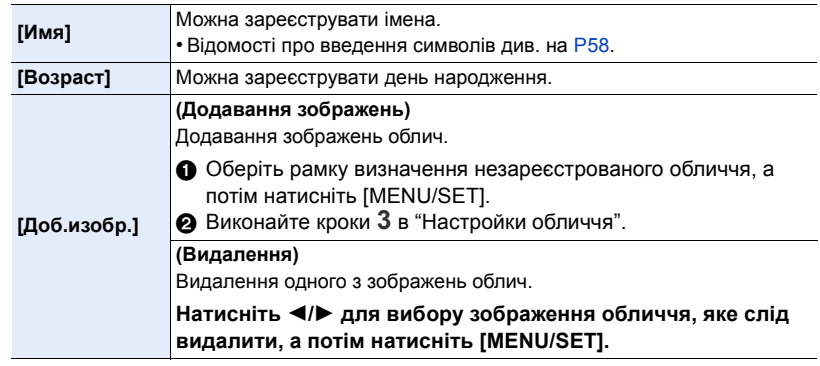

- <span id="page-203-0"></span>∫ **Змініть або видаліть інформацію про зареєстровану особу**
- **1 Натисніть** 3**/**4 **для вибору опції [MEMORY], а потім натисніть [MENU/SET].**
- **2 Натисніть** 3**/**4**/**2**/**1**, щоб вибрати зображення обличчя для редагування, а потім натисніть [MENU/SET].**
- **3 Натисніть** 3**/**4 **для вибору пункту, а потім натисніть [MENU/SET].**

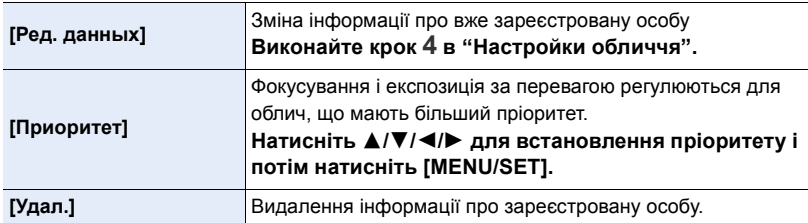

### <span id="page-204-0"></span>**[Установ. профиля]**

**MENU** 

**Застосовні режими: <sup>14</sup> 14 P A S M = 12 6 4 3** 

Якщо ви завчасно встановите ім'я та день народження своєї дитини чи домашньої тварини, ви зможете записувати їхні імена та вік у місяцях і роках в зображеннях. Ви можете відобразити їх під час відтворення або надрукувати їх на знімках за допомогою пункту [Отпеч симв] [\(P239\)](#page-238-0).

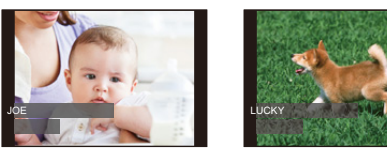

> **[Зап.]** > **[Установ. профиля]** MENU

**Налаштування: [ ] ([Ребенок1])/[ ] ([Ребенок2])/[ ] ([Дом.животное])/[OFF]/ [SET]**

∫ **Налаштування [Возраст] або [Имя]**

- **1 Натисніть** 3**/**4 **для вибору параметра [SET], а потім натисніть кнопку [MENU/SET].**
- **2 Натисніть** 3**/**4 **для вибору опції [Ребенок1], [Ребенок2] або [Дом.животное], а потім натисніть [MENU/SET].**
- **3 Натисніть** 3**/**4 **для вибору [Возраст] або [Имя], а потім натисніть [MENU/SET].**
- **4 Натисніть** 3**/**4 **для вибору опції [SET], а потім натисніть кнопку [MENU/SET].**

**Ввести [Возраст] (день народження) Введіть [Имя]**

• Відомості про введення символів див. на [P58.](#page-57-0)

- Возраст **OFF** Имя OFF Вых.
- **5** Натисніть ▼ для вибору [Вых.], а потім натисніть [MENU/SET] для **завершення.**

# ∫ **Для скасування [Возраст] і [Имя]**

Виберіть [OFF] у кроці **1**.

• За допомогою функції "PHOTOfunSTUDIO" можна роздрукувати вік, а також імена [\(P295\).](#page-294-0)

### **[Ø] Недоступно в таких випадках:**

- Параметр [Установ. профиля] недоступний під час запису за допомогою функції "4K фото" або "Пост-фокус".
- Вік та імена не записуються в наведених нижче випадках:
	- При відеозапису
	- Фотознімки, записані під час відеозйомки ([  $Q_{\text{eff}}$ ] ([Приоритет видео])[\) \(P172\)](#page-171-0)

205

# <span id="page-205-0"></span>**: Меню [Видео]**

- [Фото стиль[\] \(P186\)](#page-185-0)
- [Настройка фильтров] [\(P188\)](#page-187-0)
- [Живое кадриров. 4K] [\(P169\)](#page-168-0)
- [Моментальное видео[\] \(P174\)](#page-173-0)
- [Формат записи] [\(P166\)](#page-165-0)
- [Кач-во зап.] [\(P166\)](#page-165-0)
- [Реж. выдержки] [\(P85\)](#page-84-0)
- [AFS/AFF[\] \(P92\)](#page-91-0)
- [Реж.кадра[\] \(P172\)](#page-171-1)
- [Непрер. АФ] [\(P168\)](#page-167-0)
- [Режим замера] [\(P192\)](#page-191-0)
- [Свет / тени] [\(P193\)](#page-192-0)
- [Инт.динамич.] (Інтелектуальний контроль динамічного діапазону) [\(P194\)](#page-193-0)
- [Инт.разреш.] [\(P194\)](#page-193-1)
- <span id="page-205-1"></span>**[Уровень яркости]**

**Застосовні режими: <sup>8</sup> 19 PASM** 

Виберіть діапазон яскравості згідно з тим, як буде застосовуватись відео.

• [Уровень яркости] можна встановити тільки якщо вибрано [MP4] у якості настройки [Формат записи].

# > **[Видео]** > **[Уровень яркости]** MENU

### **Налаштування: [0-255]/[16-255]**

- [0-255] підходить для створення знімків на основі записаних відеозображень.
- [16-255] підходить для режиму звичайного відеозапису.

### <span id="page-205-2"></span>**[Умен. мерцан.]**

```
Застосовні режими:
```
Швидкість затвора може змінюватись, щоб знизити мерехтіння або появу смуг на відео зображенні.

# > **[Видео]** > **[Умен. мерцан.]** MENU

# **Налаштування: [1/50]/[1/60]/[1/100]/[1/120]/[OFF]**

- [Комп. преломл.[\] \(P201\)](#page-200-0)
- [Уровень яркости] [\(P206\)](#page-205-1)
- [Расш.телепр.] [\(P149\)](#page-148-0)
- [Цифр. увел[\] \(P151\)](#page-150-0)
- [Стабилиз.[\] \(P144\)](#page-143-0)
- [Умен. мерцан.[\] \(P206\)](#page-205-2)
- **[Бесшумная работа]** (P86)
- [Пок.ур.микр.] [\(P207\)](#page-206-1)
- [Рег.уров.микр.[\] \(P207\)](#page-206-2)
- [Спец. микрофон[\] \(P307\)](#page-306-0)
- [Огр. ур. микрофона[\] \(P207\)](#page-206-0)
- [Подав.шума ветра[\] \(P208\)](#page-207-1)
- [Шумоподавл.] [\(P308\)](#page-307-0)
- [Подавл. шум. объект.[\] \(P208\)](#page-207-0)

### <span id="page-206-1"></span>**[Пок.ур.микр.]**

**Застосовні режими: <sup>(2)</sup> СУ** Р) А S М ЕМ В Д

Показує рівень мікрофона на екрані запису.

# > **[Видео]** > **[Пок.ур.микр.]** MENU

# **Налаштування: [ON]/[OFF]**

• Коли для [Огр. ур. микрофона] установлено [OFF], для [Пок.ур.микр.] фіксується значення [ON].

### <span id="page-206-2"></span>**[Рег.уров.микр.]**

**Застосовні режими: <sup>2</sup> СТРАSM=MED** 

Регулювання рівня вхідного звуку з використанням 19 рівнів (-12 дБ  $\sim$  +6 дБ).

# > **[Видео]** > **[Рег.уров.микр.]** MENU

• Відображені значення дБ є приблизними.

### <span id="page-206-0"></span>**[Огр. ур. микрофона]**

# **Застосовні режими: <sup>14</sup> 6 6 P A S M 3** M 5 6  $\text{M}$

Камера автоматично регулює рівень вхідного звуку, мінімізуючи спотворення звуку (потріскування), коли гучність є надто високою.

# > **[Видео]** > **[Огр. ур. микрофона]** MENU

# **Налаштування: [ON]/[OFF]**

### <span id="page-207-1"></span>**[Подав.шума ветра]**

**MENU** 

**Застосовні режими: <sup>2</sup> СТРАSME** 

Це зменшить рівень шуму від вітру у вбудованому мікрофоні, підтримуючи якість звуку.

# > **[Видео]** > **[Подав.шума ветра]** MENU

# **Налаштування: [HIGH]/[STANDARD]/[OFF]**

- При значенні [HIGH] ефективно зменшується шум від вітру за рахунок зменшення рівня звуку низької частоти при виявленні сильного вітру.
- Значення [STANDARD] відокремлює та зменшує лише шум від вітру, не знижуючи при цьому якість звуку.
- Дія цієї функції може не проявлятися повною мірою залежно від умов запису.
- Ця функція працює лише з вбудованим мікрофоном. Якщо підключено зовнішній мікрофон, відображається [Шумоподавл.].

### <span id="page-207-0"></span>**[Подавл. шум. объект.]**

# **Застосовні режими: ATPASME**

Можна зменшити звук масштабування змінного об'єктива, сумісного з трансфокатором, який утворюється під час відеозапису.

### > **[Видео]** > **[Подавл. шум. объект.]** MENU

# **Налаштування: [ON]/[OFF]**

- Ця функція працює, лише коли використовується змінний об'єктив, який підтримує електричне масштабування.
- Коли використовується ця функція, якість звуку може відрізнятися від якості у звичайному режимі.

# <span id="page-208-0"></span>**: Меню [Пользов.]**

### <mark>¶ENU</mark> → *⊁*с [Пользов.]

1 国 国 5

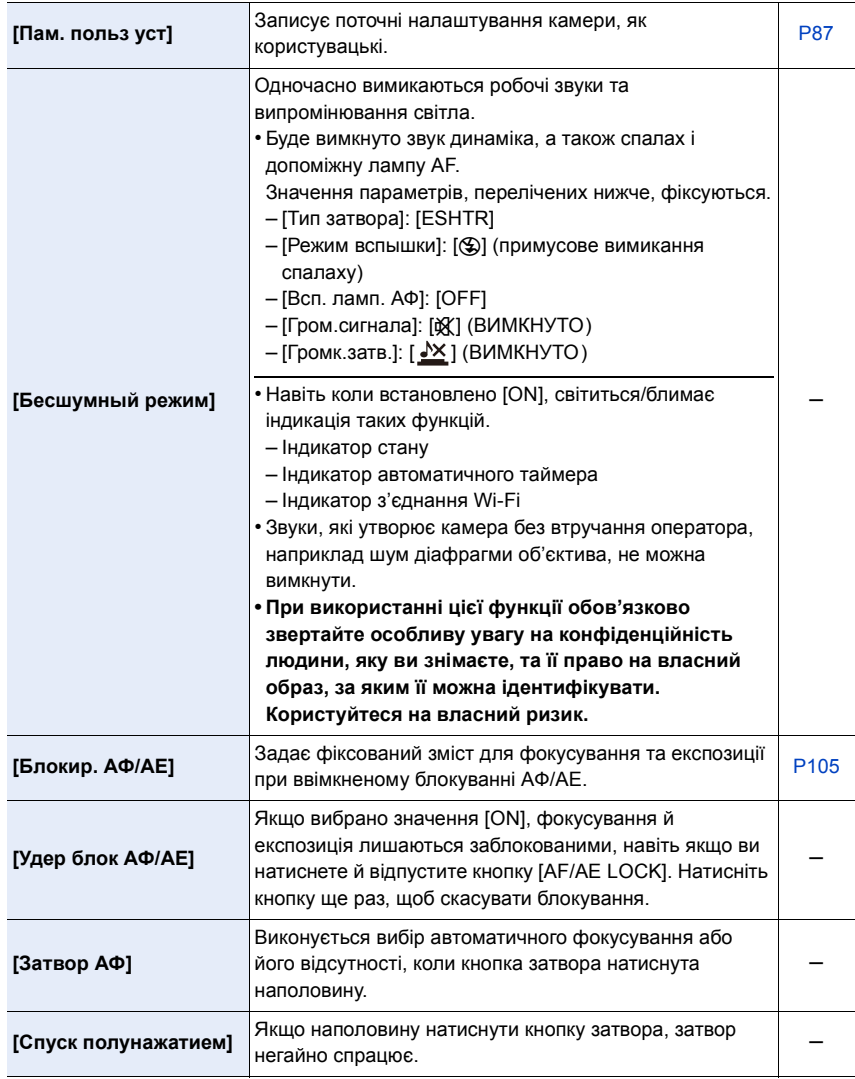

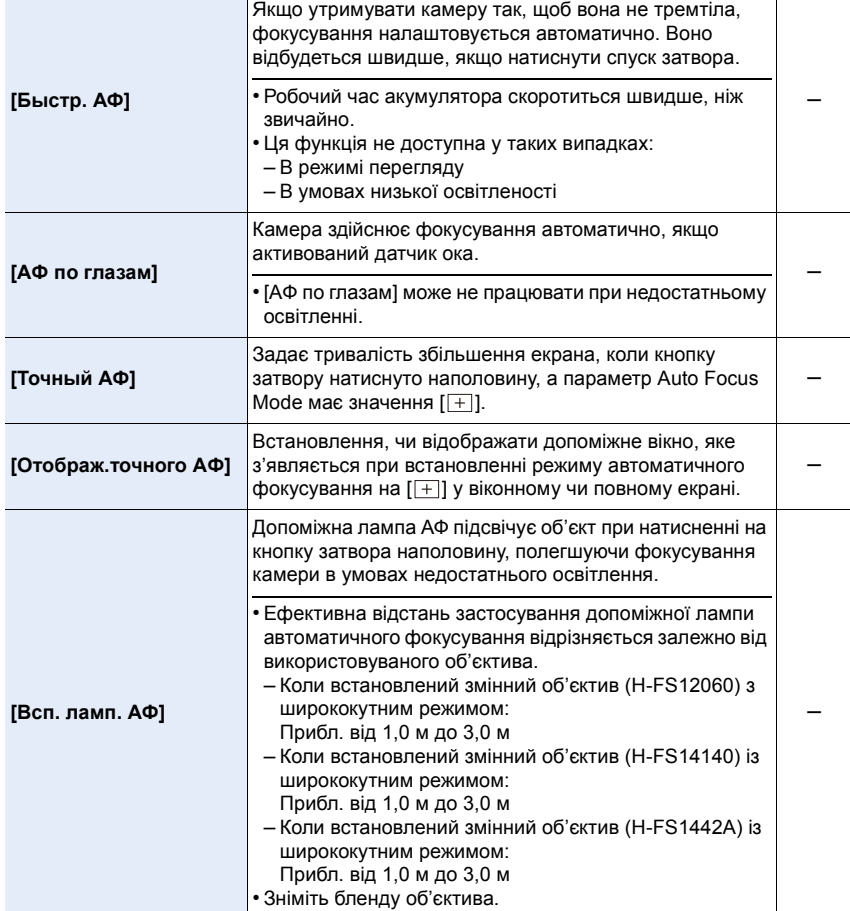

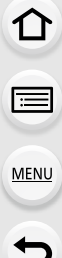

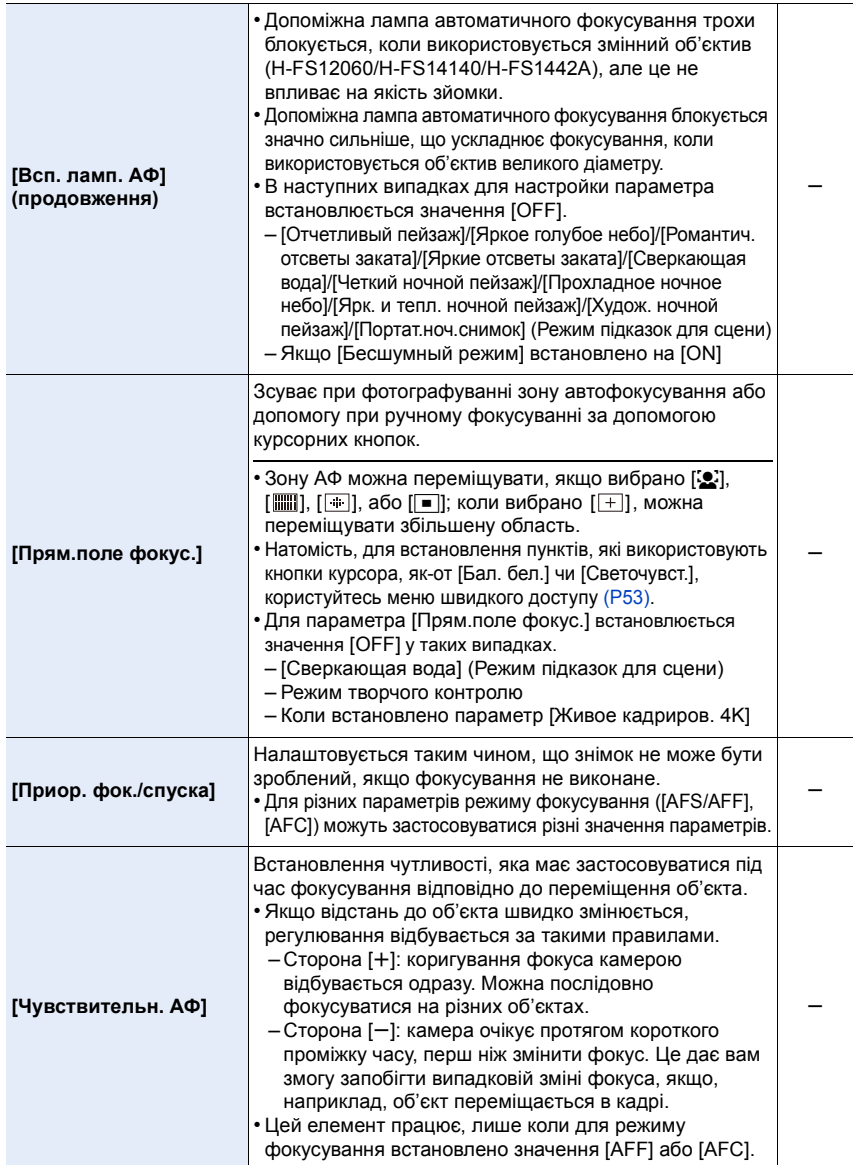

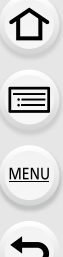

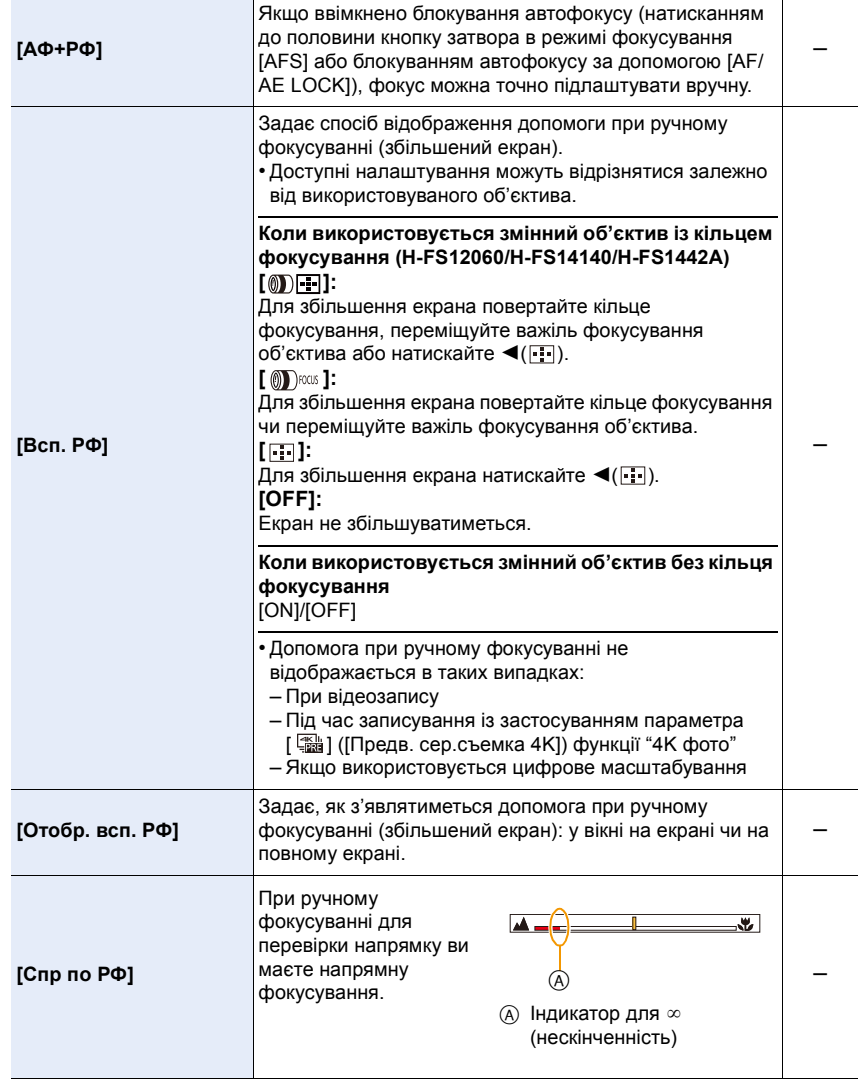

1 国 国 5

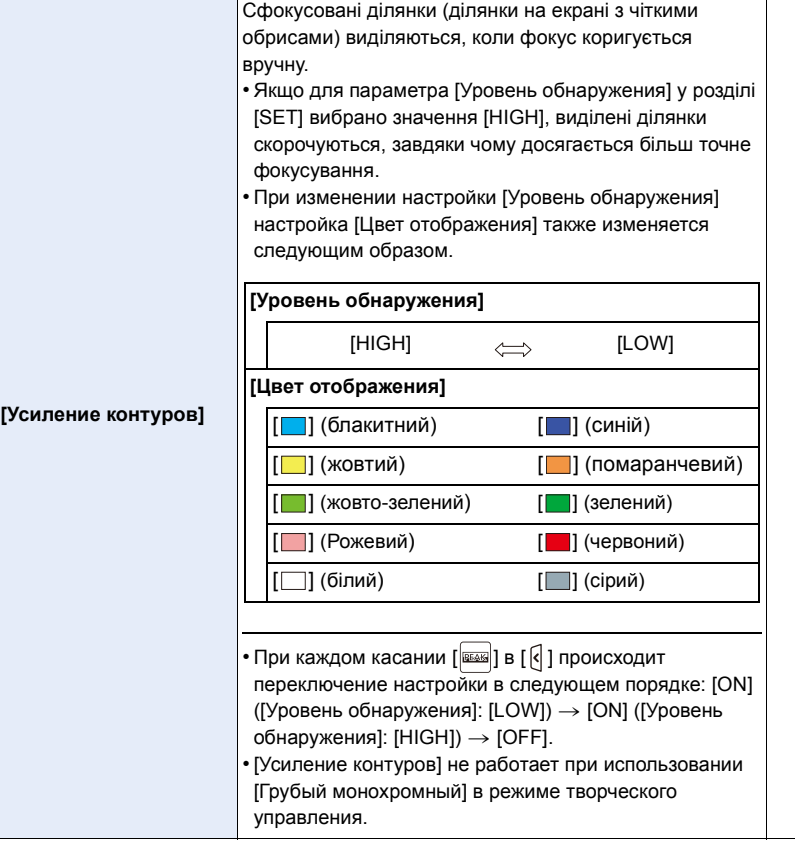

s

<span id="page-213-0"></span>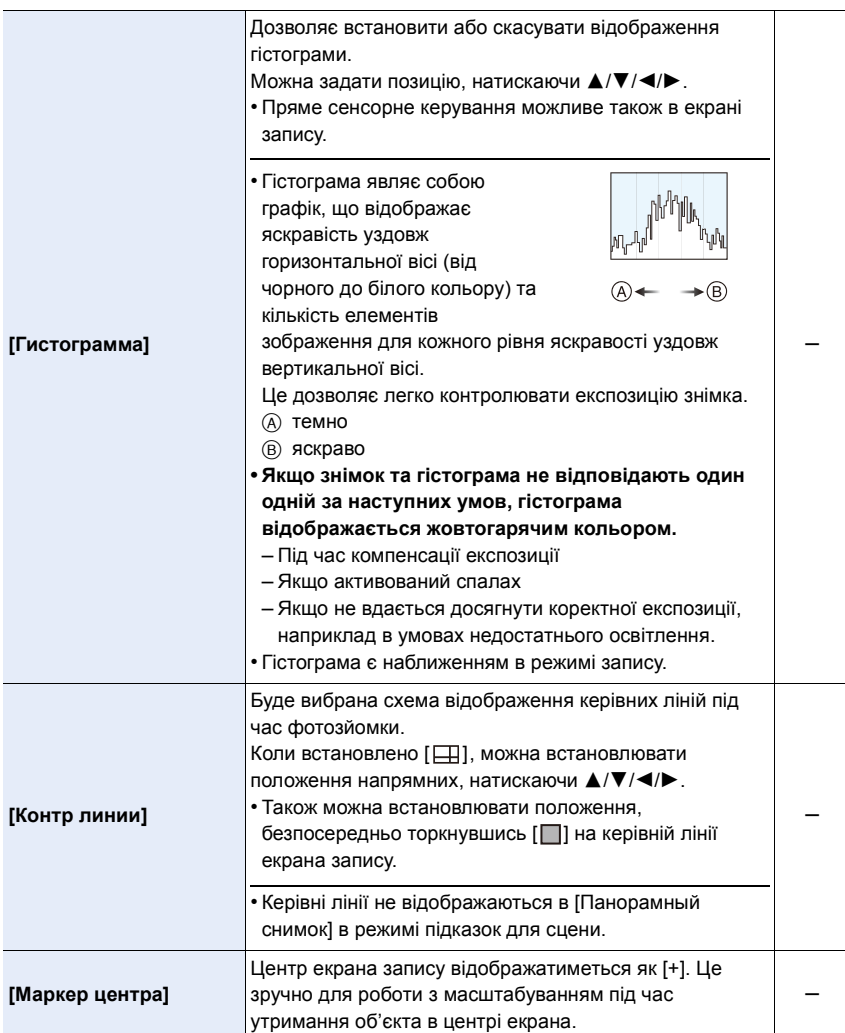

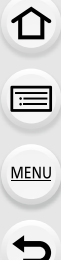

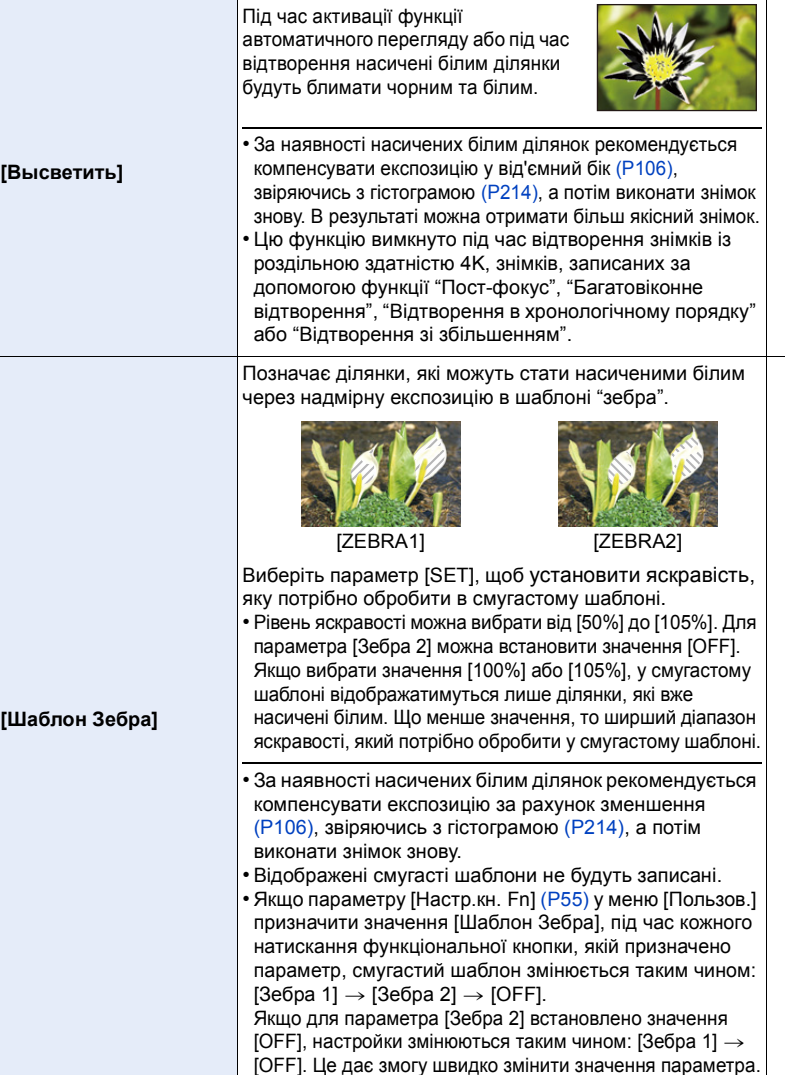

s

s

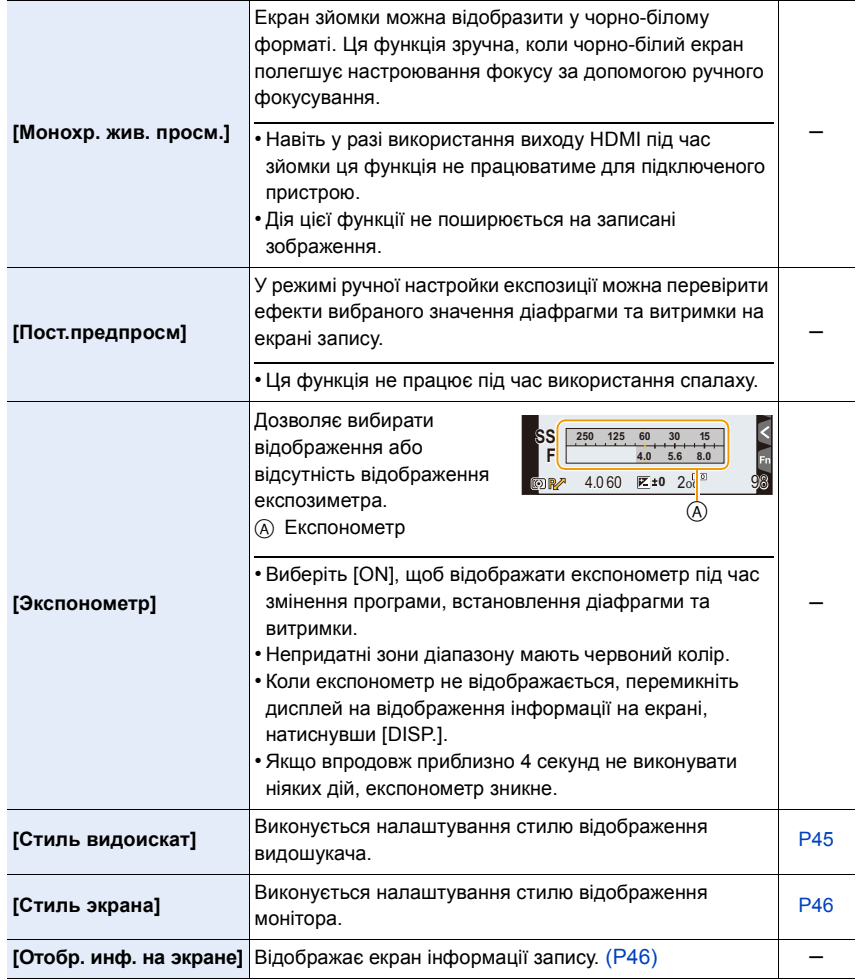

1<br>国

MENU

 $\overline{u}$
#### MENU > **[Пользов.]**

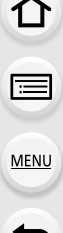

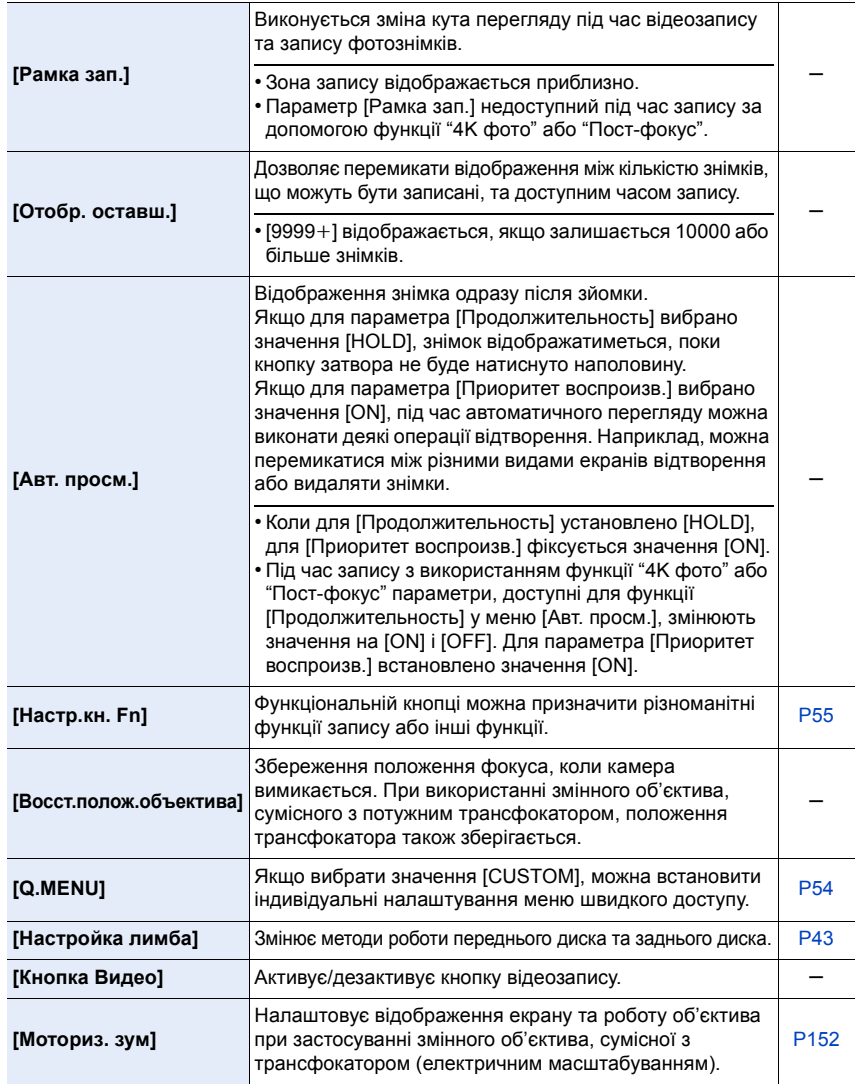

#### MENU > **[Пользов.]**

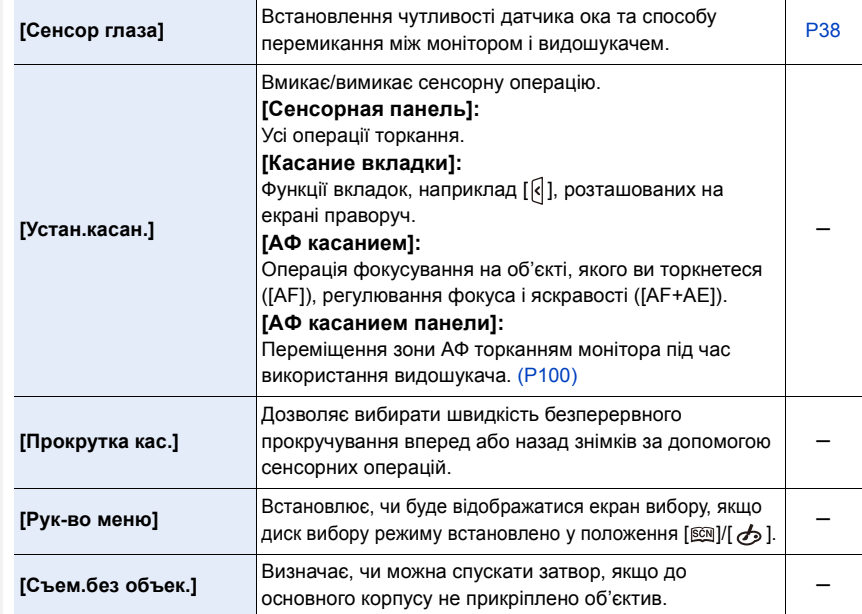

## **: Меню [Настр.]**

#### > **[Настр.]** MENU

1<br>目

MENU

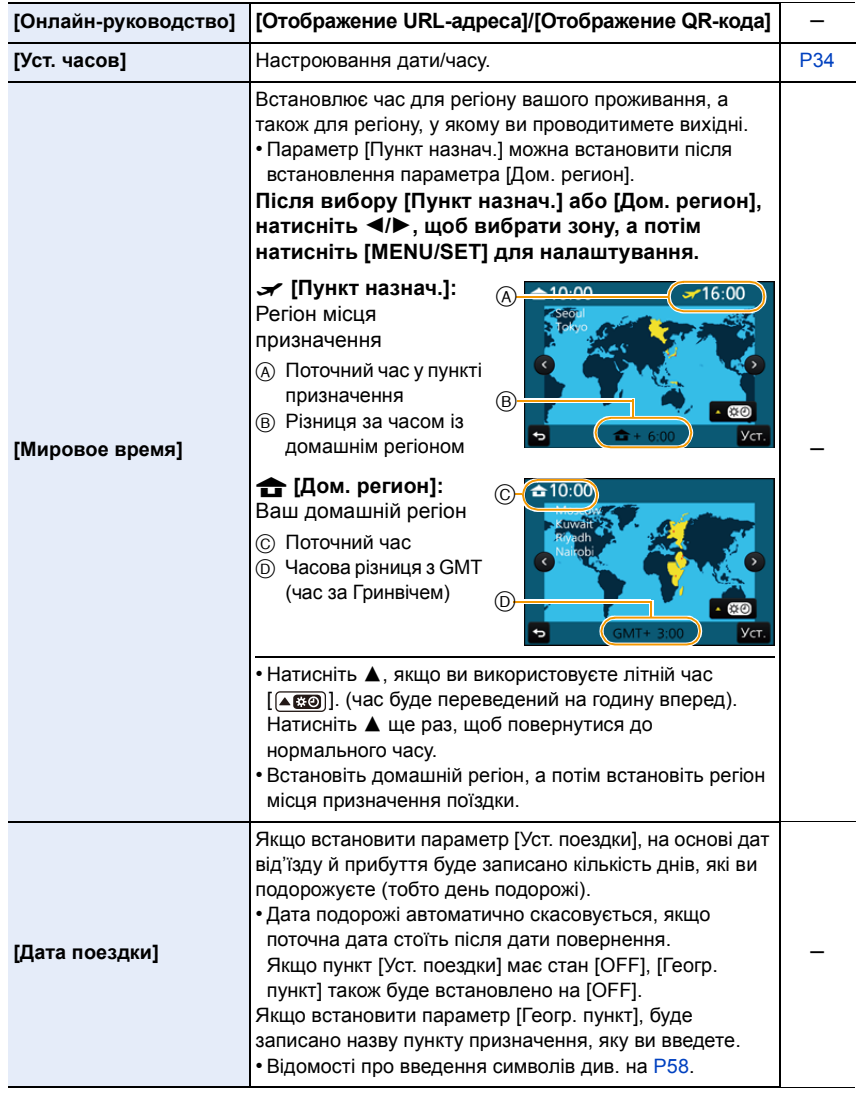

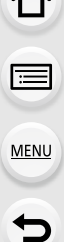

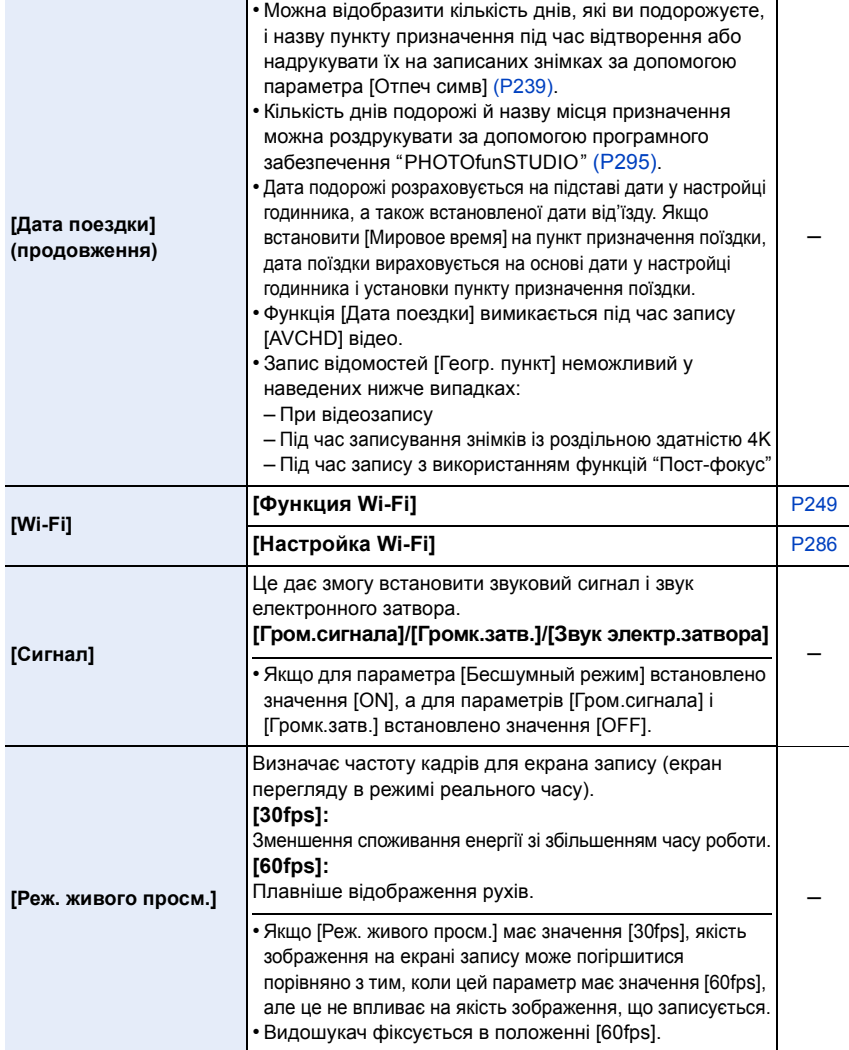

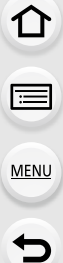

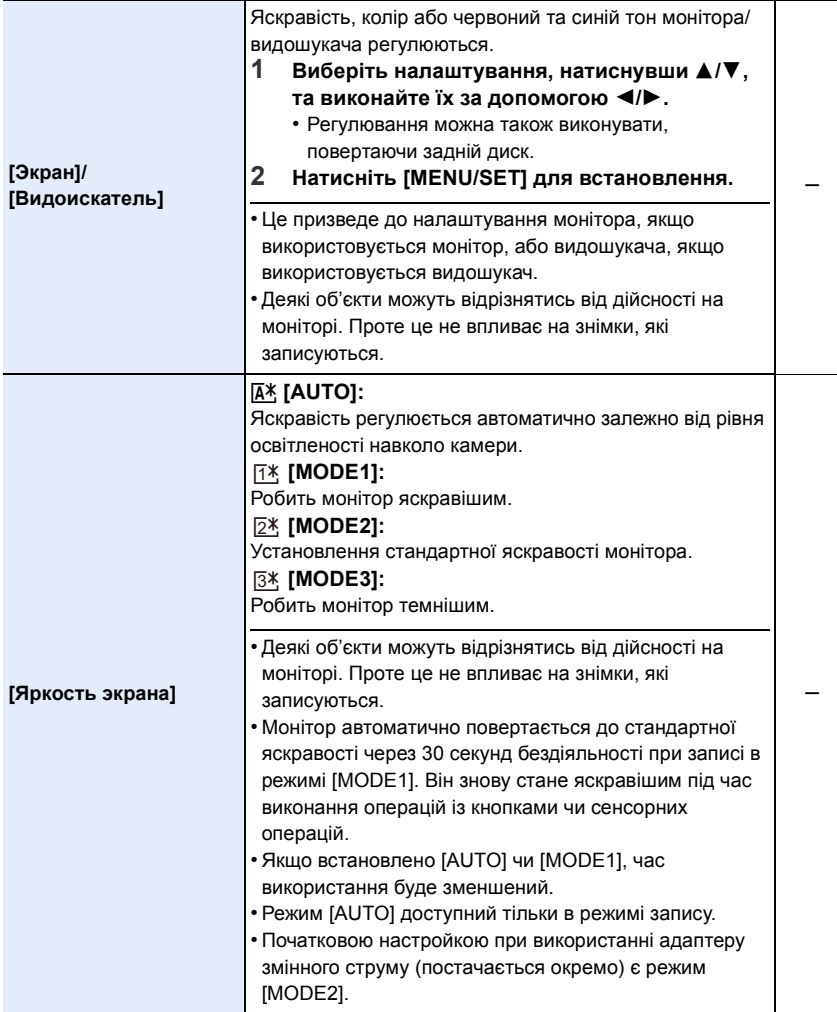

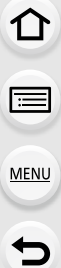

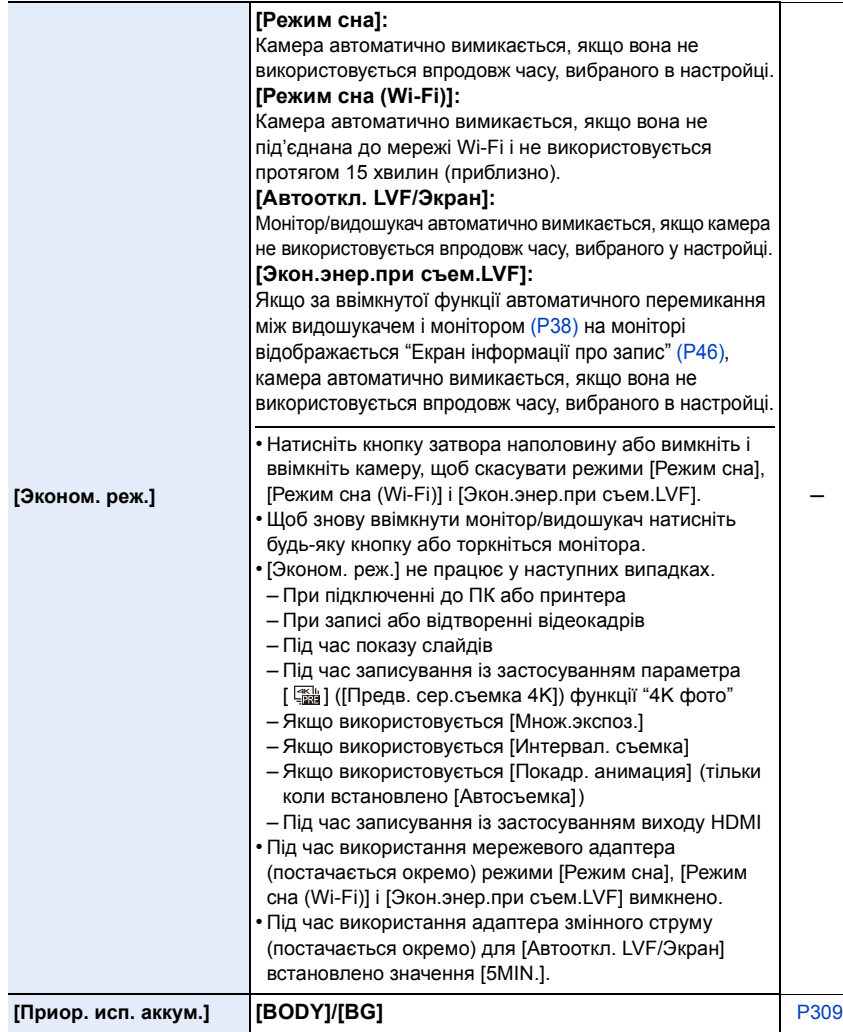

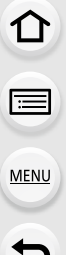

–

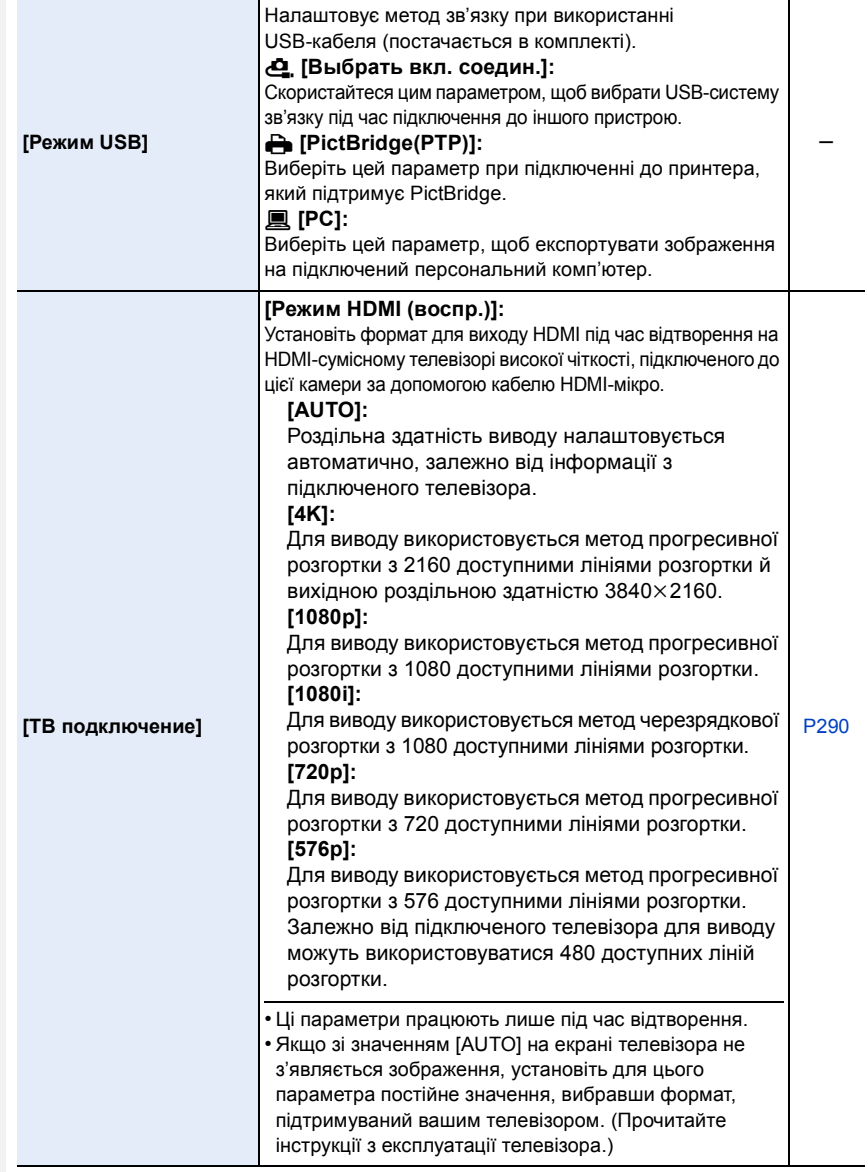

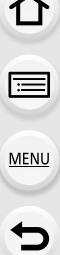

 $\overline{\phantom{a}}$ 

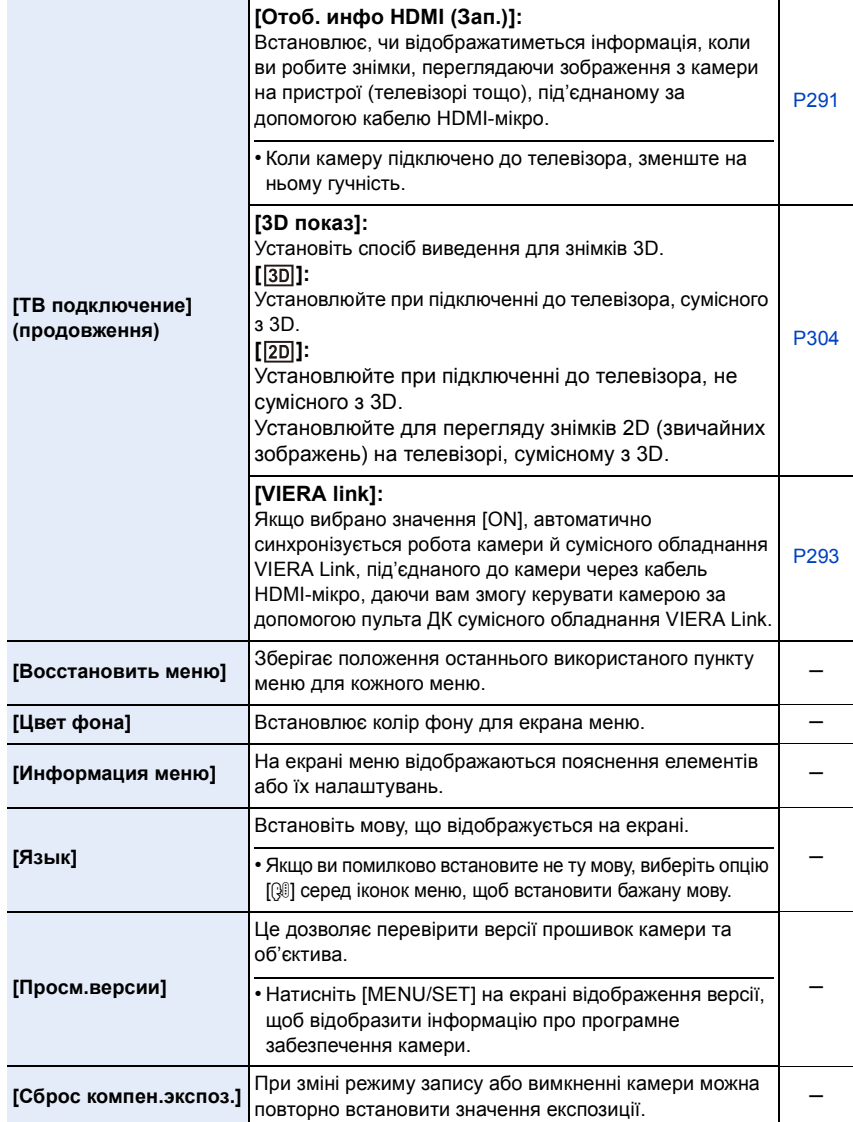

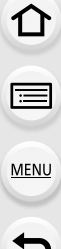

 $\overline{\phantom{0}}$ 

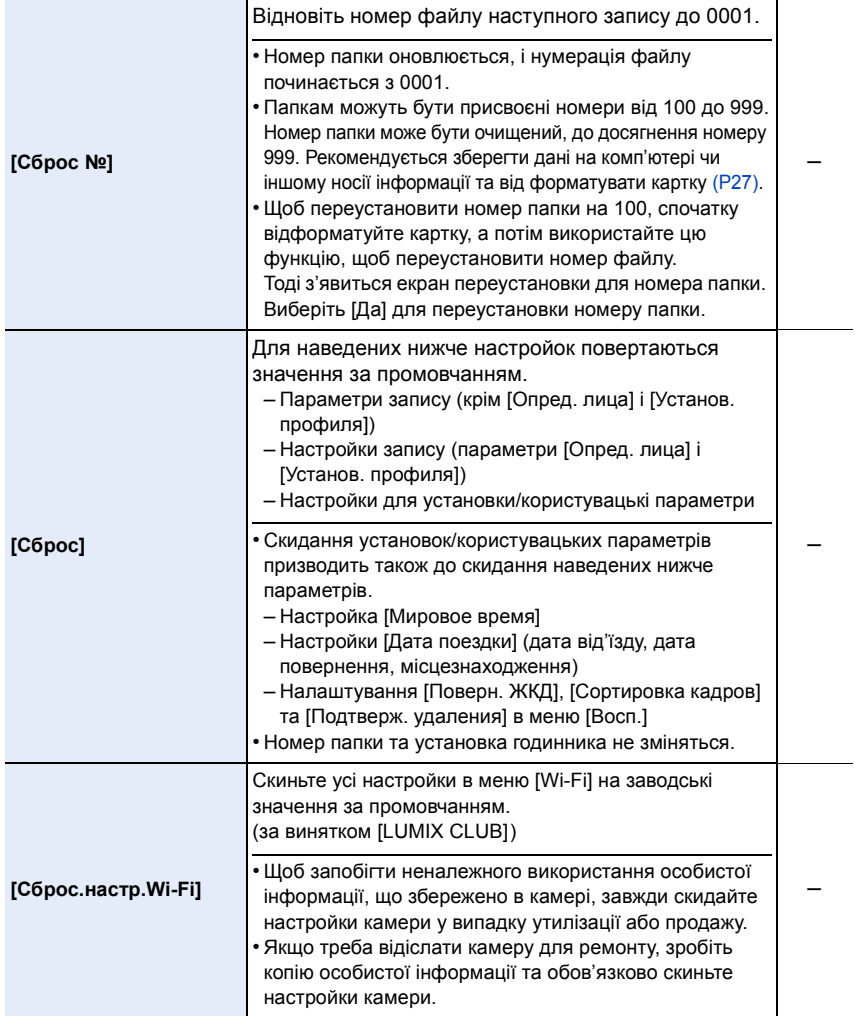

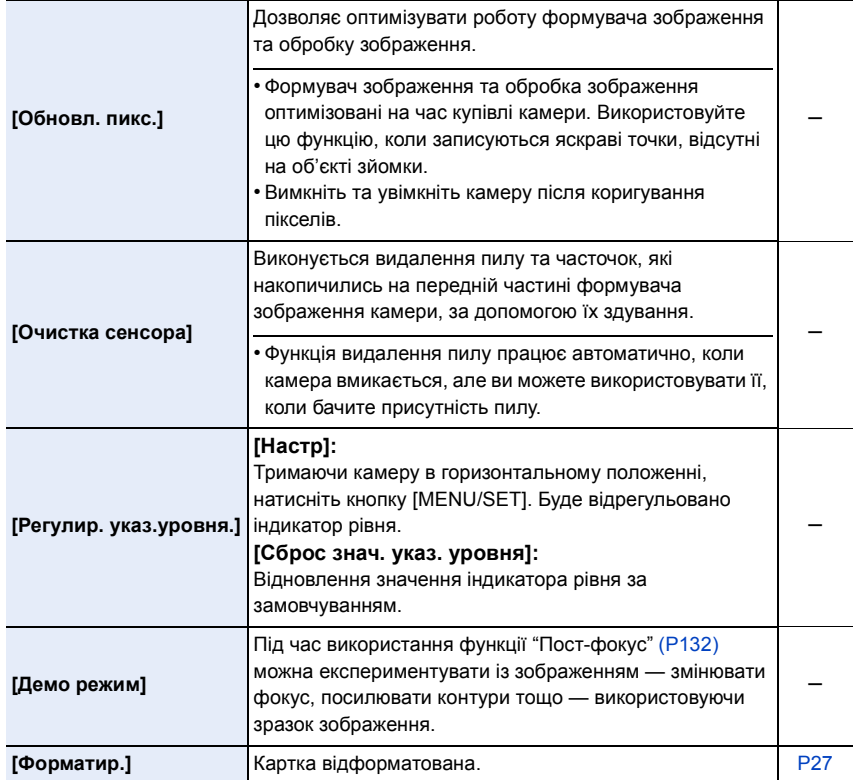

#### **: Меню [Восп.]**

- [Устан 2D/3D[\] \(P229\)](#page-228-0)
- [Слайд шоу] [\(P229\)](#page-228-1)
- [Реж. воспр.[\] \(P231\)](#page-230-0)
- [Вед. журн. местопол.[\] \(P232\)](#page-231-0)
- [Обработка RAW[\] \(P233\)](#page-232-0)
- [Групп. сохран. 4K ФОТО[\] \(P235\)](#page-234-0)
- [Композиция света[\] \(P236\)](#page-235-0)
- [Удал. с пом. ретуши[\] \(P237\)](#page-236-0)
- [Ред загол] [\(P238\)](#page-237-0)
- **[Отпеч симв]** [\(P239\)](#page-238-0)
- [Редакт.видео[\] \(P240\)](#page-239-0)
- [Видео интер. съемки] [\(P241\)](#page-240-0)
- [Покадровое видео] [\(P241\)](#page-240-1)
- [Изм.разм.] [\(P242\)](#page-241-0)
- [Подрезка] [\(P243\)](#page-242-0)
- [Поверн.] [\(P244\)](#page-243-0)
- [Поверн. ЖКД[\] \(P244\)](#page-243-1)
- [Избранное] [\(P245\)](#page-244-0)
- [Уст. печ.] [\(P246\)](#page-245-0)
- [Защитить] [\(P247\)](#page-246-0)
- [Ред. расп. лиц[\] \(P247\)](#page-246-1)
- [Сортировка кадров[\] \(P248\)](#page-247-0)
- [Подтверж. удаления[\] \(P248\)](#page-247-1)
- За допомогою вказаних нижче елементів меню [Восп.] редаговані зображення зберігаються в нові файли. Якщо карта пам'яті повна, нові зображення створювати не можна. Рекомендується завчасно переконатися в наявності вільного місця.
	- [Обработка RAW]/[Групп. сохран. 4K ФОТО]/[Композиция света]/[Удал. с пом. ретуши]/ [Отпеч симв]/[Видео интер. съемки]/[Покадровое видео]/[Изм.разм.]/[Подрезка]
- Може статися, що камера не буде правильно відтворювати зображення, записані на інших пристроях, і функції камери можуть бути недоступні для зображень.
- <span id="page-227-0"></span>∫ **Вибір одного або кількох зображень після вибору параметра [Один сн.] або [Нескол.]**
- Коли значення [Один сн.] і [Нескол.] недоступні, виберіть зображення в такий самий спосіб, як за умови вибору значення [Один сн.].

#### **Настройка [Один сн.]**

- **1 Натисніть** 2**/**1 **для вибору знімка.**
- **2 Натисніть кнопку [MENU/SET].**
	- Якщо в правому нижньому куті екрана відображається напис [Уст./отмен.], параметр можна скасувати, повторно натиснувши кнопку [MENU/SET].

#### **Настройка [Нескол.]**

**Якщо відображається екран, подібний до зображеного на малюнку праворуч:**

- **1 Натисніть** 3**/**4**/**2**/**1**, щоб вибрати знімок, а потім натисніть [MENU/SET]** (повтор)**.**
	- Настройка скасовується повторним натисканням кнопки [MENU/SET].
- **2 Натисніть** 2 **для вибору опції [Выполн.], а потім натисніть [MENU/SET] для виконання.**

**Якщо відображається екран, подібний до зображеного на малюнку праворуч:**

**Натисніть** 3**/**4/2**/**1**, щоб вибрати знімок, а потім натисніть [MENU/SET] для встановлення** (повтор)**.**

• Настройка скасовується при повторному натисненні [MENU/SET].

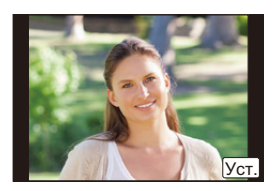

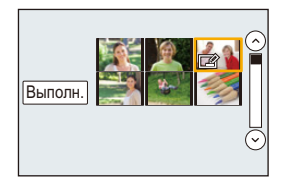

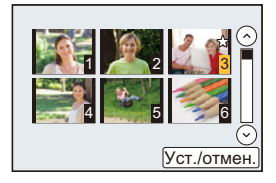

#### <span id="page-228-0"></span>**[Устан 2D/3D]**

Методи відтворення 3D зображень можна переключати.

#### > **[Восп.]** > **[Устан 2D/3D]** MENU

• Це меню, яке відображається, тільки коли можливе відтворення у 3D. [\(P304\)](#page-303-0)

#### <span id="page-228-1"></span>**[Слайд шоу]**

Виконані знімки можна, синхронізуючи їх з музикою, а можна робити це послідовно, залишаючи між показами знімків фіксований інтервал часу.

Можна також настроїти слайд-шоу для показу тільки фотознімків або відеозображень тощо.

Рекомендується користатися цією функцією при перегляді знімків з підключенням камери до телевізора.

#### > **[Восп.]** > **[Слайд шоу]** MENU

- **1 Оберіть групу для відтворення, натиснувши** 3**/**4**, а потім натисніть [MENU/ SET].**
	- У разі вибору параметра [Только движ. из.] також будуть відтворюватися файли серійної зйомки з роздільною здатністю 4K і зображення, записані за допомогою функції "Пост-фокус".
	- Якщо зображення записано за допомогою функції "Пост-фокус", буде вибрано й відтворено лише взірцеве зображення у фокусі.
	- Додаткову інформацію див. у розділі [P231](#page-230-1).
- **2 Натисніть кнопку** 3 **для вибору [Нач.], а потім натисніть кнопку [MENU/ SET].**

#### ∫ **Операції під час слайд-шоу**

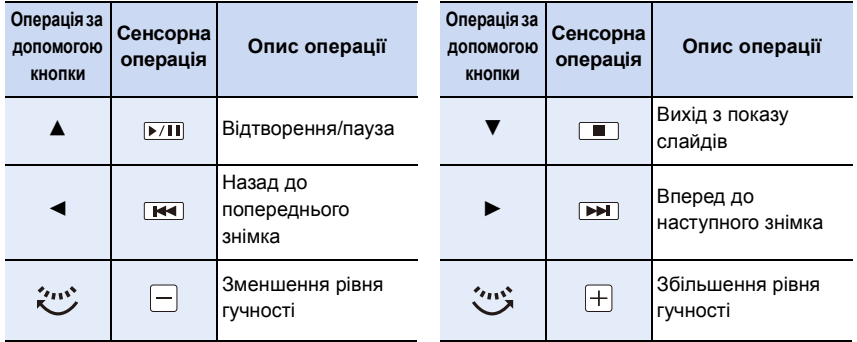

**MENU** 

仚■

MENU

#### ∫ **Змінення настройок показу слайдів**

Можна змінювати настройки для відтворення показу слайдів, вибираючи [Эффект] або [Настройка] на екрані меню показу слайдів.

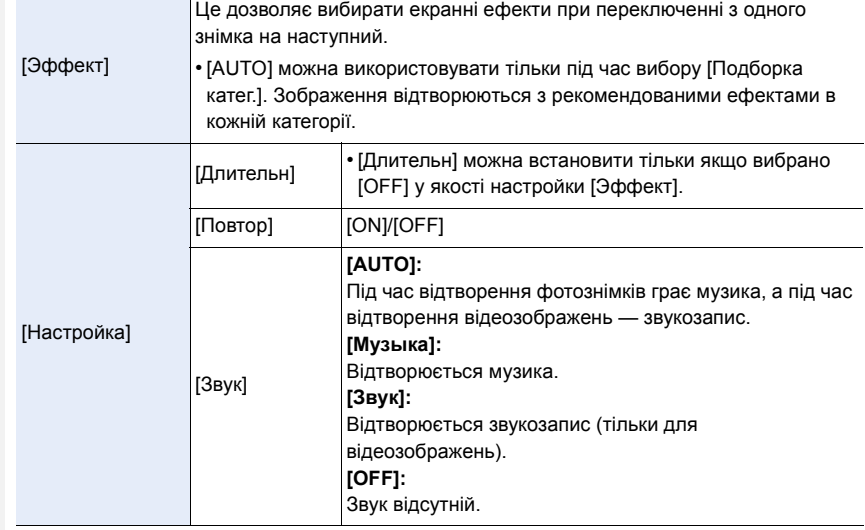

• Навіть якщо вибрано значення [Эффект], функція не працюватиме під час слайд-шоу з переглядом файлів серійної зйомки з роздільною здатністю 4K, зображень, записаних за допомогою функції "Пост-фокус", або груп знімків.

• Під час відтворення нижчевказаних зображень установка [Длительн] відключена.

- Відеокадри
- Файли серійної зйомки з роздільною здатністю 4K
- Зображення, записані з використанням функції "Пост-фокус"
- Панорамні знімки
- Групові знімки

#### <span id="page-230-0"></span>**[Реж. воспр.]**

**MENU** 

Можна вибрати відтворення в режимі [Норм.воспр.], [Только изображ.], [Только движ. из.], [4K ФОТО], [Пост-фокус], [Воспроизв.3D], [Воспр. кат.] або [Воспр.избр.].

#### > **[Восп.]** > **[Реж. воспр.]** MENU

- **1 Оберіть групу для відтворення, натиснувши** 3**/**4**, а потім натисніть [MENU/ SET].**
	- У разі вибору параметра [Только движ. из.] також будуть відтворюватися файли серійної зйомки з роздільною здатністю 4K і зображення, записані за допомогою функції "Пост-фокус".
- <span id="page-230-1"></span>**2 (Якщо вибрано режим [Воспр. кат.]) Натисніть** 3**/**4**/**2**/**1**, щоб вибрати категорію, а потім натисніть [MENU/SET] для вибору.**
	- Знімки сортуються по категоріям, показаним нижче.

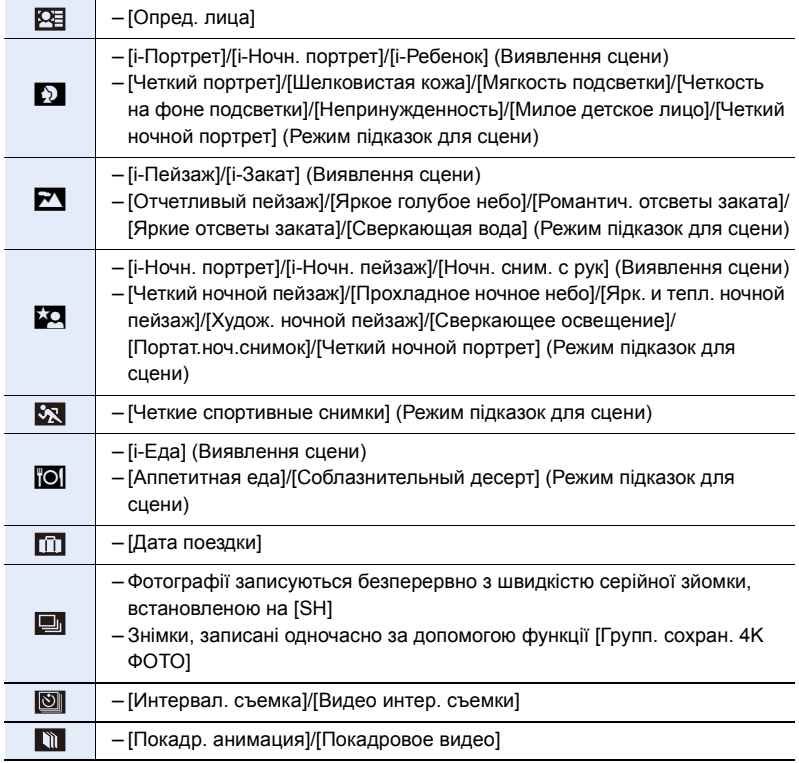

#### <span id="page-231-0"></span>**[Вед. журн. местопол.]**

На знімки можна додавати інформацію про розташування (широту й довготу), надіслану зі смартфону.

- **• За допомогою смартфону можна надсилати інформацію про розташування з подальшим додаванням її на зображення[. \(P259\)](#page-258-0)**
- Необхідно інсталювати "Panasonic Image App" на вашому смартфоні. [\(P252\)](#page-251-0)
- Більш детально про роботу читайте в [Help] меню "Image App".

#### Підготовка:

**MENU** 

Відправлення інформації про місцезнаходження на камеру зі смартфону.

#### $\overline{\mathtt{M} } \mathtt{B} \mathtt{W} \mathtt{B} \to \mathbb{F}$  [Восп.]  $\to$  [Вед. журн. местопол.]

- **1 Натисніть** 3**/**4 **для вибору [Доб. дан. о местопол.], потім натисніть [MENU/ SET].**
- **2 Натисніть** 3**/**4**, щоб обрати період, в якому треба записувати на знімки інформацію про місцезнаходження, потім натисніть [MENU/SET].**

• Зображення з інформацією про місце знаходження позначаються [  $GPS$  ].

#### ∫ **Щоб призупинити запис інформації про місце знаходження Натисніть [MENU/SET], коли має місце записування інформації про місце знаходження на знімки.**

• Під час періоду призупинення відображається  $[{\bigcirc}]$ . Оберіть період з [○], щоб знов почати процес запису зі знімка, що був відкладений.

#### ∫ **Для видалення отриманої інформації про місце знаходження**

- **1 Натисніть** 3**/**4 **для вибору [Удал. дан.о местопол.], потім натисніть [MENU/ SET].**
- **2 Натисніть** 3**/**4**, щоб обрати період, який треба видалити, а потім натисніть [MENU/SET].**

#### **[** $\odot$ ] Недоступно в таких випадках:

- Інформацію про розташування не може бути записано для наведених нижче зображень або ситуацій.
	- Зображення, записані після надсилання інформації про розташування до камери [\(P259\)](#page-258-0)
	- Відеозаписи у форматі [AVCHD]
	- Зображення з інформацією про розташування, яку в них уже записано

#### <span id="page-232-0"></span>**[Обработка RAW]**

Можна обробляти знімки у форматі RAW. Такі зображення буде збережено у форматі JPEG.

#### > **[Восп.]** > **[Обработка RAW]** MENU

**1 Виберіть зображення у форматі RAW за допомогою**  2**/**1**, а потім натисніть кнопку [MENU/SET].**

#### **2 За допомогою** 3**/**4 **оберіть пункт меню.**

• Можна вибрати наведені нижче пункти. Під час переходу до того чи іншого пункту будуть запропоновані параметри, які були використані під час запису.

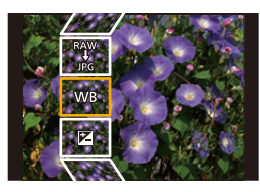

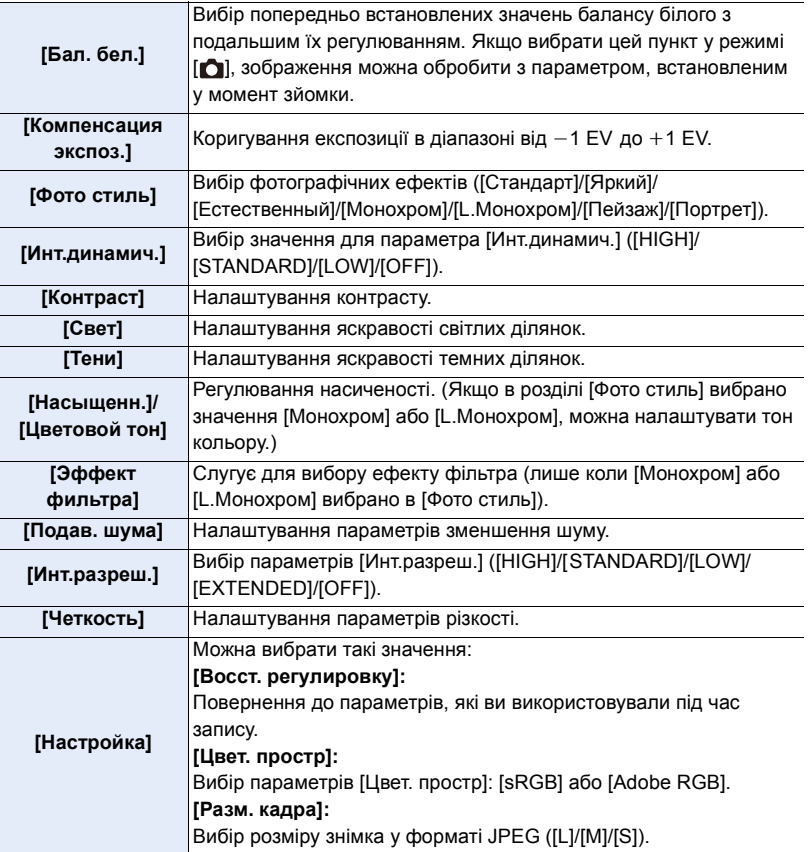

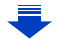

- **3 Натисніть [MENU/SET] і встановіть значення.**
	- Див. ["Як встановити кожен елемент"](#page-233-0) н[а P234](#page-233-0).
- **4 Натисніть кнопку [MENU/SET].**
	- Після виконання цієї операції ви повертаєтеся до екрана, указаного в кроці **2**. Щоб налаштувати інші параметри, повторіть кроки **2**–**4**.
- **5 Виберіть [Начать обраб.] за допомогою** 3**/**4**, а потім натисніть [MENU/SET].**

#### <span id="page-233-0"></span>∫ **Як встановити кожен елемент**

**MENU** 

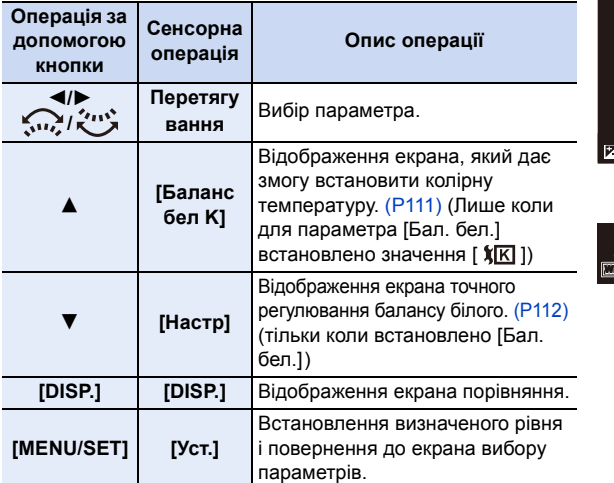

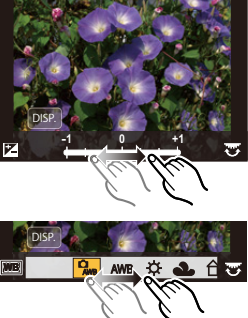

• Якщо вибрано [Подав. шума], [Инт.разреш.] або [Четкость], екран порівняння не відображається.

• Якщо двічі торкнутися зображення, воно збільшиться. Якщо двічі торкнутися збільшеного зображення, воно повернеться до початкового розміру.

Для здійснення налаштувань на екрані порівняння можна використовувати такі операції: A Поточні налаштування

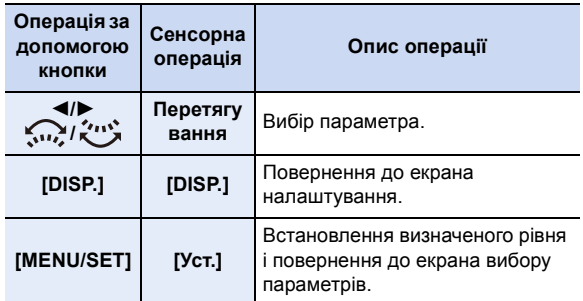

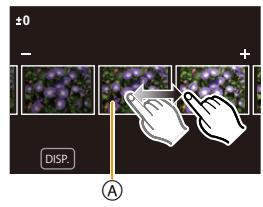

• Якщо торкнутися знімка в центрі, воно збільшиться. Якщо торкнутися піктограми [ $\bigodot$ ], знімок повернеться до початкового розміру.

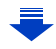

#### **Настройка [Настройка]**

**MENU** 

Після вибору параметра відобразиться екран, на якому буде запропоновано вибрати [Восст. регулировку], [Цвет. простр] або [Разм. кадра].

- $\bigcirc$  За допомогою  $\triangle$ / $\nabla$  виберіть пункт, а потім натисніть кнопку [MENU/SET].
	- Якщо вибрано [Восст. регулировку], відобразиться екран підтвердження. Виберіть [Да], щоб виконати операцію і повернутися до екрана вибору параметрів.
- $\bullet$  За допомогою  $\blacktriangle/\blacktriangledown$  виберіть параметр і натисніть [MENU/SET].
- Ефекти, що застосовуються під час обробки RAW-даних на камері й під час обробки вказаних даних за допомогою програмного забезпечення "SILKYPIX Developer Studio" [\(P296\),](#page-295-0) не повністю ідентичні.
- Зображення у форматі RAW завжди записуються у форматному співвідношенні [4:3] (4592×3448) незалежно від того, яке співвідношення налаштоване на момент запису. Однак під час виконання операції [Обработка RAW] в меню [Восп.] зображення обробляються у форматному співвідношенні, яке встановлене на час запису.
- Значення параметра [Бал. бел.] для знімків, створених за допомогою кількох експозицій, фіксується в момент зйомки.

#### **(Ø) Недоступно в таких випадках:**

- Параметр [Обработка RAW] недоступний, коли під'єднано кабель HDMI-мікро.
- Одночасно можна обробляти тільки зображення у форматі RAW, записані за допомогою камери.

#### <span id="page-234-0"></span>**[Групп. сохран. 4K ФОТО]**

Можна одночасно зберегти знімки з файлу серійної зйомки з роздільною здатністю 4K, отримані з будь-якого періоду тривалістю 5 секунд.

#### $\overline{\mathtt{M}$ ал $\mathbf{U}} \to \mathbf{E}$  [Восп.] → [Групп. сохран. 4К ФОТО]

- **1 За допомогою** 2**/**1 **виберіть файли серійної зйомки з роздільною здатністю 4K та натисніть [MENU/SET].**
	- Якщо період серійної зйомки не перевищує 5 секунд, усі кадри буде збережено як знімки.
- **2 Виберіть перший кадр знімків, які слід зберегти одночасно.**
	- Виберіть кадр у такий самий спосіб, як і під час вибору знімків із файлу серійної зйомки з роздільною здатністю 4K. Для отримання детальної інформації див. [P125.](#page-124-0)
	- Знімки буде збережено як групи зображень серійної зйомки у форматі JPEG. [\(P182\)](#page-181-0)

#### <span id="page-235-0"></span>**[Композиция света]**

Виберіть кілька кадрів із файлів серійної зйомки з роздільною здатністю 4K, які ви бажаєте об'єднати. Частини зображення, яскравіші за попередній кадр, накладаються на нього, об'єднуючи кадри в один знімок.

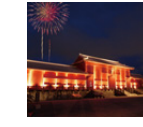

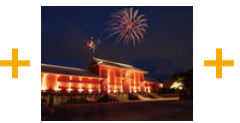

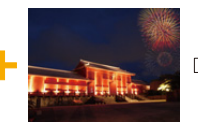

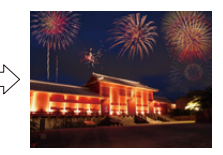

> **[Восп.]** > **[Композиция света]** MENU

- **1 За допомогою** 2**/**1 **виберіть файли серійної зйомки з роздільною здатністю 4K та натисніть [MENU/SET].**
- **2 Перевірте спосіб об'єднання, а потім натисніть [MENU/SET].**

#### **Настройка [Объединение композиции]**

Виберіть кадри, які ви бажаєте об'єднати для накладання яскравіших частин.

- 1 Виберіть кадри. Відомості про призначення кнопок і сенсорне керування див. на [P127.](#page-126-0)
	- Зображення, які відображаються, не можна збільшити, зменшити або переглянути як слайди.
	- [ أَبْ وَاللَّهُ ]] після торкання зміниться на [ أَبْ وَاللَّهُ عَلَى ]
- **2** Натисніть кнопку [MENU/SET]. Вибрані кадри буде запам'ятовано, відображатиметься екран попереднього перегляду.

Натисніть ▲/▼, щоб вибрати елементи, і потім натисніть [MENU/SET], щоб виконати вказані нижче операції.

- [След.]: вибір більшої кількості кадрів для об'єднання. Повернення до кроку  $\spadesuit$ .
- [Повт.выбор]: скасування вибору попереднього зображення та вибір іншого.
- [Сохр]: завершення вибору кадру
- $\bigcirc$  Повторіть дії  $\bigcirc$  і  $\bigcirc$ , щоб вибрати більше кадрів для об'єднання.
	- Можна вибрати до 40 кадрів.
- $\bullet$  Натисніть кнопку  $\nabla$  для вибору [Coxp], а потім натисніть кнопку [MENU/SET].

#### **Настройка [Объединение диапаз.]**

Виберіть перший і останній кадри, щоб накласти яскравіші частини зображення між ними.

- **1** Виберіть кадр першого знімка й натисніть кнопку [MENU/SET]. Спосіб вибору такий же, як і під час виконання дії  $\bigcirc$  для налаштування [Объединение композиции].
- **2** Виберіть кадр останнього знімка й натисніть кнопку [MENU/SET].
- **3 Виберіть [Да] на екрані підтвердження, а потім натисніть [MENU/SET].** Відображатиметься об'єднаний знімок.
	- Зображення зберігаються у форматі JPEG. Записується також інформація про запис (інформація Exif) першого кадру, наприклад витримка, значення діафрагми, світлочутливість ISO.

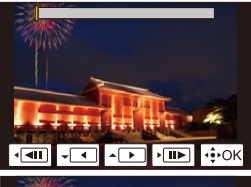

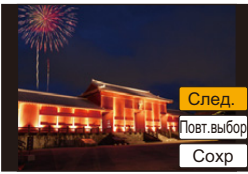

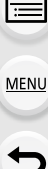

#### <span id="page-236-0"></span>**[Удал. с пом. ретуши]**

• Операцію стирання можна виконати тільки торканням. [Удал. с пом. ретуши] автоматично вмикає операцію торкання.

#### > **[Восп.]** > MENU **[Удал. с пом. ретуши]**

- **1 Натисніть** 2**/**1**, щоб вибрати знімок, а потім натисніть кнопку [MENU/SET].**
- **2 Перетягніть палець над частиною, яку потрібно видалити.**
	- Частини, які будуть стерті, виділяються кольором.
		- При торканні [Отменить] виділена кольором частина повертається до попереднього стану.

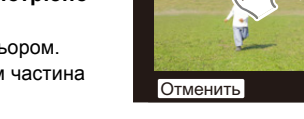

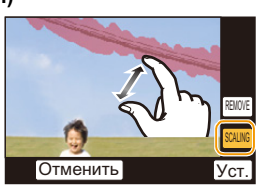

6&\$/,1\* 5(029(

- **Відомості про стирання (збільшення дисплея)**
- **Доторкніться до [SCALING].** 
	- За допомогою розведення/зведення пальців [\(P48\)](#page-47-0) можна збільшити/зменшити зображення на екрані.
	- Перетягуючи палець по екрану, можна перемістити збільшену частину.
- **2** Доторкніться до [REMOVE].
	- Операція повертається до вибору частин, які потрібно видалити, перетягуванням пальця. Частини, які потрібно видалити, можна перетягувати, зберігаючи збільшення.

#### **3 Доторкніться до [Уст.].**

#### **4 Торкніться [Сохр] або натисніть кнопку [MENU/SET].**

- Знімки можуть виглядати неприродно, оскільки фон видалених частин створено штучно.
- Для створення групових знімків застосуйте [Удал. с пом. ретуши] до кожного знімка. (одночасно редагувати кілька знімків не можна.)
- Під час застосування [Удал. с пом. ретуши] до групи знімків вони окремо зберігаються як нові знімки.

#### **(Ø) Недоступно в таких випадках:**

- Не доступно за використання видошукача.
- Ця функція не доступна у таких випадках:
	- Відео
	- Файли серійної зйомки з роздільною здатністю 4K
	- Зображення, записані з використанням функції "Пост-фокус"
	- Знімки, зроблені з використанням [Панорамный снимок] у режимі підказок для сцени
	- $-3$ ображення, зроблені в режимах [RAW]

**MENU** 

#### <span id="page-237-0"></span>**[Ред загол]**

До знімків можна додавати текст (коментарі). Після того як текст зареєстровано, його можна відбивати на знімках за допомогою [Отпеч симв[\] \(P239\).](#page-238-0)

#### > **[Восп.]** > **[Ред загол]** MENU

- **1 Виберіть знімок. [\(P228\)](#page-227-0)**
	- [Рад] відображується для знімків з вже зареєстрованими назвами.
- **2 Введіть текст. [\(P58\)](#page-57-0)**
- Щоб видалити заголовок, видаліть весь текст у вікні введення тексту.
- Можна роздрукувати тексти (коментарі) за допомогою програмного забезпечення "PHOTOfunSTUDIO" [\(P295\)](#page-294-0).
- [Нескол.] дозволяє налаштовувати до 100 зображень одночасно.

#### **<b>(2)** Недоступно в таких випадках:

- Ця функція не доступна у таких випадках:
- Відеокадри
- Файли серійної зйомки з роздільною здатністю 4K
- Зображення, записані з використанням функції "Пост-фокус"
- $-$  Знімки, записані, коли для параметр [Качество] встановлено значення [RAW= $=$ ], [RAW= $=$ ] або  $[RAW]$

#### <span id="page-238-0"></span>**[Отпеч симв]**

**MENU** 

Інформацію про запис можна надрукувати на записаних зображеннях.

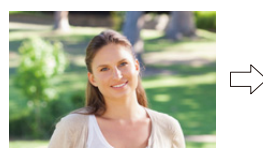

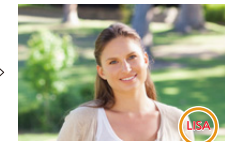

#### > **[Восп.]** > **[Отпеч симв]** MENU

#### **1 Виберіть знімок. [\(P228\)](#page-227-0)**

• [ $\mathbb{R}$ ] з'являється на екрані, якщо на знімку відбито текст.

**2 Натисніть** 3**/**4 **для вибору опції [Уст.], а потім натисніть кнопку [MENU/SET].**

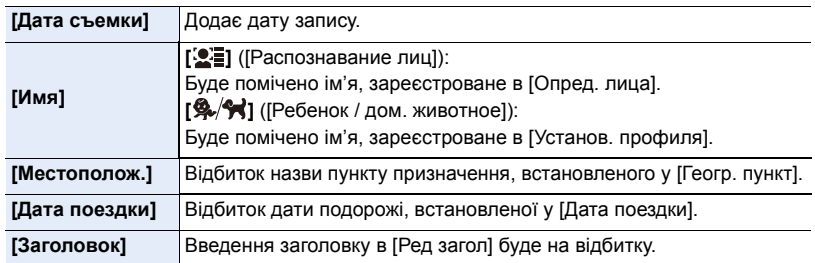

- **3 Натисніть [ ], щоб повернутися на попередній екран.**
- **4 Натисніть кнопку** 3 **для вибору [Выполн.], а потім натисніть кнопку [MENU/SET].**
- Якщо друкуються знімки з відбитком тексту, дата буде надрукована поверх відбитого тексту, якщо вказати друк дати в фотоательє або на принтері.
- [Нескол.] дозволяє налаштовувати до 100 зображень одночасно.
- Якість зображення може погіршитися при виконанні відбивання тексту.
- Якщо передбачити штамп для знімків, що входять в групу, знімки зі штампом зберігатимуться окремо від своїх оригіналів з групи.

#### **(2) Недоступно в таких випадках:**

- Ця функція не доступна у таких випадках:
- Відеокадри
- Файли серійної зйомки з роздільною здатністю 4K
- Зображення, записані з використанням функції "Пост-фокус"
- Знімки, зроблені з використанням [Панорамный снимок] у режимі підказок для сцени
- Знімки, записані без встановлення годинника та назви
- Знімки з відбитком [Отпеч симв]
- Зображення, зроблені в режимах [RAW]

#### 9. Використання функцій меню

#### <span id="page-239-0"></span>**[Редакт.видео]**

⇧

**MENU** 

Знятий відеозапис легко розділити на дві частини. Така операція рекомендується у випадку, якщо необхідно відділити непотрібну частину від потрібної. **Розділення відео є незворотним. Пам'ятайте про це перед розділенням!**

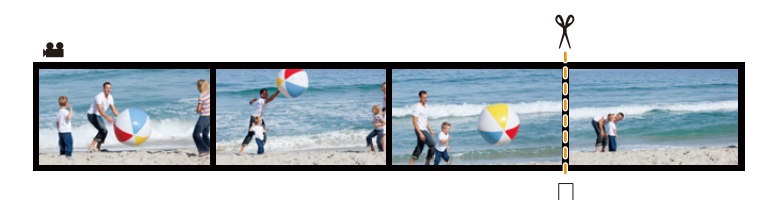

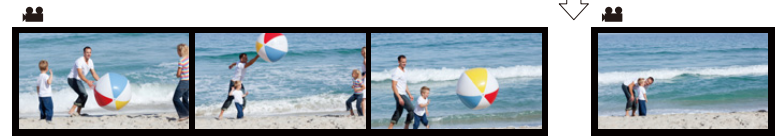

#### > **[Восп.]** > **[Редакт.видео]** MENU

**1 Натисніть** 2**/**1**, щоб вибрати відеозапис для розділення, а потім натисніть [MENU/SET].**

#### **2 Натисніть** 3 **у місці розділення.**

• Можна точно визначити місце поділу, натиснувши  $\blacktriangleleft$ під час тимчасової зупинки відео.

#### **3 Натисніть кнопку** 4**.**

• Якщо під час обробки поділу вийняти картку пам'яті чи акумулятор, відеозапис може бути втрачено.

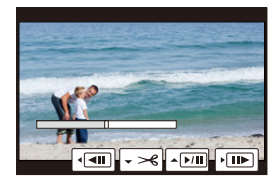

#### **(Ø) Недоступно в таких випадках:**

- Уникайте спроб поділу відео поряд з самим початком або кінцем відео.
- Ця функція не доступна у таких випадках:
- Короткі відеозображення

#### <span id="page-240-0"></span>**[Видео интер. съемки]**

Ця функція дозволяє створювати відеозапис з групи знімків, записаних за допомогою [Интервал. съемка].

Створений відеозапис зберігається у форматі MP4.

#### > **[Восп.]** > **[Видео интер. съемки]** MENU

**1 Виберіть [Интервал. съемка] групу серійних знімків за допомогою** 2**/**1**, а потім натисніть [MENU/SET].**

#### **2 Створіть відео, вибравши способи його створення.**

• Для отримання детальної інформації див. [P140.](#page-139-0) Інформація щодо створення відеозаписів також доступна в примітках на [P140.](#page-139-0)

#### <span id="page-240-1"></span>**[Покадровое видео]**

Відео створюється зі знімків групи, зроблених за допомогою [Покадр. анимация]. Створені відео зберігаються у форматі запису MP4.

#### > **[Восп.]** > **[Покадровое видео]** MENU

**1 Виберіть групу покадрової анімації за допомогою** 2**/**1**, а потім натисніть [MENU/SET].**

#### **2 Створіть відео, вибравши способи його створення.**

• Для отримання детальної інформації див. [P140.](#page-139-0) Інформація щодо створення відеозаписів також доступна в примітках на [P140.](#page-139-0)

#### <span id="page-241-0"></span>**[Изм.разм.]**

**MENU** 

Щоб можна було зручно передавати знімок на веб-сторінки, додавати його до електронної пошти тощо, його розмір (кількість пікселів) зменшується.

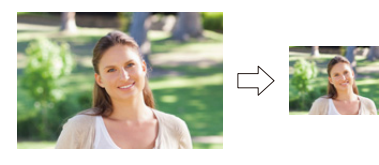

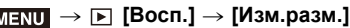

#### **Виберіть знімок та розмір.**

#### **Настройка [Один сн.]**

- $\bigoplus$  Натисніть  $\bigtriangleup$  для вибору знімка, а потім натисніть [MENU/SET].
- $\Theta$  Натисніть  $\blacktriangle/\blacktriangledown$  для вибору розміру, а потім натисніть [MENU/SET].

#### **Настройка [Нескол.]**

- $\bigoplus$  Натисніть  $\blacktriangle/\blacktriangledown$  для вибору розміру, а потім натисніть [MENU/SET].
- $\bigcirc$  Натисніть  $\blacktriangle/\blacktriangledown/\blacktriangle/\blacktriangleright$  Оберіть знімок, потім натисніть [MENU/SET] для встановлення (повтор).
	- Настройка скасовується при повторному натисненні [MENU/SET].
- **6 Натисніть < для вибору опції [Выполн.], а потім** натисніть [MENU/SET] для виконання.

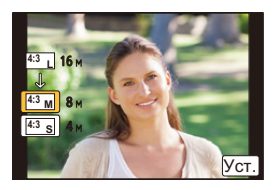

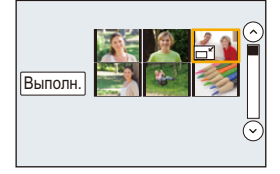

- [Нескол.] дозволяє налаштовувати до 100 зображень одночасно.
- Якість підрізаного знімка, розмір якого змінений, погіршиться.

#### **(Ø) Недоступно в таких випадках:**

- Ця функція не доступна у таких випадках:
- Відеокадри
- Файли серійної зйомки з роздільною здатністю 4K
- Зображення, записані з використанням функції "Пост-фокус"
- Знімки, зроблені з використанням [Панорамный снимок] у режимі підказок для сцени
- Групові знімки
- Знімки з відбитком [Отпеч симв]
- $-$  Зображення, зроблені в режимах [RAW]

9. Використання функцій меню

#### <span id="page-242-0"></span>**[Подрезка]**

**MENU** 

Можна збільшити розмір, а потім підрівняти важливу частину записаного знімка.

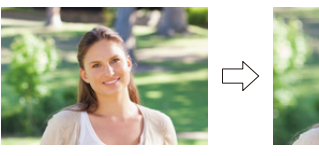

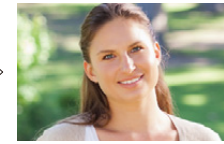

#### > **[Восп.]** > **[Подрезка]** MENU

- **1 Натисніть** 2**/**1 **для вибору знімка, а потім натисніть [MENU/SET].**
- **2 Користуючись заднім диском, натисніть** 3**/**4**/**2**/**1**, щоб вибрати частини, які треба обрізати.**

Задній диск (вправо): збільшення Задній диск (вліво): зменшення

 $\triangle$ / $\nabla$ / $\blacktriangle$ / $\triangleright$ : перемішення

- Також можна торкатися  $\|\overline{\mathbf{S}}\|$   $\|\|\overline{\mathbf{S}}\|$  для збільшення/зменшення.
- Також можна переміщати, перетягуючи по екрану.

#### **3 Натисніть кнопку [MENU/SET].**

- Якість підрізаного знімка погіршиться.
- Обрізайте по одному знімку за раз, якщо потрібно обрізати знімки з групи. (не можна редагувати всі знімки в групі одночасно.)
- Якщо обрізати знімки, що входять в групу, обрізані знімки зберігатимуться окремо від своїх оригіналів з групи.
- Інформація стосовно розпізнавання обличчя на оригінальному знімку не буде скопійована на зображення, що зазнали [Подрезка].

#### **<b>(Ø)** Недоступно в таких випадках:

- Ця функція не доступна у таких випадках:
	- Відеокадри
	- Файли серійної зйомки з роздільною здатністю 4K
	- Зображення, записані з використанням функції "Пост-фокус"
	- Знімки, зроблені з використанням [Панорамный снимок] у режимі підказок для сцени
	- Знімки з відбитком [Отпеч симв]
	- Зображення, зроблені в режимах [RAW]

#### <span id="page-243-0"></span>**[Поверн.] (Знімок повертається вручну.)**

Ручне обертання знімків кроками по 90°. • Функція [Поверн.] відключена, коли опція [Поверн. ЖКД] встановлена в положення [OFF].

#### > **[Восп.]** > **[Поверн.]** MENU

- **1 Натисніть** 2**/**1 **для вибору знімка, а потім натисніть [MENU/SET].**
- **2 Вибір напряму повороту.**

 $\rightarrow$ 

Знімок повертається за годинниковою стрілкою з кроком 90°.

 $\blacksquare$ 

Знімок повертається проти годинникової стрілки з кроком 90°.

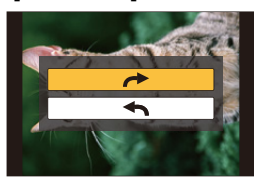

#### <span id="page-243-1"></span>**[Поверн. ЖКД] (Знімок буде автоматично повернутий та відображений.)**

Цей режим дозволяє відтворювати зображення вертикально, якщо вони були записані в вертикальному положенні камери.

 $\overline{\mathtt{M}$ ЕNU  $\to$   $\blacksquare$  [Восп.]  $\to$  [Поверн. ЖКД]  $\to$  [ON]

#### **(2) Недоступно в таких випадках:**

• При відтворенні знімків на ПК вони не можуть бути відображені в напрямку повертання, якщо тільки ОС або програмне забезпечення є сумісним з Exif. Exif є файловим форматом для фотознімків, що дозволяє додавати інформацію щодо запису і т.п. Він був введений "JEITA (Japan Electronics and Information Technology Industries Association)".

#### 9. Використання функцій меню

#### <span id="page-244-0"></span>**[Избранное]**

Якщо до знімків була додана позначка і вони відмічені як улюблені, можливо виконати настіпні дії.

- Відтворити знімки, що відмічені як улюблені, лише в режимі демонстрації слайдів.
- Відтворення тільки знімків, позначених як улюблені. ([Воспр.избр.])
- Видалити всі знімки, що не відмічені як улюблені. ([Удалить все, кроме Избранное])

#### > **[Восп.]** > **[Избранное]** MENU

**Виберіть знімок. [\(P228\)](#page-227-0)**

#### ∫ **Скасування всіх настройок [Избранное]**

**Натисніть** 3**/**4 **для вибору [Отмен.], а потім натисніть кнопку [MENU/SET].**

• У [Реж. воспр.] [Отмен.] вимкнено.

• Ви можете позначити до 999 знімків як улюблені.

#### **<u></u> Недоступно в таких випадках:**

• Ця функція не доступна у таких випадках:  $-$  Зображення, зроблені в режимах [RAW]

#### <span id="page-245-0"></span>**[Уст. печ.]**

DPOF "Digital Print Order Format" є системою, що дозволяє користувачу вибрати, які знімки слід друкувати, як багато копій кожного знімку друкувати, та потрібно чи ні друкувати дату запису на знімках при використанні фотопринтера, сумісного з DPOF, або послуг фотоательє. За подробицями зверніться до вашого фотоательє.

• Якщо для групи знімків задано [Уст. печ.], установки друку щодо кількості копій застосовуються до кожного зі знімків цієї групи.

#### > **[Восп.]** > **[Уст. печ.]** MENU

#### **1 Виберіть знімок. [\(P228\)](#page-227-0)**

- **2 Натисніть** 3**/**4**, щоб вибрати кількість екземплярів, що треба надрукувати, а потім натисніть [MENU/SET].**
	- Коли вибрано [Нескол.], повторіть кроки **1** і **2** для кожного знімка. (Не можна використовувати однакову настройку для кількох знімків.)
	- На екрані відображується [999+], якщо загальна кількість відбитків, встановлених для групи знімків, перевищує 1000 знімків.

#### ∫ **Скасування всіх настройок [Уст. печ.] Натисніть** 3**/**4 **для вибору [Отмен.], а потім натисніть кнопку [MENU/SET].**

#### ∫ **Для друку дати**

Після встановлення кількості екземплярів для друку встановіть/відмініть друк з датою запису, натиснувши  $\blacktriangleright$ .

- В залежності від фотоательє або принтера, дата може не бути надрукована, навіть якщо ви замовите друк дати. За подальшою інформацією зверніться до вашого фотоательє або до інструкції з експлуатації принтера.
- Функція друку дати вимикається для знімків, на яких надрукований текст.
- Кількість екземплярів для друку може бути встановлена від 0 до 999.
- В залежності від принтера може знадобитися спочатку настроїти його перевірте це.

#### **(Ø) Недоступно в таких випадках:**

- Ця функція не доступна у таких випадках:
- Відеокадри
- Файли серійної зйомки з роздільною здатністю 4K
- Зображення, записані з використанням функції "Пост-фокус"
- Зображення, зроблені в режимах [RAW]

#### <span id="page-246-0"></span>**[Защитить]**

**MENU** 

Ви можете встановити захист для знімків, які ви бажаєте не видалити помилково.

> **[Восп.]** > **[Защитить]** MENU

**Виберіть знімок[. \(P228\)](#page-227-0)**

#### ∫ **Скасування всіх настройок [Защитить] Натисніть** 3**/**4 **для вибору [Отмен.], а потім натисніть кнопку [MENU/SET].**

Навіть якщо знімки на карті не захищено, їх не можна видалити, коли перемикач захисту від запису встановлено на [LOCK].

- Функція [Защитить] розрахована на використання тільки з цією камерою.
- Навіть коли ви захистите знімки на картці, вони будуть видалені, якщо картка буде відформатована.

#### <span id="page-246-1"></span>**[Ред. расп. лиц]**

Можна стирати та замінювати всю інформацію, що стосується розпізнавання облич, для вибраних зображень.

#### > **[Восп.]** > **[Ред. расп. лиц]** MENU

- **1 Натисніть** 3**/**4 **для вибору [REPLACE] або [DELETE], а потім натисніть [MENU/SET].**
- **2 Натисніть** 2**/**1 **для вибору знімка, а потім натисніть [MENU/SET].**
- **3 Натисніть** 2**/**1**, щоб вибрати людину, а потім натисніть [MENU/SET].**
- **4 (Якщо вибрано режим [REPLACE]) Натисніть** 3**/**4**/**2**/**1 **для вибору людини та потім натисніть [MENU/SET].**
- Видалену інформацію, яка стосується [Опред. лица], не можна відновити.
- Якщо всю інформацію про розпізнавання облич на знімку скасовано, знімок не можна буде віднести до певної категорії за допомогою розпізнавання облич у [Воспр. кат.].
- Інформація про розпізнавання обличчя на знімках групи редагується одночасно. (Не можна редагувати по одному знімку за раз.)
- Редагування групових знімків можна виконувати лише на першому знімку кожного набору.

#### <span id="page-247-0"></span>**[Сортировка кадров]**

⇧

**MENU** 

 $\overline{\mathbf{t}}$ 

Під час перегляду можна вибрати потрібний порядок відображення знімків.

#### > **[Восп.]** > **[Сортировка кадров]** MENU

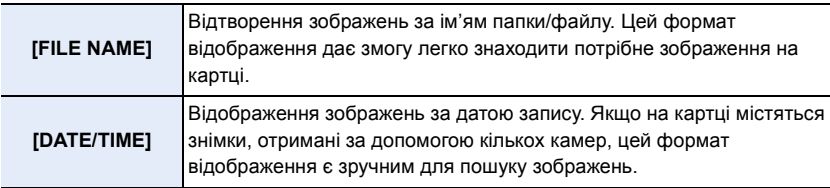

• Якщо вставити іншу картку, зображення за параметром [DATE/TIME] можуть відображатися не одразу. Ви зможете відсортувати ці знімки за параметром [DATE/TIME] через певний час.

#### <span id="page-247-1"></span>**[Подтверж. удаления]**

Цей параметр визначає, яке значення ([Да] або [Нет]) буде виділено першим на екрані підтвердження видалення відображеного знімка.

Він встановлений у положення [Сначала "Нет"] на момент придбання.

#### > **[Восп.]** > **[Подтверж. удаления]** MENU

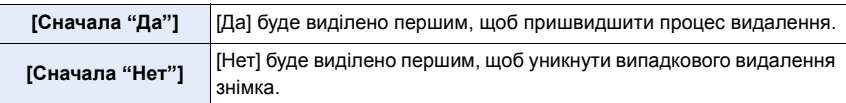

# *10.* **Використання функції Wi-Fi**

## <span id="page-248-0"></span>**Можливості функції Wi-Fi**<sup>R</sup>

#### **Керування за допомогою смартфону або планшетного ПК [\(P252\)](#page-251-0)**

**Запис за допомогою смартфону [\(P257\)](#page-256-0) Відтворення зображень на камері [\(P258\)](#page-257-0) Збереження зображень, що містяться в камер[і \(P258\)](#page-257-1) Відправлення зображення на SN[S \(P259\)](#page-258-1)**

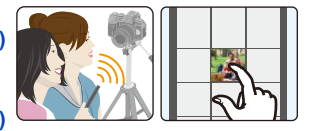

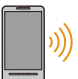

介

**MENU** 

**Позначення місцезнаходження на зображеннях, збережених у камері [\(P259\)](#page-258-0)**

**Об'єднання відеозаписів, створених за допомогою функції Snap Movie, відповідно до налаштувань вашого смартфону [\(P261\)](#page-260-0)**

#### **Легке підключення**

Можна легко встановити безпосереднє з'єднання зі смартфоном без запиту паролю.

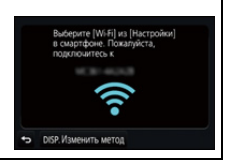

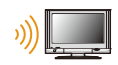

## **Відтворення знімків на телевізорі [\(P262\)](#page-261-0)**

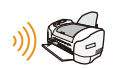

## **Бездротовий друк [\(P268\)](#page-267-0)**

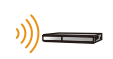

**Надсилання зображень на аудіо- або відеопристрій [\(P269\)](#page-268-0)**

Можна надсилати зображення та відео на домашні аудіо-/відеопристрої.

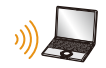

#### **Надсилання зображень на ПК [\(P270\)](#page-269-0)**

#### **Використання веб-ресурсів [\(P272\)](#page-271-0)**

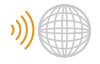

Можна надсилати знімки та відео на SNS тощо за допомогою "LUMIX CLUB". За допомогою [Облач.служба синхрониз.] можна отримувати знімки та відео на комп'ютер або смартфон.

У цій інструкції з експлуатації, починаючи з цього пункту, якщо не вказано інше, смартфонами вважаються як власне смартфони, так і планшети.

## **Функція Wi-Fi**

#### ∫ **Перед використанням**

- Завчасно встановіть дату і час. [\(P34\)](#page-33-0)
- Для використання функції Wi-Fi на цій камері необхідно мати безпроводову точку доступу або пристрій призначення, обладнаний функцією безпроводової локальної мережі.

#### ∫ **Про індикатор з'єднання Wi-Fi**

Горить блакитним: Якщо увімкнуто функцію Wi-Fi або камеру підключено за допомогою функції Wi-Fi

Блимає під час надсилання даних знімка

блакитним:

#### ∫ **Про кнопку [Wi-Fi]**

У цій Інструкції з експлуатації функціональна кнопка, призначена для функції [Wi-Fi], називається кнопка [Wi-Fi].

(За промовчанням, коли камера перебуває в режимі запису, функція [Wi-Fi] закріплена за кнопкою [Fn6], а в режимі відтворення — за кнопкою [Fn1].) • Відомості про функціональну кнопку див. в розділі [P55](#page-54-0).

#### **Дії, необхідні для ввімкнення функції [Wi-Fi] (у режимі запису)**

- **1 Доторкніться до [**1].
- $2$  Доторкніться до [ $\left[\frac{F_{\text{F16}}}{P}\right]$ ].

**Якщо камеру не підключено до Wi-Fi, натисніть [Wi-Fi]. Камера буде готова до з'єднання, і ви зможете підключити її безпосередньо до смартфону[. \(P253\)](#page-252-0)**

• Якщо камера готова до з'єднання, можна натиснути [DISP.], щоб підключитися з такими самими параметрами, що використовувалися попереднього разу. Це швидкий і зручний спосіб встановлення зв'язку[. \(P284\)](#page-283-0)

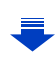

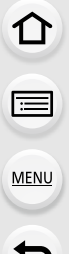

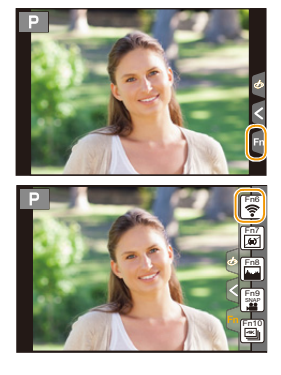

**Установивши підключення до мережі Wi-Fi, можна виконати зазначені нижче операції, натиснувши [Wi-Fi]:**

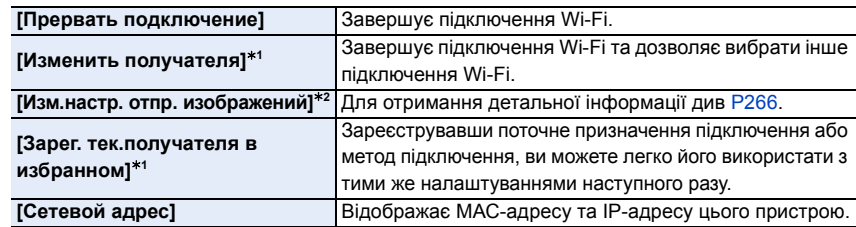

 $*$ 1 Ці елементи не відображаються, якщо натиснути  $\Psi$ , щоб надіслати відображене зображення у веб-службу[. \(P274\)](#page-273-0)

¢2 Не відображається, коли призначення [Дистанц. упр. съемкой и просмотр], [Воспроизведение на телевизоре] чи [Отпр.изобр., хран. в фотоаппарате] встановлено на [Принтер].

#### ∫ **Спосіб опису**

Якщо опис кроку містить вказівку **"виберіть [Выбрать получателя из истории]"** тощо, виконайте одну з наведених нижче операцій.

Операція за допомогою кнопки:Виберіть [Выбрать получателя из истории] за допомогою кнопки курсора, а тоді натисніть [MENU/SET]. Сенсорна операція:Доторкніться до [Выбрать

получателя из истории].

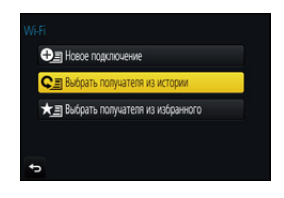

- Камеру не можна використовувати для підключення до загально доступної безпроводової локальної мережі.
- Якщо використовується точка доступу, використовуйте пристрій з підтримкою IEEE802.11b, IEEE802.11g або IEEE802.11n.
- Ми настійно радимо встановити шифрування для підтримки безпеки інформації.
- Рекомендується, щоб під час надіслання зображень акумулятор був повністю заряджений.
- Якщо індикатор акумулятора блимає червоним, розпочати з'єднання з іншим обладнанням може виявитися неможливим, а існуюче підключення може розірватися. (З'являється повідомлення, наприклад, [Ошибка связи].)
- При відправленні зображень через мобільну мережу, у залежності від вашого контракту, може бути нарахована велика плата за пересилання пакетів.
- У залежності від радіохвильових умов, знімки можуть не пересилатися повністю. Якщо під час відправлення знімків підключення припинилося, можуть бути відправлені знімки з відсутніми частинами.
- **• Під час пересилання знімків не витягуйте картку пам'яті або акумулятор ф не переміщуйтеся в зону, де немає прийому.**

## <span id="page-251-0"></span>**Керування за допомогою смартфону або планшетного ПК**

За допомогою смартфону можна записувати зображення віддалено, відтворювати їх на камері та зберігати на смартфоні.

• Необхідно встановити програму "Panasonic Image App" (яка надалі називається "Image App") на смартфон.

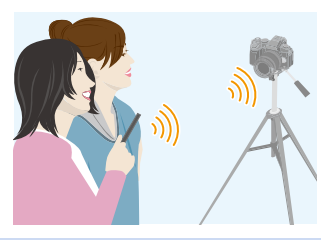

#### **Інсталяція застосунку "Image App" для смартфонів/планшетів**

"Image App" — це програма, що надається компанією Panasonic.

**• ОС**

**MENU** 

Для застосунків AndroidTM: ОС Android 4.0 або новіше

Для застосунків iOS: iOS 7.0 або вище

- **1 Підключіть свій смартфон до мережі.**
- **2 (Android) Оберіть магазин "Google PlayTM Store".**
	- **(iOS) Виберіть "App Store".**
- **3 Введіть у вікно пошуку "Panasonic Image App" або "LUMIX".**
- **4 Оберіть "Panasonic Image App" та установіть цей застосунок.**
- Використовуйте найновішу версію.
- Підтримувані операційні системи вказано станом на вересень 2016 р. Вони можуть змінюватися.
- Більш детально про роботу читайте в [Help] меню "Image App".
- Під час роботи з "Image App" на смартфоні, підключеному до мережі Wi-Fi, розділ [Help] у меню "Image App" може не відображатися залежно від моделі смартфону. У такому разі після завершення з'єднання з камерою підключіть смартфон повторно до мобільної мережі стандарту 3G або LTE чи до маршрутизатора Wi-Fi, після чого відкрийте розділ [Help] у програмі "Image App".
- Деякі екрани та інформація в цих інструкціях з експлуатації можуть відрізнятися від екранів на вашому пристрої залежно від підтримуваної ОС і версії "Image App".
- Залежно від типу смартфона, що використовується, належне використання ресурсу може бути неможливим.

Докладну інформацію стосовно програми "Image App" див. на сайті підтримки, який наведено нижче.

#### **http://panasonic.jp/support/global/cs/dsc/**

(Цей сайт представлений лише англійською мовою.)

• При завантаженні застосунків через мобільну мережу, у залежності від вашого контракту, може бути нарахована велика плата за пересилання пакетів.

252
# <span id="page-252-0"></span>**Підключення до смартфона/планшета**

#### <span id="page-252-1"></span>**Підключення без введення пароля**

Можна легко встановити безпосереднє з'єднання зі смартфоном без запиту паролю.

На камері

#### **Виберіть меню[. \(P51\)](#page-50-0)**

> **[Настр.]** > **[Wi-Fi]** > **[Функция Wi-Fi]** > MENU **[Новое подключение]** > **[Дистанц. упр. съемкой и просмотр]**

#### A SSID

- Коли камера буде готова для підключення до смартфону, на екрані відобразиться SSID.
- Можна також відобразити інформацію, натиснувши кнопку [Wi-Fi] на камері.

#### На вашому смартфоні

- **1 Увімкніть у меню налаштувань функцію Wi-Fi.**
- **2 На екрані настройки Wi-Fi виберіть SSID, який відображається на камері.**
- **3 Запустіть "Image App".**
	- Коли на екрані камери відображається екран підтвердження, виберіть [Да], щоб підключитися. (Тільки коли підключення здійснюється вперше)

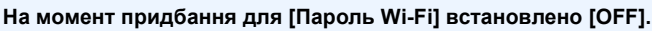

Перш ніж підключатися до мережі Wi-Fi, переконайтеся, що на екрані підтвердження цього підключення відображається потрібний пристрій. Якщо натиснути [Да] не для того пристрою, камера автоматично підключатиметься до нього.

Рекомендуємо увімкнути ([ON]) параметр [Пароль Wi-Fi], наприклад, якщо поруч є інший пристрій Wi-Fi[. \(P254\)](#page-253-0)

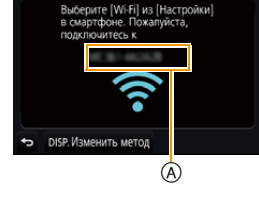

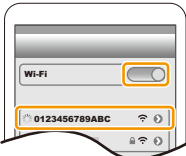

**MENU** 

#### <span id="page-253-0"></span>**Використання пароля для встановлення з'єднання**

З'єднання за допомогою пароля підвищує рівень захисту. Щоб підключитися, можна зісканувати QR-код або ввести пароль вручну.

#### Підготовка:

**MENU** 

(на камері) установіть для параметра [Пароль Wi-Fi] значення [ON]. [\(P286\)](#page-285-0)

#### <span id="page-253-1"></span>∫ **Встановлення підключення за допомогою QR-коду**

На камері

#### **Виберіть меню[. \(P51\)](#page-50-0)**

> **[Настр.]** > **[Wi-Fi]** > **[Функция Wi-Fi]** > MENU **[Новое подключение]** > **[Дистанц. упр. съемкой и просмотр]**

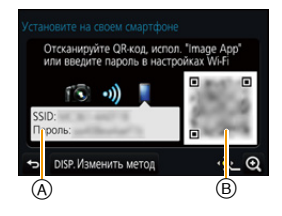

- A SSID і пароль
- B QR-код
- Коли камера буде готова для підключення до смартфону, на екрані відобразяться QR-код, SSID та пароль.
- Можна також відобразити інформацію, натиснувши кнопку [Wi-Fi] на камері.

#### На вашому смартфоні

# **1 Запустіть "Image App".**

#### **2 Виберіть режим [QR code].**

- Якщо смартфон під'єднано до точки бездротового доступу, для відображення [QR code] може знадобитися деякий час.
- (Для пристроїв iOS) З'явиться екран підтвердження. Виберіть пункт [OK], щоб продовжити.
- **3 За допомогою "Image App" зіскануйте QR-код, що відображається на екрані камери.**

• Якщо натиснути кнопку [MENU/SET] на камері, код QR буде збільшено.

#### **Лише для пристроїв iOS (iPhone/iPod touch/iPad)**

- **4 Установіть профіль.**
	- Якщо на смартфоні встановлено пароль, потрібно його ввести.
- **5 Натисніть кнопку Home, щоб закрити браузер.**
- **6 Увімкніть у меню налаштувань функцію Wi-Fi.**
- **7 На екрані настройки Wi-Fi виберіть SSID, який відображається на камері.**
- **8 Запустіть "Image App".**

• Починаючи із другого ввімкнення, немає потреби виконувати кроки **1**–**5** (для пристроїв iOS).

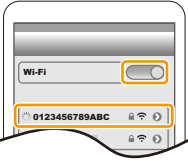

#### ∫ **Введення пароля для підключення вручну**

На камері

#### **Виберіть меню[. \(P51\)](#page-50-0)**

> **[Настр.]** > **[Wi-Fi]** > **[Функция**  MENU **Wi-Fi]** > **[Новое подключение]** > **[Дистанц. упр. съемкой и просмотр]**

- A SSID і пароль
- B QR-код
- Коли камера буде готова для підключення до смартфону, на екрані відобразяться QR-код, SSID та пароль.
- Можна також відобразити інформацію, натиснувши кнопку [Wi-Fi] на камері.

#### На вашому смартфоні

- **1 Увімкніть у меню налаштувань функцію Wi-Fi.**
- **2 На екрані настройки Wi-Fi виберіть SSID, який відображається на камері.**
- **3 Введіть на смартфоні пароль, який відображається на екрані камери. (Тільки коли підключення здійснюється вперше.)**

Wi-Fi 0123456789ABC  $420$  $420$ 

- Якщо використовується пристрій Android, можна встановити прапорець для відображення пароля. У такому разі під час введення пароля він відображатиметься на пристрої.
- **4 Запустіть "Image App".**

#### **Зміна методу підключення**

Щоб змінити спосіб підключення, виконайте наведені нижче дії.

#### **Виберіть меню[. \(P51\)](#page-50-0)**

> **[Настр.]** > **[Wi-Fi]** > **[Функция Wi-Fi]** > MENU **[Новое подключение]** > **[Дистанц. упр. съемкой и просмотр]** > **Кнопка [DISP.]**

#### **або**

> **Кнопка [DISP.]** > **[Новое подключение]** > Wi-Fi**[Дистанц. упр. съемкой и просмотр]** > **Кнопка [DISP.]**

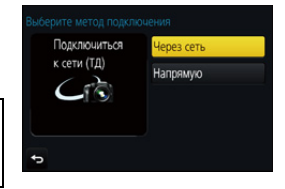

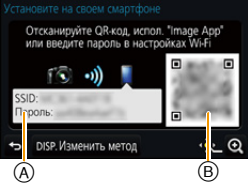

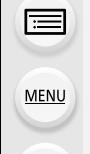

#### **Під час підключення через точку бездротового доступу ([Через сеть]):**

На камері

#### **1 Виберіть [Через сеть].**

• Виконайте процедуру підключення, описану на [P281](#page-280-0), щоб підключити камеру до точки бездротового доступу.

#### На вашому смартфоні

**MENU** 

- **2 Увімкніть функцію Wi-Fi.**
- **3 Підключіть смартфон до точки бездротового доступу, до якої підключено камеру.**
- **4 Запустіть "Image App"[. \(P252\)](#page-251-0)**

#### **У разі безпосереднього з'єднання камери та смартфону ([Напрямую]):**

На камері

#### **1 Виберіть [Напрямую].**

- Виберіть [Wi-Fi Direct] або [Подключение WPS]\* і дотримуйтеся процедури підключення, описаної на [P283,](#page-282-0) щоб підключити камеру до смартфону.
- $*$  WPS це функція, яка дає змогу з легкістю налаштувати підключення до бездротового мережевого пристрою та встановити настройки стосовно безпеки. Щоб дізнатися, чи підтримує ваш смартфон цю функцію, див. інструкцію з експлуатації свого пристрою.

На вашому смартфоні

**2 Запустіть "Image App"[. \(P252\)](#page-251-0)**

#### **Припинення підключення**

- **1 Перемкніть камеру в режим запису.**
- **2 Виберіть пункти меню камери, щоб завершити підключення Wi-Fi.**

$$
\underline{\mathbb{M} \exists \mathbb{N} \mathbb{U}} \rightarrow \mathcal{F}
$$
[Настр.] → [Wi-Fi] → [Функция Wi-Fi] → [Да]

Нет  $\mathbf{a}$ 

• Можна також припинити з'єднання, натиснувши кнопку [Wi-Fi] на камері[. \(P251\)](#page-250-0)

**3 На смартфоні закрийте "Image App".**

**(Якщо використовується пристрій iOS) На екрані "Image App" натисніть кнопку Home, щоб закрити застосунок.**

**(Якщо використовується пристрій Android)**

**На екрані "Image App" двічі натисніть кнопку Return, щоб закрити застосунок.**

# **Зйомка за допомогою смартфона або планшета (дистанційна зйомка)**

**MENU** 

- **1 Підключення до смартфону. [\(P253\)](#page-252-0) 2 Робота зі смартфоном.**
	- $\bigcirc$  Виберіть [ $\bigcirc$ ].
	- 2 Запишіть зображення.
		- Записані зображення зберігаються на камері.
		- Деякі настройки недоступні.
- Під час записування за допомогою смартфону та функції 4K Pre-Burst припиняйте з'єднання тільки після перемикання на серійну зйомку з роздільною здатністю 4К, натиснувши кнопку  $\bar{m}/$   $\rightarrow$ ] на камері.

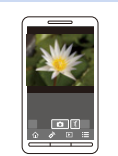

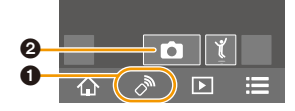

# **(Ø) Недоступно в таких випадках:**

- У наведеному нижче випадку функція дистанційного запису не працює.
- [Панорамный снимок] (Режим підказок для сцени)
- Якщо використовується [Интервал. съемка]

#### ∫ **Зйомка під час стрибання**

Якщо тримати смартфон і стрибнути, спуск затвора камери може відбутись автоматично, коли смартфон розпізнає пік стрибка. Ця функція зручна для зйомки під час стрибання.

#### **Робота зі смартфоном.**

# **[ ]** > **[ ]** > **Виберіть чутливість.**

- Піктограму [  $\mathcal{C}$ ] буде відображено на екрані дистанційного запису смартфону.
- Рекомендуємо зробити пробні знімки, щоб визначити кут камери, силу стрибка та зробити всі необхідні настройки.
- Додаткові відомості див. в розділі довідки в меню "Image App".

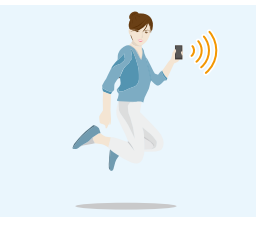

#### **Відтворення зображень на камері**

- **1 Підключення до смартфону. [\(P253\)](#page-252-0)**
	- **2 Робота зі смартфоном.**
		- $\bigcirc$  Виберіть [  $\triangleright$ ]. • Зображення, які необхідно відтворити, можна переключати за допомогою значка (A) у верхньому лівому куті екрана. Для відтворення зображень, що зберігаються в камері, виберіть пункт [LUMIX].
		- 2 Торкніться зображення, щоб збільшити його.

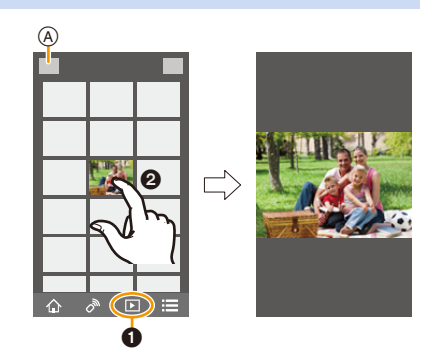

• Під час відтворення відеозапису камера передає його в "Image App" зі зменшеним розміром даних, внаслідок чого якість зображення відрізняється від фактично записаного відео. Крім того, залежно від моделі смартфону й умов використання, під час відтворення відеозапису або знімків може погіршитися якість зображення або перериватися звук.

#### **Збереження зображень, що містяться в камері**

- **1 Підключення до смартфону. [\(P253\)](#page-252-0)**
- **2 Робота зі смартфоном.**
	- $\bigcirc$  Виберіть [ $\bigcirc$ ].
		- Зображення, які необхідно відтворити, можна переключати за допомогою значка (A) у верхньому лівому куті екрана. Для відтворення зображень, що зберігаються в камері, виберіть пункт [LUMIX].
	- 2 Торкніться зображення, утримуйте та перетягніть його для збереження.

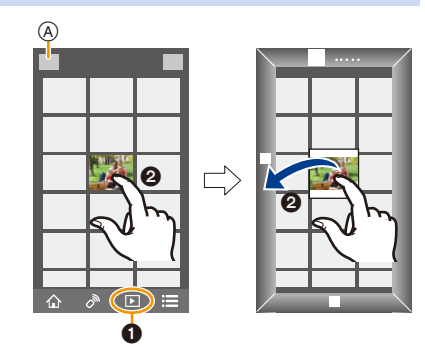

- Не можна зберегти знімки у форматі RAW, відеофайли у форматі AVCHD, відеофайли у форматі MP4 (під час зйомки яких для параметра [Кач-во зап.] було вибрано значення [4K]), файли серійної зйомки з роздільною здатністю 4K, а також зображення, записані за допомогою функції "Пост-фокус".
- 3D-зображення (у форматі MPO) будуть збережені як двовимірні (у форматі JPEG).

#### **Відправлення зображення на SNS**

- **1 Підключення до смартфону. [\(P253\)](#page-252-0)**
- **2 Робота зі смартфоном.**
	- $\bullet$  Виберіть  $[$   $\Box$ ].
		- Зображення, які необхідно відтворити, можна переключати за допомогою значка (A) у верхньому лівому куті екрана. Для відтворення зображень, що зберігаються в камері, виберіть пункт [LUMIX].
	- 2 Торкніться зображення, утримуйте та перетягніть його для відправлення зображення на SNS або в інше місце призначення.
		- Зображення надіслано у веб-службу на кшталт SNS.

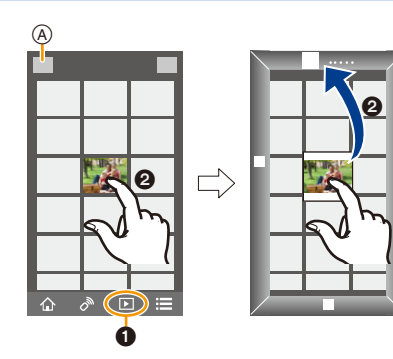

# **Додавання даних про місцезнаходження на зображення, які зберігаються у смартфоні або планшеті**

За допомогою смартфона на камеру можна надсилати інформацію про ваше місцезнаходження. **Ці дані допоможуть також позначити місцезнаходження на знімках, що зберігаються в камері.**

• Щойно інформацію про розташування буде надіслано на камеру, ви зможете також додавати її до зображень, увімкнувши параметр [Вед. журн. местопол.[\] \(P232\)](#page-231-0) у меню [Восп.].

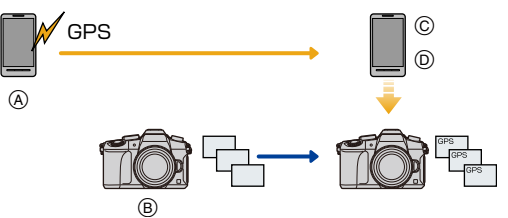

- A Початок записування інформації про розташування
- B Початок записування зображень
- C Завершення записування інформації про розташування
- D Відправлення даних місцезнаходження та додавання їх на знімки
- Можливе додавання інформації про місцезнаходження, що відрізняється від актуальних даних на момент запису. Візьміть до уваги наведені нижче відомості.
- Встановіть параметр [Дом. регион] у розділі [Мировое время] відповідно до вашого регіону.
- Після початку записування даних місцезнаходження за допомогою смартфона не змінюйте у вашій камері параметр [Дом. регион] у розділі [Мировое время].
- Інформацію про місцезнаходження не можна додавати на зображення, якщо вони були записані, коли годинник не був встановлений.

259

#### ∫ **Запис інформації про місцезнаходження та зображень**

- **1 Почніть запис інформації про місцезнаходження за допомогою смартфону.**
	- **Запустіть "Image App". [\(P252\)](#page-251-0)**
	- $\Omega$  Виберіть  $\hat{A}$ ].
	- **3** Виберіть [Geotagging].
	- **4** Виберіть  $[\mathbf{x}^{\wedge}]$ , щоб почати запис інформації про місцезнаходження.
- **2 Запишіть зображення за допомогою камери.**
	- **3 Завершіть запис інформації про місцезнаходження за допомогою смартфону.**
		- **1** Виберіть [ $\mathbf{x}'$ ], щоб завершити запис інформації про місцезнаходження.

# ∫ **Позначення інформації про місцезнаходження на зображеннях**

(Підготовка на камері)

Підключення до смартфону[. \(P253\)](#page-252-0)

# **Робота зі смартфоном.**

- **1** Запустіть "Image App". [\(P252\)](#page-251-0)
- $\Theta$  Виберіть [ $\hat{\omega}$ ].
- **3** Виберіть [Geotagging].
- **4** Виберіть  $\begin{bmatrix} 9 \\ 1 \end{bmatrix}$ , щоб надіслати й позначити інформацію про місцезнаходження.
	- Під час використання смартфона слідкуйте за повідомленнями на екрані.
	- Зображення з інформацією про місце знаходження позначаються [  $GPS$  ].

# **• Запобіжні заходи щодо використання:**

**При використанні цієї функції обов'язково звертайте особливу увагу на конфіденційність людини, яку ви знімаєте, та її право на власний образ, за яким її можна ідентифікувати. Користуйтеся на власний ризик.**

• Акумулятор смартфону розряджається швидше коли ввімкнена функція запису даних про місцезнаходження.

Якщо записування даних про місцезнаходження наразі не потрібне, вимкніть його.

• На смартфоні можна визначити інтервал запитування інформації про місцезнаходження та перевіряти статус передачі інформації про місцезнаходження. Детальніше див. [Help] у меню "Image App".

# **<b>(Ø)** Недоступно в таких випадках:

- Інформацію про розташування не може бути записано для наведених нижче зображень або ситуацій.
	- Зображення, записані після надсилання інформації про розташування до камери
	- Відеозаписи у форматі [AVCHD]
	- Зображення з інформацією про розташування, яку в них уже записано

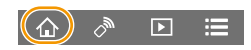

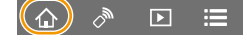

# **Об'єднання відеозаписів, створених за допомогою функції Snap Movie, відповідно до налаштувань вашого смартфону або планшета**

Використовуючи смартфон, можна об'єднувати відеозаписи, створені за допомогою функції [Моментальное видео] камери [\(P174\)](#page-173-0). До об'єднаного відеозапису можна додати музику. Крім того, його можна зберегти або завантажити у веб-службу.

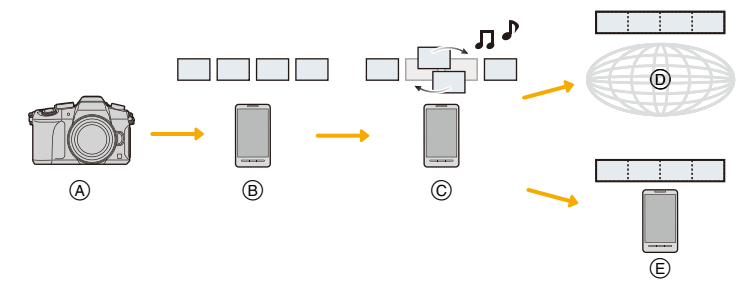

- A Створіть відеозаписи в режимі [Моментальное видео].
- B Надішліть створені відеозаписи.
- C Відредагуйте відеозаписи.

**MENU** 

- D об'єднання відеозаписів, збереження об'єднаного відеозапису та надсилання його у веб-службу.
- E об'єднання відеозаписів і збереження об'єднаного відеозапису.

#### ∫ **Об'єднання відеозаписів за допомогою смартфону**

- **1 Підключення до смартфону. [\(P253\)](#page-252-0)**
- **2 Робота зі смартфоном.**

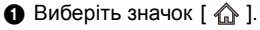

- **2** Виберіть режим [Snap Movie].
	- Нещодавно створені відеозаписи [Моментальное видео] буде вибрано й автоматично надіслано на смартфон.
	- Якщо нещодавно створені відеозаписи недоступні, відкриється екран для вибору відеозаписів. Виберіть потрібні відеозаписи й надішліть їх.
- 3 Відредагуйте відеозаписи.
	- Використовуючи смартфон, відредагуйте відеозаписи, наприклад перевпорядкуйте їх, видаліть непотрібні або додайте до них музику.
	- Відредаговані відеозаписи можна об'єднувати й зберігати на смартфоні або завантажувати у веб-службу.
	- Більш детально про роботу читайте в [Help] меню "Image App".
- Функцію [Snap Movie] програми "Image App" можна використовувати тільки на смартфоні під керуванням ОС Android 4.3 або пізнішої версії.
- В iPhone 4 функція [Snap Movie] "Image App" не підтримується.

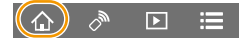

# **Відтворення знімків на телевізорі**

Можна відображати знімки на телевізорі, що підтримує функцію Digital Media Renderer (DMR) згідно зі стандартом DLNA.

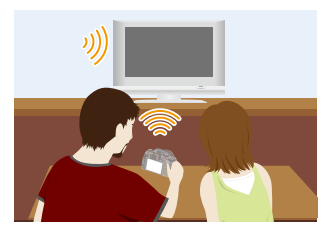

#### Підготовка

**MENU** 

Установіть на телевізорі режим очікування DLNA.

• Прочитайте інструкцію з експлуатації вашого телевізора.

# **1 Виберіть меню. [\(P51\)](#page-50-0)**

> **[Настр.]** > **[Wi-Fi]** > **[Функция Wi-Fi]** > **[Новое подключение]**  MENU > **[Воспроизведение на телевизоре]**

- **2 Виберіть [Через сеть] або [Напрямую] і виконайте підключення[. \(P280\)](#page-279-0)**
- **3 Виберіть пристрій для підключення.**
	- Коли підключення буде установлено, з'явиться екран.
- **4 Зробіть або відтворіть знімки на камері.**
	- Щоб припинити з'єднання, виконайте наведені нижче дії:

<u>и**нии </u> ←** [Настр.] → [Wi-Fi] → [Функция Wi-Fi] → [Да]</u>

(Можна також завершити підключення, натиснувши [Wi-Fi][. \(P251\)\)](#page-250-0)

- У разі відображення знімків за допомогою функції Wi-Fi їх не можна вивести з роздільною здатністю 4K. Щоб вивести їх із роздільною здатністю 4K, підключіть камеру до телевізора за допомогою кабелю HDMI-мікро[. \(P290\)](#page-289-0)
- Коли телевізор підключено до цієї камери, екран телевізора може тимчасово повернутися у стан до підключення. Якщо ви зробите або почнете відтворювати знімки, вони знов відображатимуться на телевізорі.
- [Эффект] та [Звук] для слайд-шоу вимкнені.

# **[Ø] Недоступно в таких випадках:**

- Відеозаписи й файли серійної зйомки з роздільною здатністю 4K не відтворюються.
- Під час багатовіконного відтворення, відтворення в хронологічному порядку або вибору бажаної зони фокусування зображення, записаного за допомогою функції "Пост-фокус", показане на камері зображення не відображається на телевізорі.

# **Надсилання зображень**

При відправленні зображень виберіть спосіб їх відправлення після вибору [Новое подключение].

Після підключення можна також змінити параметри відправлення, наприклад розмір зображення для відправлення.

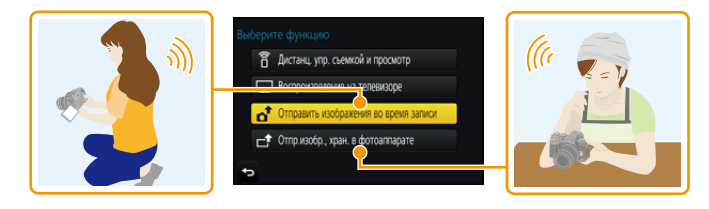

#### ∫ **Зображення, що можна пересилати**

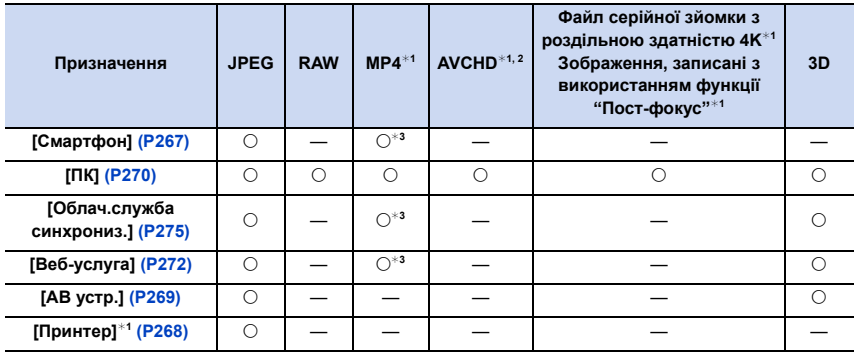

 $*1$  Відправлення через [Отправить изображения во время записи] неможливе.

¢2 Відео, записане в [AVCHD], можна надіслати до [ПК], якщо розмір файлу складає 4 ГБ або менше. Якщо розмір перевищує 4 ГБ, файл надіслати не можна.

¢3 За винятком відео, записаного з розміром [4K], встановленим у меню [Кач-во зап.].

• Деякі зображення неможливо відтворити або відіслати у залежності від пристрою.

• Для отримання більше детальної інформації щодо відтворення знімків див. посібник з обладнання призначення або веб-ресурсів.

**MENU** 

#### <span id="page-263-0"></span>**Відправити зображення під час запису**

Знімок можна автоматично відсилати на вказаний пристрій кожного разу, коли ви його робите.

- Після підключення за допомогою [Отправить изображения во время записи] на екрані запису відобразиться  $\lceil \mathcal{P} \rceil$ , а під час відправлення файлу буде відображуватися  $\begin{bmatrix} \mathbf{a}^{\mathbf{f}} \end{bmatrix}$ .
- Щоб припинити з'єднання, виконайте наведені нижче дії: **‼ENU → 、F** [Настр.] → [Wi-Fi] → [Функция Wi-Fi] → [Да]

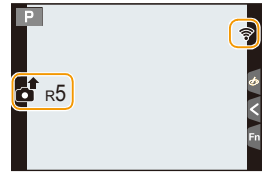

- Можна припинити з'єднання або змінити параметри надсилання, натиснувши кнопку [Wi-Fi]. [\(P251\)](#page-250-0) Під час відправлення знімків змінювати настройки не можна. Дочекайтеся, поки відправлення буде завершено.
- Через те, що камера віддає перевагу запису, відправлення під час запису може тривати довше.
- Якщо вимкнути цю камеру або підключення Wi-Fi раніш, ніж завершиться відправлення, не відправлені знімки не можна буде відправити ще раз.
- Під час відправлення не можна видаляти файли або користатися меню відтворення.

# **[Ø] Недоступно в таких випадках:**

• Неможливо надіслати відео, файли серійної зйомки з роздільною здатністю 4K і знімки, створені за допомогою функції "Пост-фокус".

264

#### **Відправити зображення, що зберігаються в камері**

Зображення можна вибрати та відправити після запису.

#### <span id="page-264-0"></span>∫ **Вибір одного або кількох зображень після вибору параметра [Одиночн. выбор] або [Множеств. выбор]**

**Настройка [Одиночн. выбор]**

**1 Виберіть знімок.**

**MENU** 

**2 Виберіть режим [Уст.].**

#### **Настройка [Множеств. выбор]**

- **1 Виберіть знімок.** (повтор)
	- При повторному виборі знімка налаштування скасовується.
- **2 Виберіть режим [Выполн.].**
	- Кількість знімків, які можна переслати через [Множеств. выбор], обмежена.

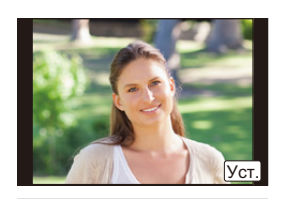

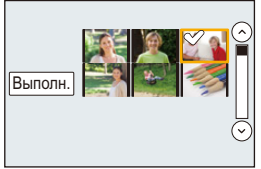

- Щоб змінити налаштування відправлення на екрані, який відображається після відправлення зображення, натисніть [DISP.]. Щоб завершити підключення, виберіть [Вых.].
- Відомості про меню відтворення [Избранное] або настройки [Уст. печ.] не відсилатимуться.

# **Недоступно в таких випадках:**

- Деякі знімки, які було зроблено іншою камерою, може бути неможливо відправити.
- Зображення, які були змінені або відредаговані за допомогою комп'ютера, може бути неможливо відправити.

仚<br>圁

MENU

#### <span id="page-265-0"></span>**Зміна настройок зображень, що відправляються**

При натисканні [DISP.] після підключення можна змінити параметри відправлення, наприклад розмір зображення для відправлення.

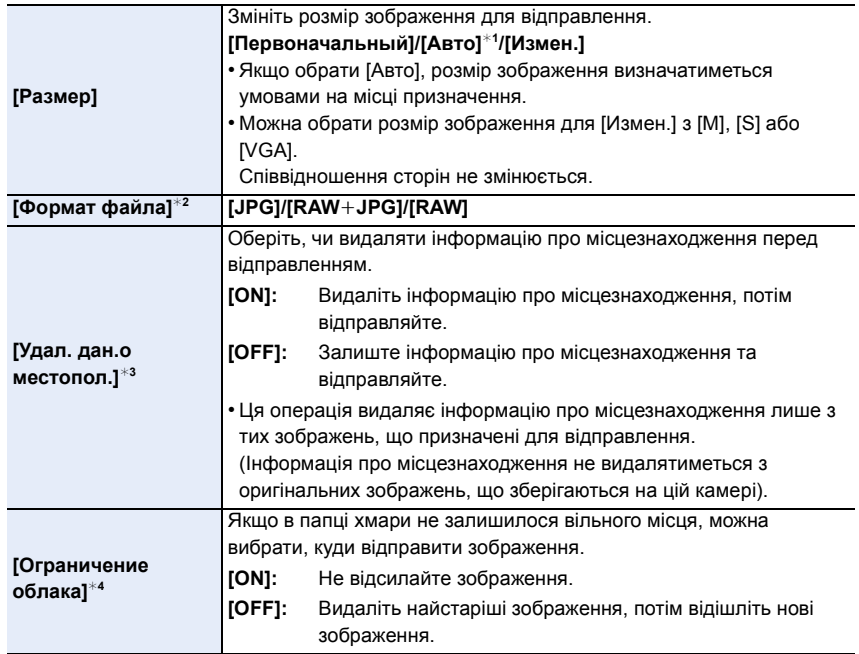

<span id="page-265-1"></span>¢1 Доступно лише, якщо призначення встановлено на [Веб-услуга].

¢2 Доступно лише, якщо призначення встановлено на [ПК].

 $*3$  Доступно лише, якщо призначення встановлено на [Облач.служба синхрониз.] або [Веб-услуга].

 $*$ 4 Доступно лише, якщо призначення встановлено на [Облач.служба синхрониз.].

# <span id="page-266-0"></span>**Відправлення знімків на смартфон/планшет**

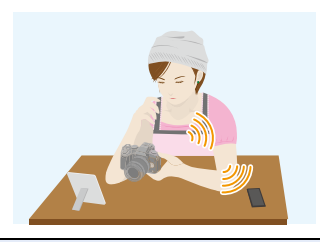

#### Підготовка

• Заздалегідь установіть "Image App". [\(P252\)](#page-251-0)

## **1 Виберіть меню. [\(P51\)](#page-50-0)**

> **[Настр.]** > **[Wi-Fi]** > **[Функция Wi-Fi]** > **[Новое подключение]**  MENU> **[Отправить изображения во время записи] або [Отпр.изобр., хран. в фотоаппарате]** > **[Смартфон]**

# **2 Виберіть [Через сеть] або [Напрямую] і виконайте підключення[. \(P280\)](#page-279-0)**

#### **На вашому смартфоні**

При підключенні за допомогою [Через сеть]:

- $\bigcirc$  Увімкніть функцію Wi-Fi.
- 2 Виберіть точку доступу, до якої потрібно підключитися, та задайте її.
- **3** Запустіть "Image App". [\(P252\)](#page-251-0)

При підключенні за допомогою [Wi-Fi Direct] або [Подключение WPS] у [Напрямую]:

**1** Запустіть "Image App". [\(P252\)](#page-251-0)

При підключенні за допомогою [Подкл. вручную] у [Напрямую]:

- $\bigcirc$  Увімкніть функцію Wi-Fi.
- 2 Оберіть SSID, що співпадає з тим, що відображається на екрані пристрою. **3** Запустіть "Image App". [\(P252\)](#page-251-0)
- **3 Виберіть пристрій для підключення.**
- **4 Перевірте налаштування відправлення та виберіть пункт [Уст.].**
	- Щоб змінити налаштування відправлення, натисніть [DISP.][. \(P266\)](#page-265-0)
- **5 Коли вибрано [Отправить изображения во время записи]**

**Зробіть знімки[. \(P264\)](#page-263-0)**

**Коли вибрано [Отпр.изобр., хран. в фотоаппарате]**

**Виберіть знімок[. \(P265\)](#page-264-0)**

# <span id="page-267-0"></span>**Бездротовий друк**

Можна передавати зображення на сумісний принтер і друкувати їх у бездротовий спосіб.

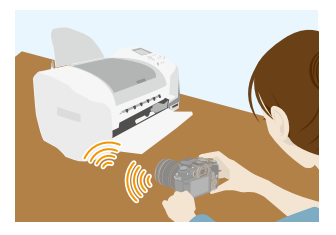

#### Підготовка

**MENU** 

Щоб друкувати записані знімки за допомогою бездротового зв'язку, використовуйте принтер із підтримкою PictBridge (бездротової локальної мережі)\*.

 $*$  Підтримує стандарти DPS over IP.

• Для отримання інформації щодо принтера PictBridge (бездротовий, з можливістю підключення до локальної мережі), зверніться до відповідної компанії.

**1 Виберіть меню. [\(P51\)](#page-50-0)**

> **[Настр.]** > **[Wi-Fi]** > **[Функция Wi-Fi]** > **[Новое подключение]**  MENU $\rightarrow$  [Отпр.изобр., хран. в фотоаппарате]  $\rightarrow$  [Принтер]

- **2 Виберіть [Через сеть] або [Напрямую] і виконайте підключення[. \(P280\)](#page-279-0)**
- **3 Виберіть принтер для підключення.**
- **4 Оберіть знімки та надрукуйте їх.**
	- Процедура вибору знімків така сама, як і в разі підключення з'єднувального кабелю USB [\(P301\)](#page-300-0).
	- Щоб завершити підключення, натисніть кнопку  $[\vec{m}/\triangleleft]$ . (Можна також завершити підключення, натиснувши [Wi-Fi][. \(P251\)\)](#page-250-0)

# **[** $\oslash$ ] Недоступно в таких випадках:

• Відео, файли серійної зйомки з роздільною здатністю 4K і зображення, створені за допомогою функції "Пост-фокус", не доступні для друку.

# <span id="page-268-0"></span>**Надсилання зображень на аудіо- або відеопристрій**

Можна надсилати зображення та відео на домашні аудіо-/відеопристрої.

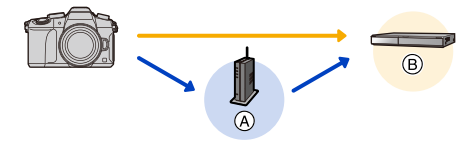

(A) Бездротова точка доступу (B) Побутовий аудіо-/відеопристрій

#### Підготовка

**MENU** 

При відправленні знімка на аудіо-/відеопристрої установіть на своєму пристрої режим очікування DLNA.

• Для отримання більш детальних відомостей прочитайте інструкцію з експлуатації вашого пристрою.

## **1 Виберіть меню. [\(P51\)](#page-50-0)**

> **[Настр.]** > **[Wi-Fi]** > **[Функция Wi-Fi]** > **[Новое подключение]**  MENU> **[Отправить изображения во время записи] або [Отпр.изобр., хран. в фотоаппарате]** > **[АВ устр.]**

- **2 Виберіть [Через сеть] або [Напрямую] і виконайте підключення[. \(P280\)](#page-279-0)**
- **3 Виберіть пристрій для підключення.**
- **4 Перевірте налаштування відправлення та виберіть пункт [Уст.].**
	- Щоб змінити налаштування відправлення, натисніть [DISP.][. \(P266\)](#page-265-0)
- **5 Коли вибрано [Отправить изображения во время записи]**

**Зробіть знімки[. \(P264\)](#page-263-0)**

**Коли вибрано [Отпр.изобр., хран. в фотоаппарате]**

**Виберіть знімок[. \(P265\)](#page-264-0)**

• Відправлення може не вдатися у залежності від стану роботи AV-пристрою. Окрім того, для відправлення може потребуватися певний час.

# <span id="page-269-0"></span>**Надсилання зображень на ПК**

Можна відправити на ПК знімки та відео, записані за допомогою цього пристрою.

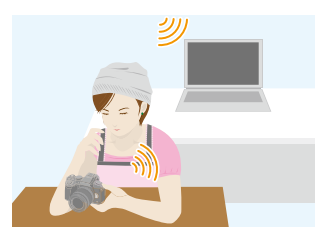

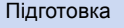

**MENU** 

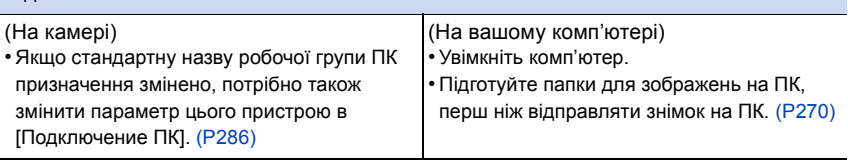

#### <span id="page-269-1"></span>**Щоб створити папку для отриманих зображень**

• Створіть обліковий запис користувача на ПК [ім'я облікового запису (до 254 символів) та пароль (до 32 символів)], що складається з літер та цифр. Спроба створити папку для отриманих зображень може не вдатися, якщо в імені облікового запису є інші символи, крім літер та цифр.

# ∫ **Якщо використовується "PHOTOfunSTUDIO"**

- **1 Установіть "PHOTOfunSTUDIO" на ПК[. \(P295\)](#page-294-0)**
- **2 Створіть папку для зображень, що отримуються через "PHOTOfunSTUDIO".**
	- Щоб автоматично створити папку, оберіть [Auto-create]. Щоб призначити папку, створіть нову папку або установіть пароль для папки, оберіть [Create manually].
		- Докладну інформацію див. в інструкції з експлуатації програми "PHOTOfunSTUDIO" (у форматі PDF).

# ∫ **Якщо "PHOTOfunSTUDIO" не використовується**

(Для Windows)

ОС, що підтримуються: Windows 7/Windows 8/Windows 8.1/Windows 10 Приклад: Windows 7

- **1 Оберіть папку, яку хочете використовувати для отримання зображень, потім клацніть правою кнопкою миші.**
- **2 Оберіть [Властивості], потім увімкніть спільний доступ до папки.**
	- Більш детально див. інструкцію з експлуатації свого ПК або довідку операційної системи.

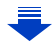

(Для Mac) ОС, що підтримуються: OS X v10.5 до v10.11 Приклад: OS X v10.8

- **1 Оберіть папку, яку хочете використовувати для отримання зображень, потім клацніть елементи у наступному порядку. [Файл] [Досьє]**
- **2 Увімкніть спільний доступ до папки.**
	- Більш детально див. інструкцію з експлуатації свого ПК або довідку операційної системи.

#### **Відправлення зображень на ПК**

**1 Виберіть меню. [\(P51\)](#page-50-0)**

**MENU** 

> **[Настр.]** > **[Wi-Fi]** > **[Функция Wi-Fi]** > **[Новое подключение]**  MENU> **[Отправить изображения во время записи] або [Отпр.изобр., хран. в фотоаппарате]** > **[ПК]**

- **2 Виберіть [Через сеть] або [Напрямую] і виконайте підключення[. \(P280\)](#page-279-0)**
- **3 Виберіть ПК, до якого треба підключитися.**
	- Коли ПК, до якого потрібно підключитися, не відображується, виберіть [Ввод вручную] і введіть ім'я ПК (ім'я NetBIOS, якщо використовуються комп'ютери Apple Mac).
- **4 Виберіть папку, яку потрібно відправити.**
- **5 Перевірте налаштування відправлення та виберіть пункт [Уст.].** • Щоб змінити налаштування відправлення, натисніть [DISP.][. \(P266\)](#page-265-0)
- **6 Коли вибрано [Отправить изображения во время записи]**

**Зробіть знімки[. \(P264\)](#page-263-0)**

**Коли вибрано [Отпр.изобр., хран. в фотоаппарате]**

**Виберіть знімок[. \(P265\)](#page-264-0)**

- У призначеній папці створюються папки, відсортовані за датою відправлення, і знімки зберігаються у цих папках.
- Якщо з'являється екран для введення облікового запису користувача та пароля, введіть дані, які ви налаштували для свого ПК.
- Якщо ім'я комп'ютера (ім'я NetBIOS у разі використання комп'ютерів Apple Mac) містить пробіл (пустий символ) тощо, ім'я може бути не розпізнано. Якщо спроба підключення зазнає невдачі, рекомендуємо змінити ім'я комп'ютера (або ім'я NetBIOS) на таке, що складається лише з літерно-цифрових символів і містить не більше 15 таких символів.
- Коли ввімкнено брандмауер ОС, захисне програмне забезпечення тощо, підключення до ПК може бути неможливим.

# **Використання веб-ресурсів**

Можна надсилати знімки та відео на SNS тощо за допомогою "LUMIX CLUB". Установивши автоматичну передачу знімків і відео в службі синхронізації хмари, можна отримувати передані знімки або відео на ПК або смартфоні.

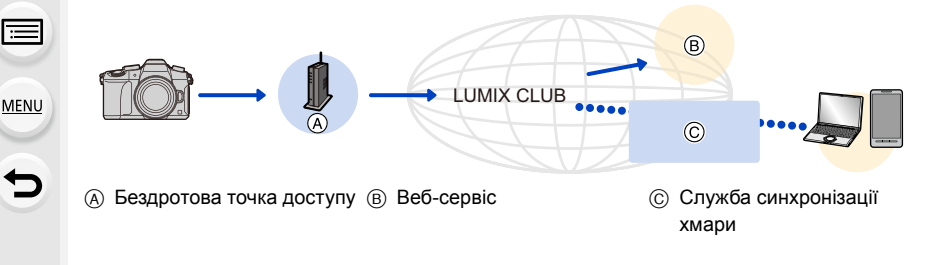

#### Підготовка

**Щоб відправляти зображення у веб-службу або папку у хмарі, необхідно зареєструватися в "LUMIX CLUB[" \(P276\).](#page-275-0)**

**Щоб відіслати зображення на веб-ресурс, необхідно зареєструвати цей веб-ресурс[. \(P273\)](#page-272-0)**

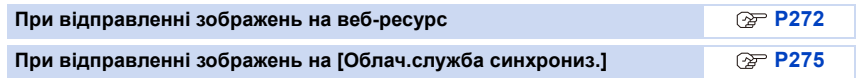

# <span id="page-271-0"></span>**При відправленні зображень на веб-ресурс**

- Зображення, що завантажені у веб-службу, неможливо відобразити або видалити з цієї камери. Перевірте зображення, увійшовши у веб-службу зі смартфону або комп'ютера.
- Якщо відправлення зображень не вдалося, на адреси електронної пошти, що зареєстровані у "LUMIX CLUB", буде відправлено листа зі звітом про помилку.
- **• Зображення можуть містити персональну інформацію, яку можна використати для ідентифікації особи, наприклад, назва, час та дата, місце виконання зображень. Перевіряйте цю інформацію перед тим, як завантажити файли на веб-ресурси.**
	- Panasonic не нестиме жодної відповідальності за пошкодження, що виникли через витік, втрату тощо зображень, що були завантажені на веб-ресурси.
	- Під час звантаження зображень на веб-ресурси не видаляйте зображення з цієї камери, навіть після того, як відправлення біло завершено, доки не переконаєтеся, що вони були належним чином завантажені на веб-ресурс. Panasonic не нестиме жодної відповідальності за пошкодження, що виникли через видалення зображень, що зберігалися на цій камері.

#### <span id="page-272-0"></span>**Реєстрація веб-служб**

При відправленні зображень на веб-служби потрібно зареєструвати веб-службу, що використовується, за допомогою "LUMIX CLUB"[. \(P276\)](#page-275-0)

• Перевірте "FAQ/Contact us" на наступному сайті для сумісних веб-ресурсів. **http://lumixclub.panasonic.net/eng/c/lumix\_faqs/**

#### Підготовка:

Переконайтеся, що створили обліковий запис на тому веб-ресурсі, котрим хочете скористатися, і що маєте інформацію для входу на веб-ресурс поруч.

- **1 Підключіться до сайту "LUMIX CLUB" за допомогою смартфона або комп'ютера.**
	- **http://lumixclub.panasonic.net/eng/c/**
- **2 Введіть свій логін і пароль "LUMIX CLUB", щоб увійти у ресурс. [\(P276\)](#page-275-0)**
- **3 Зареєструйте адресу електронної пошти.**
- **4 Виберіть веб-службу для користування та зареєструйте її.**
	- Щоб зареєструвати службу, виконайте вказівки на екрані.

#### **Надсилання зображень**

**1 Виберіть меню. [\(P51\)](#page-50-0)**

> **[Настр.]** > **[Wi-Fi]** > **[Функция Wi-Fi]** > **[Новое подключение]**  MENU> **[Отправить изображения во время записи] або [Отпр.изобр., хран. в фотоаппарате]** > **[Веб-услуга]**

- **2 Виберіть [Через сеть] і виконайте підключення. [\(P280\)](#page-279-0)**
- **3 Виберіть веб-службу.**
- **4 Перевірте налаштування відправлення та виберіть пункт [Уст.].**
	- Щоб змінити налаштування відправлення, натисніть [DISP.][. \(P266\)](#page-265-0)
- **5 Коли вибрано [Отправить изображения во время записи]**

**Зробіть знімки[. \(P264\)](#page-263-0)**

**Коли вибрано [Отпр.изобр., хран. в фотоаппарате]**

**Виберіть знімок[. \(P265\)](#page-264-0)**

#### ∫ **Відправлення зображень із камери у веб-службу за допомогою простих операцій**

Відправивши зображення, ви можете відправляти у веб-службу інші зображення за допомогою простих операцій, аналогічних використовуваним у смартфоні, у середовищі з підключенням до бездротової точки доступу.

**(Нижче наведено інструкції, виходячи з припущення, що ви вже зареєстровані в службі "LUMIX CLUB" і камера вже підключалася до бездротової точки доступу.)**

- **1 Відобразіть зображення.**
- **2 Натисніть кнопку** 4**.**

(Коли буде вибрано групу знімків, натисніть кнопку  $\blacktriangle$  і виберіть функцію [Загрузить (Wi-Fi)] або [Закачать все (Wi-Fi)].)

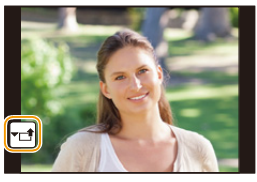

• Ту саму дію можна виконати, якщо торкнутися  $[\cdot]$ .

(Коли буде вибрано групу знімків, виберіть функцію [Загрузить (Wi-Fi)] або [Закачать все (Wi-Fi)], торкнувшись піктограми [ – – 1, [ – ), [ – , ]], [ [– , ]], [|<sub>▼</sub>⊠|] або [|<sub>▼</sub>∭)|, далі торкніться [|^<mark>№</mark>||].)

- **3 Виберіть [Да] на екрані підтвердження.**
- **4 Виберіть веб-службу.**
- **5 Перевірте налаштування відправлення та виберіть пункт [Уст.].**
	- Камера з'єднається з безпроводовою точкою доступу, з якою вона з'єднувалася раніше, і відправить зображення у веб-службу.
	- Щоб змінити налаштування відправлення, натисніть [DISP.][. \(P266\)](#page-265-0)
	- Кроки **4**, **5** не потрібно виконувати, якщо ви збираєтеся надіслати інше зображення. Зображення буде надіслано в ту саму веб-службу з тими самими налаштуваннями надсилання.
	- Щоб припинити з'єднання, натисніть кнопку [MENU/SET] або за допомогою інших елементів керування вийдіть з екрана відтворення. Можна також припинити з'єднання, натиснувши кнопку [Wi-Fi][. \(P251\)](#page-250-0)

# **Змінення налаштувань відправлення зображень або веб-служби**

Припиніть з'єднання Wi-Fi і ще раз виконайте інструкцію, починаючи з кроку **1**.

- Можна також змінити параметри надсилання, натиснувши кнопку [Wi-Fi] під час дії з'єднання Wi-Fi. [\(P251\)](#page-250-0)
- Якщо камера раніше не підключалася до доступних бездротових точок доступу, з'явиться екран, на якому буде запропоновано вибрати метод підключення. Виберіть метод підключення та підключіть камеру до бездротової точки доступу[. \(P281\)](#page-280-0)
- Якщо ви не зареєстровані в "LUMIX CLUB", з'явиться екран, на якому вам буде запропоновано отримати новий логін. Отримайте логін і встановіть пароль. [\(P276\)](#page-275-0)
- Якщо постійно відображається група знімків, будуть відправлені всі знімки в групі. Якщо знімки групи відображаються по одному, буде відправлено поточний знімок на екрані.

# <span id="page-274-0"></span>**При відправленні зображень на [Облач.служба синхрониз.]**

#### ∫ **Використання [Облач.служба синхрониз.] (За станом на вересень 2016 р.)**

#### Підготовка

**MENU** 

Необхідно зареєструватися у "LUMIX CLUB[" \(P276\)](#page-275-1) та налаштувати параметр синхронізації хмари для відправлення знімка у папку хмари. Якщо використовується комп'ютер, установіть налаштування синхронізації хмари за допомогою "PHOTOfunSTUDIO[" \(P295\).](#page-294-1) Якщо використовується смартфон, налаштуйте його за допомогою "Image App".

- Якщо у якості призначення для відправлення знімків виступає [Облач.служба синхрониз.], відіслані знімки тимчасово зберігаються в папці хмари, звідки вони можуть синхронізовані з пристроєм, що використовується, наприклад, ПК або смартфоном.
- У папці хмари передані зображення зберігаються протягом 30 днів (до 1000 знімків). Передані зображення автоматично видаляються, коли мине 30 днів після передачі. Крім того, якщо кількість зображень, що зберігаються, перевищує 1000, деякі зображення можуть бути видалені через настройку [Ограничение облака[\] \(P266\)](#page-265-1) навіть до вичерпання 30-денного періоду після передачі.
- Якщо завантаження зображень з папки хмари на усі вказані пристрої завершено, зображення можуть бути видалені з папки хмари навіть до вичерпання 30-денного періоду після передачі.

## **1 Виберіть меню. [\(P51\)](#page-50-0)**

> **[Настр.]** > **[Wi-Fi]** > **[Функция Wi-Fi]** > **[Новое подключение]**  MENU> **[Отправить изображения во время записи] або [Отпр.изобр., хран. в фотоаппарате]** > **[Облач.служба синхрониз.]**

- **2 Виберіть [Через сеть] і виконайте підключення. [\(P280\)](#page-279-0)**
- **3 Перевірте налаштування відправлення та виберіть пункт [Уст.].**
	- Щоб змінити налаштування відправлення, натисніть [DISP.][. \(P266\)](#page-265-0)
- **4 Коли вибрано [Отправить изображения во время записи]**

**Зробіть знімки[. \(P264\)](#page-263-0)**

**Коли вибрано [Отпр.изобр., хран. в фотоаппарате]**

**Виберіть знімок[. \(P265\)](#page-264-0)**

# <span id="page-275-1"></span>**Реєстрація в "LUMIX CLUB"**

Якщо зареєструвати цю камеру в "LUMIX CLUB", можна синхронізувати зображення між пристроями, якими ви користуєтеся, або передавати ці зображення на веб-ресурси.

Користуйтеся "LUMIX CLUB" при завантаженні знімків на веб-ресурси.

# <span id="page-275-0"></span>**Відносно [LUMIX CLUB]**

Отримайте логін від "LUMIX CLUB" (безкоштовно).

• Можна установити однаковий логін "LUMIX CLUB" для цієї камери та смартфона. [\(P278\)](#page-277-0)

#### **Щоб отримати більш детальні відомості, див. сайт "LUMIX CLUB".** http://lumixclub.panasonic.net/eng/c/

Зверніть увагу:

**MENU** 

- Роботу служби може бути припинено через планове технічне обслуговування або раптові проблеми, контент служби може змінюватися або додаватися без попереднього повідомлення користувачів.
- Роботу служби може бути цілком або частково припинено з попереднім повідомленням користувачів за певний час.

# **Отримання нового ідентифікатора для входу ([Новая уч.зап.])**

# **1 Виберіть меню. [\(P51\)](#page-50-0)**

> **[Настр.]** > **[Wi-Fi]** > **[Настройка Wi-Fi]** > **[LUMIX CLUB]** > **[Зад./доб. уч. запись]** > **[Новая уч.зап.]**  $MENU \rightarrow$ 

- Підключіться до мережі. Перейдіть до наступної сторінки, вибравши [След.].
- Якщо для камери вже отримано логін, з'явиться екран підтвердження. Оберіть [Да], щоб отримати новий логін, або [Нет], якщо вам не потрібний новий логін.

## **2 Виберіть спосіб підключення до бездротової точки доступу та задайте його. [\(P281\)](#page-280-0)**

- Під час першого підключення відображається екран настройок.
- Після задання способу підключення його буде збережено на цій камері і використано для підключення наступного разу. Щоб змінити безпроводову точку доступу, до якої треба підключитися, натисніть [DISP.] і оберіть точку призначення для підключення.
- Перейдіть до наступної сторінки, вибравши [След.].

# **3 Прочитайте умови користування "LUMIX CLUB" і виберіть [Согласен].**

- Переключатися між сторінками можна за допомогою  $\blacktriangle/\blacktriangledown$ .
- Щоб збільшити (2×) відображення, поверніть задній диск праворуч.
- Щоб повернути збільшене відображення у його первісний розмірі (1×), поверніть задній диск ліворуч.
- Положення збільшеного дисплею можна змінити за допомогою  $\triangle$ / $\nabla$ / $\blacktriangleleft$ / $\blacktriangleright$ .
- Натисніть  $[\hat{m}/\triangleleft]$ , щоб скасувати процес без отримання логіна.

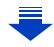

- **4 Введіть пароль.**
	- Введіть у якості пароля будь-яку комбінацію з 8 до 16 літер та цифр.
	- Відомості про введення символів див. на [P58](#page-57-0).
- **5 Перевірте ідентифікатор для входу та виберіть [OK].**
	- **• Переконайтеся, що записали логін та пароль.**
	- Логін (12-значне число) відображатиметься автоматично. При вході у "LUMIX CLUB" з комп'ютера треба буде лише ввести цифри.

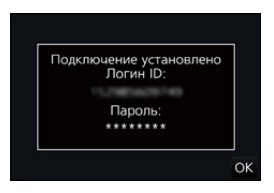

• Коли з'єднання буде завершено, з'явиться повідомлення. Виберіть [OK].

#### **Використання отриманого ідентифікатора для входу/Перевірка або зміна ідентифікатора для входу чи паролю ([Задать логин ID])**

#### Підготовка:

При використанні отриманого ідентифікатора для входу перевірте ідентифікатор і пароль.

Щоб змінити пароль "LUMIX CLUB" на камері, увійдіть на сайт LUMIX CLUB зі смартфону або ПК і заздалегідь змініть пароль "LUMIX CLUB".

• Ідентифікатор для входу та пароль, зареєстровані в "LUMIX CLUB", не можна змінити на цьому пристрої.

# **1 Виберіть меню. [\(P51\)](#page-50-0)**

> **[Настр.]** > **[Wi-Fi]** > **[Настройка Wi-Fi]** > **[LUMIX CLUB]** > **[Зад./доб. уч. запись]** > **[Задать логин ID]**  $MENU \rightarrow$ 

- Відображаються логін та пароль.
- Пароль відображається у вигляді " $\bigstar$ ".
- Якщо треба було лише перевірити логін, закрийте меню.

#### **2 Виберіть елемент для зміни.**

#### **3 Введіть ідентифікатор для входу або пароль.**

- Відомості про введення символів див. на [P58](#page-57-0).
- Введіть в камеру новий пароль, який ви створили на смартфоні або ПК. Якщо пароль відрізняється від того, що ви створили на смартфоні або ПК, завантажити зображення буде неможливо.

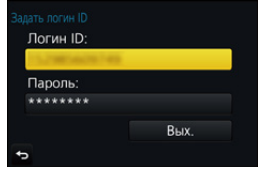

**MENU** 

#### <span id="page-277-0"></span>**Для встановлення однакового логіна для камери і для смартфона/планшета**

Встановлення однакового ідентифікатора входу для цього пристрою та смартфону є дуже зручним для відправлення зображень з цього пристрою на інші пристрої або у веб-служби.

**Якщо або ця камера, або смартфон/планшет отримали логін:**

- **1 Підключіть цю камеру до смартфона[. \(P253\)](#page-252-0)**
- **2 З меню "Image App" установіть спільний логін.**

• Логіни для цієї камери та для смартфона стали однаковими.

- Після підключення цієї камери для смартфона під час відображення екрана відтворювання може з'явитися екран налаштування спільного логіна. Можна також
- установити спільний логін, якщо дотримуватися вказівок на екрані.
- Для підключення [Wi-Fi Direct] ця операція недоступна.

**Якщо ця камера і смартфон/планшет отримали різні логіни:**

**(Якщо ви хочете використати логін смартфону для цієї камери) Змініть логін та пароль цієї камери на ті, що були отримані для смартфона.**

**(Якщо ви хочете використати логін цієї камери на смартфоні) Змініть логін та пароль смартфона на ті, що були отримані для цієї камери.**

**Перевірте умови використання "LUMIX CLUB" і установіть прапорець**

Перевірте подробиці, якщо умови використання було оновлено.

**Виберіть меню[. \(P51\)](#page-50-0)**

> **[Настр.]** > **[Wi-Fi]** > **[Настройка Wi-Fi]** > **[LUMIX CLUB]** > MENU**[Условия использ.]**

• Камера підключиться до мережі, і з'являться умови використання. Перевірте умови використання, установіть прапорець та закрийте меню.

 $\equiv$ 

**MENU** 

#### **Видалення логіна та облікового запису з "LUMIX CLUB"**

Видаліть логін з камери, перш ніж передавати її інший стороні або утилізувати. Можна також видалити свій обліковий запис.

#### **1 Виберіть меню. [\(P51\)](#page-50-0)**

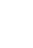

> **[Настр.]** > **[Wi-Fi]** > **[Настройка Wi-Fi]** > **[LUMIX CLUB]** > MENU**[Удал. уч.зап.]**

• Відображується повідомлення. Виберіть [След.].

- **2 Виберіть [Да] в екрані підтвердження видалення логіна.** • Відображується повідомлення. Виберіть [След.].
- **3 Виберіть [Да] в екрані підтвердження видалення облікового запису "LUMIX CLUB".**
	- Якщо ви хочете продовжувати використовувати сервіс, то вибір [Нет] призведе лише до видалення логіна.

Після цього вийдіть з меню.

## **4 Виберіть [След.].**

• Логін видалено, з'являється повідомлення про видалення вашого облікового запису. Виберіть [OK].

• Зміни та інші дії над логінами можуть виконуватися лише за логіном, що було отримано для камери.

# <span id="page-279-0"></span>**Про підключення**

Якщо вибрано параметр [Новое подключение], спершу виберіть функцію Wi-Fi і призначення, а далі виберіть спосіб підключення.

Якщо вибрано параметр [Выбрать получателя из истории] або [Выбрать получателя из избранного], можна підключитися за допомогою раніше використовуваного з'єднання Wi-Fi.

У цьому розділі описані способи з'єднання.

• Якщо з'єднання з тими ж параметрами використовувалося раніше, див. [P284.](#page-283-0)

Якщо відображається екран, подібний до зображеного на наведеному нижче малюнку, виберіть метод з'єднання.

• Приклад операції для відображення екрана:

> **[Настр.]** > **[Wi-Fi]** > **[Функция Wi-Fi]** > **[Новое подключение]** > MENU**[Отправить изображения во время записи]** > **[Смартфон]**

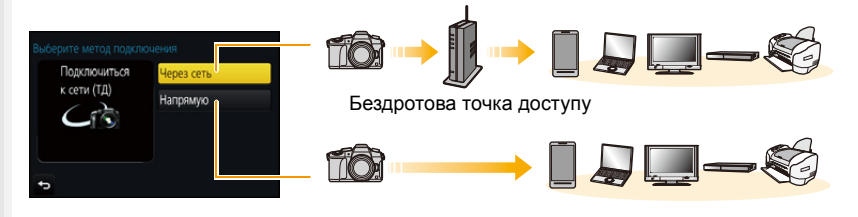

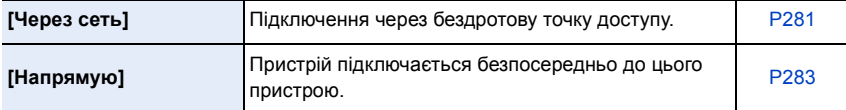

Пряме підключення зручно виконувати, коли ви знаходитеся далеко від дому, де бездротові точки доступу відсутні, або для тимчасового підключення до пристрою, який зазвичай не використовується.

#### <span id="page-280-0"></span>**Підключення через точку бездротового доступу (через мережу)**

Можна вибрати спосіб підключення до бездротової точки доступу.

 $*$  WPS відноситься до функції, що дозволяє з легкістю налаштовувати настройки, пов'язані з підключенням та безпекою безпроводової локальної мережі. Щоб переконатися, що безпроводова точка доступу, яку ви використовуєте, підтримує WPS, зверніться до посібника з безпроводової точки доступу.

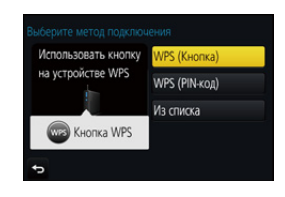

**[WPS (Кнопка)]** Збережіть безпроводову точку доступу з автоматичним настроюванням, що підтримує Wi-Fi Protected Setup $^{TM}$  з маркою WPS. **Натисніть кнопку WPS на безпроводовій точці доступу, щоб увімкнувся режим WPS.** • Детальніше див. посібник користувача до безпроводової точки доступу. наприклад: **[WPS (PIN-код)]** Збережіть безпроводову точку доступу з PIN-кодом, що підтримує Wi-Fi Protected Setup з маркою WPS. **1 На екрані камери виберіть точку бездротового доступу, до якої треба підключитися. 2 Введіть PIN-код, що відображається на екрані камери, у безпроводову точку доступу. 3 Натисніть кнопку [MENU/SET] на камері.** • Детальніше див. посібник користувача до безпроводової точки доступу. **[Из списка]** Виберіть цей параметр, якщо ви не впевнені у сумісності з WPS, або якщо ви хочете знайти безпроводову точку доступу та підключитися до неї[. \(P282\)](#page-281-0)

#### <span id="page-281-0"></span>**Якщо ви не впевнені щодо сумісності з WPS (підключення за допомогою [Из списка])**

Шукайте доступні безпроводові точки доступу.

- Підтвердьте ключ шифрування вибраної безпроводової точки доступу, якщо автентифікацію в мережі зашифровано.
- При підключенні через [Ввод вручную] підтвердьте SSID, тип шифрування, ключ шифрування безпроводової точки доступу, що використовується.
- **1 Виберіть точку бездротового доступу, до якої треба підключитися.**
	- Щоб повторити пошук точок бездротового доступу, натисніть [DISP.].
	- Якщо не знайшлося жодної безпроводової точки доступу, див. ["При підключенні за допомогою \[Ввод](#page-281-1)  [вручную\]"](#page-281-1) у [P282](#page-281-1).
- **2 (Якщо мережну автентифікацію зашифровано) Введіть ключ шифрування.**
	- Відомості про введення символів див. на [P58](#page-57-0).

#### <span id="page-281-1"></span>∫ **При підключенні за допомогою [Ввод вручную]**

- **1 На екрані, що відображується під час кроку 1 із ["Якщо ви не впевнені щодо](#page-281-0)  [сумісності з WPS \(підключення за допомогою \[Из списка\]\)"](#page-281-0), виберіть [Ввод вручную].**
- **2 Введіть SSID безпроводової точки доступу, до якої треба підключитися, потім оберіть [Уст.].**
	- Відомості про введення символів див. на [P58](#page-57-0).
- **3 Виберіть тип мережної автентифікації.**
	- Щодо інформації про мережну автентифікацію, див. посібник з безпроводової точки доступу.
- **4 Виберіть тип шифрування.**
	- Тип настройок, що можна змінювати, залежить від подробиць настройок мережної автентифікації.

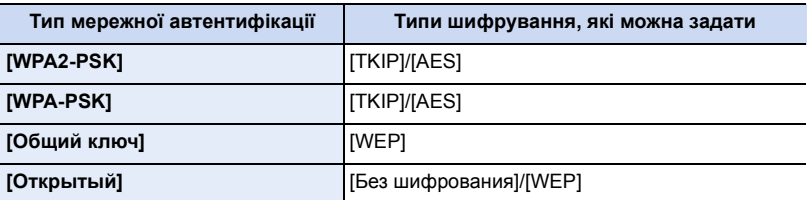

**5 (Якщо вибрано опцію, відмінну від [Без шифрования]) Введіть ключ шифрування.**

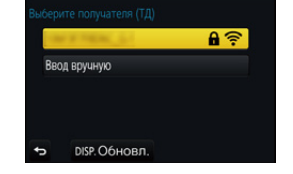

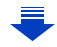

- Під час збереження бездротової точки доступу перегляньте посібник із використання бездротової точки доступу та її настройки.
- Якщо не можна установити якесь підключення, радіосигнал безпроводової точки доступу може бути заслабким. Детальніше див.

["Відображення повідомлень"](#page-317-0) [\(P318\)](#page-317-0) та ["Усунення несправностей"](#page-319-0) [\(P320\).](#page-319-0)

• Залежно від середовища швидкість передачі між камерою та точкою бездротового доступу може зменшуватися. Крім того, точка бездротового доступу може бути недоступною.

# <span id="page-282-0"></span>**Підключення камери безпосередньо до іншого пристрою (безпосереднє з'єднання)**

Можна вибрати спосіб підключення до пристрою, що використовується. Оберіть спосіб підключення, що підтримується вашим пристроєм.

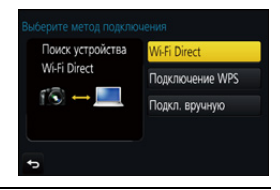

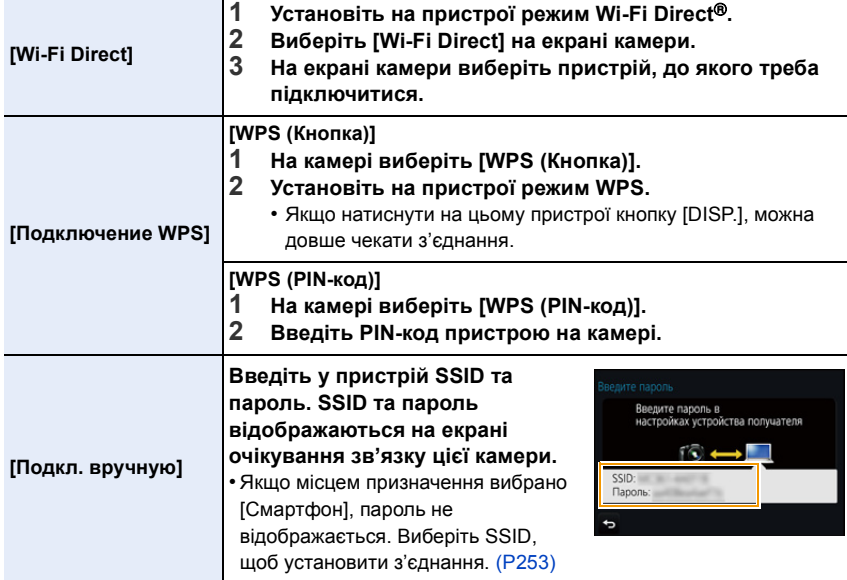

• Детальні відомості див. також в інструкції з експлуатації пристрою, до якого треба підключитися.

# <span id="page-283-0"></span>**Швидке підключення з такими самими параметрами, що й попередні ([Выбрать получателя из истории]/[Выбрать получателя из избранного])**

Коли використовується функція Wi-Fi, запис зберігається в архіві. Можна реєструвати записи як улюблені. За допомогою історії або списку вибраних з'єднань можна з легкістю повертатися до раніше використовуваних параметрів.

Переконайтеся, що параметри Wi-Fi пристрою, який потрібно підключити, тотожні використовуваним раніше параметрам.

• Якщо параметри пристрою, з яким треба з'єднатися, змінилися, це може унеможливити підключення до цього пристрою.

# **1 Виберіть меню. [\(P51\)](#page-50-0)**

> **[Настр.]** > **[Wi-Fi]** > **[Функция Wi-Fi]** MENU

**MENU** 

# **2 Виберіть [Выбрать получателя из истории] або [Выбрать получателя из избранного].**

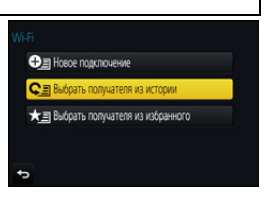

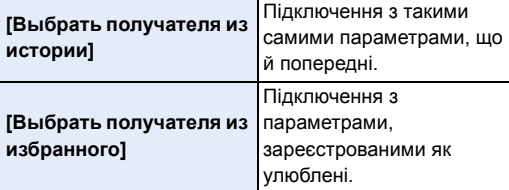

# **3 Виберіть елемент.**

• Не можна підключити пристрій (смартфон тощо) до камери за допомогою функції [Напрямую], якщо пристрій і камера підключені до різних точок бездротового доступу. Змініть настроювання Wi-Fi пристрою так, щоб точка бездротового доступу співпадала з точкою, що встановлена в камері.

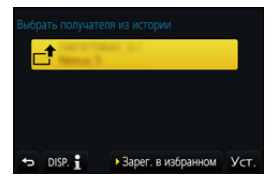

Можна також вибрати [Новое подключение] і повторно підключити пристрій. [\(P253\)](#page-252-0)

#### <span id="page-283-1"></span>**Реєстрація записів як улюблених**

**1 Виберіть меню. [\(P51\)](#page-50-0)**

> **[Настр.]** > **[Wi-Fi]** > **[Функция Wi-Fi]** > MENU**[Выбрать получателя из истории]**

# **2 Виберіть з історії з'єднання, яке потрібно зареєструвати як вибране, а тоді натисніть** 1**.**

#### **3 Уведіть ім'я для реєстрації.**

- Відомості про введення символів див. на [P58](#page-57-0).
- Можна ввести щонайбільше 30 символів. Двобайтні символи оброблюються як два символи.

#### **Редагування історій з'єднань, зареєстрованих у розділі "Вибране"**

#### **1 Виберіть меню. [\(P51\)](#page-50-0)**

> **[Настр.]** > **[Wi-Fi]** > **[Функция Wi-Fi]** > MENU**[Выбрать получателя из избранного]**

**2 Виберіть з історії улюблене з'єднання, яке потрібно відредагувати, а тоді натисніть** ▶.

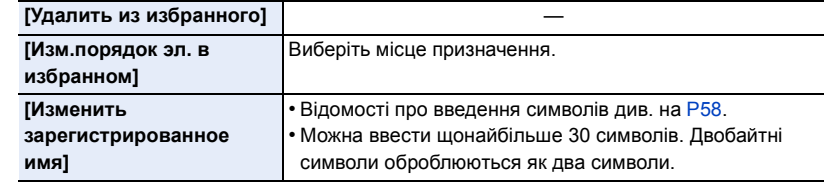

#### **Збережіть параметри підключення Wi-Fi, що часто використовуються, як улюблені**

Число збережень в архіві обмежено. Рекомендується зберегти параметри підключення Wi-Fi, яке часто використовується, зареєструвавши їх як улюблені. [\(P284\)](#page-283-1)

#### **Перевірка деталей підключення запису або улюбленого**

Якщо натиснути [DISP.] при виборі елемента в архіві або улюбленому, відобразяться деталі підключення.

- Виконання операції [Сброс.настр.Wi-Fi] призведе до видалення даних архіву, та вміст, що зберігається в [Выбрать получателя из избранного].
- При підключенні до мережі, до якої підключено багато ПК за допомогою [Выбрать получателя из истории] або [Выбрать получателя из избранного], спроба підключення може бути невдалою, оскільки раніше підключений пристрій буде ідентифікований із-проміж багатьох пристроїв.

Якщо спроба підключення виявиться невдалою, повторіть підключення за допомогою [Новое подключение].

# **Меню [Настройка Wi-Fi]**

Налаштуйте настройки, що потрібні для праці функції Wi-Fi. При підключенні до Wi-Fi параметри змінювати не можна.

#### **Виберіть меню[. \(P51\)](#page-50-0)**

⇧

启

**MENU** 

<span id="page-285-0"></span> $\blacklozenge$ 

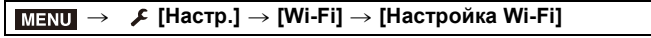

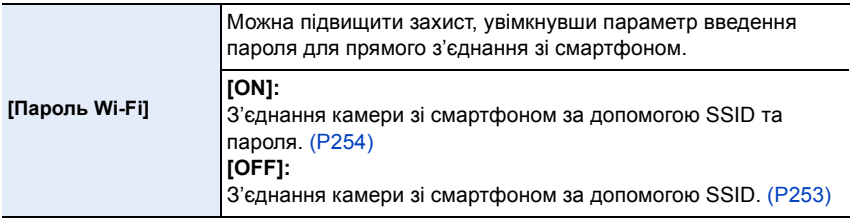

• Якщо вибрано значення [ON], можна також встановити з'єднання, відсканувавши QR-код. [\(P254\)](#page-253-1)

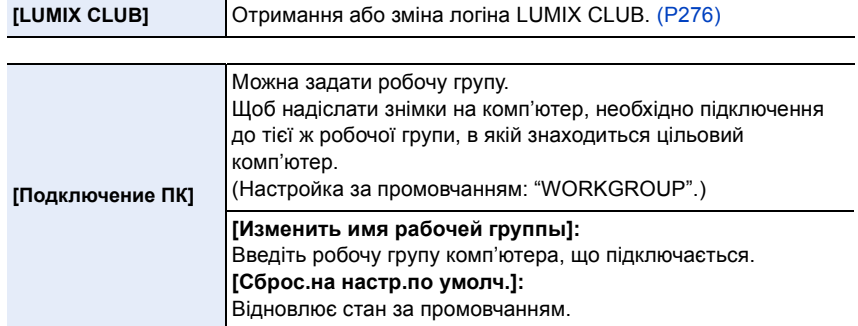

<span id="page-285-1"></span>• Відомості про введення символів див. на [P58](#page-57-0).

• Якщо використовується комп'ютер із стандартними настройками, змінювати робочу групу немає потреби.

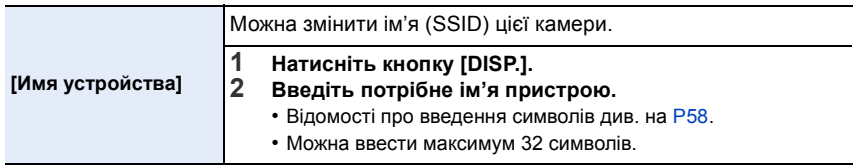

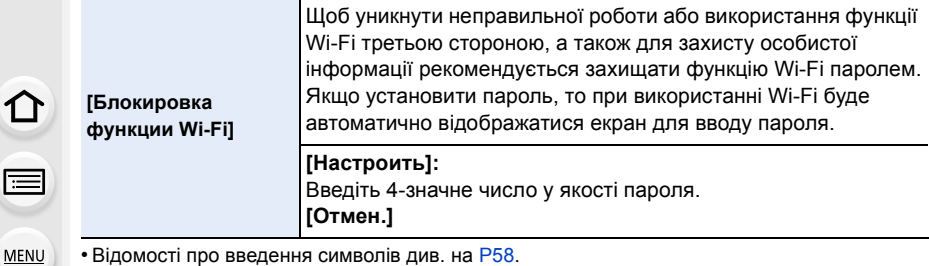

- Відомості про введення символів див. на [P58](#page-57-0).
- Зробіть копію пароля.

E

Якщо ви забудете пароль, ви зможете скинути його за допомогою [Сброс.настр.Wi-Fi] в меню [Настр.], однак це призведе також до скидання й інших настройок. (за винятком [LUMIX CLUB])

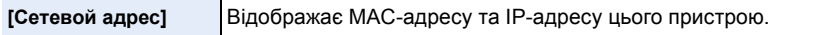

• "MAC-адреса" — це унікальна адреса, що використовується для ідентифікації мережного обладнання.

• "IP-адреса" — це номер, який використовується для ідентифікації ПК, підключеного до мережі, наприклад, Інтернет. Як правило, у домашній мережі такі адреси призначаються функцією DHCP, наприклад, бездротової точки доступу. (Приклад: 192.168.0.87)

# *11.* **Підключення до іншого обладнання**

**Перегляд відеозаписів із роздільною здатністю 4K на телевізорі, а також збереження відеозаписів із роздільною здатністю 4K на ПК або рекордері**

# **Перегляд відео формату 4K**

# ∫ **Відтворення на екрані телевізора**

Підключивши камеру до телевізора з підтримкою відео у форматі 4K й відтворюючи відеозаписи, записані з роздільною здатністю [4K], установленою параметром [Кач-во зап.], можна насолоджуватися надчітким зображенням у форматі 4K.

Незважаючи на те, що вихідна роздільна здатність буде нижчою, відео можна також відтворювати, підключивши відеокамеру до телевізора, який не підтримує стандарт 4K.

Підготовка: Встановіть для параметра [Режим HDMI (воспр.)] [\(P223\)](#page-222-0) значення [AUTO] або [4K].

• У разі підключення до телевізора, який не підтримує відео з роздільною здатністю 4K, виберіть [AUTO].

# **Підключіть камеру до телевізора, сумісного з форматом 4K, за допомогою кабелю HDMI-мікро та відкрийте екран відтворення. [\(P290\)](#page-289-0)**

- Якщо для параметра [VIERA link] встановлено значення [ON] і камеру під'єднано до телевізора з підтримкою VIERA Link, вхід телевізора перемкнеться автоматично, і відобразиться екран відтворення. [\(P293\)](#page-292-0)
- Щоб відтворити відео у форматі MP4 з параметром [Кач-во зап.], що дорівнює [4K], можна також вставити картку пам'яті в гніздо для карток SD телевізора, який підтримує відео з роздільною здатністю 4K.
- Прочитайте інструкції з експлуатації телевізора.

# ∫ **Відтворення на ПК**

- Щоб відтворити відео, записані з параметром [Кач-во зап.], що дорівнює [4K], на ПК, скористайтеся програмним забезпеченням "PHOTOfunSTUDIO" [\(P295\)](#page-294-1).
- Для відтворення й редагування відео у форматі 4K знадобиться високопродуктивне середовище.
- Див. інструкцію з експлуатації "PHOTOfunSTUDIO" (PDF).

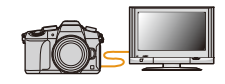

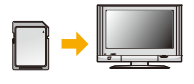

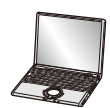

288
# **Збереження відео у форматі 4K**

# ∫ **Збереження на ПК**

Для отримання детальної інформації див. [P294.](#page-293-0)

# ∫ **Збереження на жорсткому диску або DVD-диску**

Не можна копіювати відео, записані зі значенням [4K] параметра [Кач-во зап.] на диски Blu-ray і DVD за допомогою рекордерів Panasonic. (За станом на вересень 2016 р.)

За допомогою програмного забезпечення "PHOTOfunSTUDIO" [\(P295\)](#page-294-0) можна перетворити відеофайл, зменшивши його розмір, або скопіювати його на DVD. • Див. інструкцію з експлуатації "PHOTOfunSTUDIO" (PDF).

# <span id="page-289-0"></span>**Відтворення знімків на екрані телевізора**

Під'єднавши камеру до телевізора через кабель HDMI-мікро, можна переглядати знімки на екрані телевізора.

Підготовка: вимкніть цей пристрій і телевізор.

# **1 Підключіть камеру до телевізора.**

• Перевірте напрям роз'ємів і вставте/вийміть роз'єм, не допускаючи перекосів, тримаючись за штекер.

(Вставляння під кутом або в неправильному напрямі може призвести до несправності через деформацію роз'єму.)

Не підключайте пристрої в невірні роз'єми. Це може викликати несправність.

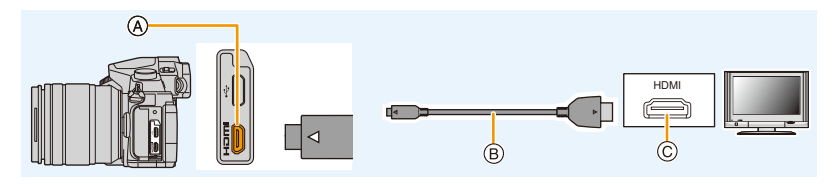

A Гніздо [HDMI] (на камері)

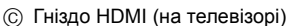

B Кабель HDMI-мікро

MENU

- Скористайтеся "високошвидкісним кабелем HDMI-мікро" з логотипом HDMI. Кабелі, які не відповідають стандартам HDMI, працювати не будуть. "Високошвидкісний кабель HDMI-мікро" (роз'єм: тип D – тип A, довжина: 2 м)
- Перевірте [Режим HDMI (воспр.)][. \(P223\)](#page-222-0)
- Протягом відтворення відео 24p установіть для параметра [Режим HDMI (воспр.)] значення [AUTO].

Для інших настройок, крім [AUTO], неможливо підтримувати 24 кадри/сек.

• Зображення на екрані камери не з'являється.

# **2 Увімкніть телевізор та виберіть вхід, який відповідає використовуваному роз'єму.**

# $3$  Увімкніть камеру і потім натисніть  $[Fe]$ .

- В залежності від настройки [Формат] чорні смуги можуть відображуватися зверху та знизу або ліворуч та праворуч від знімків.
- Змініть режим екрана телевізора, якщо на зображенні відрізано верх або низ.
- Вихід HDMI буде скасовано, якщо одночасно під'єднано з'єднувальний кабель USB (постачається в комплекті).
- Залежно від моделі телевізора, до якого буде підключено камеру, відеофайли з роздільною здатністю 4K можуть відтворюватися неправильно.
- Динаміки камери ні відтворюють звук.
- Прочитайте інструкції з експлуатації телевізора.

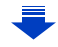

**MENU** 

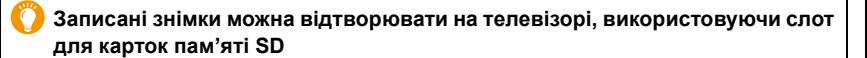

- В залежності від моделі телевізора знімки можуть не відображатися у повноекранному режимі.
- Формат файлів відео, який може відтворюватися, залежить від моделі телевізора.
- В деяких випадках панорамні зображення не можуть відтворюватися. Також може не працювати автопрокрутка панорамних зображень.
- Інформацію про картки, сумісні з режимом відтворення, дивіться в інструкціях по експлуатації телевізора.

## **Запис разом із відстеженням зображень камери**

Під'єднавши камеру за допомогою виходу HDMI, можна робити знімки й відео, спостерігаючи за процесом зйомки на екрані зовнішнього монітора, телевізора тощо.

∫ **Перемикання відображуваної інформації** Під час використання виходу HDMI можна змінювати відображення за допомогою [Отоб. инфо HDMI (Зап.)] [\(P224\)](#page-223-0) у [ТВ подключение] в меню [Настр.].

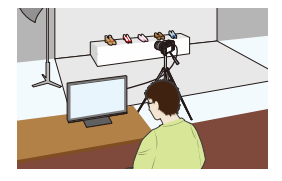

- [ON]: Відображення камери є вихід, як він є.
- [OFF]: Виводяться лише зображення.
- 11. Підключення до іншого обладнання
- У разі використання виходу HDMI під час зйомки зображення параметр [Кач-во зап.] в меню [Видео] застосовується до зображень. Якщо під'єднаний пристрій не підтримує цей параметр, буде автоматично вибрано оптимальне значення цього параметра для якості зображення, яке виводиться на пристрій за допомогою підключення HDMI.
- Якщо використовується одне з наведених нижче налаштувань, і камеру під'єднано до зовнішнього монітора або телевізора із підтримкою відео з роздільною здатністю 4K, кут зору буде меншим за нормальний.
	- Значення [4K/100M/30p]/[4K/100M/25p]/[4K/100M/24p] для параметра [Кач-во зап.] – [Живое кадриров. 4K]
- Під час використання режиму автоматичного фокусування  $[[+]]$  або допомоги при ручному фокусуванні екран не можна збільшити в режимі з вікнами.
- Ex. Tele Conv. (відео) не працює (за винятком творчого відеорежиму).
- Для параметра [Формат] в меню [Зап.] фіксується значення [16:9].
- Електронні звуки та звуки електронного затвора вимикаються.
- Під час перевірки зображення й звуку за допомогою телевізора, під'єднаного до камери, мікрофон камери може вловлювати звук із динаміків телевізора, генеруючи аномальний звук (акустичний зворотний зв'язок). У цьому разі тримайте камеру подалі від телевізора або знизьте на ньому гучність.
- У разі встановлення з'єднання Wi-Fi під час використання виходу HDMI на екрані камери не з'являється зображення.
- Екран вибору сцени в режимі визначення сцени не виводиться через підключення HDMI.
- Ця функція не доступна у таких випадках:
- Під час створення панорамного знімка
- Під час записування знімків із роздільною здатністю 4K
- Під час запису з використанням функцій "Пост-фокус"

# <span id="page-292-0"></span>**Використання VIERA Link (HDMI)**

# **Що таке VIERA Link (HDMI) (HDAVI Control™)?**

- Ця функція дає змогу використовувати пульт ДК від телевізора Panasonic для зручного виконання операцій, коли ця камера підключена до пристрою, сумісного VIERA Link, за допомогою кабелю HDMI-мікро для автоматичних пов'язаних операцій. (Не всі операцій можливі.)
- VIERA Link це унікальна функція Panasonic, побудована на функції керування HDMI за допомогою стандарту специфікації HDMI CEC (Consumer Electronics Control контроль за побутовою електронікою).
- Зв'язані операції з пристроями, сумісними з HDMI CEC, виробництва інших компаній, не гарантуються. При використанні сумісних з VIERA Link пристроїв, вироблених іншими компаніями, див. інструкції з експлуатації для відповідних пристроїв.
- Ця камера підтримує функцію "VIERA Link Ver.5". "VIERA Link Ver.5" є стандартом для обладнання Panasonic, що підтримує VIERA Link. Цей стандарт є сумісним зі звичайним обладнанням VIERA Link виробництва Panasonic.

# Підготовка:

**MENU** 

 $\overline{\phantom{0}}$ 

Встановіть [VIERA link] на [ON]. [\(P224\)](#page-223-1)

**1 Підключіть цей пристрій до телевізора Panasonic, сумісного з VIERA Link, за допомогою кабелю мікро-HDMI [\(P290\)](#page-289-0).**

**2** Увімкніть камеру і потім натисніть  $[$ **)**.

**3 Керування за допомогою пульта ДК для телевізора.**

# **Вимикання камери:**

У разі використання пульта дистанційного керування для вимикання телевізора камера теж буде вимкнена.

# **Автоматичне перемикання входу:**

- При підключенні за допомогою кабелю HDMI-мікро та наступному ввімкненні камери й натисненні [(] вхідний канал на телевізорі автоматично перемикається на екран цієї камери. Якщо телевізор знаходиться в режимі очікування, він автоматично ввімкнеться (якщо вибрано [Set] для параметра [Power on link] телевізора).
- Керування за допомогою кнопки цього пристрою буде обмежене.
- Для відтворення звуку фільму під час показу слайдів встановіть [Звук] на [AUTO] або [Звук] на екрані налаштування показу слайдів.
- Скористайтеся "високошвидкісним кабелем HDMI-мікро" з логотипом HDMI. Кабелі, які не відповідають стандартам HDMI, працювати не будуть. "Високошвидкісний кабель HDMI-мікро" (роз'єм: тип D – тип A, довжина: 2 м)
- Якщо VIERA Link не працює належним чином, див. сторінку Р327.

# <span id="page-293-0"></span>**Зберігання фотознімків і відеозаписів на ПК**

Шляхом підключення камери до ПК можливе імпортування записаних знімків на ПК. • Деякі ПК можуть виконувати зчитування безпосередньо з картки, вийнятої з камери. Детальні відомості див. в інструкції з експлуатації ПК.

# ∫ **ПК, що можна використовувати**

ᡗ᠍ᠡ

**MENU** 

Камеру можна підключати до будь-якого ПК, який розпізнає накопичувачі.

• Підтримка Windows: Windows 7/Windows 8/Windows 8.1/Windows 10

• Підтримка Mac: OS X v10.5 до v10.11

# **Відеоролики в форматі AVCHD, можливо, не вдасться правильно імпортувати при копіюванні в якості файлів або папок.**

- Якщо ви використовуєте ОС Windows, імпортуйте відео у форматі AVCHD за допомогою "PHOTOfunSTUDIO" [\(P295\)](#page-294-0).
- Для Mac відеоролики в форматі AVCHD можна імпортувати за допомогою "iMovie". Зауважте, що можливість імпорту залежить від якості зображення. (Для одержання точних відомостей про iMovie зверніться до Apple Inc.)

# **Завантаження програмного забезпечення**

Завантажте та інсталюйте програмне забезпечення для редагування та відтворення зображень на ПК.

## <span id="page-294-0"></span>**PHOTOfunSTUDIO 9.9 PE**

Це програмне забезпечення дає змогу керувати зображеннями. Наприклад, ви можете надсилати знімки та відеозаписи на ПК і сортувати їх за датою запису або назвою. Ви також можете виконувати такі операції, як запис зображень на DVD-диск, обробка та корекція зображень, редагування відеозаписів.

Інформацію про завантаження та інсталяцію програмного забезпечення можна знайти на вказаному нижче веб-сайті.

Завантажте програмне забезпечення, доки воно доступне для завантаження. **http://panasonic.jp/support/global/cs/soft/download/d\_pfs99pe.html** (Цей сайт представлений лише англійською мовою.)

• Закінчення строку завантаження: Вересень 2021 р.

### • Робоче середовище

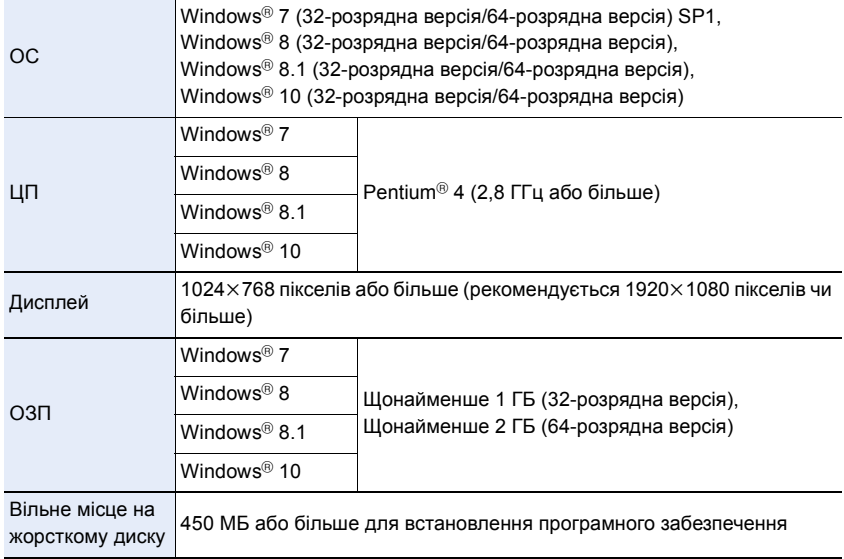

• Детальніше про робоче середовище див. посібник з експлуатації "PHOTOfunSTUDIO" (файл PDF).

• "PHOTOfunSTUDIO" не сумісне з Mac.

# **SILKYPIX Developer Studio SE**

Це програмне забезпечення призначене для редагування зображень у форматі RAW. Відредаговані зображення можна зберігати у такому форматі (JPEG, TIFF тощо), що відображається на персональному комп'ютері.

Інформацію про завантаження та інсталяцію програмного забезпечення можна знайти на вказаному нижче веб-сайті. **http://www.isl.co.jp/SILKYPIX/russian/p/**

• Робоче середовище

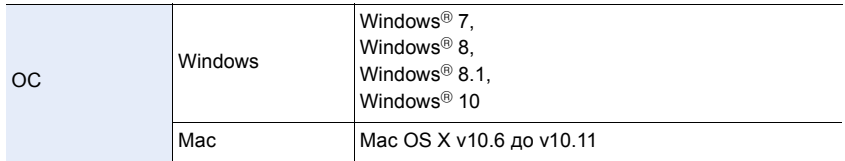

• За більш детальною інформацією щодо використання "SILKYPIX Developer Studio" звертайтеся до довідки "Help" або до веб-сайту підтримки Ichikawa Soft Laboratory.

# **LoiLoScope: повнофункціональна пробна версія на 30 днів (Windows 7/Windows 8,/Windows 8.1/Windows 10)**

Це програмне забезпечення дає змогу легко редагувати відеозаписи.

Інформацію про завантаження та інсталяцію програмного забезпечення можна знайти на вказаному нижче веб-сайті.

# **http://loilo.tv/product/20**

- Буде встановлено лише пробну версію.
- Щоб отримати додаткову інформацію про використання LoiLoScope, прочитайте посібник із LoiLoScope, доступний для завантаження на веб-сайті.
- "LoiLoScope" не сумісне з Mac.

• Щоб завантажити програмне забезпечення, необхідно підключити ПК до Інтернету.

• Залежно від середовища зв'язку завантаження програмного забезпечення може тривати деякий час.

**MENU** 

# **Передача зображень на ПК**

Підготовка: Установіть "PHOTOfunSTUDIO" на ПК[. \(P295\)](#page-294-0)

# **1 Підключіть камеру до комп'ютера за допомогою з'єднувального кабелю USB (постачається в комплекті).**

- Перед підключенням увімкніть камеру та ПК.
- Перевірте напрям роз'ємів і вставте/вийміть роз'єм, не допускаючи перекосів, тримаючись за штекер.

(Вставляння під кутом або в неправильному напрямі може призвести до несправності через деформацію роз'єму.)

Не підключайте пристрої в невірні роз'єми. Це може викликати несправність.

• Не використовуйте жодних інших кабелів USB крім того, що входить до комплекту поставки.

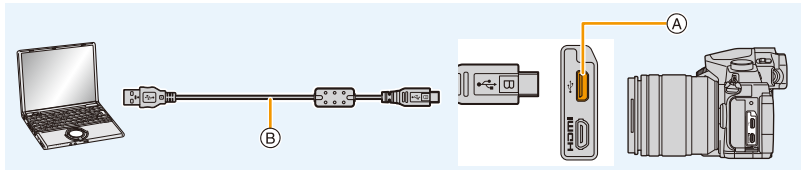

A Гніздо USB

MENU

 $\circledR$  3'єднувальний кабель USB (постачається в комплекті)

# **2 Натисніть** 3**/**4 **для вибору [PC], а потім натисніть [MENU/SET].**

• Якщо для [Режим USB] [\(P223\)](#page-222-1) встановлено значення [PC] в меню [Настр.] заздалегідь, камеру буде автоматично підключено до комп'ютера без відображення екрана вибору [Режим USB].

# **3 Скопіюйте зображення на комп'ютер за допомогою програми "PHOTOfunSTUDIO".**

- Не видаляйте і не переміщуйте копійовані файли або папки у Провіднику Windows. При перегляді в "PHOTOfunSTUDIO" неможливо виконувати операції відтворення або редагування.
- Використовуйте акумулятор з достатнім зарядом або мережевий адаптер (постачається окремо). У разі, якщо рівень залишкового заряду акумулятора стане низьким під час обміну даними між камерою та ПК, почне мигтіти індикатор стану та працювати звуковий сигнал попередження.

Безпечно відключіть з'єднувальний кабель USB. Інакше дані можуть бути пошкоджені.

• Перед вставлянням або вийманням картки вимкніть камеру та відключіть з'єднувальний кабель USB. Інакше дані можуть бути пошкоджені.

297

<span id="page-297-0"></span>∫ **Копіювання на ПК без використання "PHOTOfunSTUDIO" (для Mac)** Якщо використовується комп'ютер Mac або неможливо інсталювати програму "PHOTOfunSTUDIO" через певну причину, можна скопіювати файли й папки, під'єднавши камеру до комп'ютера й перетягнувши їх на нього. **• Вміст (структура папки) на картці камери наступний.**

**Для Windows: Накопичувач ([LUMIX]) відображається в пункті [Комп'ютер] Для Mac: Привід ([LUMIX]) відображається на робочому столі**

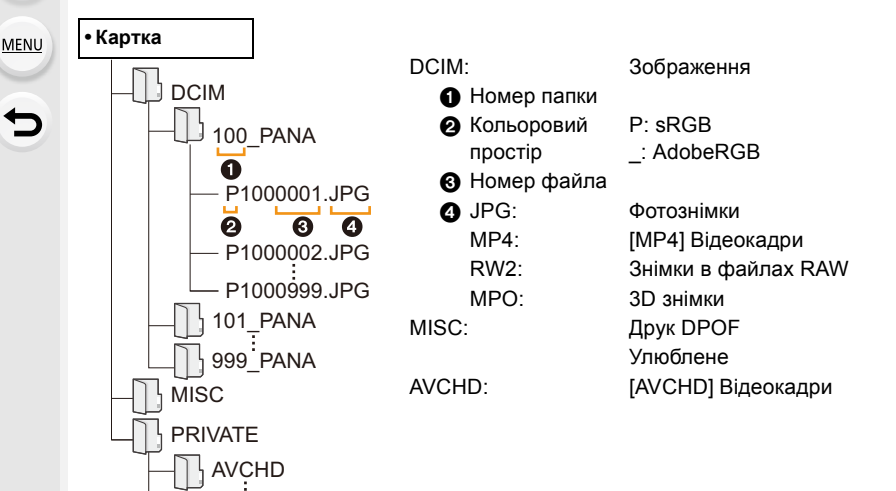

- Нова папка створюється при виконаннізнімків у наступних ситуаціях.
	- Коли [Сброс №[\] \(P225\)](#page-224-0) в меню [Настр.] вибрано для виконання
	- Якщо вставлена картка, що має папку з таким самим номером папки (Наприклад, якщо знімки були виконані з використанням іншої марки камери)
	- Якщо у папці є знімок з номером файлу 999

# <span id="page-298-0"></span>**Зберігання фотознімків і відеозаписів на рекордері**

Якщо вставити картку з вмістом, записаним за допомогою цієї камери в рекордер Panasonic, можна дублювати вміст на диск Blu-ray Disc або DVD тощо.

Методи експортування фотознімків та відео зображень на інші пристрої можуть бути різними залежно від формату файлу (JPEG, RAW, MPO, AVCHD, або MP4).

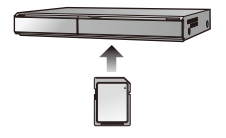

• Детальну інформацію про копіювання та відтворення див. в інструкції з експлуатації рекордера.

# **Друк знімків**

Якщо підключити камеру к принтеру, що підтримує PictBridge, можна обирати знімки для друку і передивляться вказівки щодо початку друку на моніторі камери.

- Серійні знімки будуть відображатися не як серійні знімки, а як окремі знімки.
- Деякі принтери можуть виконувати друк безпосередньо з картки, вийнятої з камери. Детальні відомості див. в інструкції з експлуатації принтера.

Підготовка:

Увімкніть камеру та принтер.

Виконайте настройки якості друку та інші на принтері перед друком знімків.

# **1 Підключіть камеру до принтера за допомогою з'єднувального кабеля USB (постачається в комплекті).**

• Перевірте напрям роз'ємів і вставте/вийміть роз'єм, не допускаючи перекосів, тримаючись за штекер.

(Вставляння під кутом або в неправильному напрямі може призвести до несправності через деформацію роз'єму.)

Не підключайте пристрої в невірні роз'єми. Це може викликати несправність.

• Не використовуйте жодних інших кабелів USB крім того, що входить до комплекту поставки.

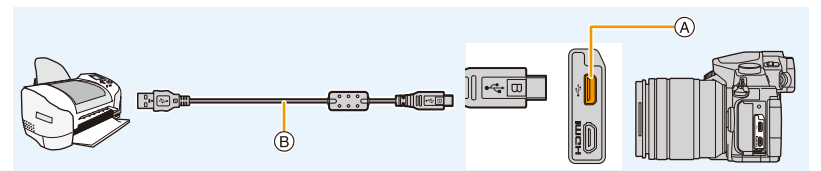

- A Гніздо USB
- $\circledR$  3'єднувальний кабель USB (постачається в комплекті)

# **2 Натисніть** 3**/**4 **для вибору [PictBridge(PTP)], а потім натисніть [MENU/SET].**

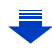

- 11. Підключення до іншого обладнання
- Після закінчення друку від'єднайте кабель USB.
- Використовуйте акумулятори з достатнім рівнем заряду або мережевий адаптер (постачається окремо). Якщо акумулятор камери розряджається, коли її підключено до принтера, починає миготіти підсвічування індикатор статусу й одночасно з цим лунає попереджувальний звуковий сигнал. Якщо це сталося під час роздрукування, зупиніть його. Якщо друк припинено, відключіть з'єднувальний кабель USB.
- <span id="page-300-2"></span>• Не від'єднуйте з'єднувальний кабель USB доки відображається [ $\otimes$ ] (значок заборони від'єднання кабелю).

(може не відображатися в залежності від використовуваного принтера).

• Перед вставлянням або вийманням картки вимкніть камеру та відключіть з'єднувальний кабель USB.

# **<b>(** $\odot$ ) Недоступно в таких випадках:

• Відео, файли серійної зйомки з роздільною здатністю 4K і зображення, створені за допомогою функції "Пост-фокус", не доступні для друку.

### <span id="page-300-0"></span>**Вибір та друк одного знімка**

- **1 Натисніть** 2**/**1 **для вибору знімка, а потім натисніть [MENU/SET].**
- **2 Натисніть кнопку** 3 **для вибору [Запуск печ.], а потім натисніть кнопку [MENU/SET].**

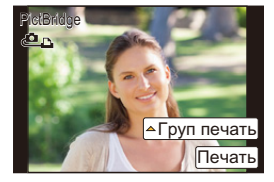

# <span id="page-300-1"></span>**Вибір і друк кількох знімків**

- **1 Натисніть кнопку** 3**.**
- **2 Натисніть** 3**/**4 **для вибору пункту, а потім натисніть [MENU/SET].**

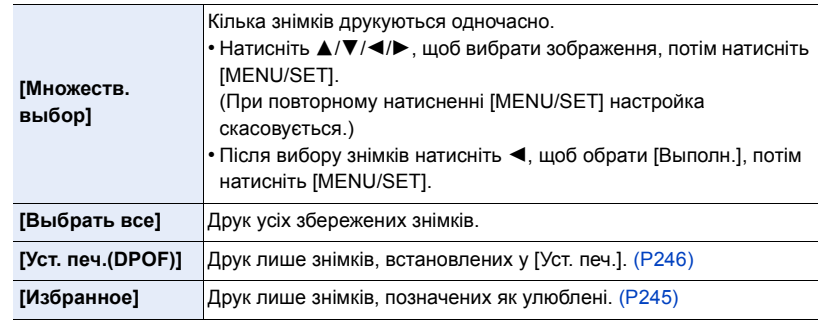

**3 Натисніть кнопку** 3 **для вибору [Запуск печ.], а потім натисніть кнопку [MENU/SET].**

# ∫ **Налаштування друку**

Виберіть та налаштуйте елементи на екрані, виконуючи крок **2** з розділу ["Вибір та](#page-300-0)  [друк одного знімка"](#page-300-0) і крок **3** з розділу ["Вибір і друк кількох знімків".](#page-300-1)

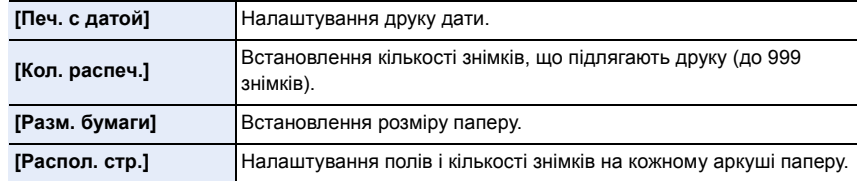

- У разі необхідності друку знімків на папері, розмір якого не підтримується камерою (або друку макету, який не підтримується камерою), слід у функціях [Разм. бумаги] або [Распол. стр.] задати [{] і обрати розмір паперу або тип макету на принтері. (Детальна інформація наведена в інструкції з експлуатації принтера.)
- Якщо принтер не підтримує можливість друку дати, дата не може бути роздрукована на знімку.
- В залежності від принтера може знадобитися спочатку настроїти його перевірте це.
- Якшо індикація [ $\bullet$ ] під час друку світиться помаранчевим кольором, це свідчить про отримання камерою повідомлення з принтера про помилку під час друку. Після закінчення друку переконайтесь, що з принтером все гаразд.
- Якщо кількість відбитків висока, знімки можуть друкуватися кілька разів. В такому разі вказана залишкова кількість відбитків може відрізнятися від встановленої кількості.
- Можуть друкуватись тільки знімки, зроблені у форматі JPEG. Для тих, які зроблені у форматі RAW, будуть використовуватись знімки у форматі JPEG, які були створені одночасно. Якщо еквівалентний знімок у форматі JPEG недоступний, друк буде неможливий.

# **Перегляд 3D знімків**

# **Виконання 3D знімків**

Встановлення змінного 3D об'єктива (H-FT012: постачається окремо) на камеру дозволяє робити 3D знімки для максимального задоволення.

# **1 Встановіть змінний 3D об'єктив на камеру.**

# **2 Помістіть об'єкт в рамку та виконайте запис, повністю натиснувши кнопку затвора.**

- Під час запису 3D знімків фокусування не потрібне.
- Фотознімки, записані з допомогою змінного 3D об'єктива, зберігаються у форматі MPO (3D).

# **Щоб забезпечити гарантований перегляд 3D знімків, зверніть увагу на наступні моменти під час запису.**

- Бажано виконувати запис в горизонтальному положенні камери.
- Мінімальна рекомендована відстань до об'єкта 0,6 м.
- Будьте обережні, щоб не трусити камеру під час запису з автомобіля або при ходьбі.
- Рекомендується використовувати штатив або спалах під час запису знімків рухомих об'єктів.
- Прибл. до 3990 3D знімків може бути записано на картку 16 ГБ. (Коли форматне співвідношення має значення [4:3], а якість до [ $\Box$ ].
- Зверніться до інструкції з експлуатації змінного 3D об'єктива за більш докладною інформацією.
- **• Не можна записувати знімки 3D у вертикальній орієнтації.**
- Коли відстань до об'єкта від 0,6 м до приблизно 1 м, горизонтальна диспропорція стає дуже великою і 3D ефект на краях знімка можна не побачити.

# **Відображення 3D знімків**

Якщо підключити камеру до телевізора з підтримкою 3D та відтворювати сцени, записані в 3D, ви зможете отримати максимальне задоволення від 3D знімків.

 $\widehat{\equiv}$ 

MENU

Підготовка: Встановіть [Режим HDMI (воспр.)] на [AUTO], [1080p] або [1080i]. [\(P223\)](#page-222-0) Встановіть [3D показ] на [ 3D ]. (Р224).

# **Підключіть камеру до телевізора, сумісного з 3D, за допомогою кабелю HDMI-мікро і відкрийте екран відтворення. [\(P290\)](#page-289-0)**

• Якщо для параметра [VIERA link] встановлено значення [ON] і камеру під'єднано до телевізора з підтримкою VIERA Link, вхід телевізора перемкнеться автоматично, і відобразиться екран відтворення. [\(P293\)](#page-292-0)

• При відтворенні знімків, записаних в 3D, на дисплеї піктограм з'явиться [  $3D$ ].

# ∫ **Переключіть на метод відображення 3D знімків**

- **1 Виберіть знімок, записаний в 3D.**
- **2 Виберіть [Устан 2D/3D] у меню режиму [Восп.][. \(P51\)](#page-50-0)**
	- Метод відтворення перемкнеться в режим 3D, якщо відтворення виконується в режимі 2D (звичайне зображення), або в режим 2D, якщо відтворення виконується в режимі 3D.
	- Якщо ви втомилися, почуваєтеся некомфортно або якось незвичайно під час перегляду знімків, записаних у 3D, встановіть 2D.
- Також можна відтворювати записані 3D знімки, вставивши SD картку в телевізор з підтримкою 3D з гніздом для карти SD.
- При переключенні з 3D на 2D знімки і навпаки на декілька секунд з'являється чорний екран.
- При виборі піктограми 3D знімку для початку відтворення може знадобитися кілька секунд. Після відтворення відображення піктограми може повторно з'явитися через кілька секунд.
- При перегляді 3D знімків очі можуть втомитися, якщо ви будете знаходитися занадто близько до телеекрана.
- Якщо телевізор не перемикається на зображення 3D, виконайте необхідні настройки на телевізорі.

(Більш детальні відомості див. в інструкції з експлуатації телевізора.)

• Знімки 3D можна зберегти на комп'ютер або пристрої Panasonic. [\(P294](#page-293-0)[, 299\)](#page-298-0)

# **Функції, недоступні для 3D-знімків**

# ∫ **Функції, недоступні під час 3D запису**

Коли виконується запис з використанням змінного 3D об'єктива (H-FT012: постачається окремо), наступні функції вимикаються:

# **(Функції запису)**

- Автоматичне фокусування/Ручне фокусування Запис із функцією "Пост-фокус"
- 
- Зйомка за допомогою функції "4К фото" Запис відео $*1$
- 
- Масштабування Налаштування діафрагми
- [Сверкающая вода]/[Сверкающее освещение]/[Портат.ноч.снимок]/[Панорамный снимок] (Режим підказок для сцени)
- [Грубый монохромный]/[Выраз. искусство]/[Высокодинамичный]/[Эффект мыльницы]/ [Ярк.изобр.с эфф.мыльн.]/[Звездный фильтр]/[Цветовой акцент]/[Солнечное сияние] (Режим творчого контролю)
- Функція керування розфокусуванням
- $*$ 1 Кнопка відео, режим творчого відео та пункт меню [Видео] будуть недоступними або не зможуть використовуватись.

# **(Меню [Зап.])**

• [Одновр.зап.без фил.] у [Настройка фильтров]/[Разм. кадра]\*<sup>2</sup>/[Качество]\*<sup>3</sup>/[АFS/АFF]/[SH] з [Скор. съемки]/брекетинг діафрагми, брекетинг фокусування й брекетинг балансу білого в [Брекетинг]/[Инт.динамич.]/[Инт.разреш.]/[Ночн. сним. с рук]/[iHDR]/[HDR]/[Множ.экспоз.]/ [Настр.панор.съемки]/[Корр.кр.гл.]/[Компенсация теней]/[Расш.телепр.]/[Цифр. увел]  $*$ 2 Налаштування фіксується, як показано нижче.

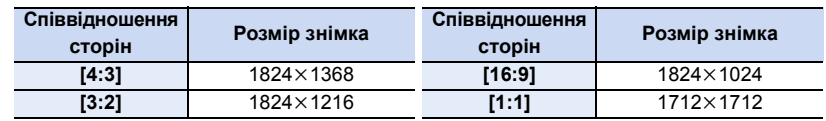

 $*$ 3 Коли встановлюється змінний 3D об'єктив, відображаються наступні значки.

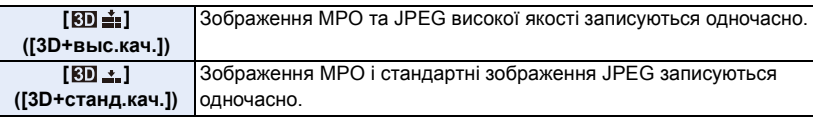

# **(Меню [Пользов.])**

• [Блокир. АФ/АЕ]/[Затвор АФ]/[Быстр. АФ]/[AФ по глазам]/[Точный АФ]/[Отображ.точного AФ]/[Всп. ламп. АФ]/[Прям.поле фокус.]/[Приор. фок./спуска]/[Чувствительн. АФ]/[АФ+РФ]/ [Всп. РФ]/[Отобр. всп. РФ]/[Спр по РФ]/[Pамка зап.]/[Отобр. оставш.]/[Кнопка Видео]/ [Моториз. зум]/[АФ касанием] ([Устан.касан.])/[AФ касанием панели] ([Устан.касан.])

# ∫ **Функції, недоступні під час відтворення 3D-знімків**

Під час 3D-відтворення 3D-знімків на 3D-сумісному телевізорі наведені нижче функції будуть відключені.

- [Высветить] ([Пользов.] меню) Відтворення зі збільшенням
- Редагування функцій у меню [Восп.] (функції меню, які відрізняються від [Слайд шоу]/ [Реж. воспр.])

# 305

# *12.* **Інші відомості**

# **Додаткові аксесуари**

• Деякі додаткові аксесуари можуть бути відсутніми у продажу в певних країнах.

# **Зовнішній спалах (постачається окремо)**

Після прикріплення зовнішнього спалаху (DMW-FL200L, DMW-FL360L, DMW-FL580L: постачаються окремо) робочий діапазон збільшується порівняно із тим, який доступний завдяки вбудованому спалаху камери.

Підготовка:

• Вимкніть камеру і закрийте вбудований фотоспалах.

<span id="page-305-0"></span>**Зняття покришки посадкового місця** Камера йде з кришкою посадкового місця, яка кріпиться до посадкового місця.

**Зніміть кришку посадкового місця, потягнувши її у напрямку, вказаному стрілкою** 2**, одночасно**  натискаючи на неї в напрямку, вказаному стрілкою **0**.

**• Тримайте кришку посадкового місця недосяжною для дітей, щоб вони її не проковтнули.**

• Відомості про змінення налаштувань для зовнішніх спалахів на камері див. на [P156.](#page-155-0)

• Щодо настройок бездротового спалаху див. [P161](#page-160-0).

**Використання інших доступних у продажу зовнішніх пристроїв спалаху, не обладнаних функціями обміну даними з камерою**

- Необхідно встановити значення експозиції на зовнішньому фотоспалаху. Якщо планується використання зовнішнього фотоспалаху в автоматичному режимі, використовуйте зовнішній фотоспалах, що дозволяє встановлювати величину діафрагми та світлочутливості ISO відповідно до настройок камери.
- Встановіть у камері режим пріоритету діафрагми AE або режим ручної настройки експозиції, а потім встановіть ті ж самі значення величини діафрагми та світлочутливості ISO для зовнішнього фотоспалаху. (Відповідна точна компенсація експозиції є неможливою, оскільки величина діафрагми в режимі пріоритету затвора АЕ змінюється, і зовнішній фотоспалах не може відповідним чином керувати освітленням в програмному режимі АЕ через неможливість зафіксувати величину діафрагми.)

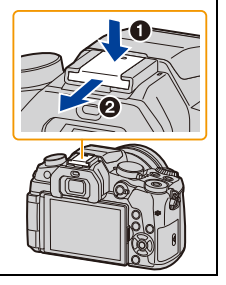

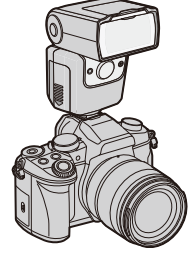

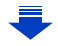

- Коли під'єднано зовнішній спалах, крім функцій вбудованого спалаху, доступні наведені нижче функції.
	- Серійна зйомка (якщо для параметра [Скор. съемки] вибрано значення, відмінне від [SH])
	- Брекетинг діафрагми
	- Брекетинг фокусування
- Можна встановити значення величини діафрагми, швидкості затвору та світлочутливості ISO у камері навіть при прикріпленні зовнішнього фотоспалаху.
- При зйомці під широким кутом з малої відстані світло від спалаху може блокуватися об'єктивом, затемнюючи нижню ділянку екрана.
- Не використовуйте наявні в продажу зовнішні фотоспалахи, що мають рознімачі синхронізації з високою напругою, зворотню полярність або функції зв'язку з камерою. Їх використання може призвести до неналежної роботи камери або спричинити її несправність.
- Якщо приєднується зовнішній фотоспалах, не тримайте камеру лише за нього, оскільки фотоспалах може від'єднатись від камери.
- Для отримання більш детальної інформації ознайомтесь з інструкцією з експлуатації зовнішнього фотоспалаху.

# <span id="page-306-0"></span>**Зовнішній мікрофон (постачається окремо)**

За допомогою спрямованого стереомікрофона (DMW-MS2: постачається окремо) або стереомікрофона (VW-VMS10: постачається окремо) можна записувати звук кращої якості порівняно із вбудованим мікрофоном. За допомогою направленого стереомікрофона (DMW-MS2:

постачається окремо) можна перемикатися між направленим (сверхнаправленим) записом та широконаправленим стереозаписом.

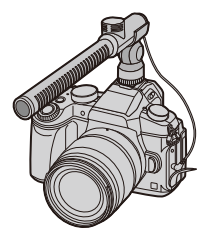

Підготовка:

- Закрийте вбудований спалах, потім вимкніть цю камеру.
- Зніміть кришку посадкового місця, яка кріпиться до камери. [\(P306\)](#page-305-0)
- ∫ **Налаштування діапазону запису звуку для стереомікрофона (DMW-MS2: постачається окремо)**
- **1 Прикріпіть спеціальний направлений стереомікрофон до цієї камери, потім увімкніть її.**

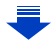

**MENU** 

**MENU** 

# **2 Виберіть меню. [\(P51\)](#page-50-0)**

#### > **[Видео]** > **[Спец. микрофон]**  $MENU \rightarrow$

• Ці елементи меню відображаються, тільки якщо підключено направлений стереомікрофон.

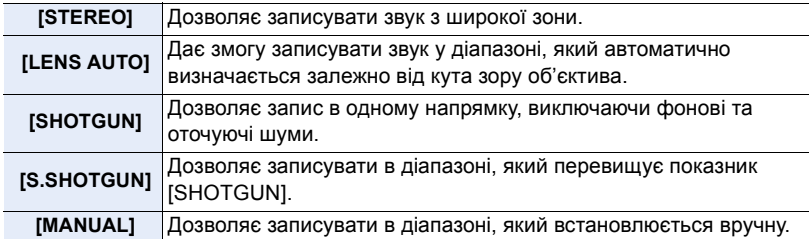

**3 (Якщо вибрано режим [MANUAL]) За допомогою кнопок** 2**/**1 **виберіть діапазон і натисніть кнопку [MENU/ SET].**

# ∫ **Зменшення шуму вітру під час використання зовнішнього мікрофона**

Камера ефективно зменшує шум вітру під час записування звуку за допомогою зовнішнього мікрофона.

# **Налаштування: [HIGH]/[STANDARD]/[LOW]/[OFF]** > **[Видео]** > **[Шумоподавл.]** MENU

- Цей елемент доступний лише під час використання зовнішнього мікрофона.
- Налаштування [Шумоподавл.] може змінити звичайну якість звуку.
- При підключенні зовнішнього мікрофону на екрані з'являється значок [ ].
- Якщо підключено зовнішній мікрофон, [Пок.ур.микр.[\] \(P207\)](#page-206-0) автоматично встановлюється на [ON], а рівень мікрофона відображається на екрані.
- Якщо до камери приєднано зовнішній мікрофон, міцно тримайте не тільки мікрофон, а й саму камеру, щоб уникнути її падіння.
- Не відкривайте вбудований фотоспалах, якщо до камери приєднано зовнішній мікрофон.
- Якщо шуми записуються під час використання адаптера змінного струму (постачається окремо), використовуйте акумулятор.
- Під час використання стереомікрофона (VW-VMS10: постачається окремо) для параметра [Спец. микрофон] встановлюється значення [STEREO].
- Якщо натиснути функціональну кнопку, для якої призначено функцію [Регул. напр. микр.] в розділі [Настр.кн. Fn] [\(P55\)](#page-54-0) меню [Пользов.], коли для параметра [Спец. микрофон] вибрано режим [MANUAL], відобразиться екран настройки діапазону.
- Докладніше див. в інструкції з експлуатації зовнішнього мікрофона.

# <span id="page-308-0"></span>**Акумуляторна ручка (постачається окремо)**

Використання акумуляторної ручки (DMW-BGG1: , постачається окремо) покращує зручність використання і тримання, якщо тримати вертикально. Встановлення запасного акумулятора дає змогу довше виконувати запис.

До комплекту акумуляторної ручки (DMW-BGG1: , постачається окремо) входить акумуляторний блок (DMW-BLC12).

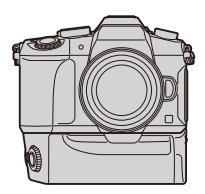

# ∫ **Установлення пріоритетів при використанні запасних акумуляторів.**

Вам треба установити, який акумулятор використовуватиметься у випадку, якщо акумулятори будуть вставлені як у пристрій, так і в акумуляторну ручку.

Підготовка:

• Вимкніть цю камеру і зніміть кришку відсіку роз'ємів.

- **1 Прикріпіть до цього пристрою акумуляторну ручку, а потім його ввімкніть.**
- **2 Виберіть меню. [\(P51\)](#page-50-0)**

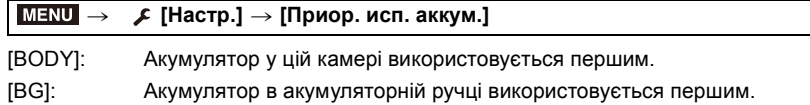

- Якщо використовується акумулятор в акумуляторній ручці, на екрані відображається [**EG**].
- Якщо кришку відсіку роз'ємів важко зняти, відгорніть кут кришки біля поглиблення на камері до центру.
- Докладні відомості див. в інструкції з експлуатації акумуляторної ручки.

# **дистанційний затвор (постачається окремо)**

Якщо ви використовуєте дистанційний затвор (DMW-RSL1: постачається окремо), то можете уникнути тремтіння (струшуванню камери) при використанні штатива та утримувати затвор повністю натиснутим під час серійної зйомки або зйомки в режимі [B] (підсвічення). Дистанційний затвор функціонує аналогічно кнопці затвора на камері.

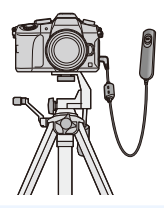

- Завжди використовуйте фірмовий дистанційний затвор Panasonic (DMW-RSL1: постачається окремо).
- Запис у творчому відеорежимі [\(P85\)](#page-84-0), коли він використовується для відеозйомки. Запуск/ зупинення відеозйомки можна виконувати за допомогою дистанційного затвора.
- Детальну інформацію див. в інструкціях з експлуатації дистанційного затвора.

# **(Ø) Недоступно в таких випадках:**

• Камера не може працювати з дистанційним затвором у такому випадку. – Скасування [Режим сна], [Режим сна (Wi-Fi)] або [Экон.энер.при съем.LVF]

# **Мережевий адаптер (постачається окремо)/перехідник постійного струму (постачається окремо)**

Використовуючи адаптер змінного струму (постачається окремо) і перехідник постійного струму (постачається окремо), можна проводити зйомку й відтворювати відзняті матеріали, не хвилюючись про рівень заряду батареї. Перехідник постійного струму, який постачається окремо, можна використовувати лише зі спеціальним адаптером змінного струму виробництва Panasonic (постачається окремо).

- Завжди використовуйте справжній мережевий адаптер Panasonic (постачається окремо).
- Адаптер змінного струму (постачається окремо) слід використовувати лише з мережевим кабелем, що постачається разом з адаптером.
- При приєднаному перехідникові постійного струму відповідна кришка залишається відкритою, тому вся конструкція стає особливо вразливою до пилу та бризок. Пильнуйте, щоб всередину не потрапив пісок, пил або вода. Після використання міцно зачиняйте кришку перехідника, попередньо перевіривши, щоб до кришки не причепилися сторонні речовини.
- Прочитайте також інструкції з експлуатації адаптера змінного струму (постачається окремо) та перехідника постійного струму.

# **фільтр (постачається окремо)**

Захисний пристрій MC представляє собою прозорий фільтр, який не впливає на кольори та рівень освітлення і тому може постійно використовуватись для захисту об'єктива камери.

Фільтр ND зменшує кількість світла приблизно до 1/8 (що рівноцінно регулюванню значення діафрагми на 3 кроки) без впливу на баланс кольору.

Поляризаційний фільтр затримує світло, відбите від металевих або несферичних поверхонь (плоскі неметалеві поверхні, водяна пара та невидимі частки, що літають в повітрі). Це дозволяє отримувати знімки з підвищеним контрастом.

- Не прикріпляйте кількох фільтрів одночасно.
- Ви можете прикріпити бленду об'єктива або кришку, коли встановлений фільтр.
- За детальною інформацією звертайтеся до інструкцій.

# **Відображення монітора/Відображення видошукача**

**• Наступні зображення є прикладами налаштувань екрана [ ] (стиль монітора) монітора.**

# **В режимі запису**

F

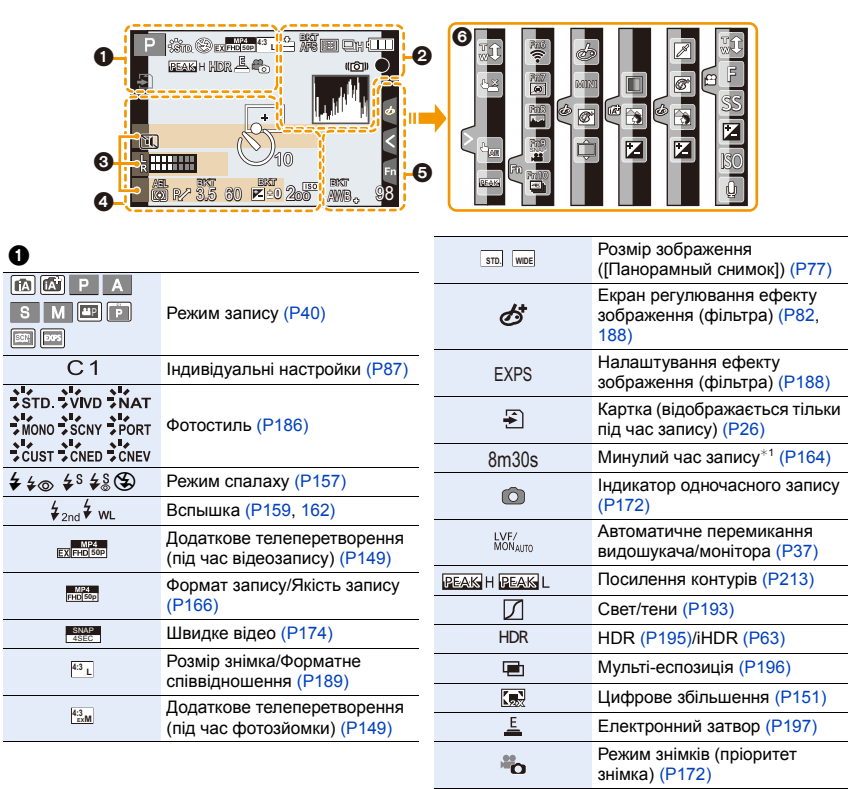

Індикатор перегрів[у \(P322](#page-321-0),

[323\)](#page-322-0)

 $\mathbb{A}$ 

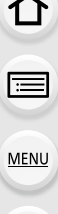

▴

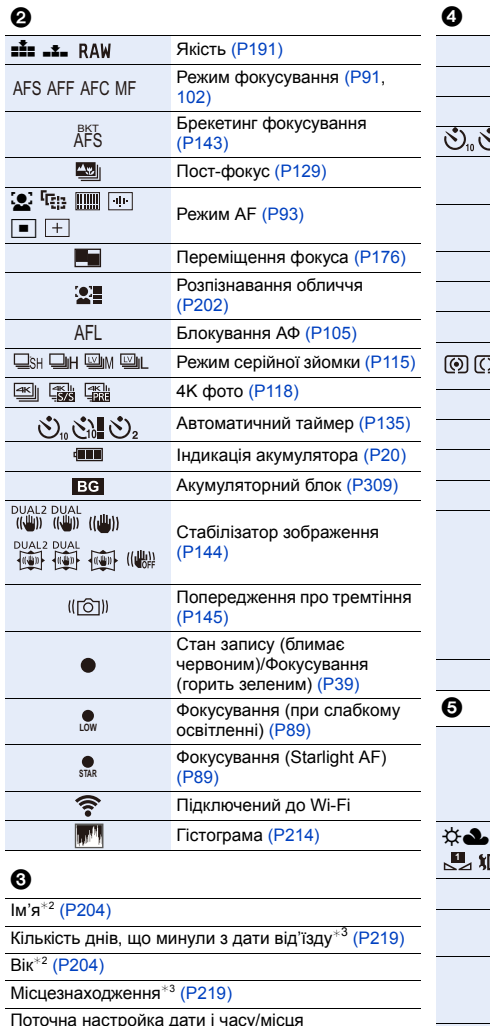

Поточна настройка дати і часу/місця призначення¢<sup>3</sup> : " [\(P219\)](#page-218-1)

Експономет[р \(P216\)](#page-215-0)

Відображення фокусної відстані [\(P152\)](#page-151-0)

Покрокове збільшенн[я \(P152\)](#page-151-1)

# $\bullet$

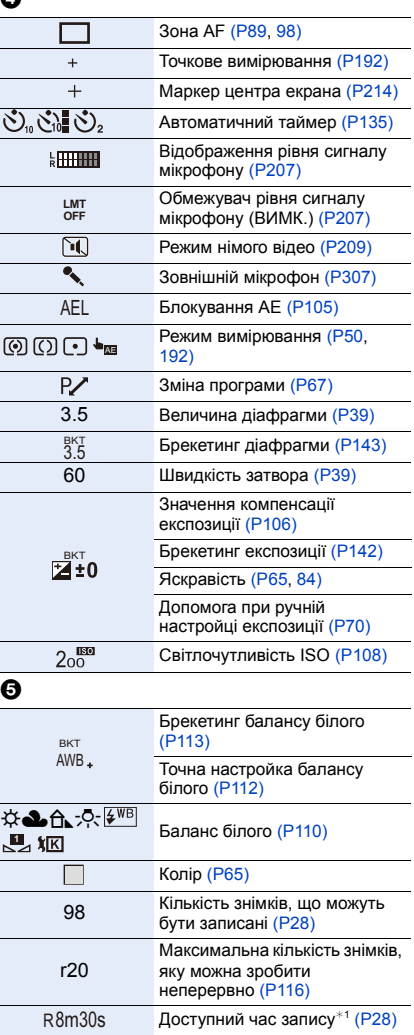

# 6

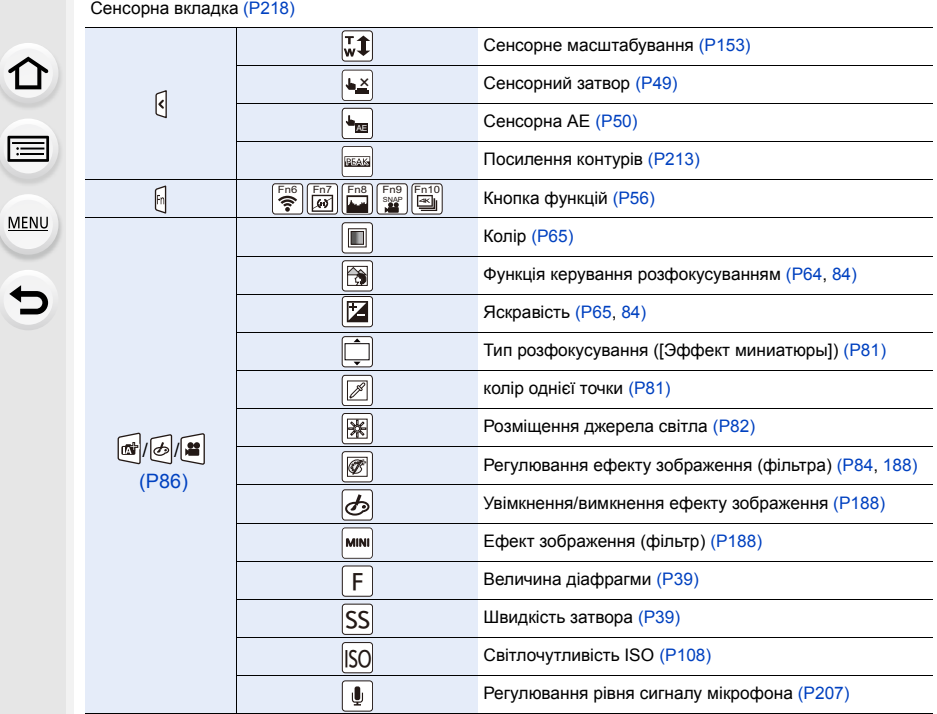

 $*1$  h: година, m: хвилина, s: секунда

 $*$ 2 Цей символ відображується впродовж приблизно 5 секунд коли камера ввімкнена, якщо встановлене налаштування [Установ. профиля].

 $*3$  Ця позначка з'являється приблизно на 5 секунд, коли камера увімкнена, після установки годинника й після переключення з режиму відтворення в режим запису.

# **Інформація про запис на моніторі**

# ①<br>■ **MENU**  $\blacktriangleright$

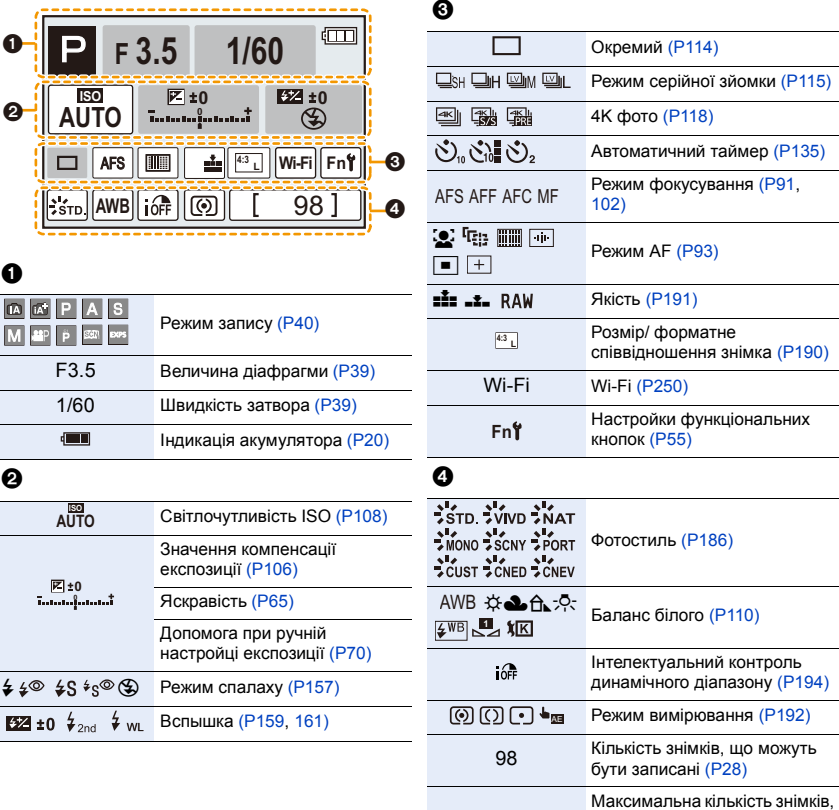

r20

R8m30s

яку можна зробити неперервно [\(P116\)](#page-115-0) Доступний час запису [\(P28\)](#page-27-1)

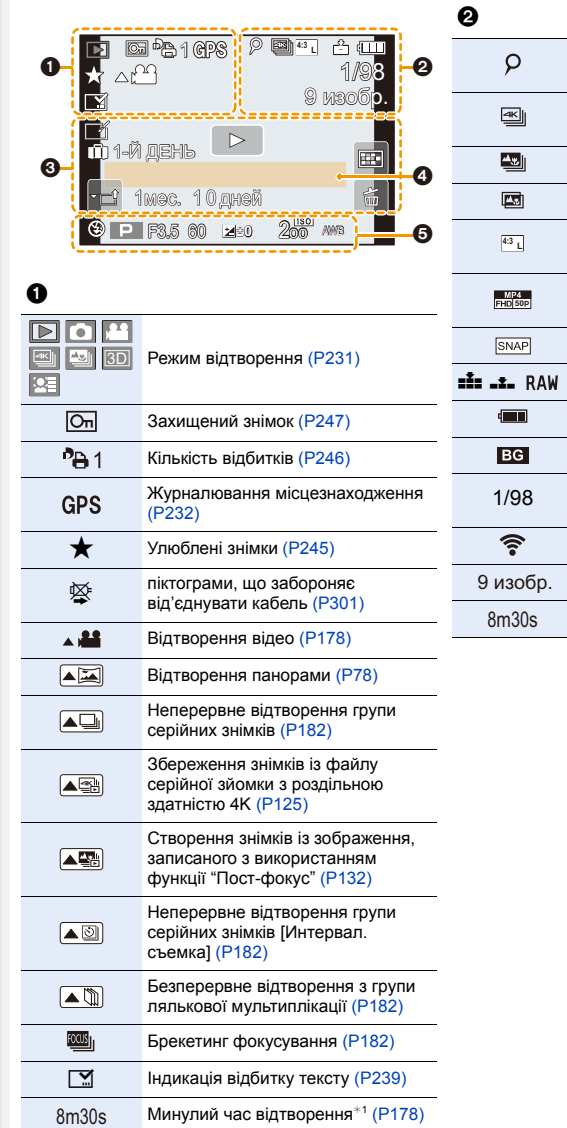

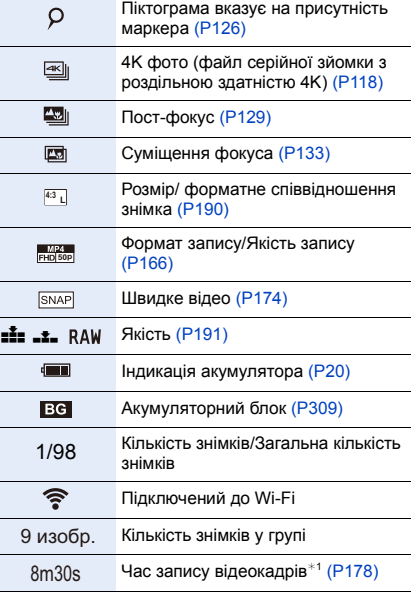

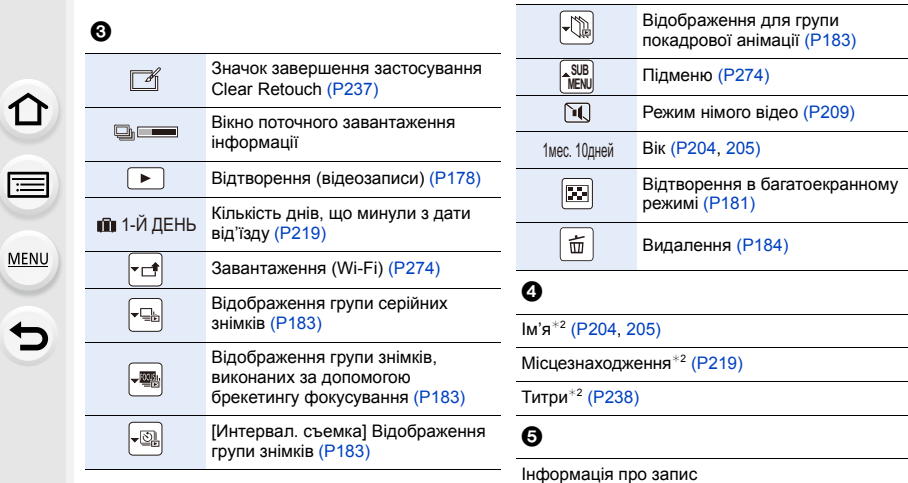

# **Відображення детальної інформації**

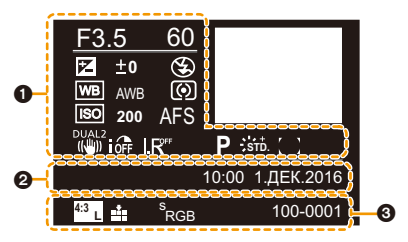

# $\bullet$

### Інформація про запис

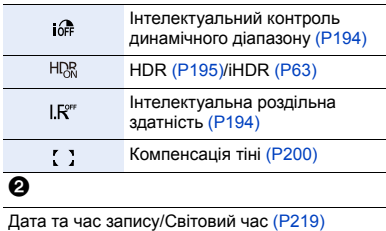

# $\odot$

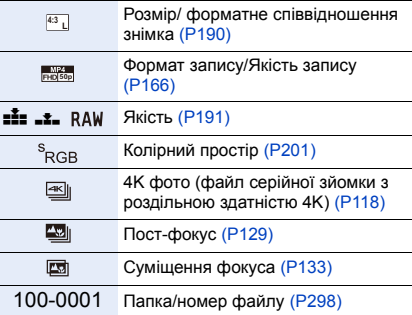

# **Відображення гістограми**

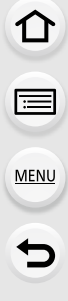

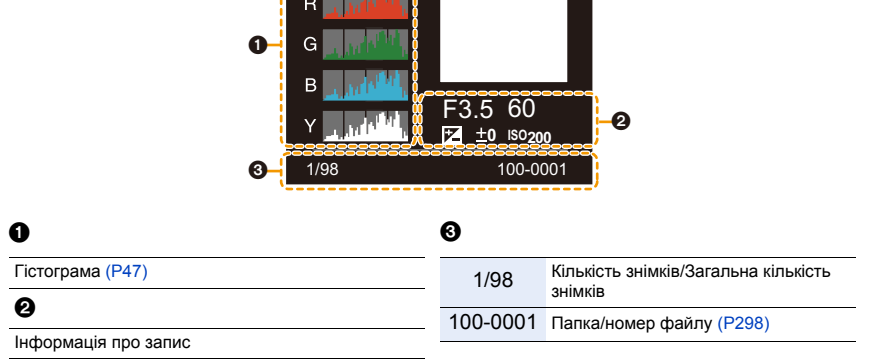

**Communist Communist Communist Communist Communist Communist Communist Communist Communist Communist Communist** 

Л

 $*1$  h: година, m: хвилина, s: секунда

¢2 Відображується в такому порядку [Заголовок], [Геогр. пункт], [Имя] ([Ребенок1]/ [Ребенок2], [Дом.животное]), [Имя] ([Опред. лица]).

# **Відображення повідомлень**

Повідомлення щодо підтвердження або помилки відображаються на екрані в деяких випадках.

Основні повідомлення описуються нижче як приклади.

# **[Некоторые снимки нельзя удалить]/[Этот снимкок нельзя удалить]**

• Ця функція може використовуватись тільки зі знімками, що сумісні зі стандартом DCF. Виконайте форматуванн[я \(P27\)](#page-26-0) на цьому пристрої після збереження необхідних даних на ПК тощо.

### **[Нельзя установить для этого снимка]**

• [Ред загол], [Отпеч симв], [Уст. печ.] тощо не можна встановити для знімків, які не засновані на стандарті DCF.

## **[Ошибка карты памяти Форматировать эту карту?]**

- Це формат, який не можна використовувати з цією камерою.
	- Вставте іншу картку.
	- Форматуйте картку на камері знов, після збереження необхідних даних на ПК тощо[. \(P27\)](#page-26-0) Дані будуть видалені.

# **[Объектив прикреплен неверно. Не нажимайте кнопку снят. объект, пока он прикреплен.]**

• Зніміть об'єктив, а потім установіть його знову, не натискаючи кнопку для зняття об'єктива. [\(P30\)](#page-29-0) Знову увімкніть камеру, якщо відображення збереглось, зверніться до дилера.

# **[Сбой прикрепления объектива. Проверьте, нет ли загрязений в месте прикрепления.]**

• Зніміть об'єктив із корпусу камери та обережно протріть контакти об'єктива та корпусу камери сухим бавовняним тампоном.

Встановіть об'єктив, знову ввімкніть камеру, якщо відображення збереглось, зверніться до дилера.

## **[Ошибка карты памяти]/[Невозможно использовать эту карту памяти.]**

• Використовуйте картку, сумісну з цим пристроєм[. \(P26\)](#page-25-0)

# **[Вставьте карту SD снова]/[Попробуйте другую карту]**

- Виникла помилка під час доступу до картки. Вставте картку знов.
- Вставте іншу картку.

# **[Ошибка счит./Ошибка зап. Проверьте карту]**

- Не вдалося прочитати або записати дані. Вийміть картку після вимкнення камери. Вставте картку знову, ввімкніть камеру і спробуйте прочитати або записати дані знову.
- Можливо, картка пошкоджена.
- Вставте іншу картку.

### **[Запись движ. изобр. отменена из-за ограничений скорости записи на карту]**

- Клас швидкості картки може бути різним залежно від вибраних параметрів відео [Формат записи] і [Кач-во зап.]. Для запису знімків із роздільною здатністю 4K потрібна картка пам'яті з певним класом швидкості. Скористайтесь карткою відповідного класу. Докладні відомості див. в розділі ["Запис відео та знімків із роздільною здатністю 4K, а також класи швидкості"](#page-25-1) н[а P26.](#page-25-1)
- Якщо записування припиняється навіть під час використання картки потрібного класу швидкості, зменшується швидкість запису даних. Радимо зробити копію та потім відформатувати картку [\(P27\)](#page-26-0).

Залежно від типу карти запис може припинитися посеред процесу.

# **[Данный аккумулятор использовать нельзя]**

- Використовуйте справжній акумулятор Panasonic. Якщо це повідомлення відображується навіть при використанні справжнього акумулятора Panasonic, зверніться до дилера або в компанію Panasonic.
- Якщо контакт акумулятора забруднений, очистіть його та приберіть предмети, що заважають.

### **[Не удал. подкл. беспр. ТД]/[Подкл. не установл.]/[Получатель не найден]**

- Інформацію про безпроводову точку доступу на цій камері задано неправильно. Перевірте тип автентифікації, тип шифрування та ключ шифрування. [\(P282\)](#page-281-0)
- Радіохвилі з інших пристроїв можуть блокувати підключення до безпроводової точки доступу. Перевірте інші пристрої, що підключені до безпроводової точки доступу, та пристрої, що використовують діапазон 2,4 ГГц.

# **[Подкл. не уст. Повт. попытку через неск. минут.]/[Сеть отключена. Передача остановлена.]**

- Радіохвилі від безпроводової точки доступу слабшають. Виконайте підключення ближче до безпроводової точки доступу.
- У залежності від безпроводової точки доступу зв'язок може автоматично припинитися після вичерпання визначеного періоду часу. Підключіться ще раз.

### **[Подкл. не уст.]**

• Змініть точку доступу для підключення в настройках Wi-Fi смартфону на цю камеру.

## **[Не удается подключиться к серверу.]**

• Якщо відображається повідомлення, яке просить оновити кореневий сертифікат, погодьтесь оновити кореневий сертифікат.

# **Усунення несправностей**

**MENU** 

По-перше, спробуйте виконати наступні процедури [\(P320](#page-319-0) до [P328](#page-327-0)).

**Якщо проблема залишилась, її можна усунути, вибравши [Сброс] [\(P225\)](#page-224-1) у меню [Настр.].**

# <span id="page-319-0"></span>**Акумулятор і джерело живлення**

**Під час струшування камери чути деренчання.**

• Звук викликаний стабілізатором зображення в корпусі камери. Це не є несправністю.

**Камера не працює, навіть якщо вона включена. Камера раптово вимикається після її включення.**

• Низький заряд акумулятора. Зарядіть його. [\(P19\)](#page-18-0)

**Дана відеокамера вимикається автоматично.**

• [Эконом. реж.] увімкнено. [\(P222\)](#page-221-0)

**Акумулятор розряджається занадто швидко.**

- Якщо встановлено параметр [  $\frac{m}{4}$ ] ([Предв. сер.съемка 4K]), акумулятор розряджається швидше.
	- → Вибирайте режим [  $\frac{m}{m}$ ] ([Предв. сер.съемка 4K]) лише під час записування.
- Чи довго використовується підключення Wi-Fi?

Акумулятор може швидко розряджатися, якщо камера підключена до Wi-Fi.

 $\rightarrow$  Для частого вимкнення камери користуйтесь [Эконом. реж.] тощо[. \(P222\)](#page-221-0)

# **Запис**

**Виконання зйомки неможливе. Затвор не буде спрацьовувати негайно після натискання кнопки затвора.**

• Пункт [Приор. фок./спуска] в меню [Пользов.] встановлено на [FOCUS][? \(P211\)](#page-210-0) Ви не можете зробити знімок, поки об'єкт не знаходиться в фокусі.

## **Записаний знімок має білий відтінок.**

- Знімок може виглядати білуватим, якщо об'єктив або матриця забруднені відбитками пальців або чимось подібним.
	- $\rightarrow$  Якщо об'єктив забруднений, вимкніть камеру і обережно протріть поверхню об'єктива сухою м'якою тканиною.
	- $\rightarrow$  Див. Р $330$ , якщо матриця забруднена.

### **Записаний знімок є надто яскравим або надто тьмяним.**

• Чи правильно застосовується блокування АЕ (P105)?

## **Кілька знімків робляться одночасно.**

- Перевірте параметри режиму спрацювання затвора[. \(P114\)](#page-113-1)
- Чи використовуєте ви функцію брекетингу[? \(P141\)](#page-140-0)

### **Об'єкт неправильно сфокусований.**

- Об'єкт перебуває за межами діапазону фокусування камери.
- Для параметра [Приор. фок./спуска] в меню [Пользов.] встановлено значення [RELEASE]? [\(P211\)](#page-210-0)
- Пункт [Затвор АФ] в меню [Пользов.] встановлено на [OFF]? [\(P209\)](#page-208-1)
- Чи правильно застосовується блокування АФ [\(P105\)](#page-104-0)?

# **Записаний знімок розмитий. Стабілізатор зображення є неефективним.**

- Швидкість затвора вповільниться й робота функції стабілізатора зображення може бути неправильною при виконанні знімків у дуже темних місцях.
	- $\rightarrow$  Рекомендується використовувати штатив та автоматичний таймер [\(P135\)](#page-134-0) під час зйомки з низькою швидкістю затвора.

# **Записаний знімок виглядає зернистим. На знімку з'являється шум.**

- Спробуйте наступне:
	- $\rightarrow$  Зменшіть світлочутливість ISO. (Р108)
	- $\rightarrow$  Збільшіть настройку для [Подав. шума] в [Фото стиль] або зменшіть настройку для кожного з елементів, окрім [Подав. шума][. \(P187\)](#page-186-0)
	- → Встановіть для [Подавл. шума] значення [ON]. [\(P200\)](#page-199-1)

## **Об'єкт на знімку виглядає спотвореним.**

• Під час записування об'єкта в русі з використанням електронного затвора або записування відео чи фотографій із роздільною здатністю 4K об'єкт на знімку може виглядати спотвореним. Це властивість MOS-датчиків, які використовуються як датчики системи зчитування камери, і не є несправністю.

**MENU** 

# **Можуть з'являтися смуги або мерехтіння при освітленні флуоресцентними лампами або світлодіодними світильниками.**

• Це властивість MOS-датчиків, які використовуються як датчики системи зчитування камери.

Це не є несправністю.

**MENU** 

- Під час використання електронного затвор[а \(P197\)](#page-196-0) можна зменшити ефект горизонтальних смуг, збільшуючи витримку.
- Якщо під час відеозапису в разі освітлення флуоресцентними лампами або світлодіодними світильниками помітне мерехтіння (або з'являються смуги), можна зменшити їх, налаштувавши функцію [Умен. мерцан.[\] \(P206\)](#page-205-0) і скоригувавши витримку. Можна вибирати витримку серед значень [1/50], [1/60], [1/100] або [1/120]. У творчому відеорежимі можна вручну задавати витримку. [\(P85\)](#page-84-0)

## **Смуги з'являються при високій світлочутливості ISO.**

- При високій світлочутливості ISO або у залежності від об'єктива, що використовується, можуть з'являтися смуги.
	- $\rightarrow$  Зменшіть світлочутливість ISO. (Р108)

# **Яскравість або відтінок записаного знімка відрізняються від фактичної сцени.**

- У разі зйомки в умовах освітлення флуоресцентними лампами або світлодіодними світильниками тощо збільшення витримки може призвести до незначних змін яскравості та кольору. Це трапляється через характеристики джерела світла та не вказує на несправність.
- Під час зйомки об'єктів, освітлених надзвичайно яскраво або освітлених флуоресцентними лампами, світлодіодними світильниками, ртутною лампою, натрієвим світильником тощо кольори та яскравість екрана можуть змінитися або на екрані можуть з'явитися горизонтальні смуги.

## **Яскраві плями не записуються.**

- На матриці можуть бути пошкоджені пікселі.
	- → Виконайте функцію [Обновл. пикс.[\] \(P226\)](#page-225-0).

## **Запис із роздільною здатністю 4K припиняється до завершення.**

<span id="page-321-0"></span>• За високої температури навколишнього середовища або в разі неперервної фотозйомки з роздільною здатністю 4K на екрані камери може відобразитися піктограма [ $\triangle$ ], а запис може припинитися. (Якщо вибрано параметр [ ] ([Предв. сер.съемка 4K]), перш ніж припиниться записування, цей параметр зміниться на [[38] ([Сер.съемка 4K]).) Зачекайте, поки камера охолоне.

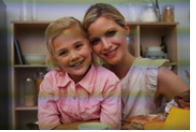

# **Відеокадри**

### **Відеозапис неможливий.**

• Не можна виконувати запис упродовж короткого часу після вмикання камери, якщо використовується картка з великою ємністю.

# **Запис відеокадрів припиняється посеред процесу.**

- <span id="page-322-0"></span>• При високій температурі навколишнього середовища або під час неперервної відеозйомки на камері може відобразитися позначка [ $\triangle$ ] — записування припиниться для захисту камери. Зачекайте, поки камера не охолоне.
- Клас швидкості картки може бути різним залежно від вибраних параметрів відео [Формат записи] і [Кач-во зап.]. Скористайтесь карткою відповідного класу. (Розділ ["Запис відео та](#page-25-1)  [знімків із роздільною здатністю 4K, а також класи швидкості"](#page-25-1) на [P26](#page-25-1))

# **Під час відеозйомки з роздільною здатністю 4K інколи важно виконати автофокусування.**

• Це явище спостерігається при спробі камери виконати зйомку з високоточним фокусуванням на зниженій швидкості автофокусування. Це не є несправністю.

# **Під час відео зйомки записуються ненормальні звуки клацання та дзижчання.**

## **Записаний звук ледь чути.**

• Під час запису в тихій обстановці, залежно від використовуваного об'єктива, може бути записаний звук роботи діафрагми та фокусування.

Фокусування встановлюється в [OFF] у [Непрер. АФ] [\(P168\)](#page-167-0).

• Якщо під час відеозйомки затулити діафрагму мікрофона пальцем, рівень аудіозапису може зменшитися або звук може взагалі не записатися. Будьте також уважні, оскільки робочий звук об'єктивів також може записатися.

# **Під час відеозапису записується звук роботи камери.**

• Рекомендується використовувати [Бесшумная работа], якщо вас турбують робочі шуми. [\(P86\)](#page-85-0)

# **Спалах**

## **Спалах не працює.**

- Чи закрито спалах? Відкрийте його[. \(P154\)](#page-153-0)
- Коли використовується електронний затвор, спалах не активується. [\(P197\)](#page-196-0)
- Якщо для [Бесшумный режим] встановлено значення [ON], спалах не вмикається. [\(P209\)](#page-208-0)

# **Монітор/Видошукач**

**MENU** 

## **Монітор/видошукач вимикається, незважаючи на те, що камера включена.**

- Якщо протягом заданого часу не виконуються операції, активується [Автооткл. LVF/ Экран[\] \(P222\),](#page-221-1) та монітор/видошукач вимикається.
- Якщо поблизу датчика ока знаходиться об'єкт або рука, відображення монітора може перемикнутися на відображення видошукача. [\(P38\)](#page-37-0)

### **Він може блимнути на мить, або яскравість екрана може на мить значно змінитись.**

• Це відбувається тому, що діафрагма об'єктива змінюється, коли кнопка затвору натиснута наполовину, або змінюється яскравість об'єкта. Це не є несправністю.

### **Монітор та видошукач не перемикаються, коли натискається [LVF].**

• Це відображається лише на моніторі, коли камеру підключено до ПК або принтера.

# **На видошукачі з'являються надмірно яскраві області або неправильні кольори.**

• Видошукач цього пристрою створено на основі технології OLED. Якщо довгий час на екрані відображатиметься те саме зображення, це може призвести до вигоряння екрана. Це не впливає на записані зображення.

### **Тон кольору видошукача відрізняється від фактичного.**

• Це відмінна риса видошукача цієї камери, яка не є проблемою. Вона ніяк не впливає на записані знімки.

# **Відтворення**

### **Знімок не відтворюється. Записані зображення відсутні.**

- Чи вставлена картка?
- Ця папка або зображення виконані на ПК?
	- Якщо так, вони не можуть відтворюватися цим апаратом.
	- $\rightarrow$  Для запису знімків з ПК на картку рекомендується використовувати програму "PHOTOfunSTUDIO" [\(P295\)](#page-294-0).
- Чи не встановлено [Реж. воспр.] для відтворення знімків?
	- $\rightarrow$  Змініть на [Норм.воспр.]. [\(P231\)](#page-230-0)

## **Червона ділянка записаного зображення змінила колір на чорний.**

- Коли здійснюється коригування червоних очей ( $\frac{1}{2}$   $\frac{1}{2}$ ) або  $\frac{1}{2}$   $\frac{1}{2}$ , червоні ділянки може бути замінено чорними.
	- $\rightarrow$  Рекомендується робити знімки з закритим спалахом, у режимі спалаху [ $\sharp$ ] або [Корр.кр.гл.], встановленим у стан [OFF]. [\(P198\)](#page-197-0)

324
# **Функція Wi-Fi**

**Підключення Wi-Fi неможливо встановити. Радіохвилі "від'єдналися". Точка бездротового доступу не відображається.**

#### ∫ **Загальні поради щодо використання підключення до Wi-Fi**

- Використовуйте в межах комунікаційного діапазону пристрою, що підключається.
- Чи працює поруч будь-який пристрій, наприклад, мікрохвильова піч, що використовує частоту 2,4 ГГц.
	- $\rightarrow$  При одночасному використанні радіохвилі можуть створювати перешкоди один для одного. розташуйте їх на достатній відстані від пристрою.
- Якщо індикатор акумулятора блимає червоним, розпочати з'єднання з іншим обладнанням може виявитися неможливим, а існуюче підключення може розірватися. (З'являється повідомлення, наприклад, [Ошибка связи].)
- Якщо камеру розташовано на металевому столі або полиці, це може створювати перешкоди для радіохвиль. У такому разі не вдасться встановити підключення. Перемістіть камеру подалі від металевих поверхонь.

# ∫ **Відомості про бездротову точку доступу**

- Переконайтеся, що безпроводова точка доступу, до якої планується підключення, знаходиться у робочому стані.
- Перевірте умови розповсюдження радіохвиль безпроводової точки доступу.
	- $\rightarrow$  Пересунути камеру ближче до безпроводової точки доступу.
	- $\rightarrow$  Перевірте положення та орієнтацію безпроводової точки доступу.
- Вона може не відображатися, навіть якщо радіохвилі є, у залежності від настройок безпроводової точки доступу.
	- $\rightarrow$  Вимкніть і знову ввімкніть безпроводову точку доступу.
	- $\rightarrow$  Перевірте параметри безпроводової точки доступу.
	- $\rightarrow$  Якщо SSID безпроводової точки доступу не встановлено для трансляції, безпроводова точка доступу може не знаходитися. Введіть мережний SSID, щоб встановити з'єднання [\(P282\)](#page-281-0) чи дозволити трансляцію за допомогою SSID безпроводової точки доступу.

# **Цей пристрій не відображається на екрані параметрів Wi-Fi смартфону.**

• У меню Wi-Fi смартфону вимкніть і знову ввімкніть функцію Wi-Fi.

**Під час спроби встановити з'єднання Wi-Fi з комп'ютером Windows 8 мої ім'я користувача та пароль не розпізнаються, тому я не можу підключитися до комп'ютера.**

• У деяких версіях операційних систем, зокрема Windows 8, використовується два види облікових записів: локальний обліковий запис і обліковий запис Microsoft. Обов'язково використовуйте ім'я користувача та пароль для локального облікового запису.

# **ПК не розпізнається під час використання з'єднання Wi-Fi. Камеру не можна підключити до ПК за допомогою з'єднання Wi-Fi.**

- Ім'ям робочої групи за промовчанням установлюється "WORKGROUP". Якщо ви його зміните, комп'ютер не розпізнаватиметься.
- У [Изменить имя рабочей группы] в [Подключение ПК] меню [Настройка Wi-Fi] змініть ім'я робочої групи на ім'я комп'ютера, до якого ви підключаєтеся. [\(P286\)](#page-285-0)
- Переконайтеся, що правильно введено ім'я для входу та пароль.
- Якщо системний час комп'ютера Mac або Windows, підключеного до камери, значно відрізняється від системного часу камери, у певних операційних системах камеру не вдасться підключити до комп'ютера.
	- $\rightarrow$  Перевірте, чи відповідає [Уст. часов] і [Мировое время] камери часу, даті й часовому поясу комп'ютера Windows або Mac. Якщо обидві настройки значно відрізняються, зробіть їх однаковими.

#### **Зображення неможливо відправити на веб-ресурс.**

• Перевірте інформацію для реєстрації на сайті (логін/ім'я користувача/електронну адресу/ пароль).

# **Передавання зображення на веб-ресурс потребує часу. Передача зображення переривається на середині. Деякі зображення не можна передати.**

- Чи не занадто великий розмір зображення?
	- $\rightarrow$  Зменште розмір зображення за допомогою [Размер] [\(P266\)](#page-265-0) та відішліть його.
	- $\rightarrow$  Розділіть відео за допомогою [Редакт.видео] (Р240) та відішліть його.
- Якщо безпроводова точка доступу знаходиться досить далеко, передача може зайняти більше часу.
	- $\rightarrow$  Передавайте ближче до безпроводової точки доступу.
- Формати файлів відео, які дозволяється пересилати, залежать від місця призначення. [\(P263\)](#page-262-0)

# **Я забув пароль від Wi-Fi.**

• Виконайте [Сброс.настр.Wi-Fi] в меню [Настр.]. [\(P225\)](#page-224-0) Проте вся інформація, яку ви встановили в меню [Настройка Wi-Fi], скидається. (за винятком [LUMIX CLUB])

# **Телевізор, ПК і принтер**

#### **Зображення не з'являється на телевізорі.**

• Чи правильно підключена камера до телевізора? [\(P290\)](#page-289-0) > Встановіть вхід телевізора в режим зовнішнього входу.

## **VIERA Link не працює.**

- Чи встановлено для [VIERA link] на цій камері значення [ON]? [\(P224\)](#page-223-0)
	- $\rightarrow$  Перевірте настройку VIERA Link на підключеному пристрої.
	- $\rightarrow$  Вимкніть і ввімкніть камеру.

#### **Неможливо встановити зв'язок із ПК.**

- Задайте значення [PC] у режимі [Режим USB]. [\(P223](#page-222-0)[, 297\)](#page-296-0)
- Вимкніть і ввімкніть камеру.

#### **Картка не розпізнається комп'ютером. (використовується картка пам'яті SDXC.)**

- Перевірте, чи сумісний комп'ютер із картками пам'яті SDXC. **http://panasonic.net/avc/sdcard/information/SDXC.html**
- 
- При підключенні може з'явитися повідомлення з пропозицією відформатувати картку, але форматування виконувати не треба.
- Якщо з монітора не зникає [Доступ], відключіть з'єднувальний кабель USB після вимкнення камери.

#### **Друкування знімка неможливе під час підключення камери до принтера.**

• Зображення не можу бути надруковане, якщо принтер не підтримує PictBridge. → Встановіть значення [PictBridge(PTP)] у розділі [Режим USB[\] \(P223](#page-222-0)[, 300\)](#page-299-0).

# **Краї знімків під час друку обрізуються.**

• При використанні принтера з функціями обрізки або друку без полів цю функцію слід скасувати перед друкуванням.

(Детальна інформація наведена в інструкції з експлуатації принтера.)

• Якщо ви замовляєте друк знімків у фотоательє, запитайте у робітників фотоательє, чи можливий друк знімків 16:9.

# **Інші деталі**

## **Під час струшування камери чути деренчання прикріпленого об'єктива.**

• Залежно від моделі, усередині об'єктива можуть бути деталі, що рухаються і спричиняють шум. Це не є несправністю.

#### **Камера видає звуки, коли вмикається.**

• Це звук роботи функції видалення пилу [\(P330\);](#page-329-0) це не є несправністю.

#### **З об'єктива чути звук.**

- Це звук руху об'єктива або роботи діафрагми, коли вмикається або вимикається камера, і це не є несправністю.
- Звук від автоматичного регулювання діафрагми чутно, коли змінюється яскравість, наприклад у разі використання зуму або руху камери. Це не є несправністю.

#### **Помилково була обрана мова, яку не можна прочитати.**

• Натисніть [MENU/SET], виберіть значок [Настр.] меню [ $\boldsymbol{f}$ ], а потім виберіть значок [ $\text{\textcircled{\tiny{[0]}}}$ ] для встановлення потрібної мови. [\(P224\)](#page-223-1)

## **Червона лампа іноді засвічується, якщо кнопка затвора натиснута наполовину.**

• В темних місцях допоміжна лампа А[Ф \(P210\)](#page-209-0) засвічується червоним кольором, щоб спростити фокусування на об'єкті.

#### **Камера нагрівається.**

• Поверхня камери та зворотна сторона монітора можуть нагрітись під час користування. Це не впливає на роботу камери або якість зйомки.

#### **Очищення налаштувань годинника.**

- Якщо камера не використовується протягом тривалого періоду часу, може відбуватися очищення настройок годинника.
	- $\rightarrow$  [Установите часы] Якщо відобразиться таке повідомлення, перевстановіть годинник. [\(P34\)](#page-33-0)

# **Запобіжні заходи щодо використання**

#### **Оптимальне використання камери**

# **Тримайте цей пристрій якомога далі від електромагнітного обладнання (наприклад, мікрохвильових печей, телевізорів, відеоігор тощо).**

- Якщо цей пристрій використовується, знаходячись зверху або поблизу телевізора, знімки та/або звук на цьому пристрої можуть погіршитися внаслідок випромінювання електромагнитних хвиль.
- Не використовуйте цей пристрій поблизу мобільних телефонів, оскільки це може спричинити перешкоди, які негативно впливатимуть на зображення та звук.
- Записні дані можуть бути ушкоджені, або знімки зіпсовані внаслідок впливу сильних магнитних полів, створених дінамиками або великими двігунами.
- Електромагнітне випромінювання може негативно впливати на цей пристрій, спотворюючи зображення та/або звук.
- Якщо на цей пристрій негативно впливає електромагнітне обладнання, і він більше не працює належним чином, вимкніть цей пристрій і вийміть акумулятор або відключіть мережевий адаптер (постачається окремо). Потім знову вставте акумулятор або повторно підключіть мережевий адаптер та ввімкніть цей пристрій.

# **Не використовуйте цей пристрій біля радіопередавачів або високовольтних ліній.**

• Якщо ви виконуєте зйомку біля радіопередавачів або високовольтних ліній, на записані зображення та/або звук можуть накладатися перешкоди.

**Завжди використовуйте шнури і кабелі, що постачаються в комплекті. Якщо ви застосовуєте додаткове приладдя, використовуйте шнури і кабелі, які постачаються в комплекті з ними. Не нарощуйте шнури і кабелі.**

# **Уникайте впливу аерозолів з інсектицидами або летючими хімікатами на камеру.**

• Якщо на камеру попадуть такі хімікати, це може пошкодити корпус камери та призвести до відшарування покриття поверхні.

**Уникайте тривалого контакту з камерою гумових і пластикових виробів.**

⇧

#### **Очищення**

**Перш ніж очистити камеру, вийміть акумулятор або перехідник постійного струму (постачається окремо) або вийміть мережеву вилку з розетки. Після цього витріть камеру сухою м'якою тканиною.**

- Якщо камера сильно забруднена, її можна очистити, витерши віджатою вологою, а потім сухою тканиною.
- Не застосовуйте для очистки камери таких розчинників, як бензол, розріджувач, спирт, мийні засоби для посуду і т. ін. – це може призвести до пошкодження зовнішнього корпуса або відшарування покриття.
- Застосовуючи синтетичні тканини, обов'язково виконуйте супровідні вказівки.

#### ∫ **Про бруд на матриці**

Ця камера може використовувати систему змінних об'єктивів, тому бруд може потрапити всередину корпусу камери під час їх заміни. Залежно від умов запису, бруд на матриці може вплинути на записаний знімок.

Щоб запобігти налипанню сміття або пилу до внутрішніх деталей корпусу, не змінюйте об'єктив у запиленому середовищі та завжди надівайте кришку корпусу або встановлюйте об'єктив при зберіганні камери. Перш ніж надіти кришку корпусу, видаляйте з неї бруд.

#### <span id="page-329-0"></span>**Функція видалення пилу**

Ця камера має функцію видалення пилу, яка дозволяє здувати часточки бруду та пил, які відкладаються на передній поверхні формувача зображення. Функція працюватиме автоматично за умови ввімкненої камери, але якщо ви бачите пил, виконайте процедуру [Очистка сенсора[\] \(P226\)](#page-225-0) у меню [Настр.].

# **Видалення бруду з матриці**

Матриця – дуже точний та крихкий виріб, тому обов'язково дотримуйтеся нижченаведених правил, коли збираєтесь чистити її самостійно.

- Здуйте увесь пил з поверхні матриці за допомогою продувальної груші з пензлем, яку можна купити. Будьте обережні, не дуйте занадто сильно.
- Не вставляйте грушу з пензлем глибше всередину, за кріплення об'єктива.
- Не доторкайтесь грушею з пензлем до матриці, оскільки матриця може пошкрябатись.
- Не використовуйте інші об'єкти, крім груші з пензлем, для чистки матриці.
- Якщо видалити бруд або пил за допомогою груші не можна, проконсультуйтесь у дилера або в представника компанії Panasonic.

#### ∫ **Будьте обережні з видошукачем/окуляром**

- Оскільки окуляр знімати не можна, здмухніть пил із видошукача за допомогою повітродувки (наявна у продажу) та обережно протріть його сухою м'якою ганчіркою. Будьте обережні, щоб не зняти його.
- Якщо ви протирали окуляр надто сильно і він відокремився, проконсультуйтесь у дилера або в представника компанії Panasonic.

**MENU** 

330

#### **Про монітор/видошукач**

- Не натискайте на монітор з надмірною силою. На моніторі можуть з'явитись нерівномірні кольори, і може виникнути несправність.
- Якщо камера була холодною до того, як ви її ввімкнули, зображення на моніторі/ видошукачі може спочатку бути злегка темнішим, ніж звичайно. Однак по мірі зростання температури всередині камери зображення повернеться до нормальної яскравості.

**При виготовленні монітора/екрана видошукача використовується надзвичайно високоточна технологія. Незважаючи на це, на екрані можуть бути темні або яскраві цятки (червоного, синього або зеленого кольору). Це не є несправністю. Хоча деталі екрана монітора/видошукача виготовляються під повним контролем за високоточними технологіями, деякі пікселі є неактивними або завжди світяться. Ці цятки не будуть записані на знімках на вбудованій пам'яті або картці.**

#### **Про об'єктив**

- Не натискайте на об'єктив з надмірною силою.
- Не залишайте камеру з об'єктивом, спрямованим на сонце, оскільки сонячні промені можуть призвести до її несправності. Будьте також обережними, коли ви залишаєте камеру поза приміщенням або біля вікна.
- Якщо бруд (вода, олія та відбитки пальців та ін.) потраплять на поверхню об'єктива, це може вплинути на знімок. Злегка протріть поверхню об'єктива сухою м'якою тканиною до та після зйомки.
- Щоб запобігти накопиченню пилу та інших частинок на об'єктиві або на його внутрішній поверхні, приєднуйте задню кришку об'єктива, коли він не використовується.
- Щоб захистити контакти об'єктива  $(A)$ , не розташовуйте його кріпильною поверхнею донизу. Крім того, оберігайте контакти об'єктива від бруду.

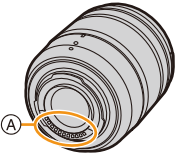

• Щоб покращити пило- та бризкозахищеність, кріплення змінного об'єктива (H-FS12060) знаходиться всередині гумової прокладки для кріплення об'єктива. Якщо ви часто змінюєте об'єктив, тертя від гумової прокладки кріплення об'єктива може залишити подряпини на кріпленні камери. Однак ці подряпини не впливають на працездатність цієї камери. Стосовно заміни гумової прокладки кріплення об'єктива звертайтеся в Panasonic.

**MENU** 

## **Акумулятор**

**Акумулятор - акумуляторна літієво-іонна батарея. Вона генерує енергію за рахунок хімічної реакції, що відбувається усередині неї. На цю реакцію впливають температура оточуючого середовища та вологість. При занадто високій або низькій температурі робочий час акумулятора може стати коротшим.**

#### **Завжди виймайте батарею після використання.**

• Помістіть знятий акумулятор в пластиковий пакет та зберігайте його осторонь від металевих предметів (скріпки тощо).

# **Якщо ви випадково упустили акумулятор, перевірте корпус акумулятора і клеми щодо відсутності пошкоджень.**

• Якщо вставити пошкоджену акумулятор в камеру, це пошкодить камеру.

#### **Для подорожі беріть з собою запасні заряджені акумулятори.**

- Майте на увазі, що при низькій температурі робочий час акумулятора може стати коротшим, наприклад, в таких місцях, як лижні курорти.
- Коли ви подорожуєте, не забудьте взяти із собою зарядний пристрій акумулятора (постачається в комплекті), тоді ви зможете зарядити батарею в тій країні, у якій ви подорожуєте.

#### **Утилізуйте непридатну для використання батарею.**

- Акумулятори мають обмежений строк служби.
- Не кидайте акумулятори у вогонь, тому що це може викликати вибух.

#### **Не допускайте контакту клем акумулятора з металевими предметами (наприклад, намистами, шпильками для волосся тощо).**

• Це може призвести до короткого замикання або генерації тепла, а також до сильного опіку, якщо ви доторкнетеся до акумулятора.

## **Зарядний пристрій**

- Індикатор [CHARGE] може блимати через дію статичної електрики або електромагнітних хвиль. Це явище ніяк не впливає на заряджання.
- Якщо зарядний пристрій батареї використовується поблизу радіоприладу, це може викликати завади прийому радіосигналу.
	- Тримайте зарядний пристрій на відстані 1 м або більше від радіоприладів.
- Зарядний пристрій при використанні може видавати звук дзижчання. Це не є несправністю.
- Після використання обов'язково від'єднайте пристрій подачі живлення від електричної розетки.

(Якщо залишити його підключеним, продовжиться незначне споживання електроенергії.)

• Слідкуйте, щоб контакти зарядного пристрою і акумулятора були чистими.

#### 12. Інші відомості

#### **Про 3D**

## ∫ **Про 3D запис**

**Не знімайте об'єкт з відстані, меншої за мінімальну фокусну з встановленим 3D об'єктивом.**

- 3D ефекти можуть бути більш чіткими, що викликає втому або дискомфорт.
- Коли використовується змінний 3D об'єктив (H-FT012: постачається окремо), мінімальна фокусна відстань становить 0,6 м.

#### **Виконуючи запис с прикріпленим 3D об'єктивом, не трясіть камерою.**

- Втома та дискомфорт можуть з'явитися, якщо тремтіння становиться явним під час руху на автомобілі, прогулянки та ін.
- Радимо використовувати штатив.

# **Картка**

**Не залишайте картку у місцях з високою температурою, поблизу приладів, які можуть створити електромагнітні хвилі, статичну електрику, та безпосередньо під сонячним світлом.**

#### **Не згинайте і не роняйте картку.**

- Картка або записані дані можуть бути пошкоджені чи стерті.
- Після використання та під час зберігання або перенесення картки кладіть її в футляр або сумку для зберігання.
- Слідкуйте, щоб пісок, пил або вода не потрапили на клеми на задній стороні картки, та не торкайтесь до клем пальцями.

#### <span id="page-332-0"></span>**Примітка щодо передачі іншій особі або утилізації карти пам'яті**

**Форматування або видалення з використанням цієї камери або ПК тільки змінюють дані управління файлом, але повністю не видаляють дані з картки пам'яті.**

**Рекомендується фізично знищити картку пам'яті або скористатися наявним у продажу комп'ютерним програмним забезпеченням для видалення даних, щоб повністю видалити дані на картці пам'яті, перш ніж передавати її іншій особі або утилізувати.**

**За управління даними на карті пам'яті відповідає користувач.**

#### **Про особисті дані**

Якщо встановлено ім'я або день народження для функції [Установ. профиля]/ розпізнавання обличчя, ця персональна інформація зберігається в камері та включається в записане зображення.

Рекомендуємо вмикати функцію [Пароль Wi-Fi] і [Блокировка функции Wi-Fi] для захисту особистих даних. [\(P286](#page-285-1)[, 287\)](#page-286-0)

#### **Відмова від відповідальності**

• Інформація, включаючи особисті дані, може змінитися або зникнути через помилкову операцію, вплив статичної електрики, ушкодження, несправність, ремонт або інші дії. Перед початком користування зверніть увагу на те, що компанія Panasonic не відповідає за прямі чи непрямі збитки, що є наслідком зміни або зникнення даних чи персональних даних.

# **У разі звернення до ремонтної служби, передачі іншій особі або утилізації.**

- Після того, як було зроблено копію особистої інформації, обов'язково зітріть таку інформацію, як особиста інформація та параметри підключення безпроводової локальної мережі, які ви зберегли на камері, за допомогою [Сброс.настр.Wi-Fi]/[Удал. уч.зап.[\] \(P225](#page-224-0)[, 279\).](#page-278-0)
- Повторно встановіть настройки для захисту особистих даних. [\(P225\)](#page-224-1)
- Під час звернення ремонтної служби вийміть картку пам'яті з камери.
- Налаштування можуть бути повернуті до заводських, коли камера ремонтується.
- Якщо вказані вище операції виконати неможливо, зверніться до дилера, в якого куплено камеру, або в компанію Panasonic.

# **При передачі іншій особі або утилізації картки пам'яті див ["Примітка щодо](#page-332-0)  [передачі іншій особі або утилізації карти пам'яті". \(P333\)](#page-332-0)**

#### **При завантаженні зображень на веб-ресурс**

• Зображення можуть містити інформацію, за якою можна ідентифікувати осіб, наприклад посади, дати запису, дані про місцезнаходження. Уважно перевіряйте цю інформацію перед тим, як завантажити файли на веб-ресурси.

#### **Якщо ви не користуєтесь камерою протягом тривалого періоду часу**

- Зберігайте акумулятор у прохолодному і сухому місці за відносно стабільної температури: (рекомендована температура: від 15 °С до 25 °С, рекомендована вологість: від 40%RH до 60%RH)
- Завжди виймайте акумулятор та картку з камери.
- Якщо акумулятор залишиться вставленою в камеру, він розрядиться, навіть якщо камера буде вимкнутою. Якщо акумулятор і далі залишиться в камері, він надмірно розрядиться і може стати непридатною для користування, навіть якщо його зарядити.
- При зберіганні акумулятора протягом тривалого періоду часу ми рекомендуємо заряджати його раз на рік. Вийміть акумулятор з камери і покладіть його на зберігання знов після того, як він повністю розрядиться.
- Ми рекомендуємо зберігати камеру разом з гігроскопічною речовиною (силіконовим гелем), якщо ви тримаєте її всередині шафи або ящика.
- Якщо камера не використовувалась впродовж тривалого періоду часу, перед зйомкою перевірте всі її деталі.

#### **Про дані знімка**

• Записані дані можуть бути пошкоджені або втрачені, якщо камера ламається через неналежне поводження. Panasonic не несе відповідальності за будь-які збитки, що сталися внаслідок втрати записаних даних.

#### **Штативи або підставки на одні ніжці**

- При використанні штатива переконайтесь, що при прикріпленні до нього камери він забезпечує стійкість.
- Вийняти картку або акумулятор при використанні штатива або підставки на одній ніжці інколи неможливо.
- Переконайтеся, що гвинт на штативі або підставці на одній ніжці не знаходиться під кутом при приєднанні або від'єднанні камери. Можна пошкодити гвинт на камері, якщо обертати його з надмірною силою. Крім того, корпус камери та паспортна табличка можуть пошкодитися або подряпатися, якщо камеру занадто сильно притиснути до штатива або підставки на одній ніжці.
- Під час використання цієї камери з об'єктивом великого діаметру, об'єктив може доторкатись до основи, що залежить від штатива/підставки на одній ніжці. Затягування гвинта, коли об'єктив доторкається до основи, може призвести до пошкодження камери або об'єктива. Тому рекомендується встановити адаптер штатива (DMW-TA1: постачається окремо) перед установкою його на штатив/підставку з однією ніжкою.
- Уважно прочитайте інструкцію з експлуатацію штатива або підставки на одній ніжці.

#### **Про плечовий ремінь**

отримуються через радіохвилі.

• Якщо встановлено важкий змінний об'єктив (вагою більше 1 кг) на корпус камери, не носіть камеру на наплічному ремені.

Тримайте камеру та об'єктив, коли їх переносите.

#### **Функція Wi-Fi**

#### ∫ **Використовуйте камеру як безпроводовий мережевий пристрій**

Під час використання обладнання або комп'ютерних систем, які потребують більше безпеки, ніж безпроводові мережеві пристрої, переконайтеся, що прийнято належні мери для пристроїв безпеки та несправностей систем, що використовуються. Panasonic не нестиме жодної відповідальності за будь-яке пошкодження, що виникло через використання камери будь-яким чином, крім безпроводового мережевого пристрою.

#### ∫ **Користування функцією Wi-Fi призначене тільки для тих країн, в яких продається ця камера**

Є ризик, що використання цієї камери призведе до порушення вимог закону щодо використання радіохвиль, якщо камера буде використовуватися в інших країнах, а не в тій, в якій була куплена. Корпорація Panasonic не несе відповідальності за такі порушення.

∫ **Існує ризик перехвату даних, що відсилаються і отримуються через радіохвилі** Зверніть увагу, що існує ризик перехвату третьою стороною даних, що відсилаються і

- ∫ **Не використовуйте камеру в зонах магнітних полів, статичної електрики або перешкод**
- Не використовуйте камеру в зонах магнітних полів, статичної електрики або перешкод, наприклад, поруч з мікрохвильовими печами. Вони можуть створити перешкоди для розповсюдження радіохвиль.
- Використання камері поряд з такими пристроями, як мікрохвильові печі або бездротові телефони, що використовують діапазон радіохвиль 2,4 ГГц, може погіршити роботу обох пристроїв.

# ∫ **Не підключайтеся до безпроводової мережі, яку ви не авторизовані використовувати**

Якщо камера використовує функцію Wi-Fi, можна автоматично шукати безпроводові мережі. Якщо це трапляється, можуть відобразитися безпроводові мережі (SSID<sup>\*</sup>), які ви не авторизовані використовувати. Однак не намагайтеся підключитися до такої мережі, оскільки це може біти сприйнято, як неавторизований доступ.

¢ SSID відноситься к імені, що використовується для ідентифікації мережі серед безпроводових підключень LAN. Якщо на обох пристроях SSID співпадають, передача можлива.

**MENU** 

- G MICRO SYSTEM це система цифрових камер LUMIX із змінними об'єктивами, заснована на стандарті системи Micro Four Thirds.
- Micro Four Thirds™ і емблеми-позначки Micro Four Thirds є товарними знаками або зареєстрованими товарними знаками корпорації Olympus Imaging Corporation в Японії, США, Європейському Союзі та інших країнах.
- Four Thirds™ і емблеми-позначки Four Thirds є товарними знаками або зареєстрованими товарними знаками корпорації Olympus Imaging Corporation в Японії, США, Європейському Союзі та інших країнах.
- Логотип SDXC є товарним знаком SD-3C, LLC.
- "AVCHD", "AVCHD Progressive" і логотип "AVCHD Progressive" — торгові марки Panasonic Corporation та Sony Corporation.
- Виготовлено за ліцензією компанії Dolby Laboratories. Dolby та емблема з подвійним "D" – торговельні марки компанії Dolby Laboratories.
- HDMI, HDMI High-Definition Multimedia Interface та логотип HDMI є торговельними марками або зареєстрованими торговельними марками HDMI Licensing, LLC в США та інших країнах.
- HDAVI Control™ є торговою маркою компанії Panasonic Corporation.
- Adobe є товарним знаком або зареєстрованим товарним знаком корпорації Adobe Systems Incorporated у США та/або інших країнах.
- Pentium товарний знак Intel Corporation, зареєстрований у США та/або інших країнах.
- iMovie, Mac і Mac OS є товарними знаками Apple Inc., зареєстрованими в США та інших країнах.
- iPad, iPhone, iPod та iPod touch є торговими марками компанії Apple Inc., зареєстрованими в США та інших країнах.
- App Store є сервісною маркою Apple Inc.
- Windows є зареєстрованим товарним знаком або товарним знаком Microsoft Corporation у США та/або інших країнах.

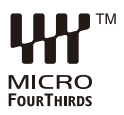

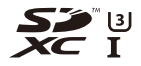

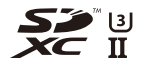

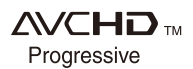

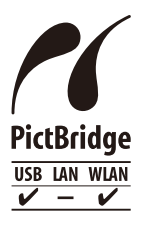

- Android та Google Play є торговельними марками або зареєстрованими торговельними марками Google Inc.
- Логотип Wi-Fi CERTIFIED™ є сертифікаційним знаком Wi-Fi Alliance<sup>®</sup>.
- Ідентифікатор Wi-Fi Protected Setup™ є сертифікаційним знаком Wi-Fi Alliance®.
- "Wi-Fi®" та "Wi-Fi Direct®" зареєстровані товарні знаки Wi-Fi Alliance<sup>®</sup>.
- "Wi-Fi Protected Setup™", "WPA™" та "WPA2™" товарні знаки Wi-Fi Alliance $^{\circledR}$ .
- DLNA, the DLNA Logo and DLNA CERTIFIED are trademarks, service marks, or certification marks of the Digital Living Network Alliance.

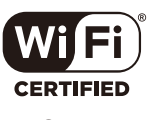

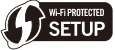

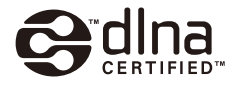

- У цьому виробі використовується "DynaFont" розробки DynaComware Corporation. DynaFont є зареєстрованим товарним знаком DynaComware Taiwan Inc.
- Код QR є зареєстрованою торговельною маркою DENSO WAVE INCORPORATED.
- Інші назви систем і продукції, що містяться в даній інструкції з експлуатації, зазвичай є зареєстрованими товарними знаками або товарними знаками їх відповідних розробників.

Цей продукт випускається за ліцензією згідно з патентним портфелем AVC для особистого використання споживачем або для інших неприбуткових цілей із метою (i) кодування відеозаписів відповідно до формату ("Відео AVC") і/або (ii) декодування відеозаписів AVC, закодованих споживачем під час особистої діяльності та/або отриманих від провайдера відеоінформації, який має дозвіл надавати відеозаписи AVC. Використання з будь-якою іншою метою не передбачає надання або використання ліцензії. За додатковою інформацією звертайтесь у компанію MPEG LA, L.L.C. Див. http://www.mpegla.com